# **Handleiding Lochting Platform**

08/06/23

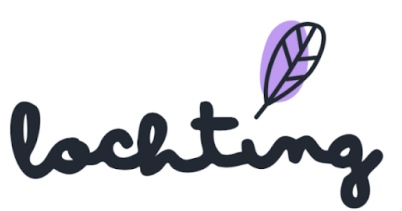

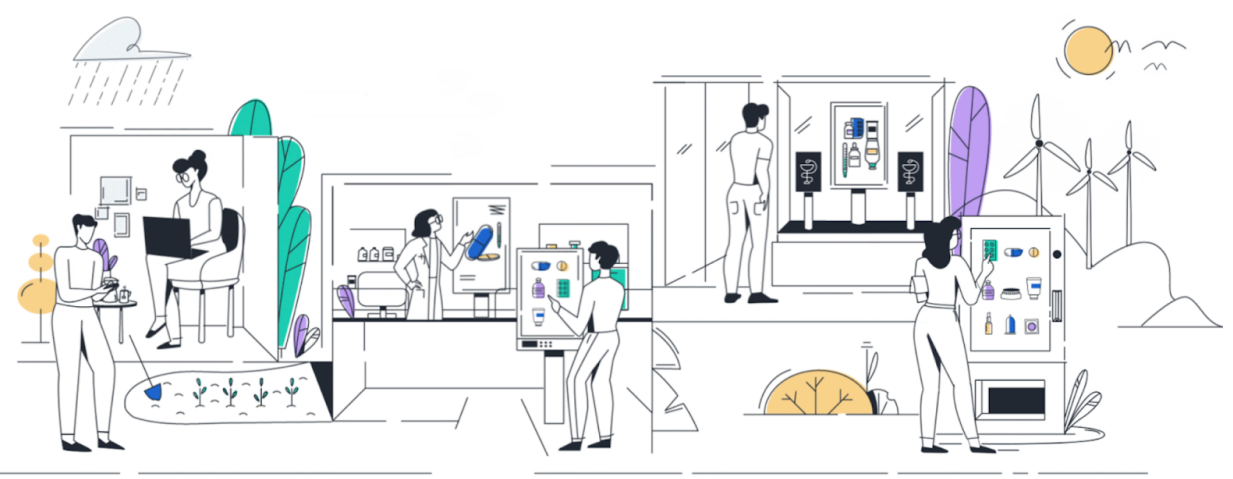

ľ

## <span id="page-1-0"></span>Inhoudstafel

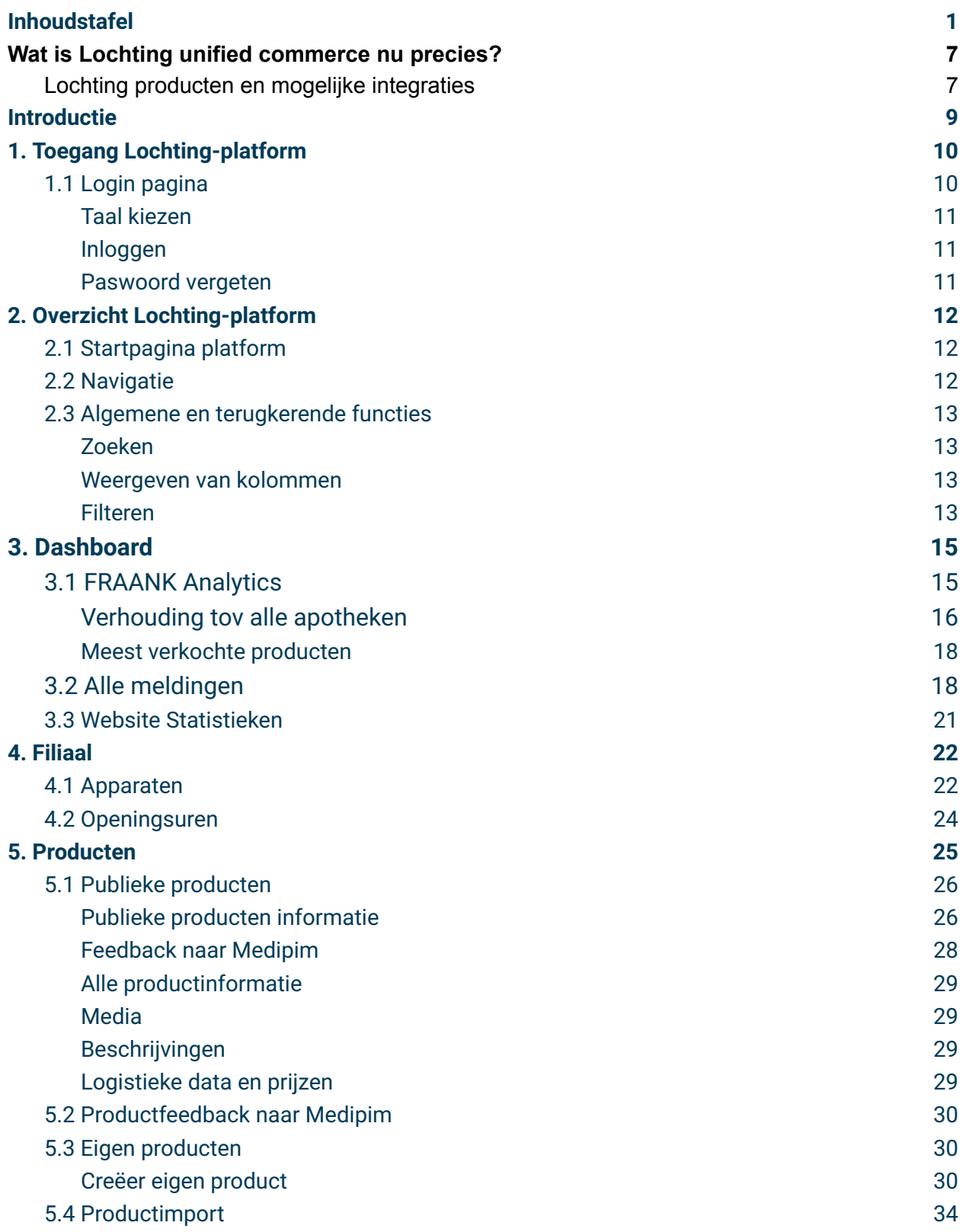

lochting

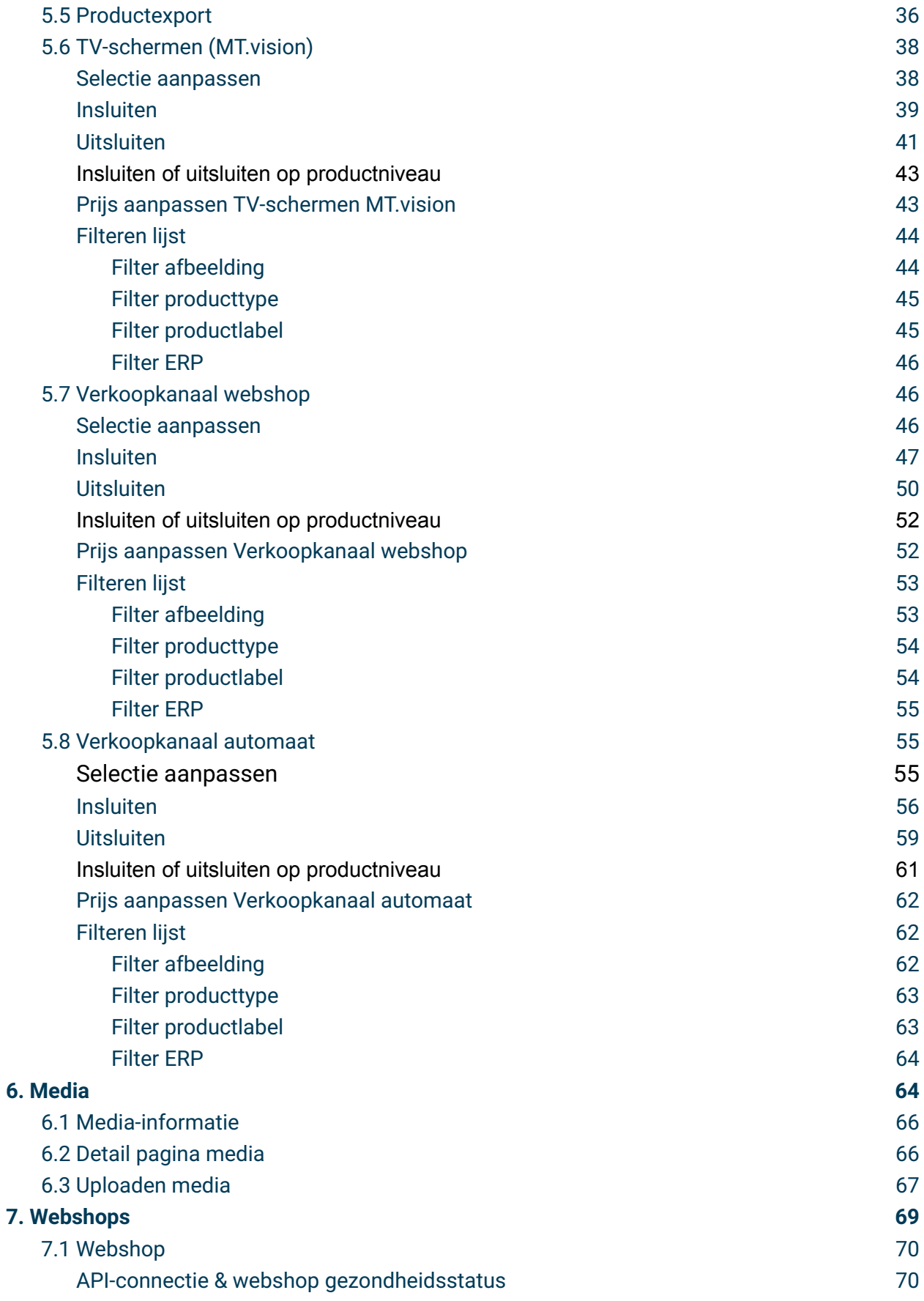

lochting

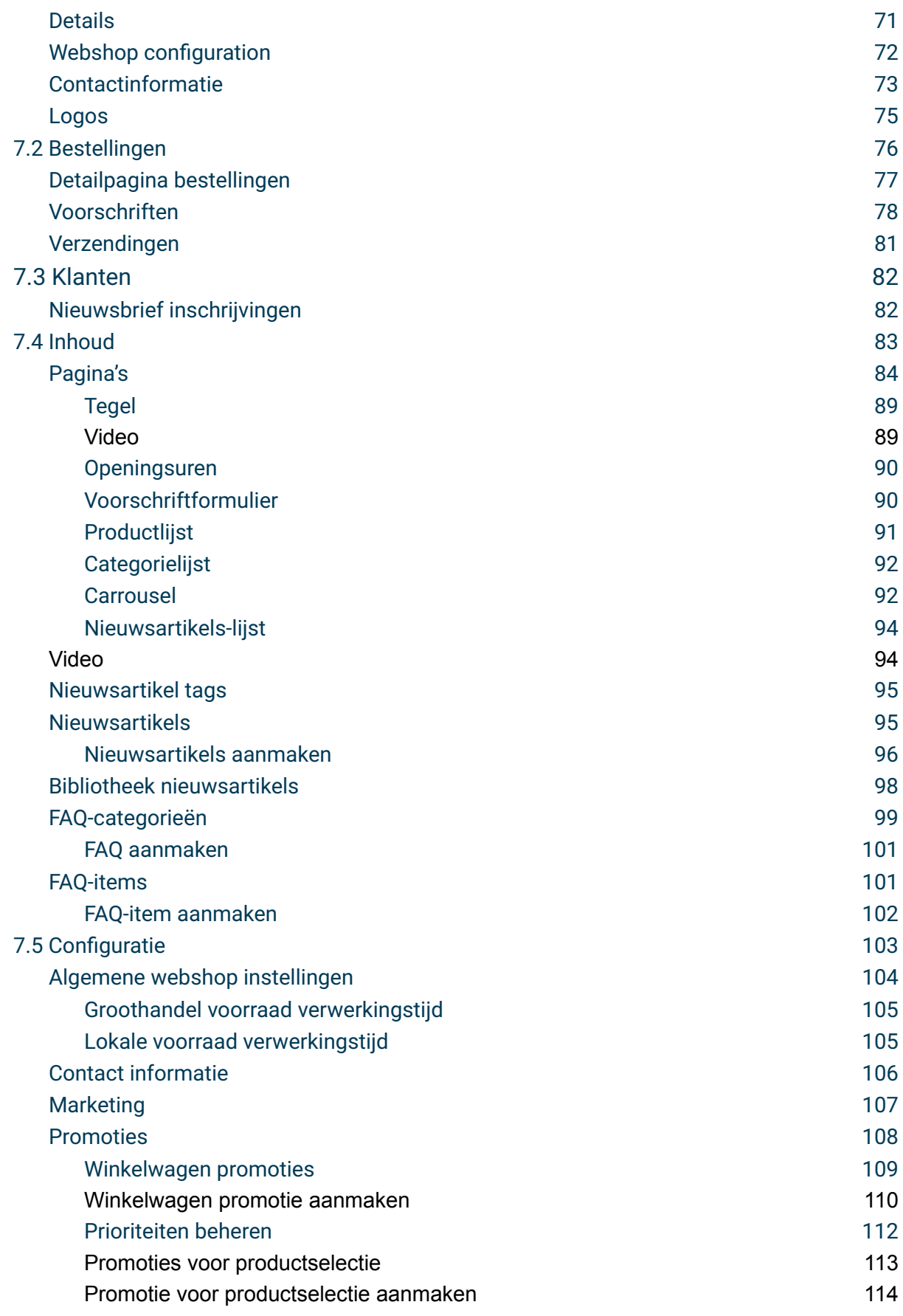

lochting

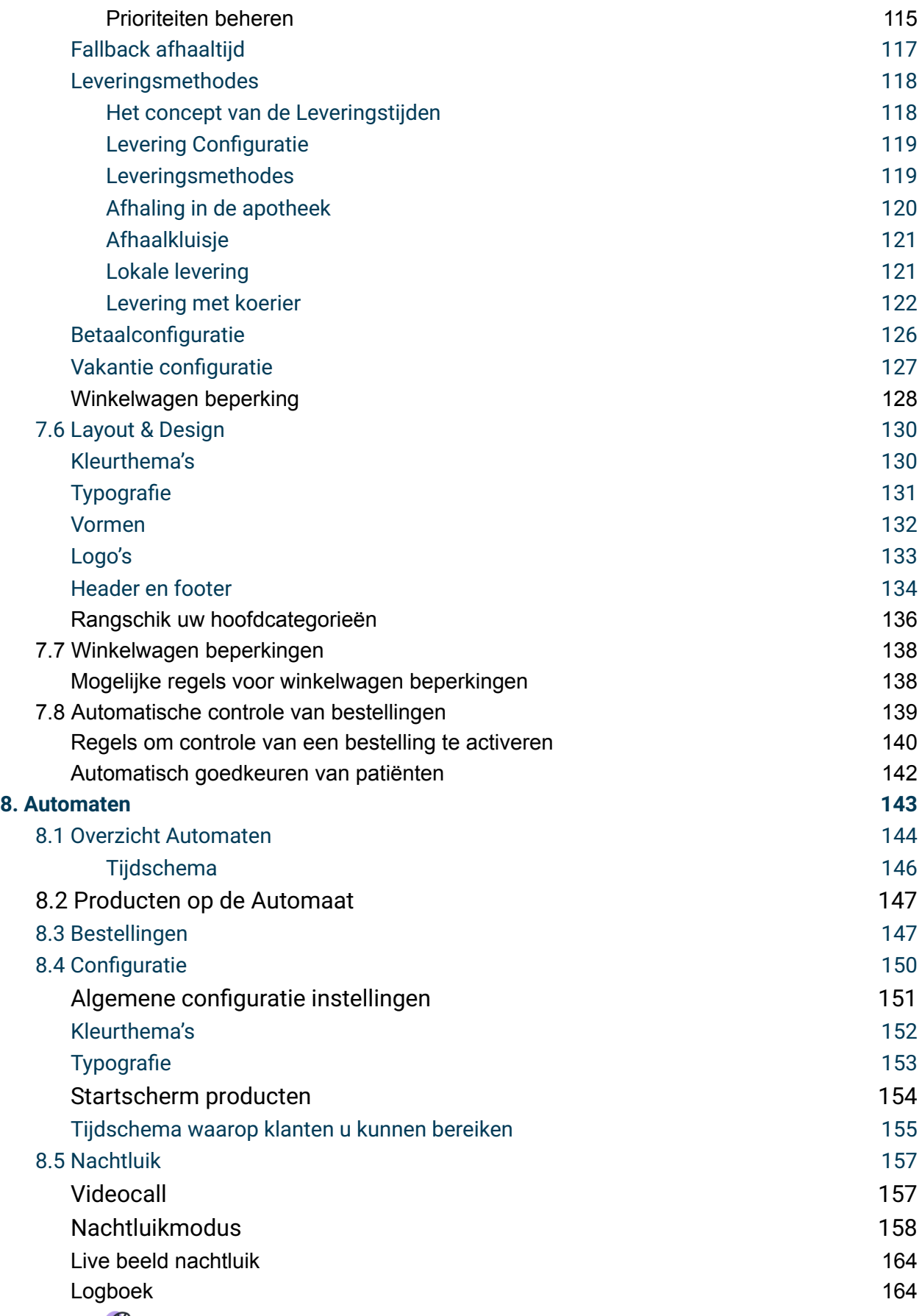

lochting

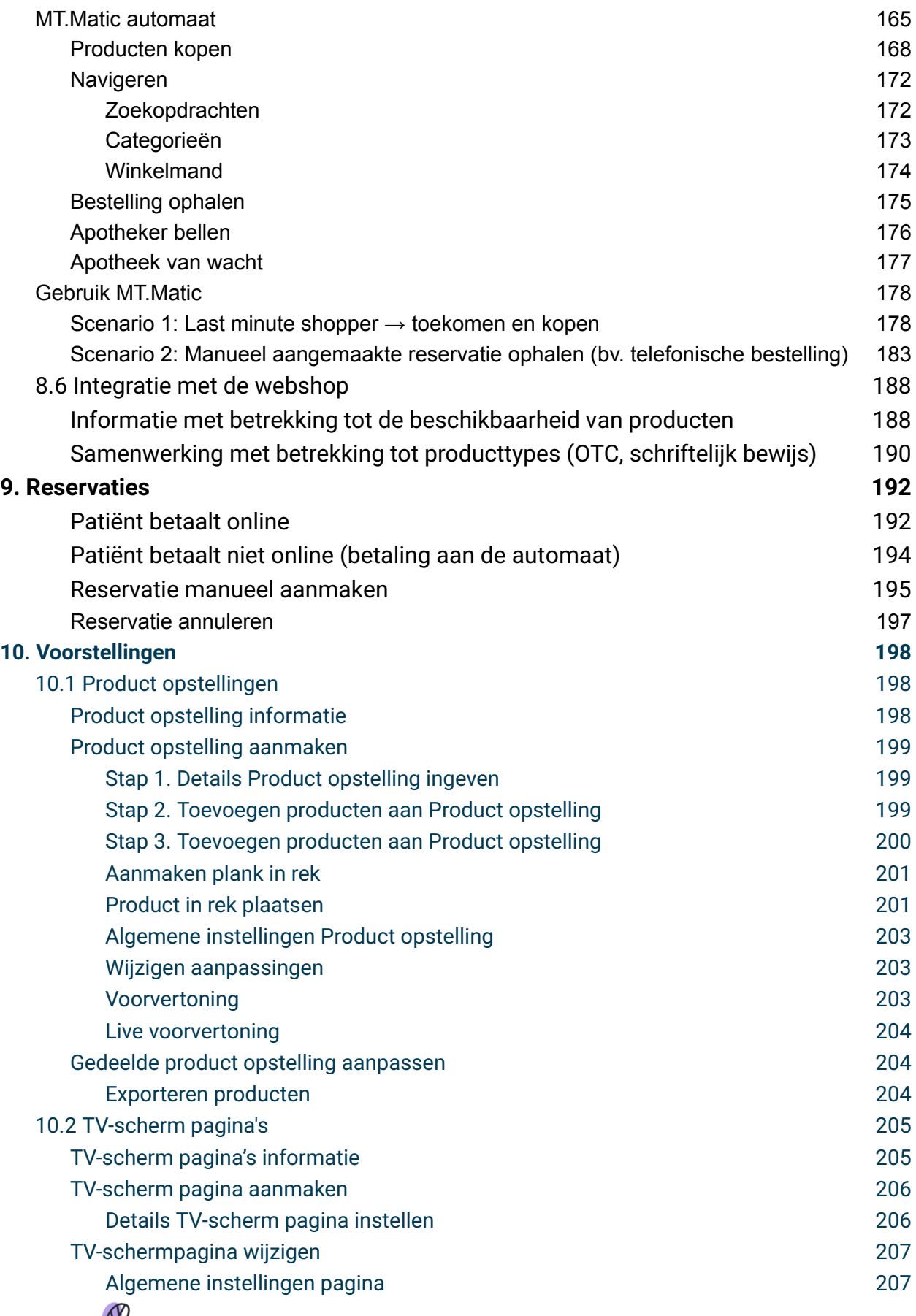

lochting

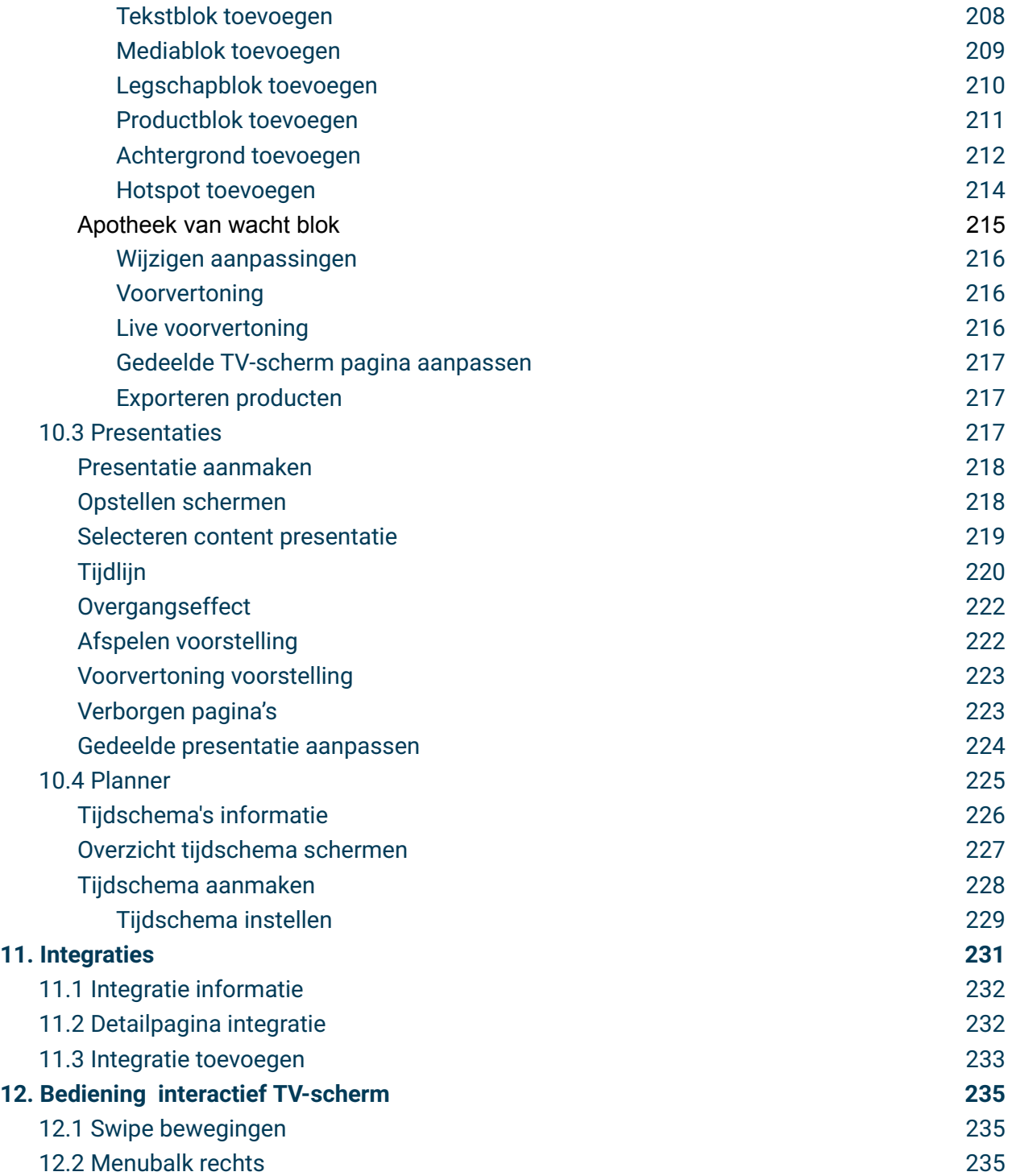

lochting

## <span id="page-7-0"></span>Wat is Lochting unified commerce nu precies?

Om vandaag online te gaan, heb je heel wat tools en software nodig om je digitale kanalen te onderhouden. Vaak werken deze als een eiland op zichzelf, waardoor er veel tijd kruipt in beheer. Lochting lost dit probleem op door alle kanalen op 1 platform te integreren.

Lochting is een unified commerce platform waarop we alle nodige tools combineren én je direct verbinden met leveranciers. Het gaat dus om een vrijwel volledig geïntegreerde oplossing, waarbij het hart van Lochting een krachtig softwareplatform is. Een belangrijk gegeven bij Lochting is dat het platform is uitgerust met een volledig open API. Dit wil zeggen dat andere software-integrators gemakkelijk kunnen verbinden met Lochting zoals bijvoorbeeld jouw apotheeksoftware.

Dit niveau van integratie zorgt ervoor dat je als apotheker tijdwinst creëert en jouw (online) kanalen vlot en efficiënt kan beheren. Het is namelijk één platform waarop je al jouw commerciële inspanningen aanstuurt. Hierdoor kan je ook kosten besparen, want Lochting vervangt eigenlijk een pak software. In slechts enkele klikken link je alle harden software (zoals je voorraadbeheer software) die Lochting niet kan vervangen.

### <span id="page-7-1"></span>Lochting producten en mogelijke integraties

Je kan verschillende producten afnemen op het Lochting-platform:

- MT.Shop: webshop
- MT.Matic: Meditech muurautomaat
- MT.Vision: Meditech schermen

Al deze producten kan je vlot beheren op Lochting, en zelfs met elkaar verbinden. Zo is het mogelijk om een bestelling vanaf de webshop niet enkel in de apotheek, maar ook aan de muurautomaat te laten afhalen. Wat je beschikbaar hebt in jouw webshop, kan je ook weergeven op jouw schermen. Van standaardproducten tot eigen huisbereidingen: op Lochting is het allemaal mogelijk.

Lochting beschikt standaard over een integratie met **Febelco**. Er zijn twee soorten integraties mogelijk met Febelco:

lochtin

- Stock: hierdoor weet je webshop hoeveel items van een product nog beschikbaar zijn in het door jou gekozen depot
- Backorder: indien je een product niet lokaal voorradig hebt, zal een product worden doorbesteld bij Febelco. Ons systeem houdt rekening met de lever rondes van Febelco, waardoor een patiënt op de webshop kan zien wanneer een bepaald product beschikbaar zal zijn om af te halen.

Ook met **Medipim** heeft het Lochting-platform een standaard integratie. Hierdoor krijg je als apotheker steeds alle juiste informatie omtrent producten en de meest recente foto's om te gebruiken op al jouw verkoopkanalen.

Verder kan je Lochting ook integreren met je **apotheeksoftware** waarmee je jouw **voorraad** beheert. Om je pakket met Lochting te verbinden, dien je contact op te nemen met jouw softwarehuis. Let op: dit is betalend. De meerkost wordt bepaald door jouw provider. Volgende integraties zijn mogelijk:

- Farmad
- Officinall
- Pharmony
- Corilus
- PharmaGest
- iPharma
- Winpharma
- NextPharm

Het is niet verplicht een integratie met je software te voorzien, maar het is wel een grote meerwaarde. Voorraadbeheer en het uitspelen van je lokale voorraad gaat zo automatisch. Er is ook een manuele oplossing voorzien, maar die is tov de automatische oplossing tijdrovend.

Ten slotte heeft Lochting ook een integratie met **Pay.nl** om online betalen mogelijk te maken. Verder voorzien we een integratie met **Sendcloud**, zodat je thuislevering via Bpost kan aanbieden aan je patiënten.

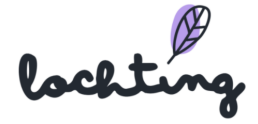

## <span id="page-9-0"></span>Introductie

#### **We helpen je graag**

Zoals je weet, biedt het Lochting-platform tal van handige functies en tools. In deze manual overlopen we elk onderdeel van het platform. Van inloggen tot het personaliseren van je webshop en het maken van presentaties voor je schermen: we leggen alles in detail en met screenshots uit. Zo leer je het platform optimaal gebruiken en alles instellen volgens je eigen wensen.

#### **Voor wie is deze manual?**

Deze manual is geschreven voor de "filiaalmanager" rol binnen het Lochting platform. In 97% van de gevallen zal je als Lochting gebruiker deze rol toegewezen krijgen. Als filiaalmanager beheer je jouw eigen filiaal en bijbehorende kanalen. Sommigen zullen echter de "bedrijfsmanager" rol krijgen. Dit komt voor wanneer je meerdere apotheken beheert. In dit geval krijg je bij opstart duidelijk de verschillen uitgelegd.

#### **Work in progress …**

Lochting is een dynamisch platform en steeds in ontwikkeling. Deze manual wordt dan ook regelmatig aangepast. Je kan ook terecht op ons YouTube kanaal voor duidelijke instructievideo's: <https://www.youtube.com/@Lochtingbelgium/videos>. We houden je daarnaast op het platform ook op de hoogte van nieuwigheden (via de meldingen rechtsboven) en sturen maandelijks een nieuwsbrief uit.

#### **Opleidingen**

Wanneer je klant wordt, kan je gratis **een online persoonlijke opleiding volgen**, waarbij je ook de mogelijkheid hebt om vragen te stellen. De opleiding gaat over het gebruik van het platform en niet over abonnementen, prijzen of Febelco. Heb je vragen daarover, dan verwijzen we jou graag door naar je relatiebeheerder. Inschrijven voor een opleiding doe je via: <https://www.lochting.com/nl/opleidingen/>. Heb je nog vragen of opmerkingen? Mail dan gerust naar [info@lochting.com](mailto:info@lochting.com) of bel ons op 09 395 86 75.

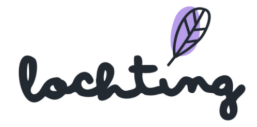

## <span id="page-10-0"></span>1. Toegang Lochting-platform

## <span id="page-10-1"></span>1.1 Login pagina

Via deze link kom je op de de login pagina van het platform: <https://platform.lochting.com/>

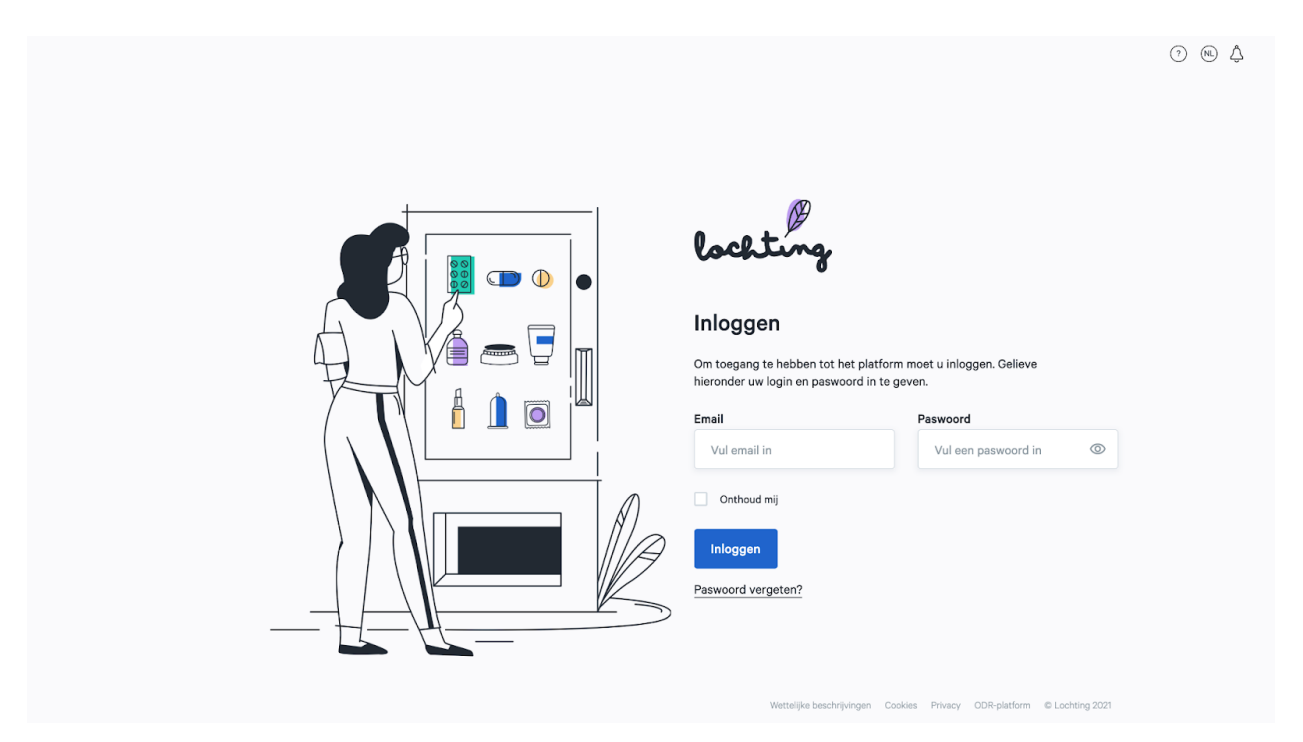

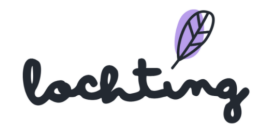

#### <span id="page-11-0"></span>Taal kiezen

Rechts bovenaan kan je de taal van het platform wijzigen. Je kiest vervolgens de taal waarin je het platform wil gebruiken.

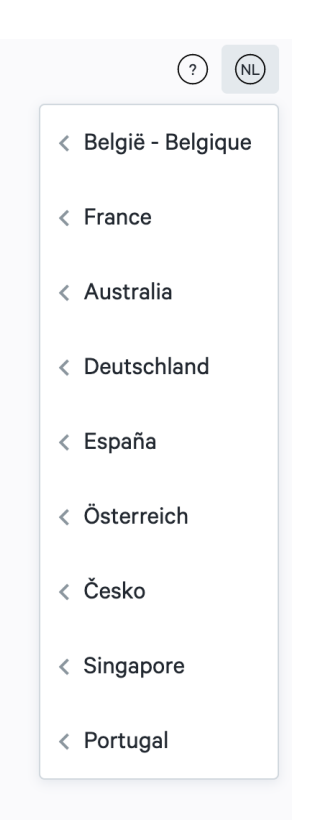

#### <span id="page-11-1"></span>Inloggen

Je krijgt toegang tot het Lochting-platform door in te loggen met het e-mailadres dat gelinkt is aan je gebruiker en paswoord.

#### <span id="page-11-2"></span>Paswoord vergeten

Wanneer je jouw paswoord niet meer weet, klik je op "Paswoord vergeten?". Vul vervolgens jouw e-mailadres in om een nieuw paswoord te ontvangen. Je krijgt hierna een e-mail met een link naar de pagina op het platform waar je een nieuw wachtwoord kan instellen.

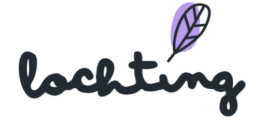

## <span id="page-12-0"></span>2. Overzicht Lochting-platform

### <span id="page-12-1"></span>2.1 Startpagina platform

Na het inloggen krijg je volgende startpagina te zien:

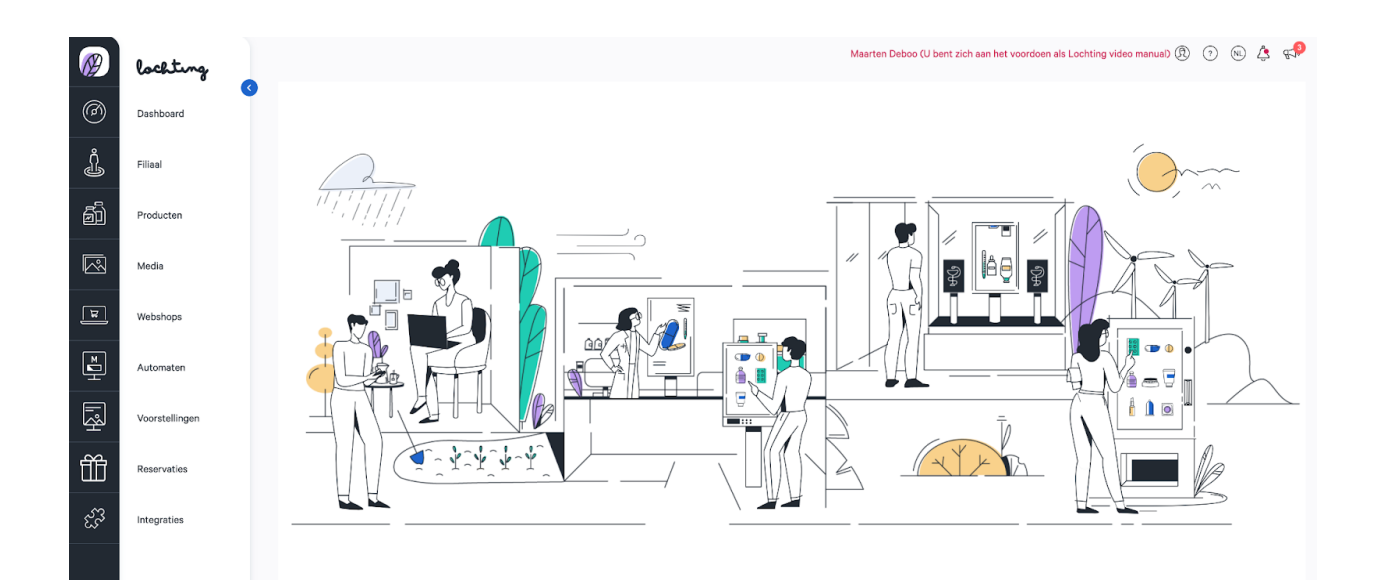

## <span id="page-12-2"></span>2.2 Navigatie

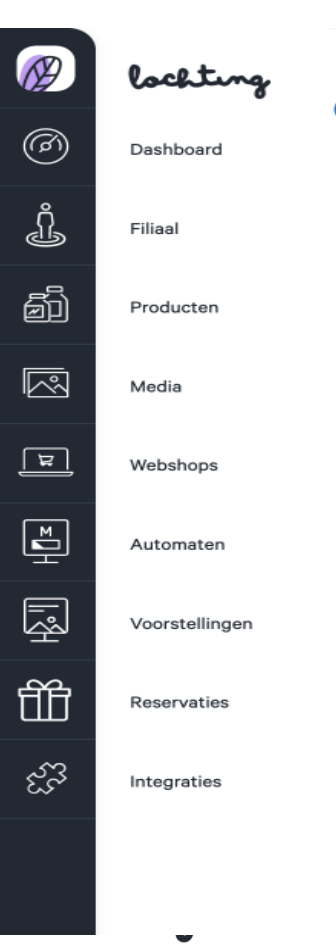

De negen hoofditems in de navigatiebalk zijn "Dashboard", "Filiaal", Producten", "Media", "Webshops", "Automaten", "Voorstellingen", "Reservaties" en "Integraties". Afhankelijk van de Lochting-producten (MT.vision, MT.shop, MT.matic) die je afneemt, zijn de functies zichtbaar en kan je ze ook effectief gebruiken.

Met het blauwe pijltje kan je ervoor kiezen om de benamingen van de hoofdcategorieën zichtbaar te maken of te verbergen. Door op het Lochting-logo te klikken, ga je terug naar de startpagina van het platform.

## <span id="page-13-1"></span><span id="page-13-0"></span>2.3 Algemene en terugkerende functies

#### Zoeken

Bij elk item is er bovenaan een zoekfunctie waarmee je op basis van de informatie in de beschikbare kolommen kan zoeken naar apparaten, filialen, producten, presentaties ...

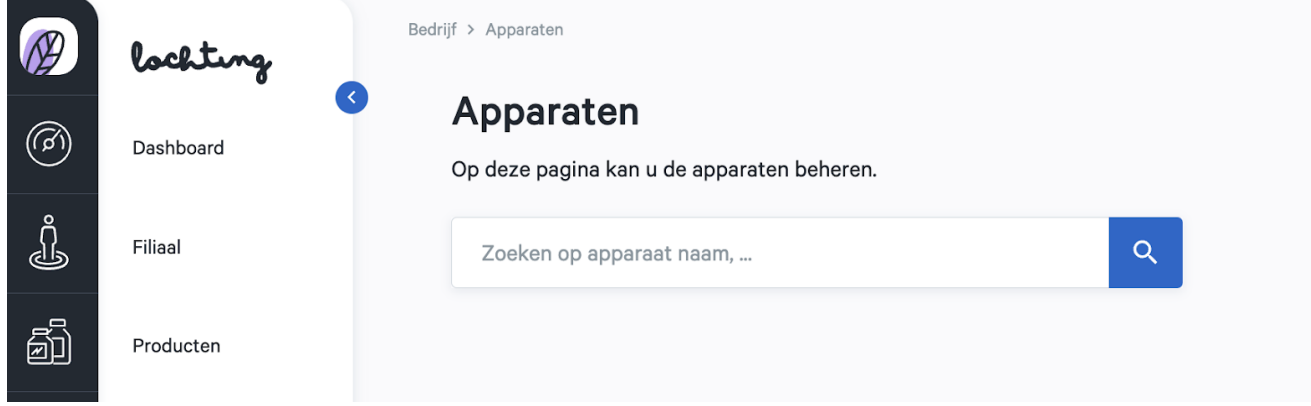

#### <span id="page-13-2"></span>Weergeven van kolommen

Het is mogelijk om te kiezen welke kolommen je wil weergeven. Je gebruikt hiervoor de knop "Toon kolommen" en vinkt vervolgens de gewenste informatie aan of uit:

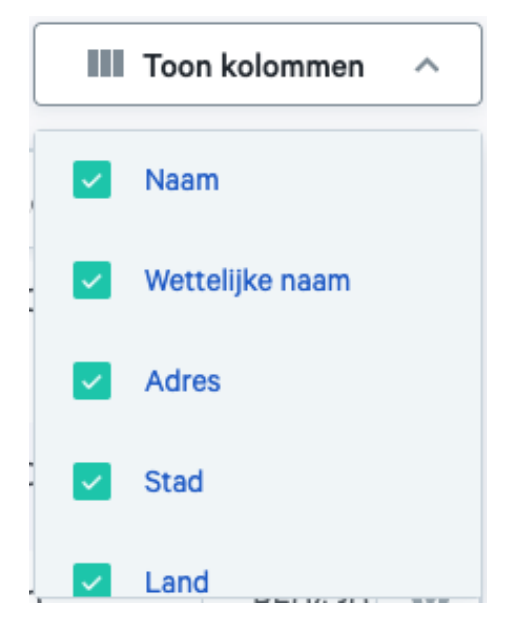

#### <span id="page-13-3"></span>Filteren

Sommige kolommen bevatten een filtersysteem, waarmee je snel een item terugvindt in het overzicht:

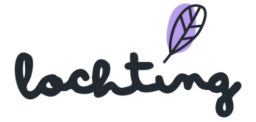

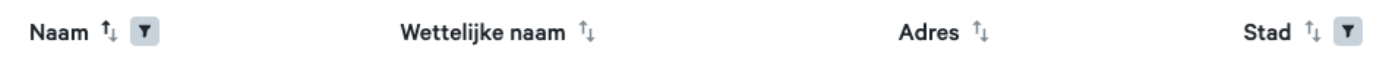

Door op het filter symbool te klikken verschijnt er een veld waarin je een zoekwoord /

zoekopdracht kan typen. Je kan ook meerdere filters van verschillende kolommen combineren.

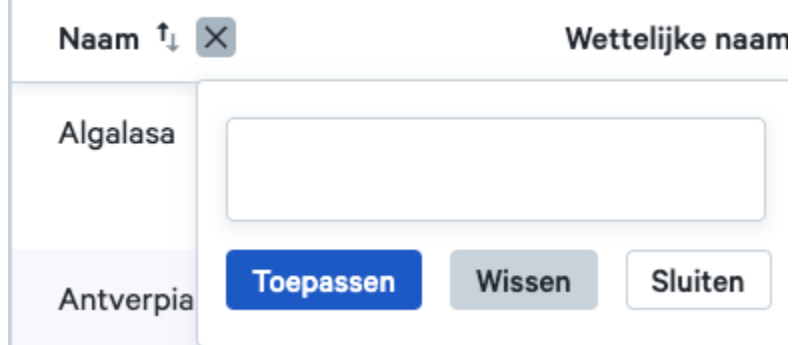

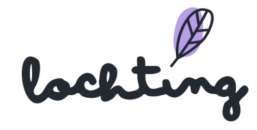

## <span id="page-15-0"></span>3. Dashboard

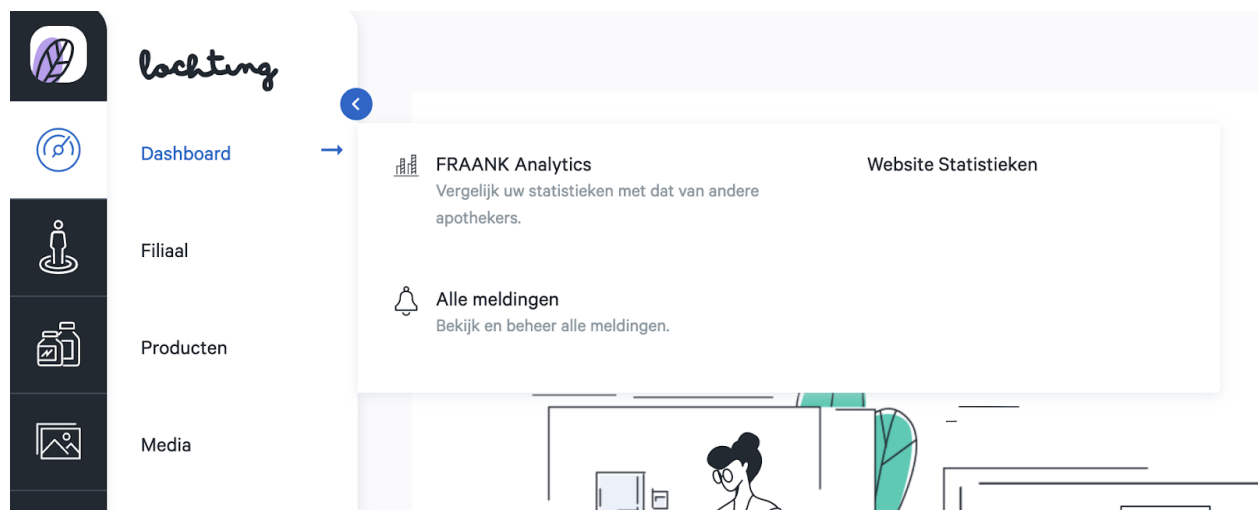

De eerste hoofdcategorie is het dashboard. Deze bestaat uit de subcategorieën "FRAANK Analytics", "Website Statistieken" en "Alle meldingen".

### <span id="page-15-1"></span>3.1 FRAANK Analytics

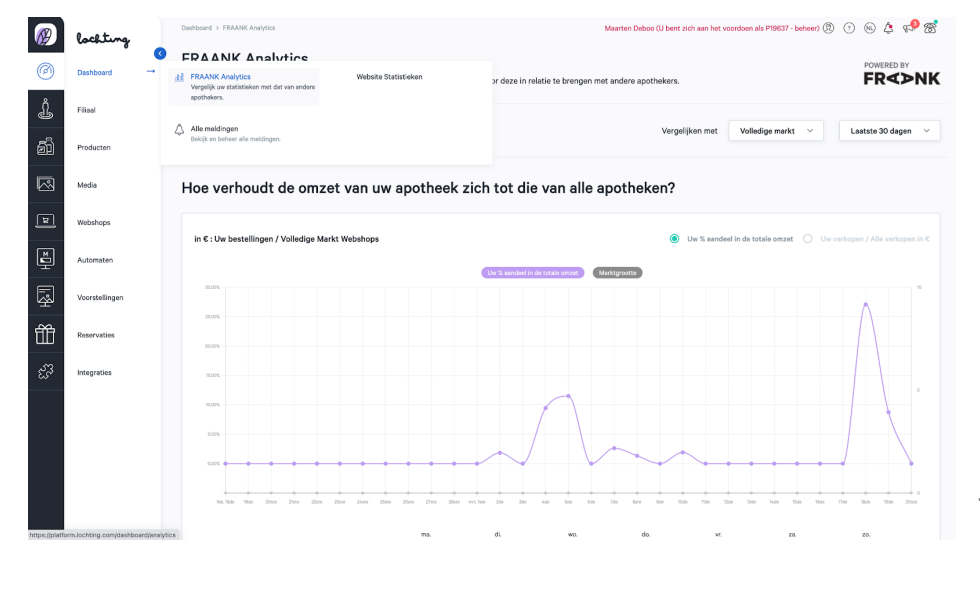

FRAANK analytics visualiseert de verkoopresultaten van jouw apotheek per verkoopkanaal (Webshop, Automaat) t.o.v. andere apothekers op Lochting. Zo krijg je meer context en een duidelijk beeld van jouw positie.

Kies een verkoopkanaal waarvan je de analytics wil zien. Selecteer vervolgens de gewenste tijdspanne. Je kan kiezen tussen een specifiek jaar, maand, de laatste 30 dagen of 12 maanden:

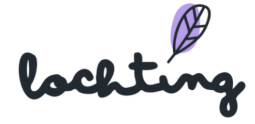

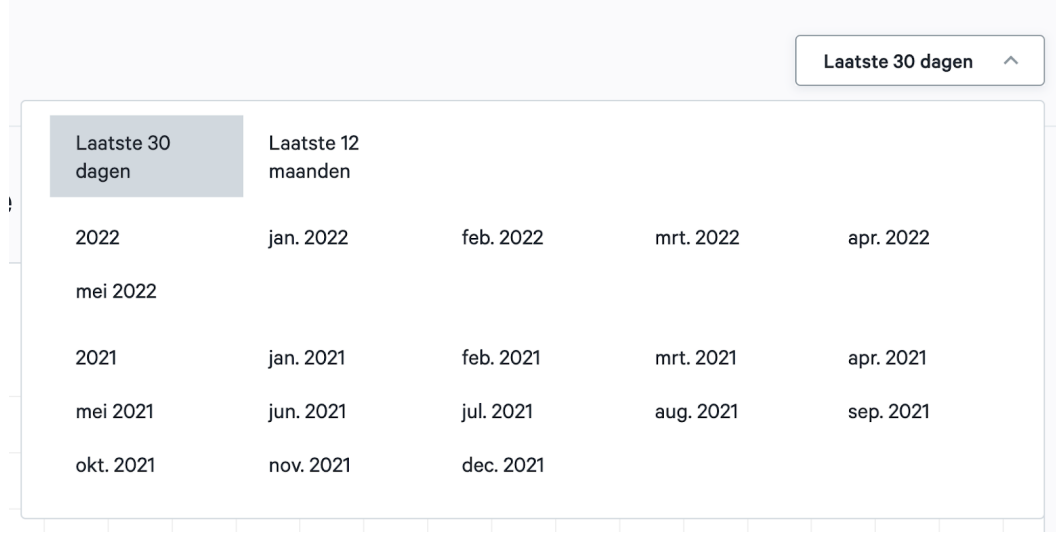

#### <span id="page-16-0"></span>Verhouding tov alle apotheken

Je ziet een grafiek en data van de omzet in euro van jouw webshop, vergeleken met de omzet van alle klanten.

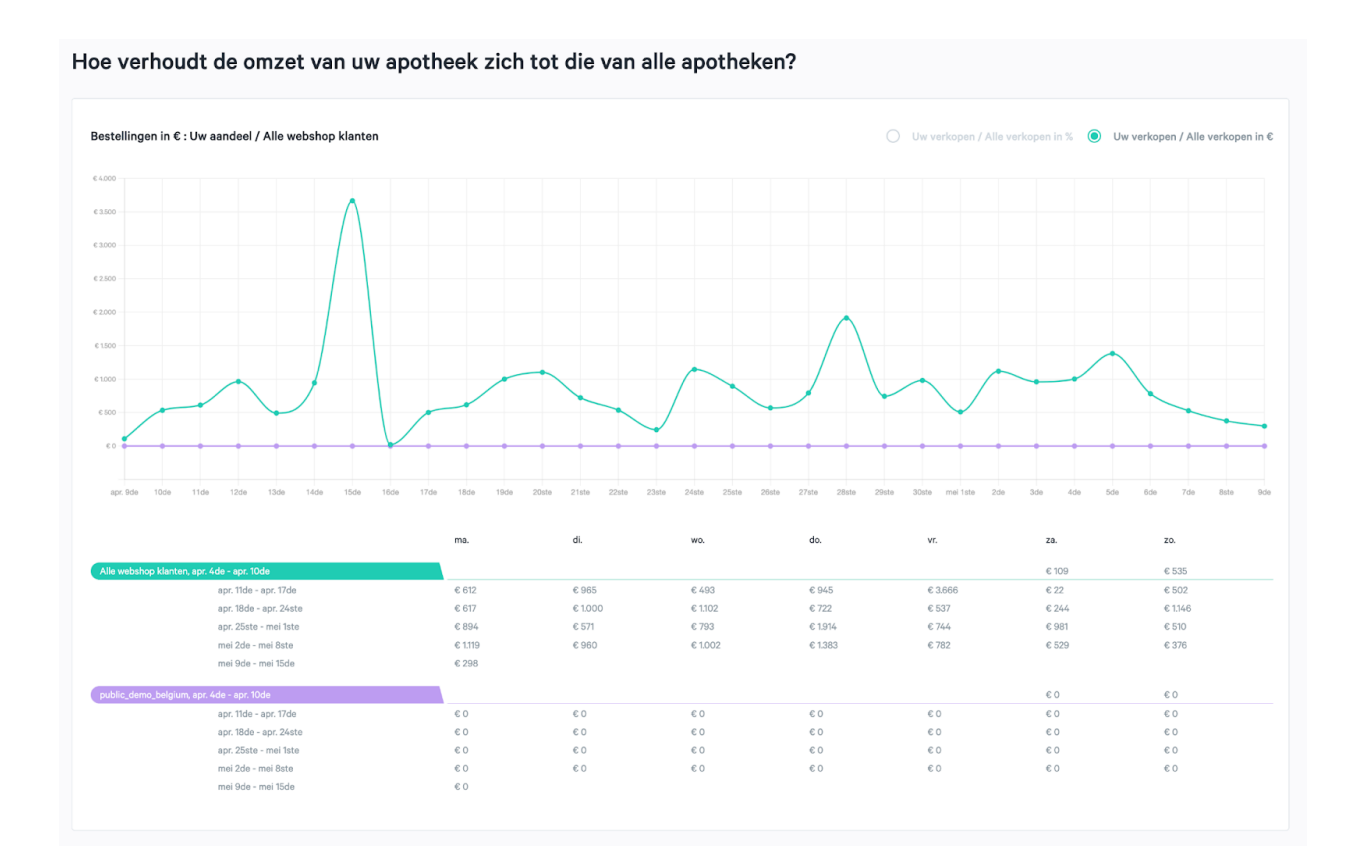

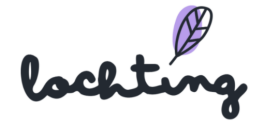

De verhouding van de omzet kan je in euro en in percentage weergeven:

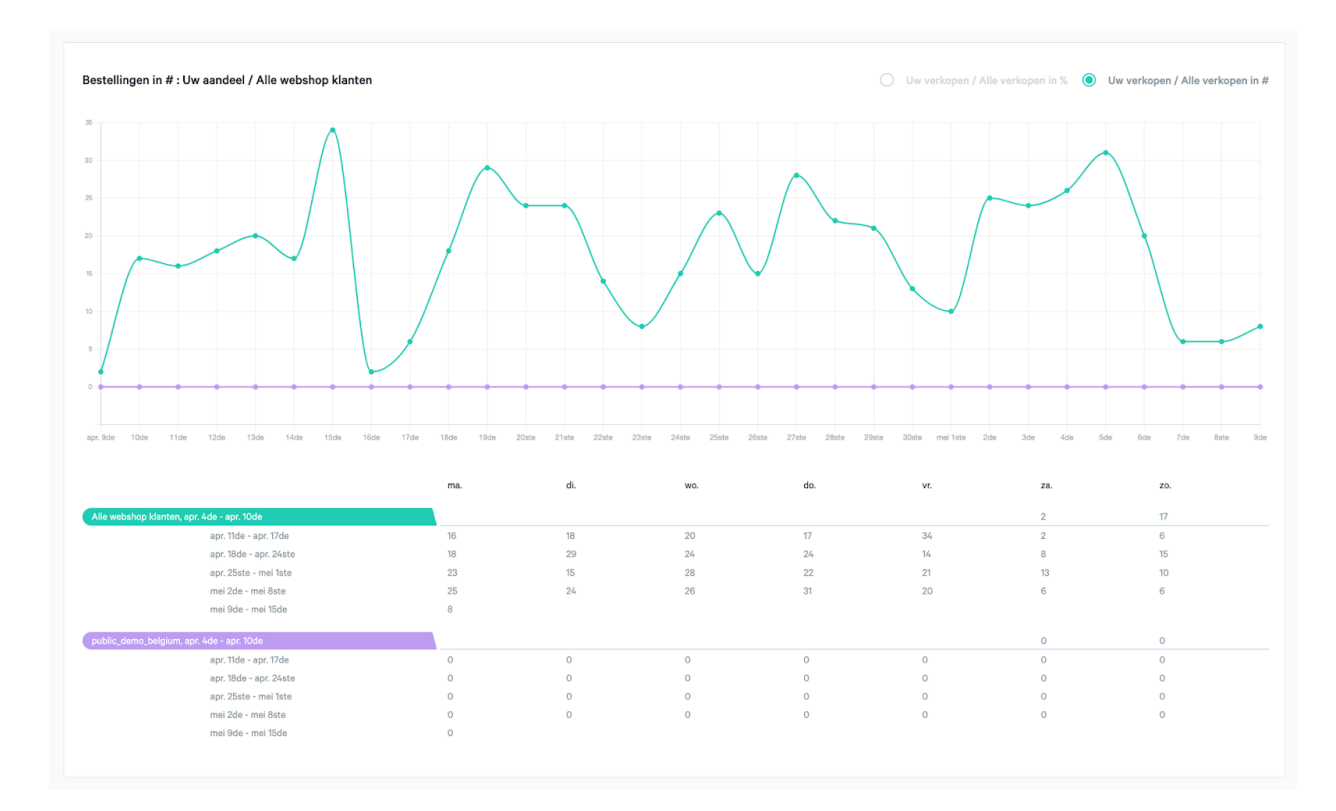

Vervolgens zie je het aantal bestellingen van jouw webshop.

De verhouding van het aantal producten kan je in hoeveelheid en in percentage weergeven:

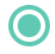

Uw % aandeel in de totale omzet  $\bigcirc$  Uw verkopen / Alle verkopen in  $\varepsilon$ 

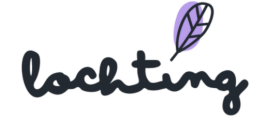

#### <span id="page-18-0"></span>Meest verkochte producten

Hier zie je de top 10 verkochte producten van jouw webshop. Deze kan je vergelijken met de top 10 verkochte producten van alle klanten op de webshop.

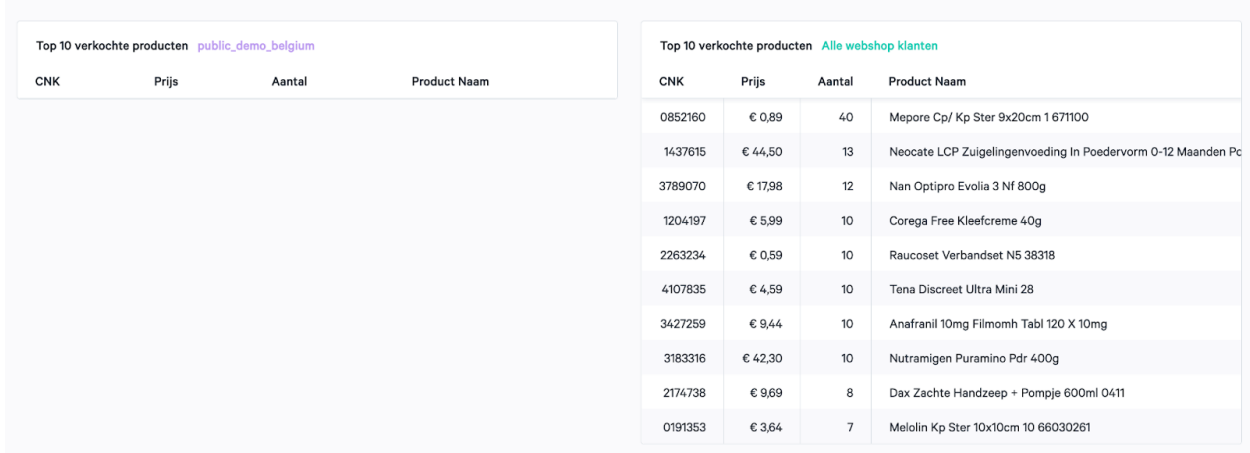

Wat zijn de meest verkochte producten?

Verder vind je ook informatie terug over: Verhouding Gemiddelde Bestelling, Conversie percentage, Bounce percentage, Duurtijd bezoek, Paginaweergaven en Bezoekers.

### <span id="page-18-1"></span>3.2 Alle meldingen

Hier vind je een overzicht van alle meldingen die je krijgt op het platform, zoals een nieuwe bestelling in jouw webshop, geïmporteerde stock informatie, nieuwe productprijzen, aanpassingen aan product opstellingen …

Als je een melding opent, staat ze niet automatisch op gelezen. Dit moet je aanduiden via "Markeer als gelezen". Je kan ook alle meldingen samen als gelezen aanduiden via "Markeer alle als gelezen".

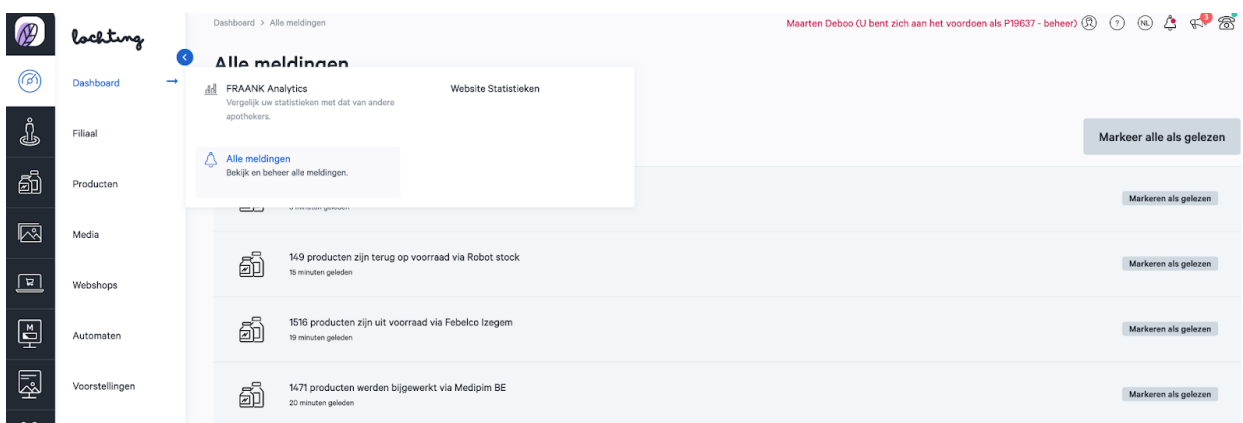

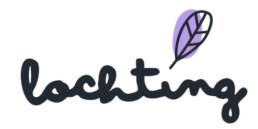

In de linkerbovenhoek van het platform krijg je een notificatie als er een nieuwe melding binnenkomt:

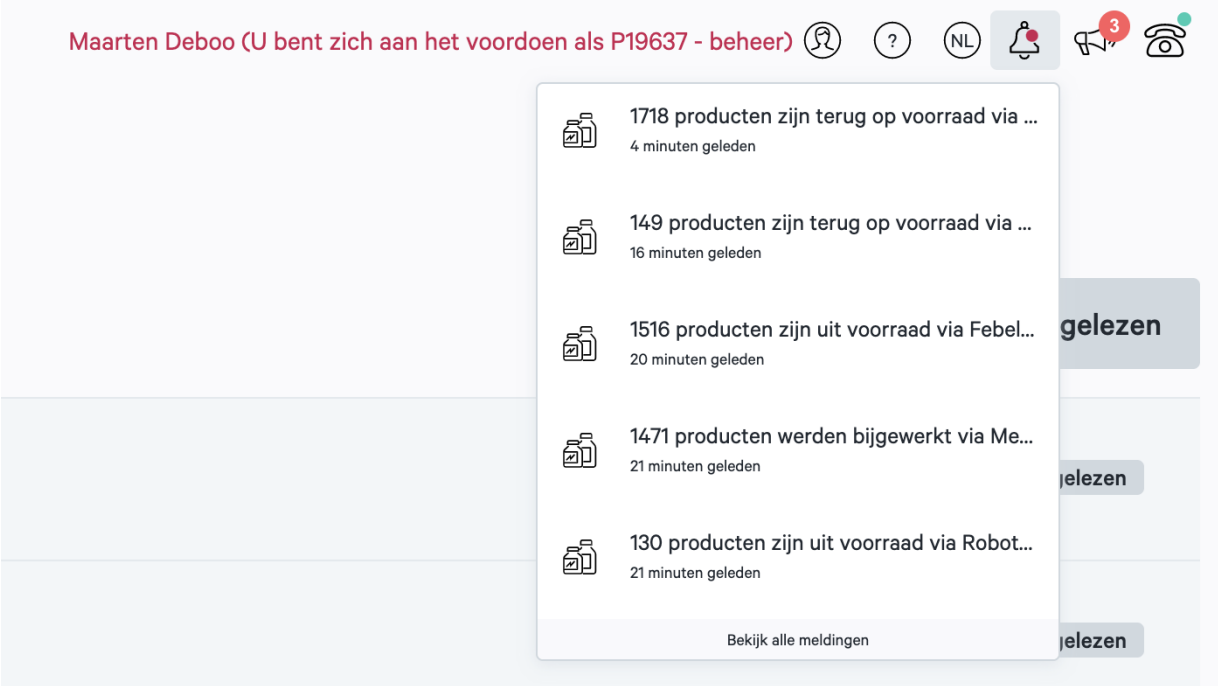

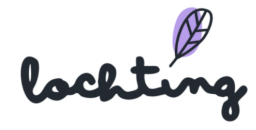

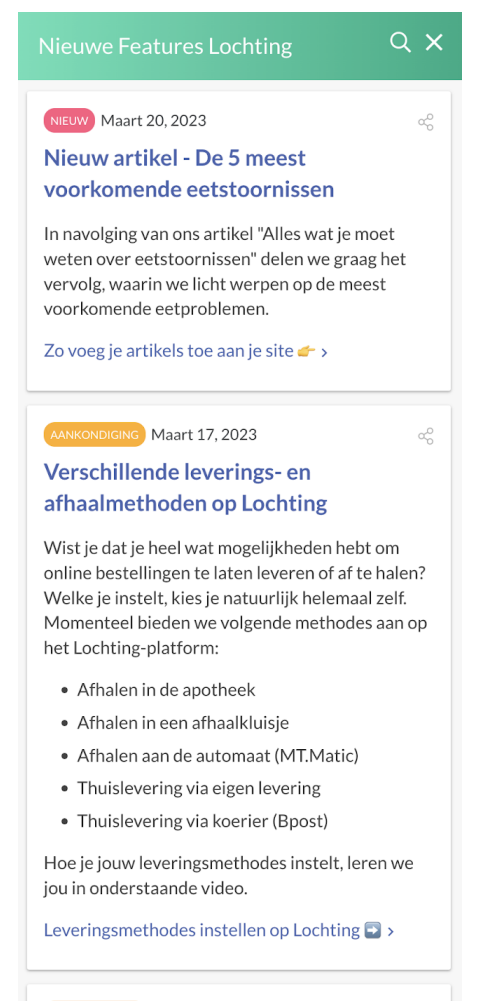

AANKONDIGING Maart 16, 2023

Mail ons jouw onderwerp voor artikels

oC

Ontbreekt er nog een onderwerp in onze bibliotheek met nieuwsartikels? Aarzel niet om

Naast het alarmbel icoon vind je ook een megafoon icoon terug. Wanneer je hierop klikt, zie je een overzicht van onze mededelingen omtrent nieuwigheden op het platform, interessante links en nieuw beschikbare artikelen.

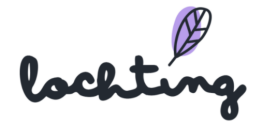

## <span id="page-21-0"></span>3.3 Website Statistieken

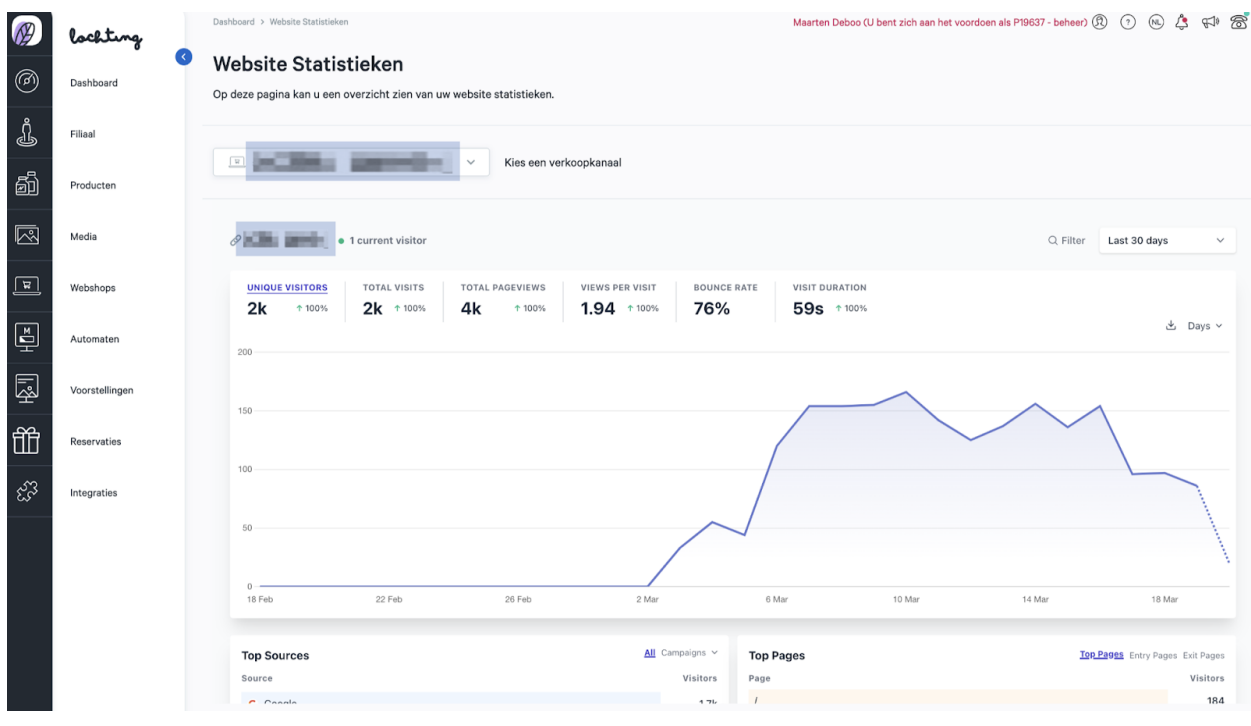

Onder "Website Statistieken" vind je specifieke informatie over jouw website terug. We werken met Plausible Analytics, een alternatief voor Google Analytics. Je kan hier diepgaande informatie terugvinden over je webshop. Dit gaat van aantal bezoekers, de duur van hun bezoek … tot demografische gegevens. Deze data wordt enkel verzameld indien de eindgebruiker zijn / haar / hun toestemming heeft gegeven. Je kan deze data exporteren als aparte CSV bestanden.

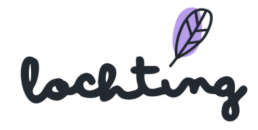

## <span id="page-22-0"></span>4. Filiaal

De tweede hoofdcategorie is je filiaal. Hieronder vind je de subcategorieën "Apparaten" en "Openingsuren".

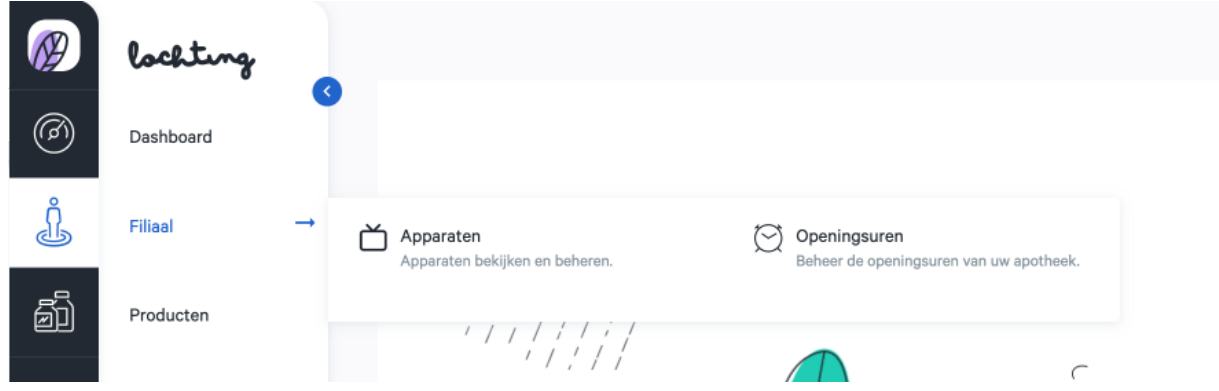

### <span id="page-22-1"></span>4.1 Apparaten

De eerste subcategorie is "Apparaten". Hier zie je een overzicht van de verschillende apparaten in je filiaal.

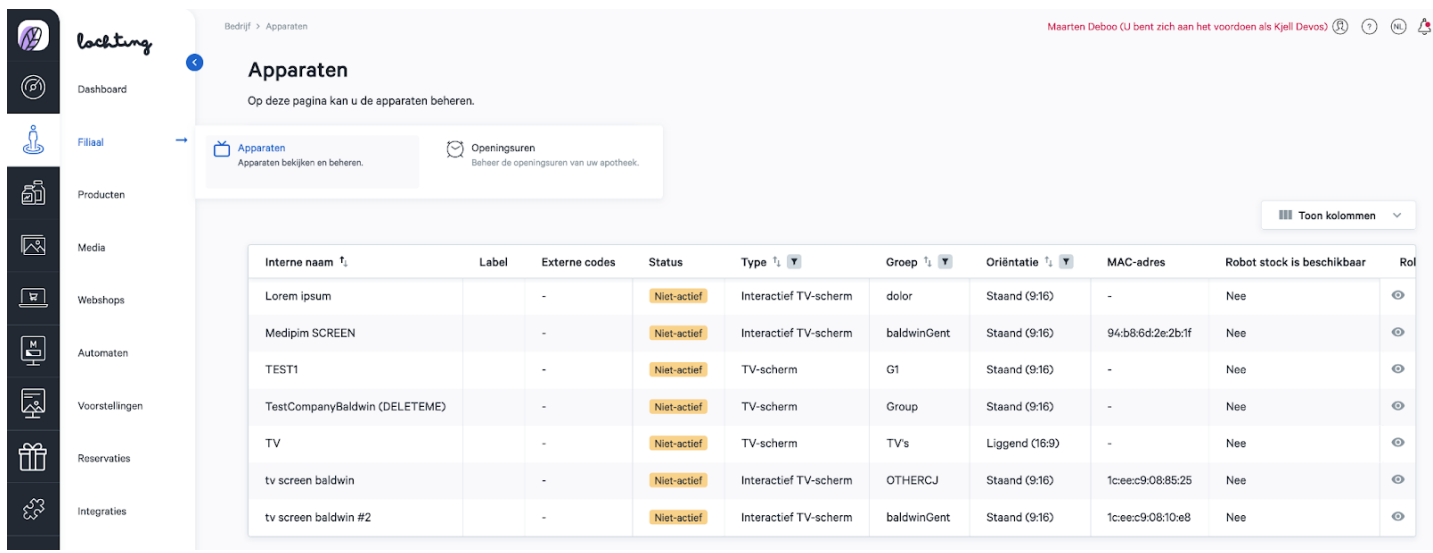

Klik op het apparaat dat je wilt aanpassen om de detailpagina te bekijken. Hier vind je de volgende informatie:

- Label
- Tijdschema
- Verborgen pagina's

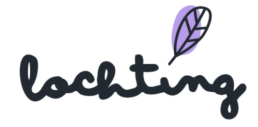

- Product opstelling
- TV-schermpagina
- Media

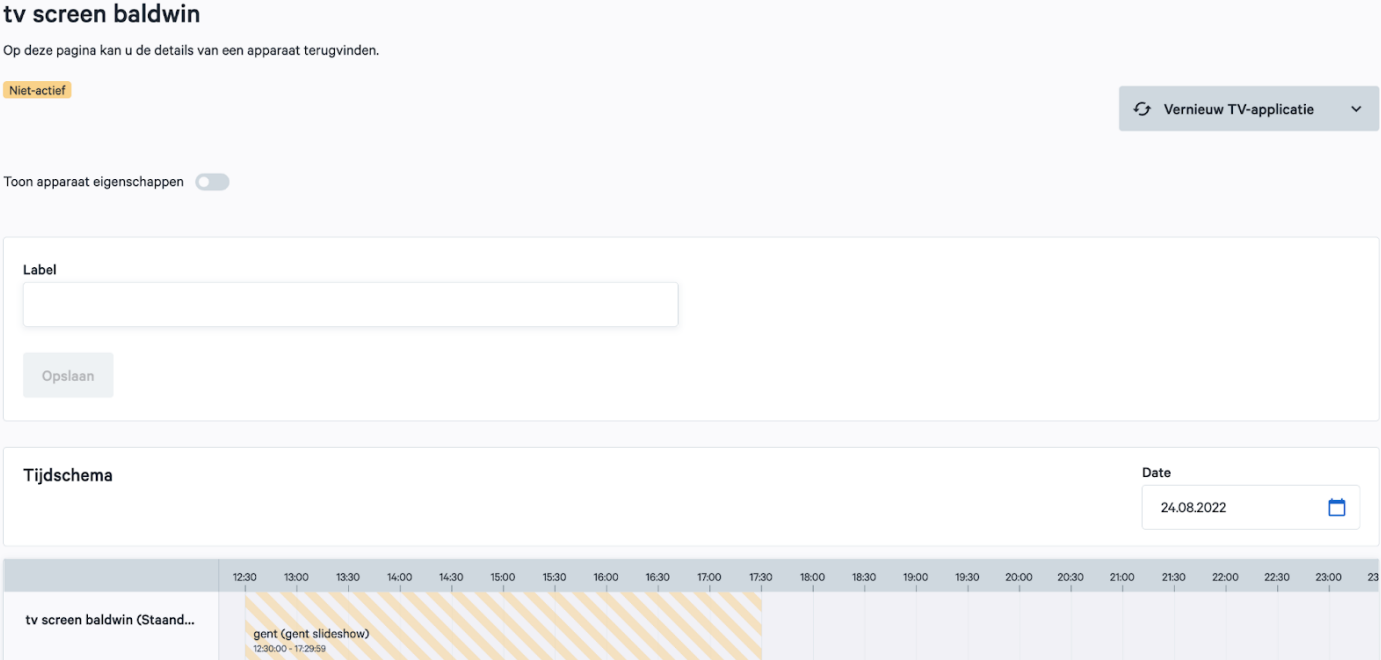

#### Verborgen pagina's

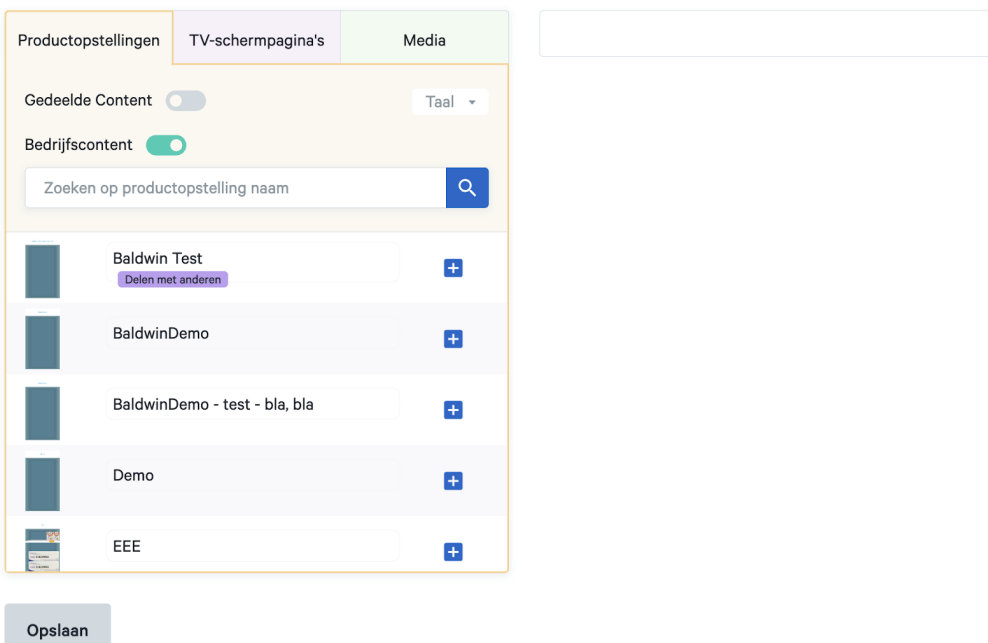

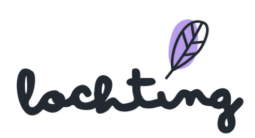

### <span id="page-24-0"></span>4.2 Openingsuren

Hier kan je per dag je openingsuren aanpassen van de apotheek. Indien je één of meerdere sluitingsdagen hebt, kan je klikken op "Gesloten". Deze uren verschijnen ook op de "Openingsuren widget" op je website.

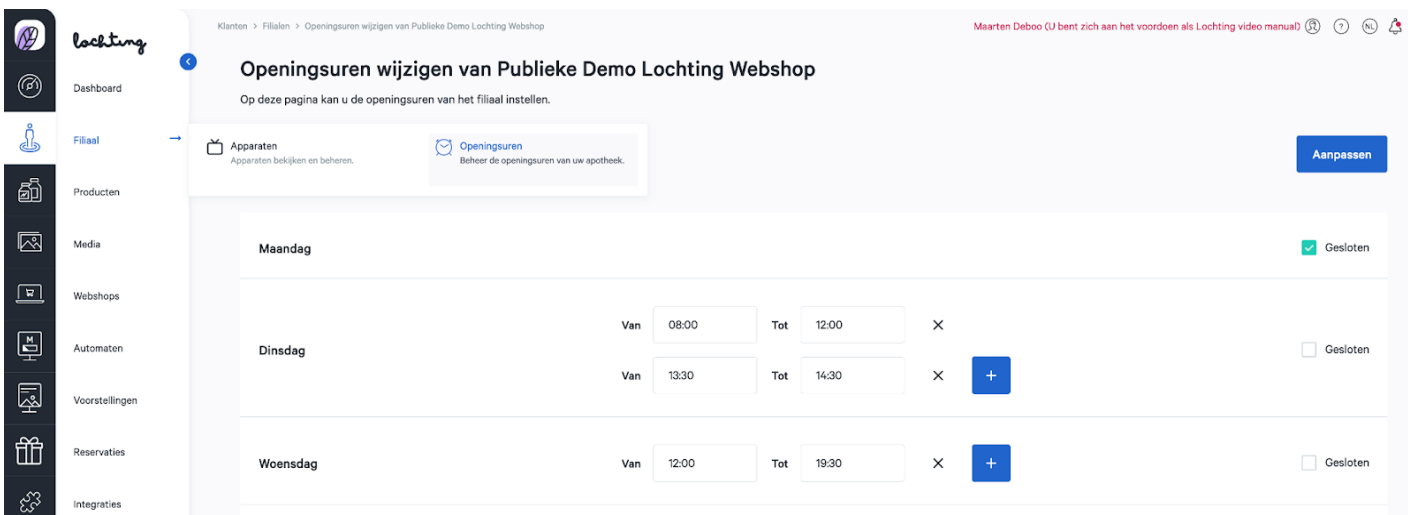

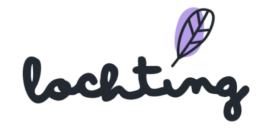

## <span id="page-25-0"></span>5. Producten

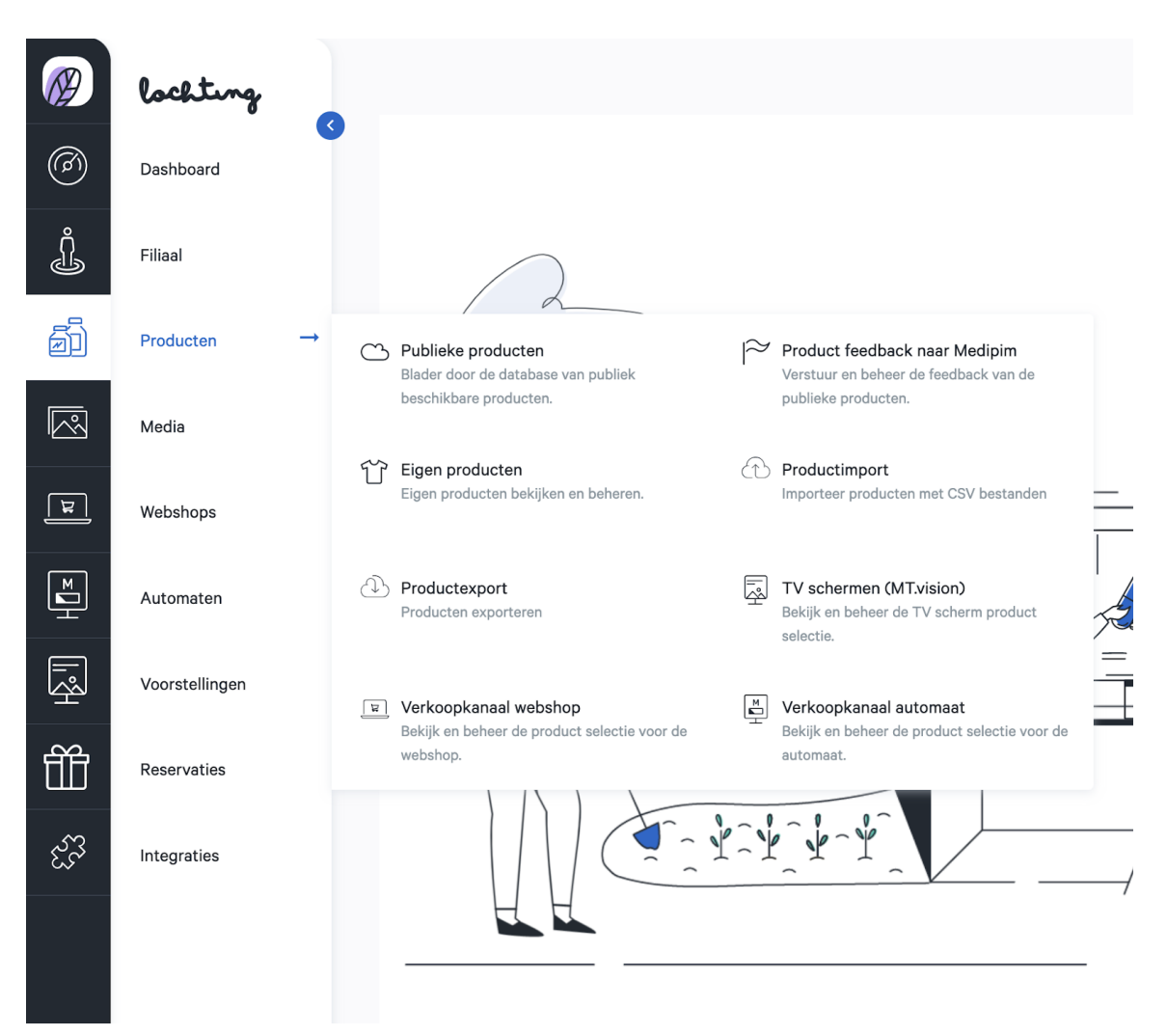

De derde hoofdcategorie zijn de producten. Hieronder vind je de subcategorieën "Publieke producten", "Product feedback naar Medipim", "Eigen producten", "Product import, "Product export", "Verkoopkanaal TV-schermen", "Verkoopkanaal Webshop" en "Verkoopkanaal Automaat".

Binnen de categorie "Producten" leg je de productselecties vast. Je maakt selecties uit publieke en eigen producten, en voegt ze vervolgens toe aan het juiste verkoopkanaal. Hier maak je een selectie van producten die je op je apotheek schermen wil tonen. Vervolgens bepaal je de producten om in je webshop te gebruiken. Dit is dus bepalend voor wat wel of niet te koop wordt aangeboden in jouw webshop. Tenslotte kan je de producten van de robot selecteren die getoond worden op de automaat.

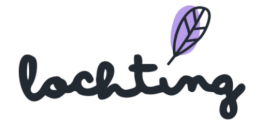

Vervolgens kan je bij "Publieke producten" onder meer de adviesprijs van producten raadplegen, maar niet veranderen. Dit kan wél voor de selecties van elk verkoopkanaal, waar je per product zowel een eigen prijs als een promoprijs kan invullen.

Indien een product niet volledig is of foute informatie bevat, kan je feedback versturen naar Medipim. Alle verzonden feedback vind je terug onder de tab "Product feedback naar Medipim".

### <span id="page-26-0"></span>5.1 Publieke producten

Bij de publieke producten vind je een lijst van alle producten die op de markt beschikbaar zijn met een officieel CNK-nummer, en waarvan er minstens een beeld of een beschrijving beschikbaar is. Er is intussen een nieuw label beschikbaar: nu zie je direct wanneer een product een "quota product" is.

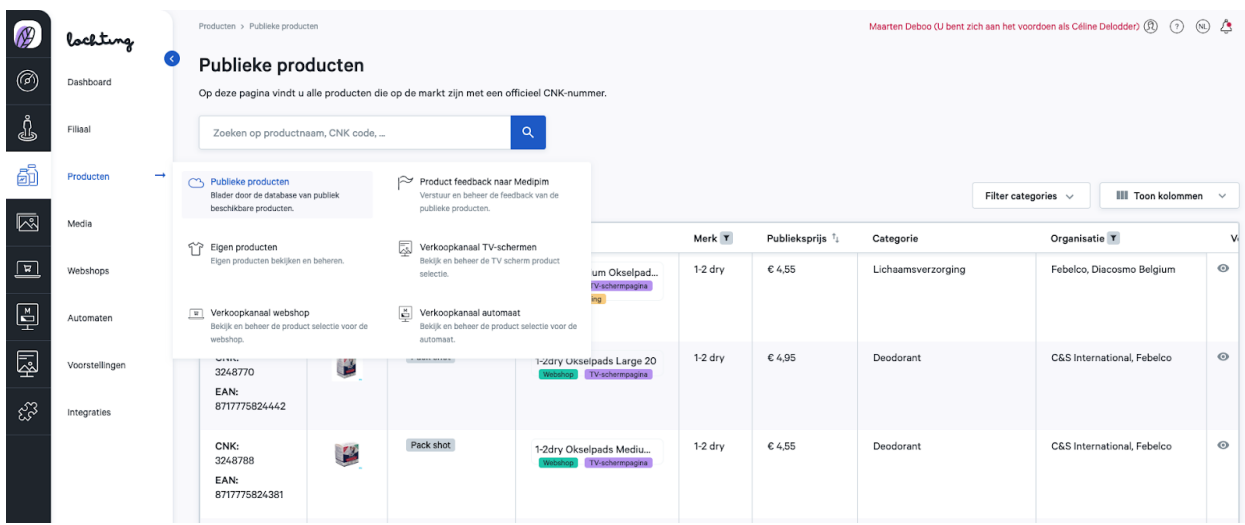

#### <span id="page-26-1"></span>Publieke producten informatie

Per publiek product is volgende informatie zichtbaar:

- Codes: CNK en EAN
- Afbeelding
- Afbeeldingstype
- Naam: bij elk product zijn er drie mogelijke labels. Deze tonen of het product kan worden gebruikt op de webshop, een TV-scherm pagina of in een product opstelling.
- Merk
- Publieksprijs
- Categorie

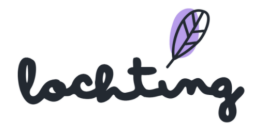

- Organisatie
- Voorraad
- BTW-tarief

Per product kan je de thumbnail aanklikken om de afbeelding te vergroten:

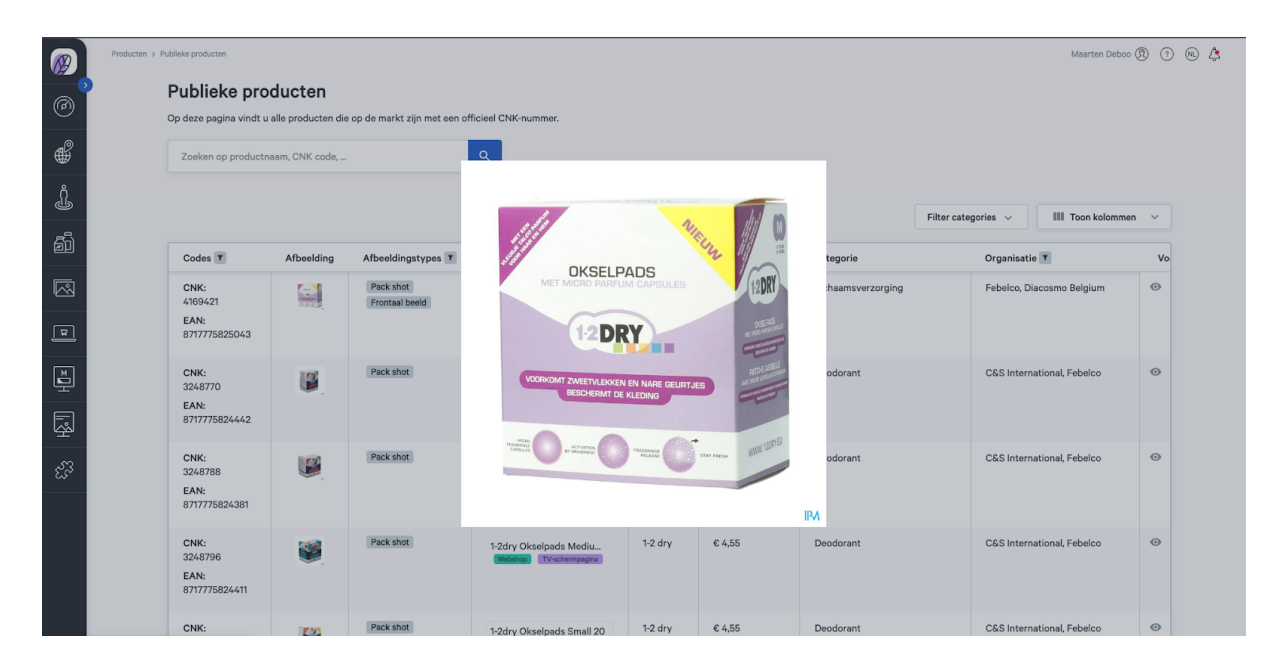

Wanneer je op een publiek product klikt, kan je de detailpagina bekijken. Hier vind je vier tabbladen: "Alle productinformatie", "Media", "Beschrijvingen" en "Logistieke data en prijzen".

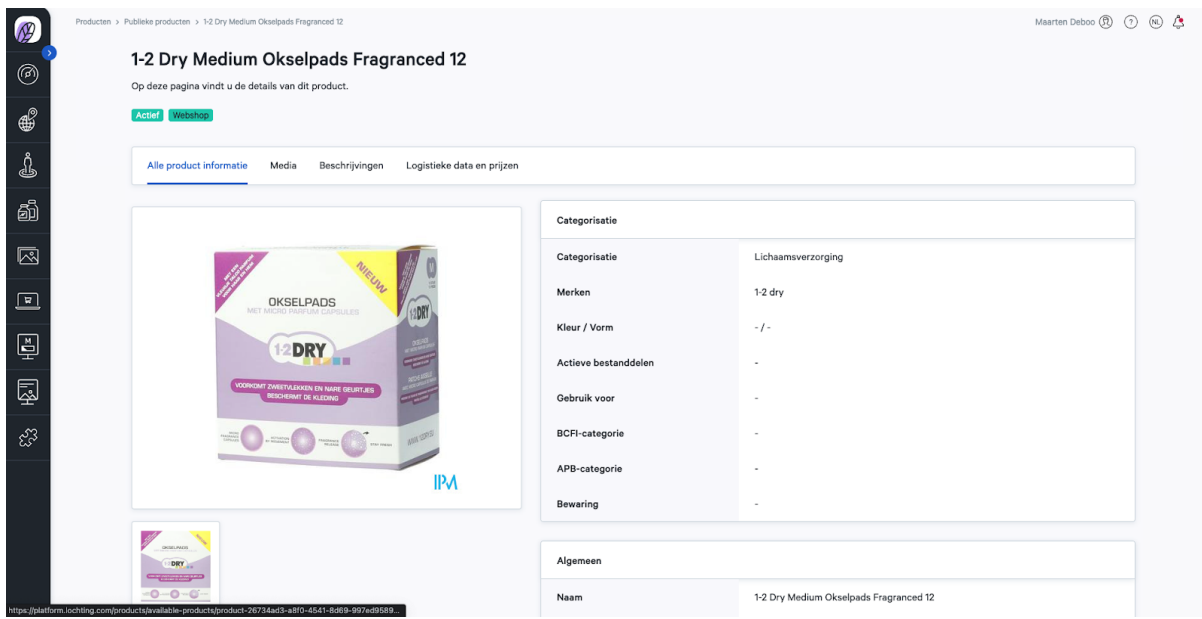

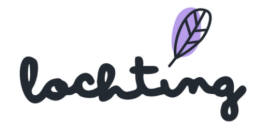

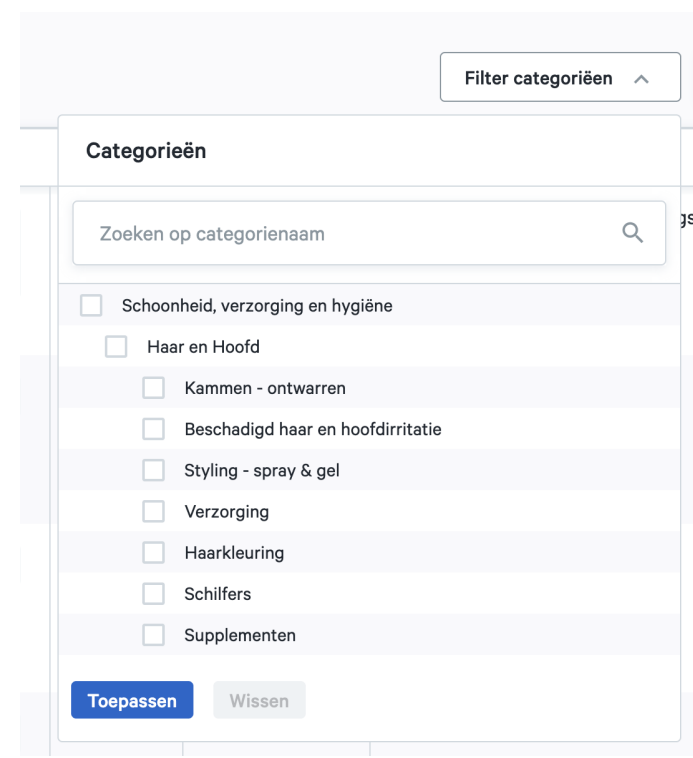

Via de "Filter categorieën" knop is het mogelijk om snel en gemakkelijk de producten te sorteren op hun functie.

#### <span id="page-28-0"></span>Feedback naar Medipim

Via de knop "Feedback naar Medipim" kan je opmerkingen omtrent een product doorsturen naar de productdatabase Medipim. Kies uit de voorgestelde suggesties: overbodige foto, overbodige beschrijving, verkeerde foto, verkeerde beschrijving, ontbrekende foto, ontbrekende omschrijving of andere. Vul vervolgens de feedback in en klik

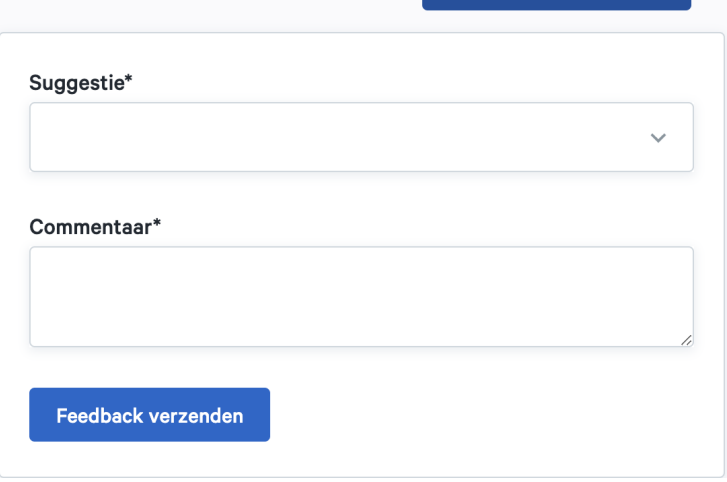

Feedback naar Medipim

op "Feedback verzenden" om deze rechtstreeks naar Medipim te sturen.

lochtin

#### <span id="page-29-0"></span>Alle productinformatie

Bij alle productinformatie is volgende informatie zichtbaar:

- Categorisatie
- Algemeen
- Productcodes
- Alternatieve producten
- Prijsinformatie
- Afmetingen

#### <span id="page-29-1"></span>Media

In het tabblad "Media" vind je alle beschikbare media van het product, zoals frontale beelden, packshots en video's.

#### <span id="page-29-2"></span>Beschrijvingen

Bij "Beschrijvingen" vind je volgende informatie over het product:

- Volledige beschrijving
- Indicatie
- Gebruik
- Compositie

#### <span id="page-29-3"></span>Logistieke data en prijzen

Het tabblad "Logistieke data en prijzen" bevat onderstaande informatie:

- Prijsinformatie
	- Publieksprijs
	- Promotieprijs
	- Apothekersprijs
	- Terugbetalingspercentage
	- Omnio-tarief
- Productcodes
	- CNK
	- EAN

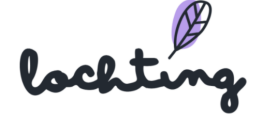

- Afmetingen
	- Diepte
	- Lengte
	- Breedte
	- Gewicht
	- Verpakking hoeveelheid

## <span id="page-30-0"></span>5.2 Productfeedback naar Medipim

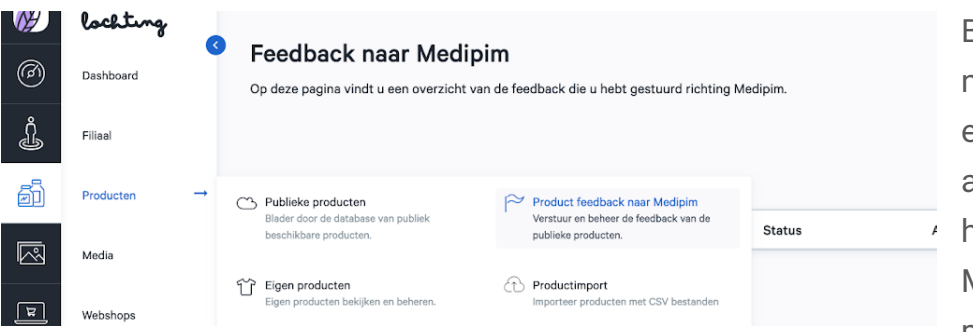

Bij "Productfeedback naar Medipim" zie je een overzicht van alle feedback die je hebt gestuurd naar Medipim over de producten. Feedback

over een bepaald product kan je geven via de detailpagina van een product.

## <span id="page-30-1"></span>5.3 Eigen producten

Bij de eigen producten vind je een lijst van alle producten en bereidingen die jouw bedrijf zelf maakt.

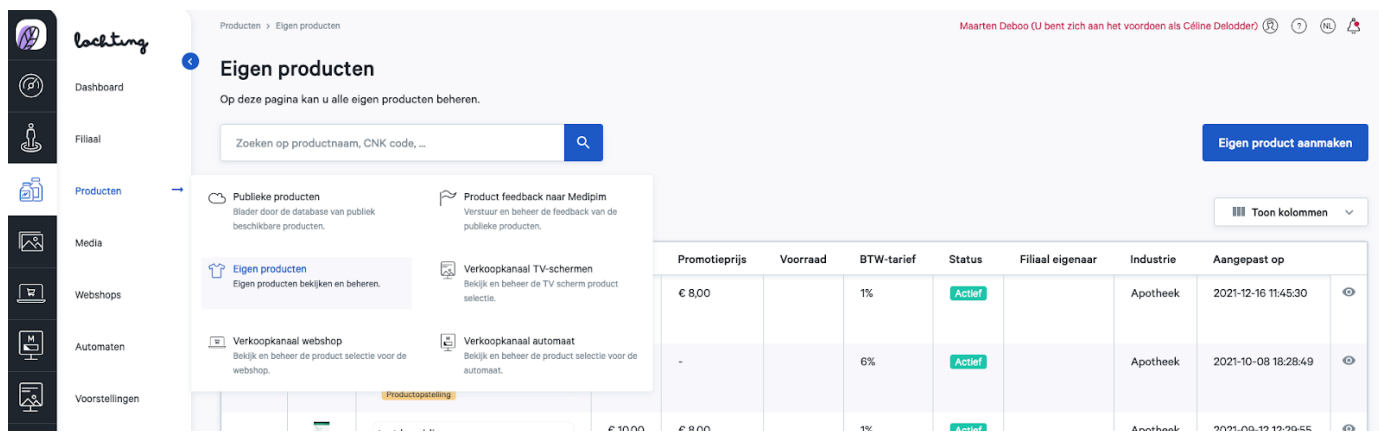

#### <span id="page-30-2"></span>Creëer eigen product

Je kan jouw eigen product maken en alle informatievelden invullen:

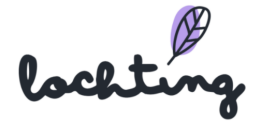

- Codes
- Afbeeldingen
- Video's
- Naam
- Prijs
- Promotieprijs
- Voorraad
- BTW-tarief
- Status
- Eigenaar vestiging
- Branche
- Bijgewerkt op

#### Opmerking

- Plaats het product op actief

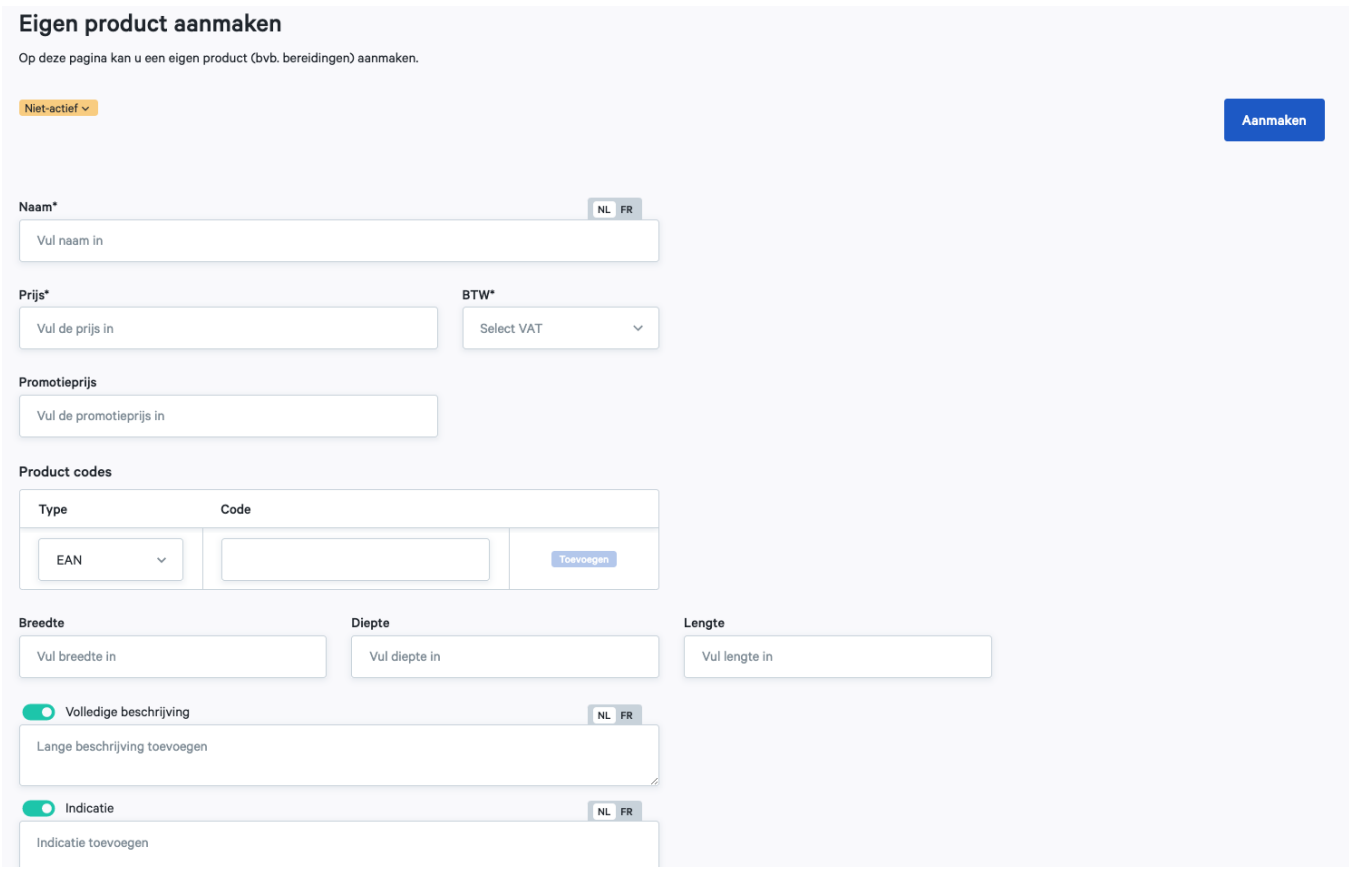

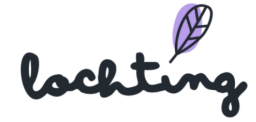

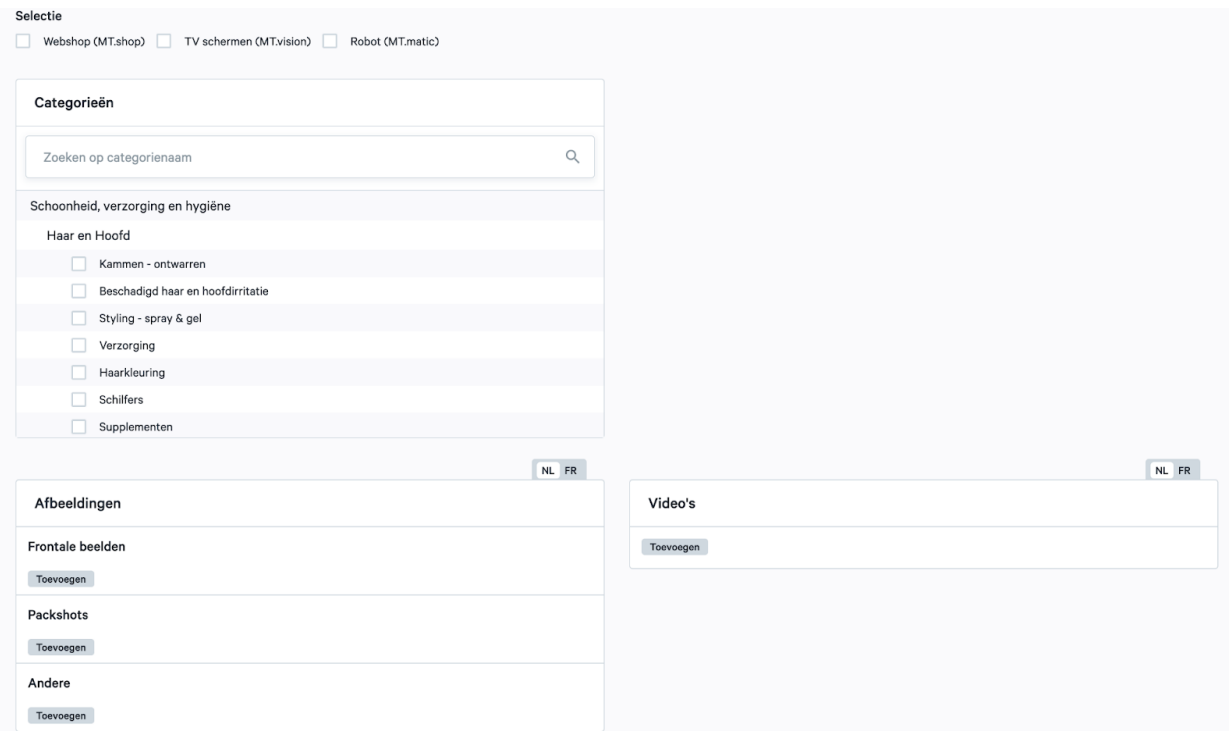

Met de boomstructuur die wij aanbieden, kan je jouw product indelen volgens verschillende voorgedefinieerde categorieën.

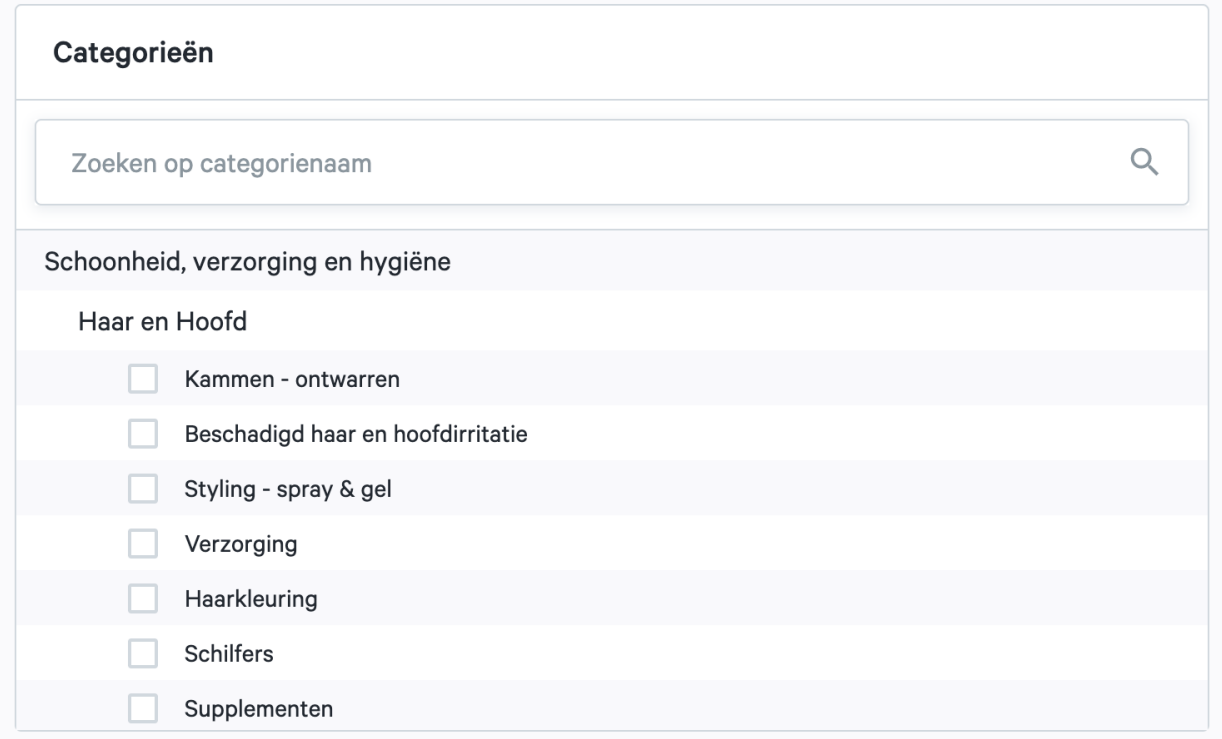

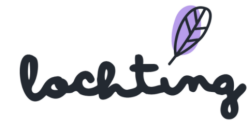

Voeg vervolgens de gewenste afbeeldingen toe aan elk product. Deze afbeeldingen zullen op jouw webshop worden getoond en worden ook gebruikt om de Product opstellingen te ontwikkelen. Je kan ook video's toevoegen van jouw product. Hiervoor dien je eerst een video te uploaden op YouTube of Vimeo, waarna je de link kan ingeven op de productpagina. De video zal dan bij de afbeeldingen van je product verschijnen.

Je kan drie soorten afbeeldingen uploaden: "Frontals", "Packshots" en "Andere". Een frontale afbeelding toont de voorkant van het product (en heeft geen witte achtergrond) en is noodzakelijk voor een mooie productopbouw. Je kan dit alleen leveren door het product op een transparante achtergrond weer te geven. De frontale afbeeldingen kunnen alleen in .png formaat worden geupload. Voor packshots en andere afbeeldingen kan je afbeeldingen aanleveren in zowel .png formaat als .jpeg formaat.

Het platform zal een waarschuwing geven als de resolutie van een afbeelding te laag is. De resolutie is belangrijk voor het gebruik van de afbeeldingen in Product opstellingen, custom pagina's en op jouw webshop.

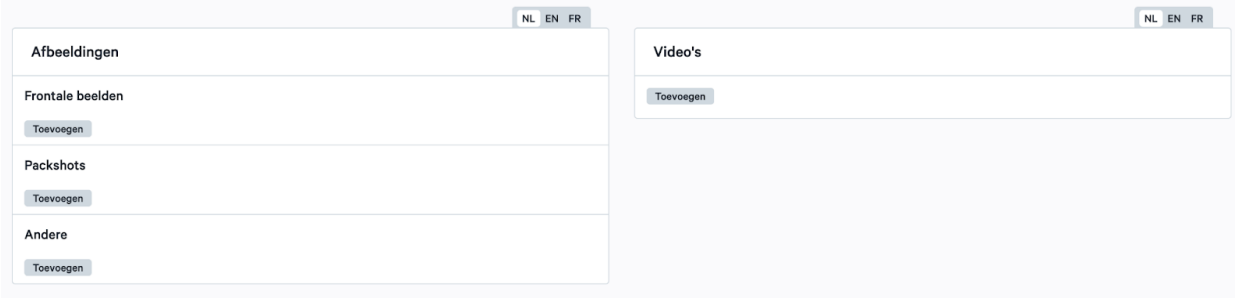

Eigenschappen van eigen gemaakte producten kunnen zelf toegevoegd worden om zo de patiënten in te lichten:

- Breedte
- Diepte
- Lengte
- Volledige beschrijving
- Indicatie
- Contra indicatie
- Gebruik
- Compositie
- Eigenschappen

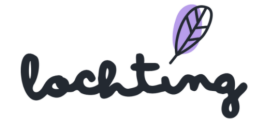

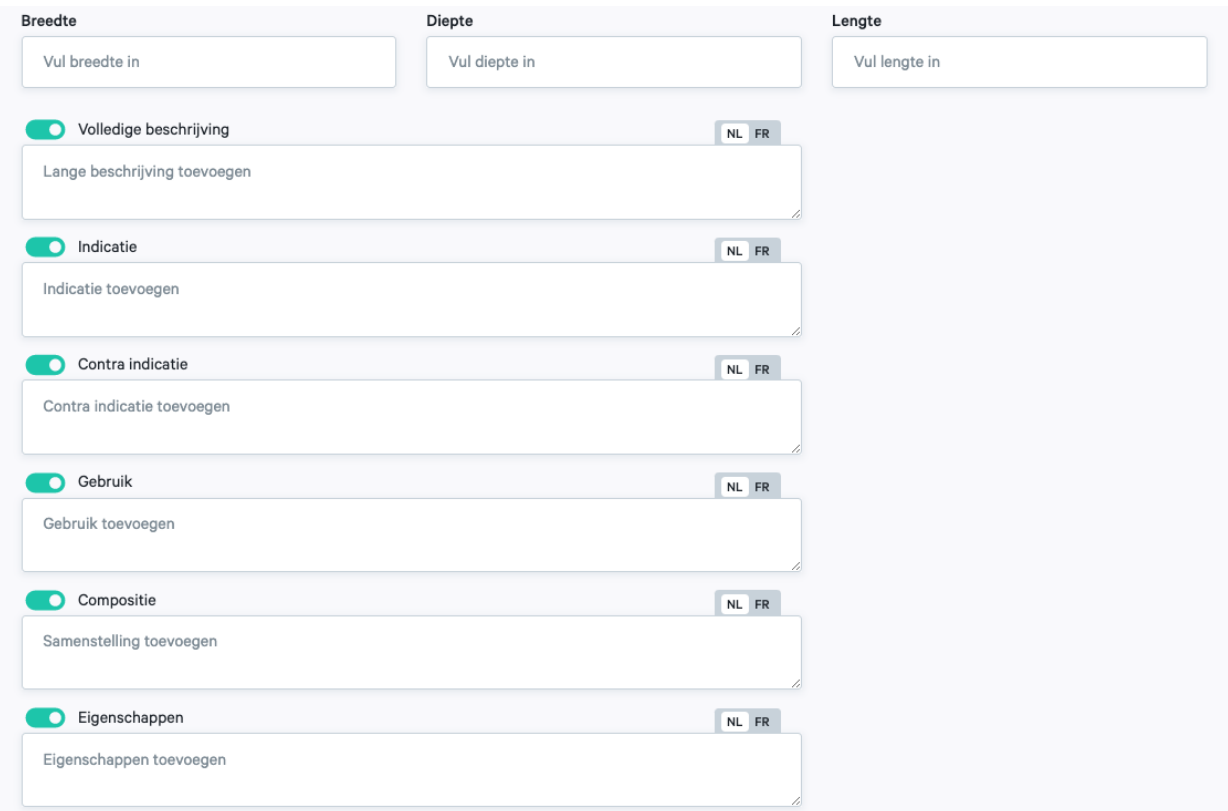

### <span id="page-34-0"></span>5.4 Productimport

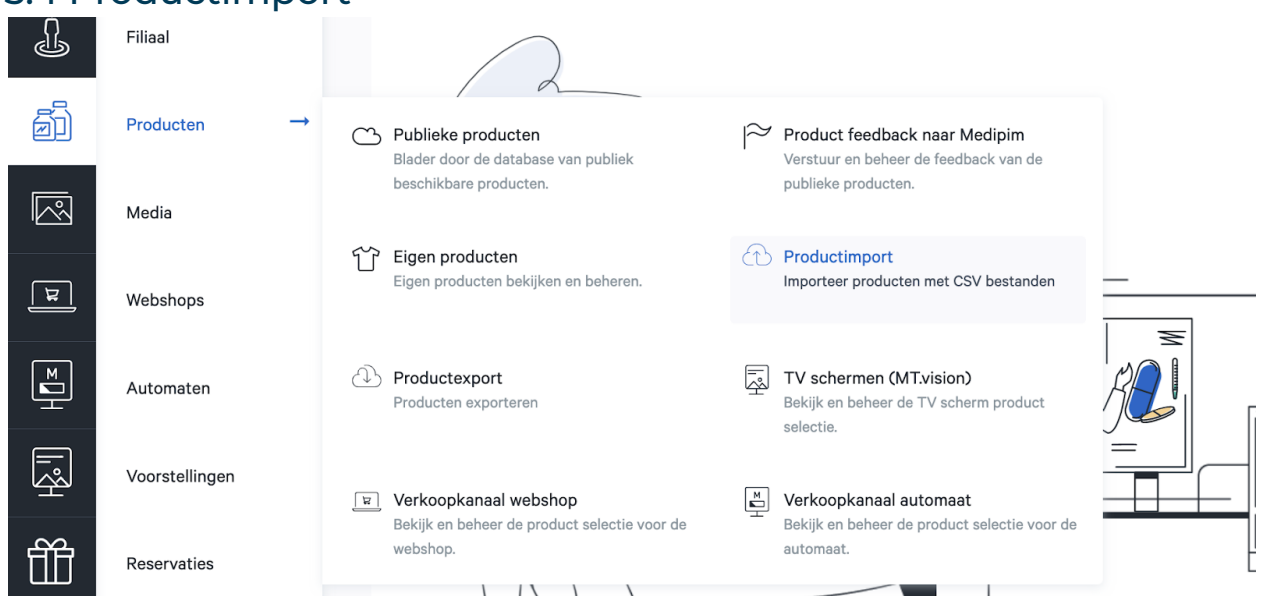

Bij de pagina "Product import" kan je stock en prijzen importeren via een csv file. Klik op "Klik hier om een bestand toe te voegen" en zoek het juiste bestand op je PC. Pas

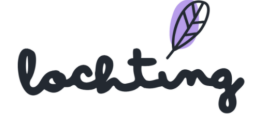

ook het scheidingsteken aan naargelang welke je gebruikt hebt in het csv document. Dit zal gemiddeld genomen een komma (,) zijn. Je dient in het veld "Kolomscheidingsteken" dan ook een komma te zetten ipv de puntkomma (wat er standaard staat).

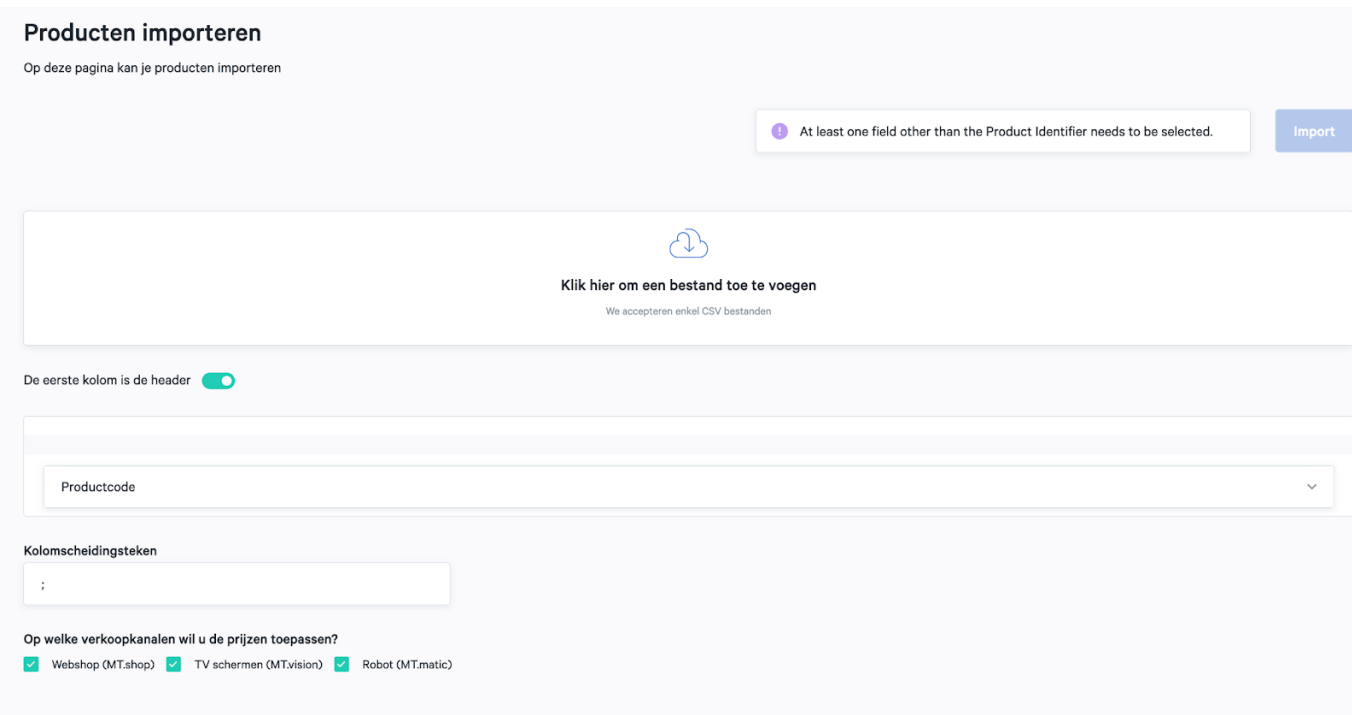

Vervolgens krijg je een scherm te zien waarin je jouw kolommen zal moeten toewijzen, zodat alles correct wordt weergegeven op jouw webshop. Zo is "priceIncludingVAT" bv. de totale prijs die een patiënt voor een product dient te betalen (Prijs) en is "promotionalPriceIncludingVAT" de Promotieprijs. Dit doe je voor elke kolom.

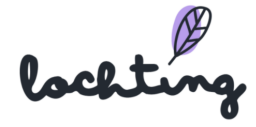
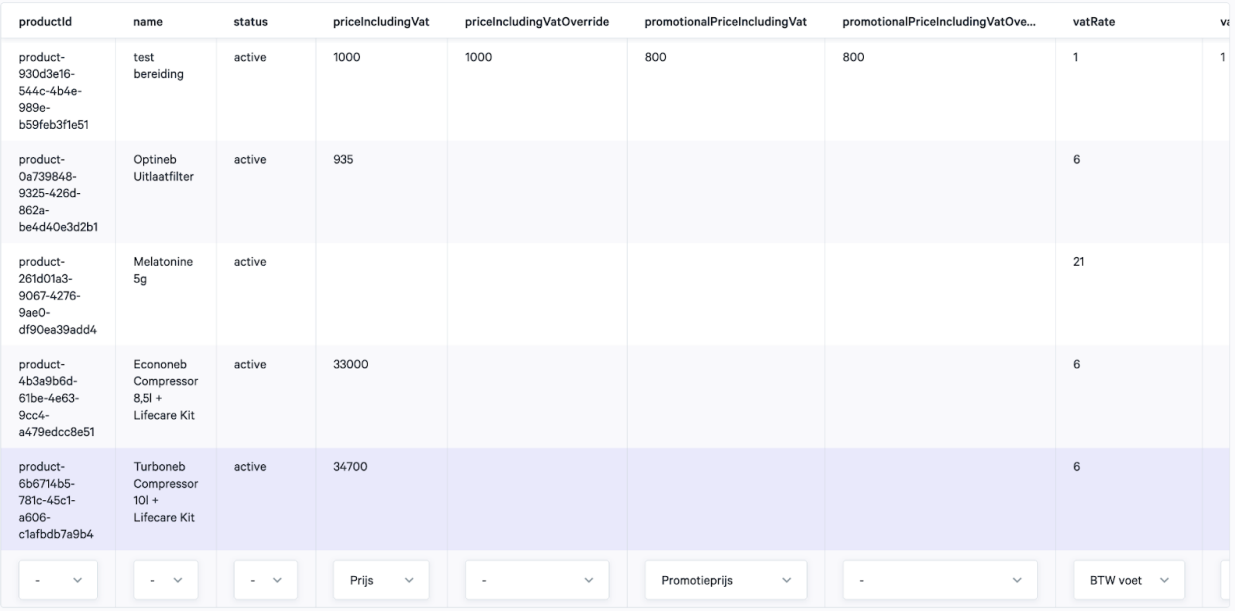

## 5.5 Productexport

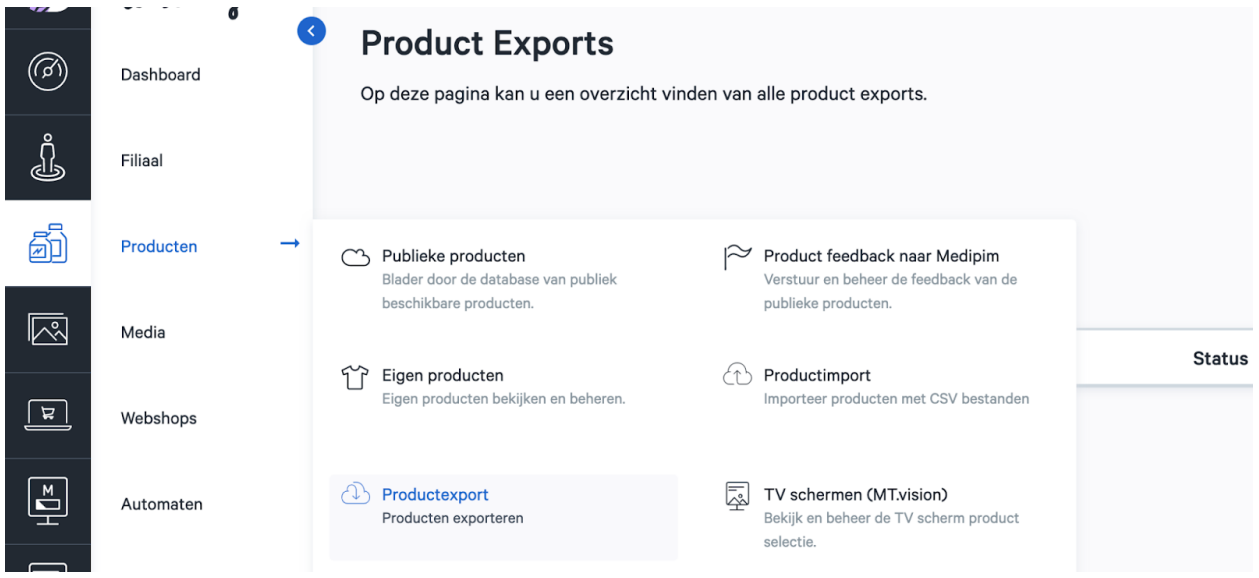

Bij de pagina "Productexport" kan je alle producten exporteren naar een csv file. Klik op "Start new Export" om een nieuwe export aan te maken. Hier kun je kiezen welke specifieke producten je wilt exporteren om aan te passen.

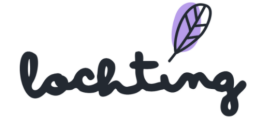

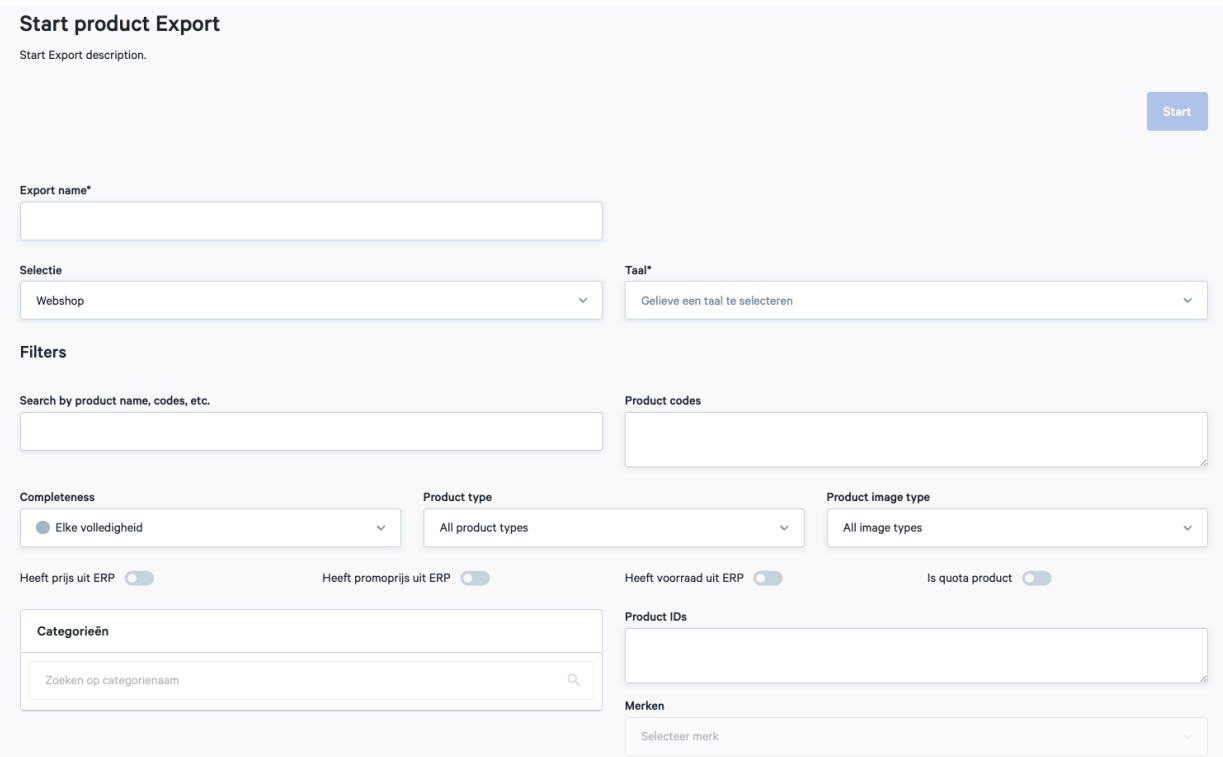

Op deze pagina kan je filteren op welke producten je wilt exporteren:

- Geschiktheid: Elke volledigheid, geschikt voor webshop, geschikt voor Product opstelling, geschikt voor TV-schermpagina
- Product type: Alle product types, Eigen producten, Publieke producten
- Product image type: Alle image types, Packshots, Productshots, Frontale beelden
- Product ID's: Vul zelf de productcode in. Gebruik een ; om de codes van elkaar te scheiden bij gebruik van meerdere codes.
- Categorieën: Gebruik de voorgemaakte filters om de juiste producten te selecteren

Na het starten van de export wordt de vooruitgang aangeduid in een percentage.

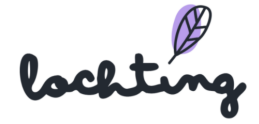

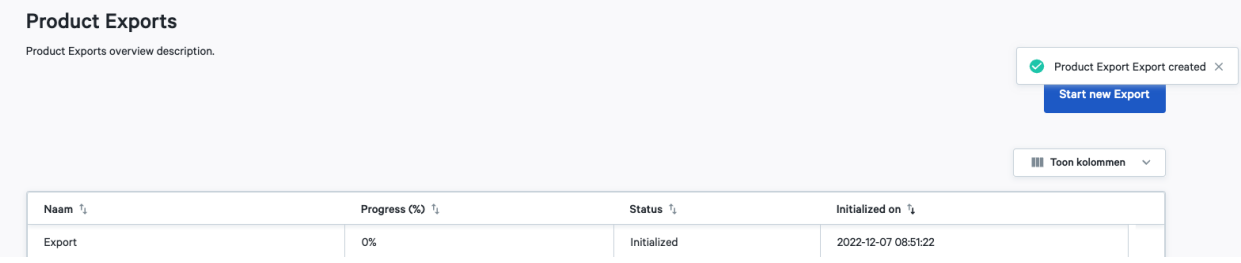

## 5.6 TV-schermen (MT.vision)

Bij de pagina "TV-schermen (MT.vision)" bepaal je zelf welke producten je wil gebruiken via het platform in de voorstellingen. Wanneer je voorstellingen aanmaakt kan je dus alleen producten gebruiken uit deze selectie, niet uit alle publieke producten.

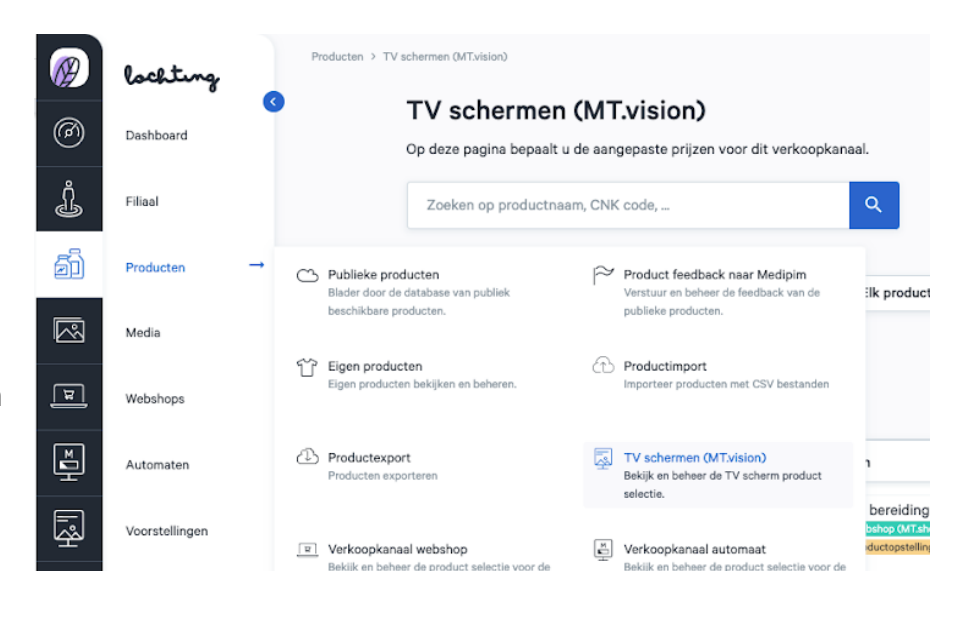

### Selectie aanpassen

Klik op "Selectie TV-schermen wijzigen" om te bepalen welke producten je op de TV-schermen wil gebruiken. Standaard krijg je als filiaal manager de producten te zien die de bedrijfsmanager heeft ingesteld als template. Als filiaalmanager kan je deze selectie aanpassen. De selectie werkt via twee methodes: insluiten of uitsluiten. Via insluiting vertrek je vanuit een lege productselectie en kies je zelf welke categorieën, fabrikanten, merken en producten je toevoegt. Bij uitsluiting staan alle producten beschikbaar en kies je welke categorieën, fabrikanten, merken en producten je verwijdert uit de selectie.

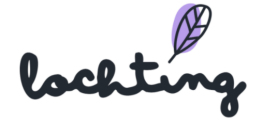

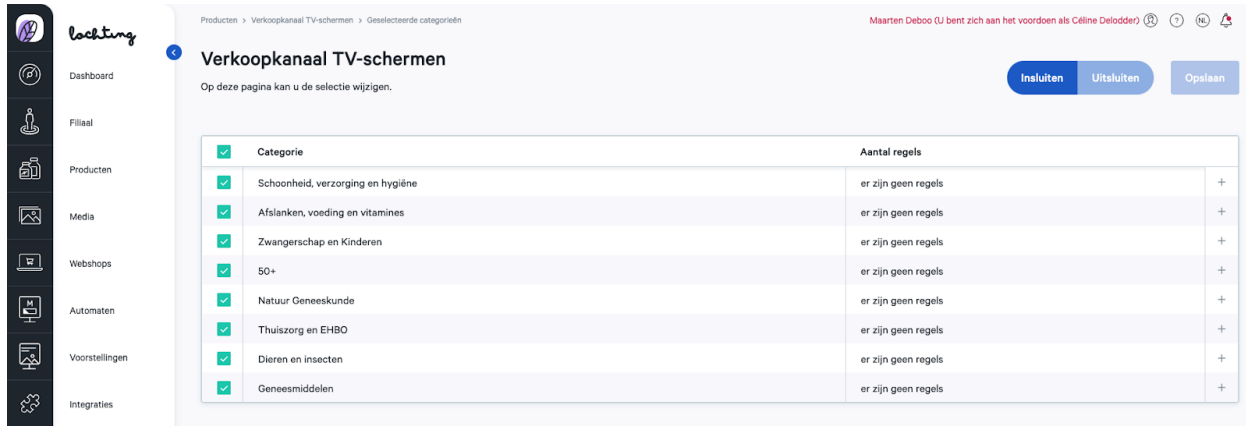

### Insluiten

Via insluiting vertrek je vanuit een lege productselectie en kies je zelf welke categorieën, fabrikanten, merken en producten je toevoegt. Om via het insluiten principe te werken, selecteer je insluiten:

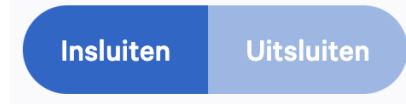

Vervolgens kan je per hoofdcategorie van Medipim kiezen welke categorie je wil selecteren voor je

verkoopkanaal. Als je extra categorieën insluit, vermeerdert dus je productselectie. Onderaan de pagina zie je een overzicht van hoeveel en welke producten er ingesloten zijn.

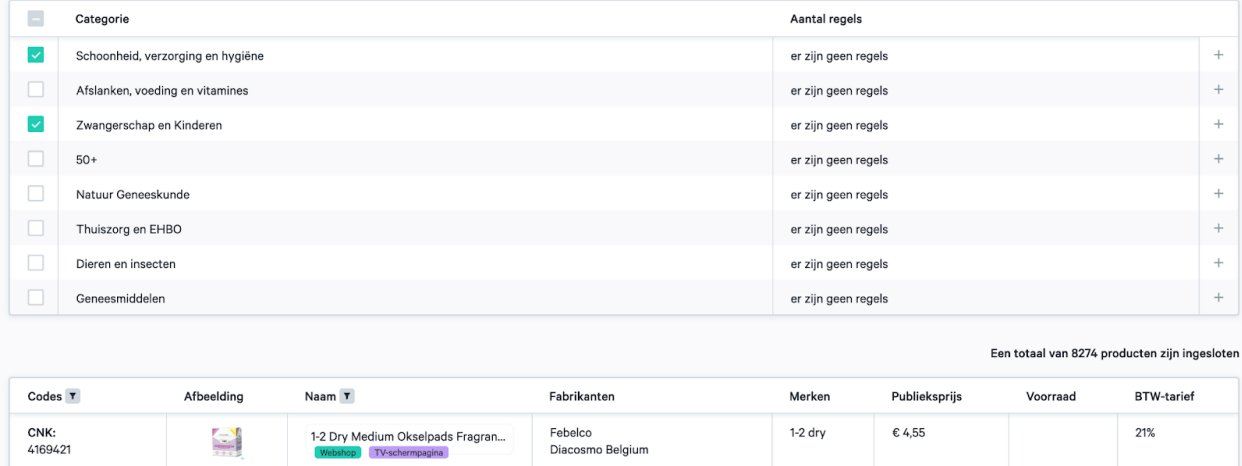

Om een diepere selectie te maken van producten, kan je regels instellen per categorie die je selecteert.

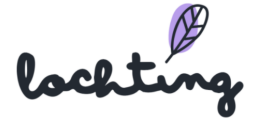

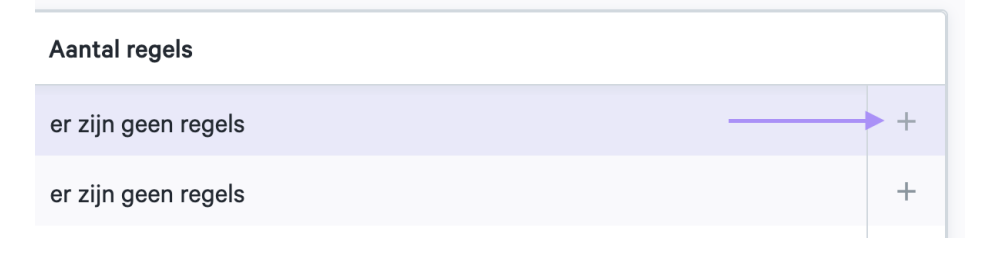

Geef een naam aan de regel die je aanmaakt. Met een regel kan je op drie zaken filteren om in

te sluiten in je selectie: categorieën of subcategorieën, producenten en merken. Onderaan de pagina zie je hoeveel en welke producten ingesloten zijn door deze regel.

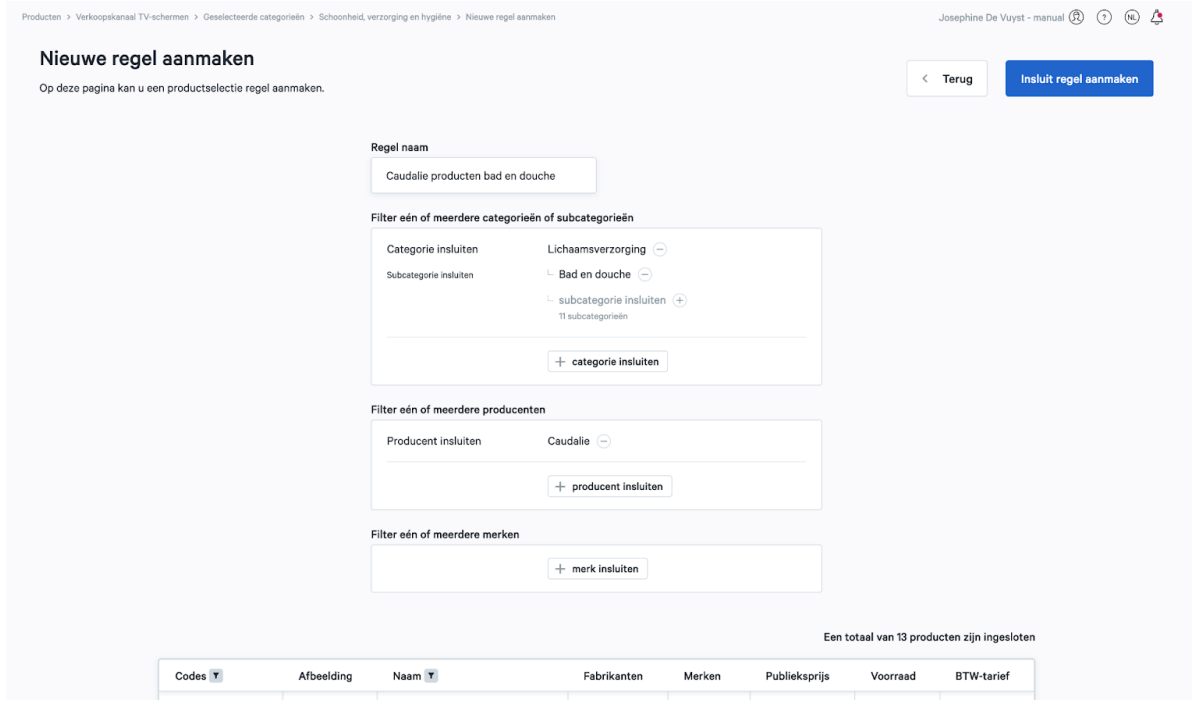

Klik op "Insluit regel aanmaken" om deze regel toe te voegen aan de categorie. Zo wordt de regel toegevoegd aan de ingesloten categorie.

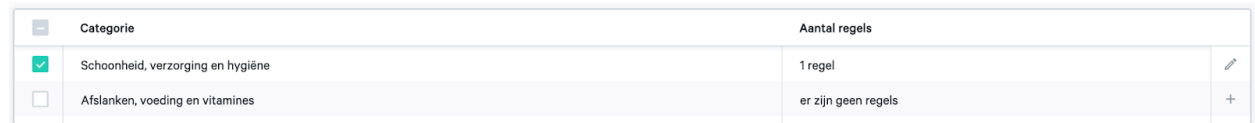

Eens je een regel instelt aan je productselectie verschijnt een extra beveiliging aan je selectie. Hierbij moet je extra bevestigen als je toch wil werken via uitsluiting ipv insluiten, om fouten te vermijden.

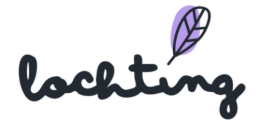

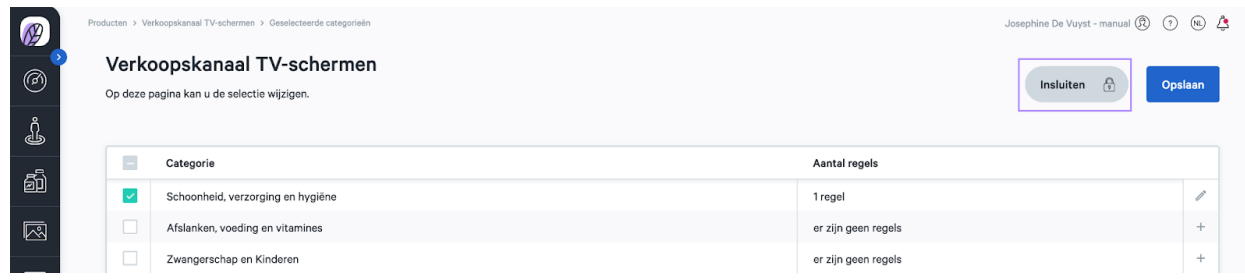

Als je klaar bent met alle gewenste categorieën selecteren en regels instellen, klik dan op opslaan.

## Uitsluiten

Bij uitsluiting staan alle producten beschikbaar en kies je welke categorieën, fabrikanten, merken en producten je verwijdert uit de selectie. Om via het uitsluiten principe te werken, selecteer je uitsluiten:

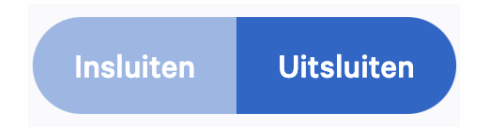

Vervolgens kan je per hoofdcategorie van Medipim kiezen welke categorie je wil verwijderen uit je

verkoopkanaal. Als je extra categorieën uitsluit, vermindert dus je productselectie. Onderaan de pagina zie je een overzicht van hoeveel en welke producten nog in je selectie zitten.

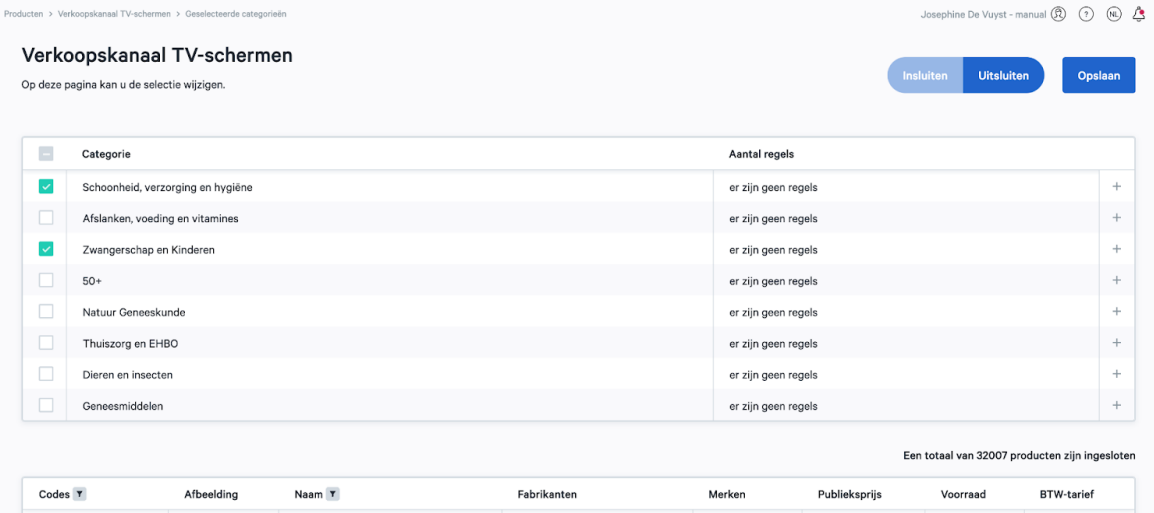

Om een diepere selectie te maken van producten, kan je regels instellen per categorie die je selecteert.

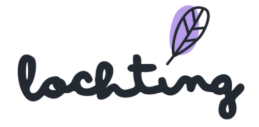

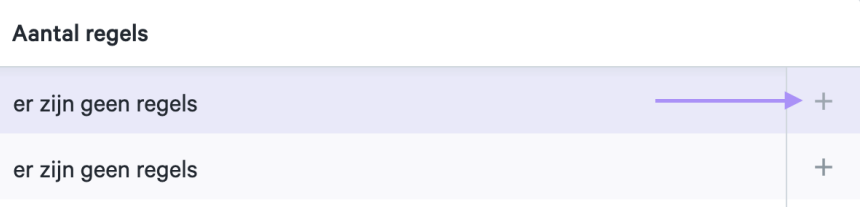

Geef een naam aan de regel die je aanmaakt. Met een regel kan je op drie zaken filteren om

uit te sluiten in je selectie: categorieën of subcategorieën, producenten en merken. Onderaan de pagina zie je hoeveel en welke producten uitgesloten zijn door deze regel.

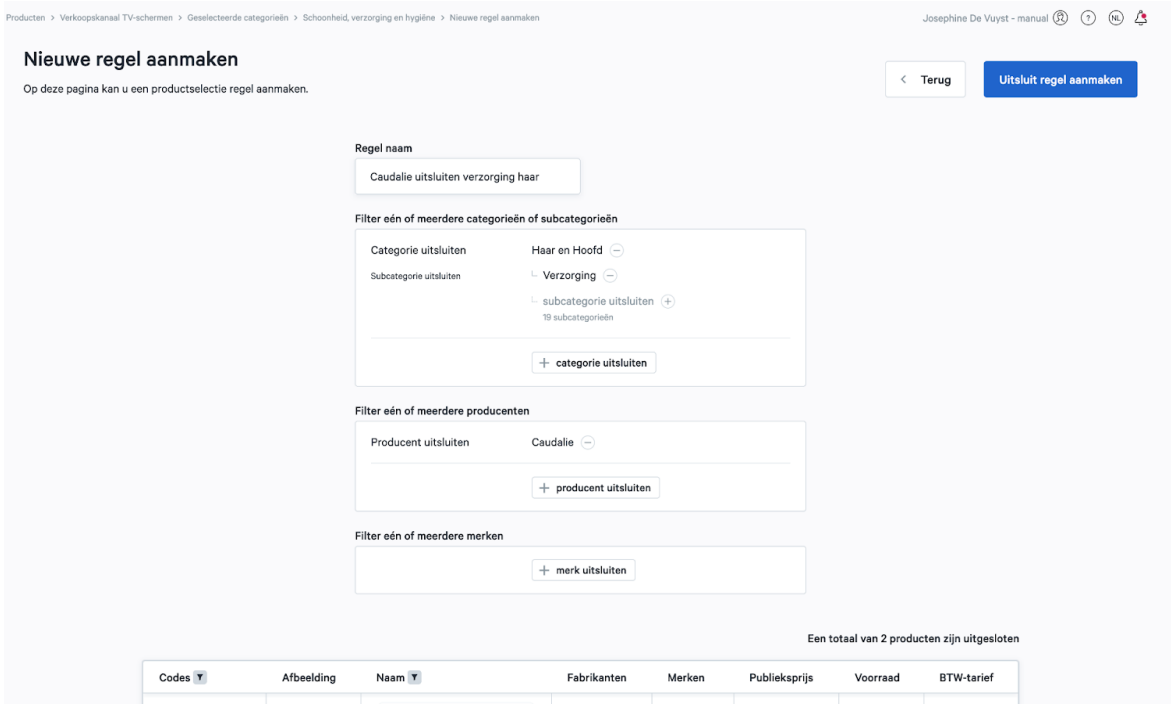

Klik op "Uitsluit regel aanmaken" om deze regel toe te voegen aan de categorie. Zo wordt de regel toegevoegd aan de uitgesloten categorie.

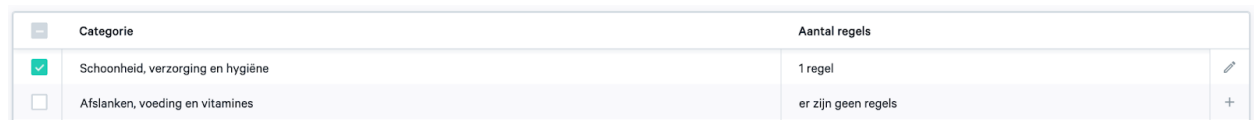

Eens je een regel instelt aan je productselectie verschijnt een extra beveiliging aan je selectie. Hierbij moet je extra bevestigen als je toch wil werken via insluiten ipv uitsluiten, om fouten te vermijden.

lochtin

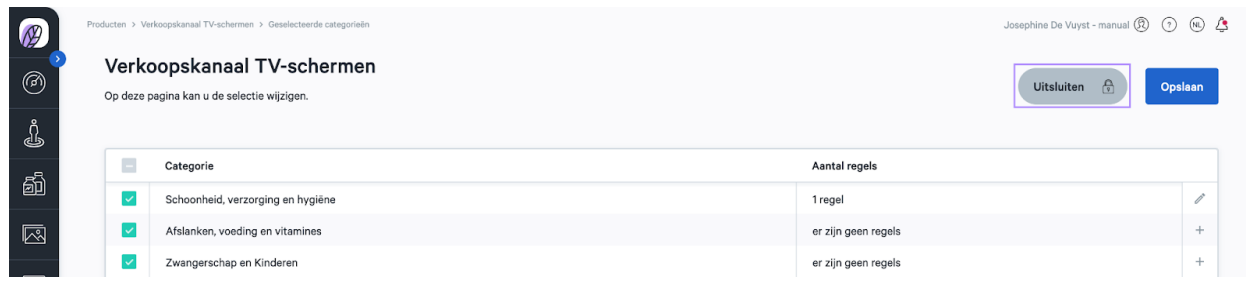

Als je klaar bent met alle gewenste categorieën selecteren en regels instellen, klik dan op opslaan.

## Insluiten of uitsluiten op productniveau

Het is ook mogelijk om een specifiek product in of uit te sluiten op basis van productnaam of CNK-code. Dit type in- of uitsluiten is prioritair tov de andere regels die je hebt ingesteld. Stel dat je bijvoorbeeld "Geneesmiddelen" als categorie hebt ingesloten, maar je een bepaald geneesmiddel niet wenst aan te bieden, kan je op basis van de naam of CNK het product uitsluiten. Hierdoor zal het medicament niet beschikbaar zijn op je verkoopkanaal.

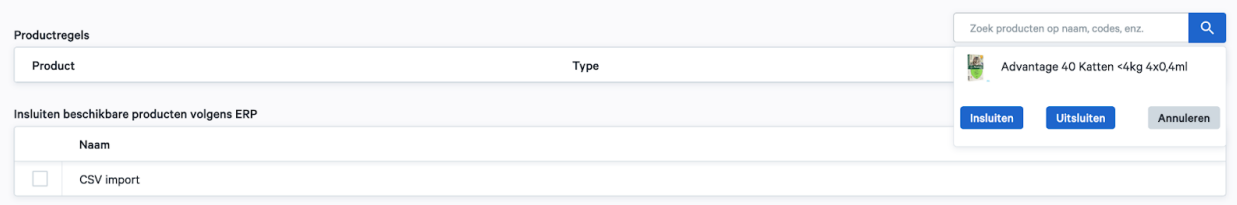

## Prijs aanpassen TV-schermen MT.vision

Je kan de prijs van heel wat producten aanpassen. Lochting zelf geeft een advies prijs aan die je kan hanteren. Daarnaast kan je via je eigen ERP systeem de prijs aanpassen voor de apotheek. Indien je de Lochting verkoopprijs wilt aanpassen klik je het het pen symbool. Deze overruled de adviesprijs of de ERP prijs. Ook kan je een product voorzien van een promotieprijs. Dit doe je door bij Lochting Promoprijs op het pen symbooltje te klikken. Deze prijs overruled alle andere prijzen.

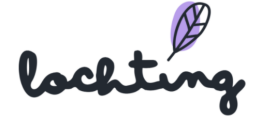

```
Adviesprijs: € 15,35
Verkoopprijs Apotheek (ERP): € 15,35
Lochting Verkoopprijs:
- 0
Promotieprijs Apotheek (ERP): -
Lochting Promoprijs:
- 0
```
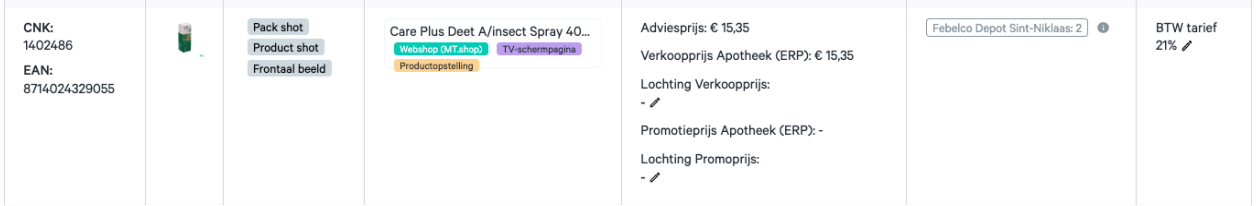

Gebruik deze video, toegepast op "Verkoopkanalen webshop", voor een voorbeeld: [https://www.youtube.com/watch?v=eUKO5sXWcZU&ab\\_channel=LochtingBelgium](https://www.youtube.com/watch?v=eUKO5sXWcZU&ab_channel=LochtingBelgium)

## Filteren lijst

### Filter afbeelding

Je kan je selectie filteren op basis van het fototype. Je kan kiezen uit "Packshot", "Frontaal beeld" of "Product shot".

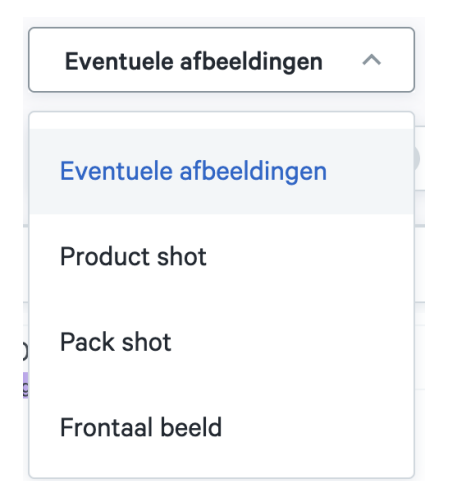

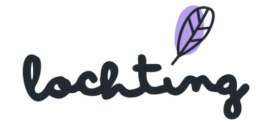

### Filter producttype

Je kan jouw geselecteerde apotheek producten filteren. Zo kan je ervoor kiezen om elk producttype (eigen en publieke producten), alleen eigen producten of alleen publieke producten te tonen.

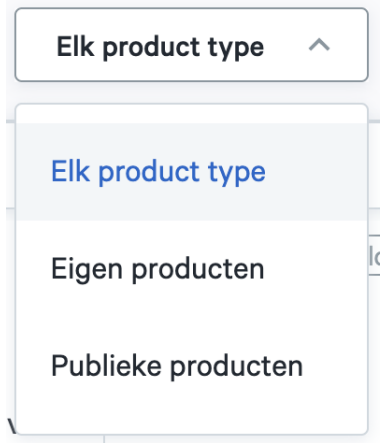

#### Filter productlabel

Je kan de lijst van producten ook filteren op basis van productlabels. Zo kan je enkel de producten weergeven die geschikt zijn voor de webshop, een Product opstelling of TV-schermpagina.

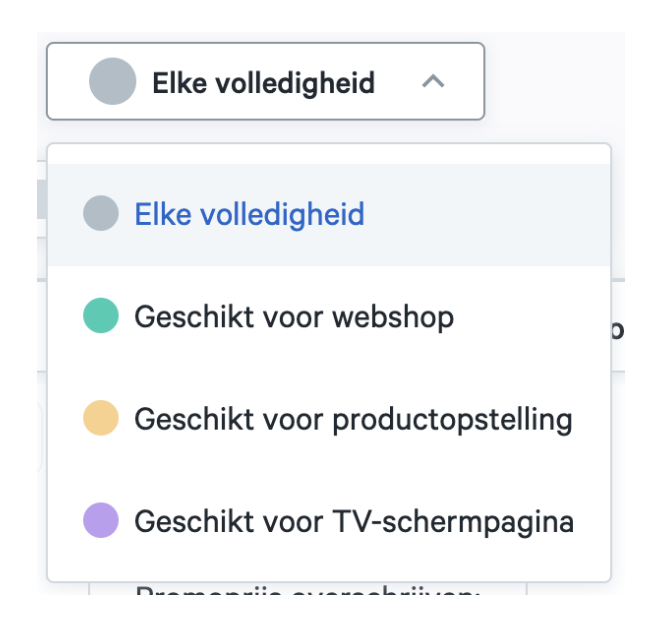

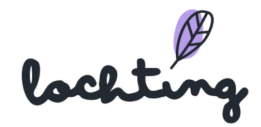

#### Filter ERP

De productselectie van het verkoopkanaal kan je filteren op basis van informatie via de ERP: promo prijs

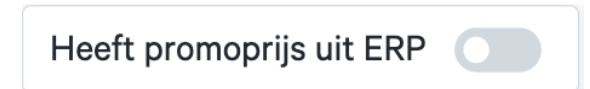

## 5.7 Verkoopkanaal webshop

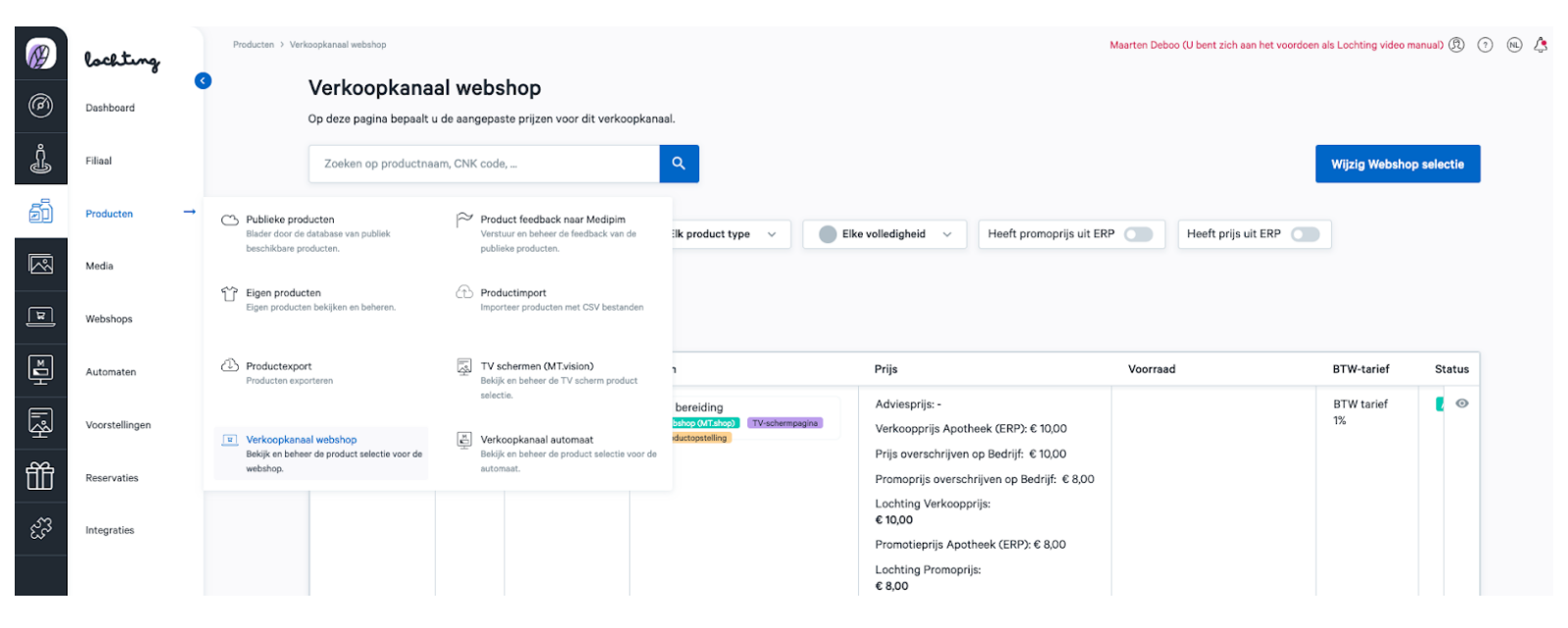

#### Selectie aanpassen

Klik op "Wijzig Webshop selectie" om te bepalen welke producten je op de webshop wil gebruiken. Standaard krijg je als filiaal manager de producten te zien die de bedrijfsmanager heeft ingesteld als template. Als filiaalmanager kan je deze selectie aanpassen. De selectie werkt via twee methodes: insluiten of uitsluiten. Via insluiting vertrek je vanuit een lege productselectie en kies je zelf welke categorieën, fabrikanten, merken en producten je toevoegt. Bij uitsluiting staan alle producten beschikbaar en kies je welke categorieën, fabrikanten, merken en producten je verwijdert uit de selectie.

Je kan ook gewoon de selectie afleiden uit wat jouw ERP ons doorstuurt:

lochtin

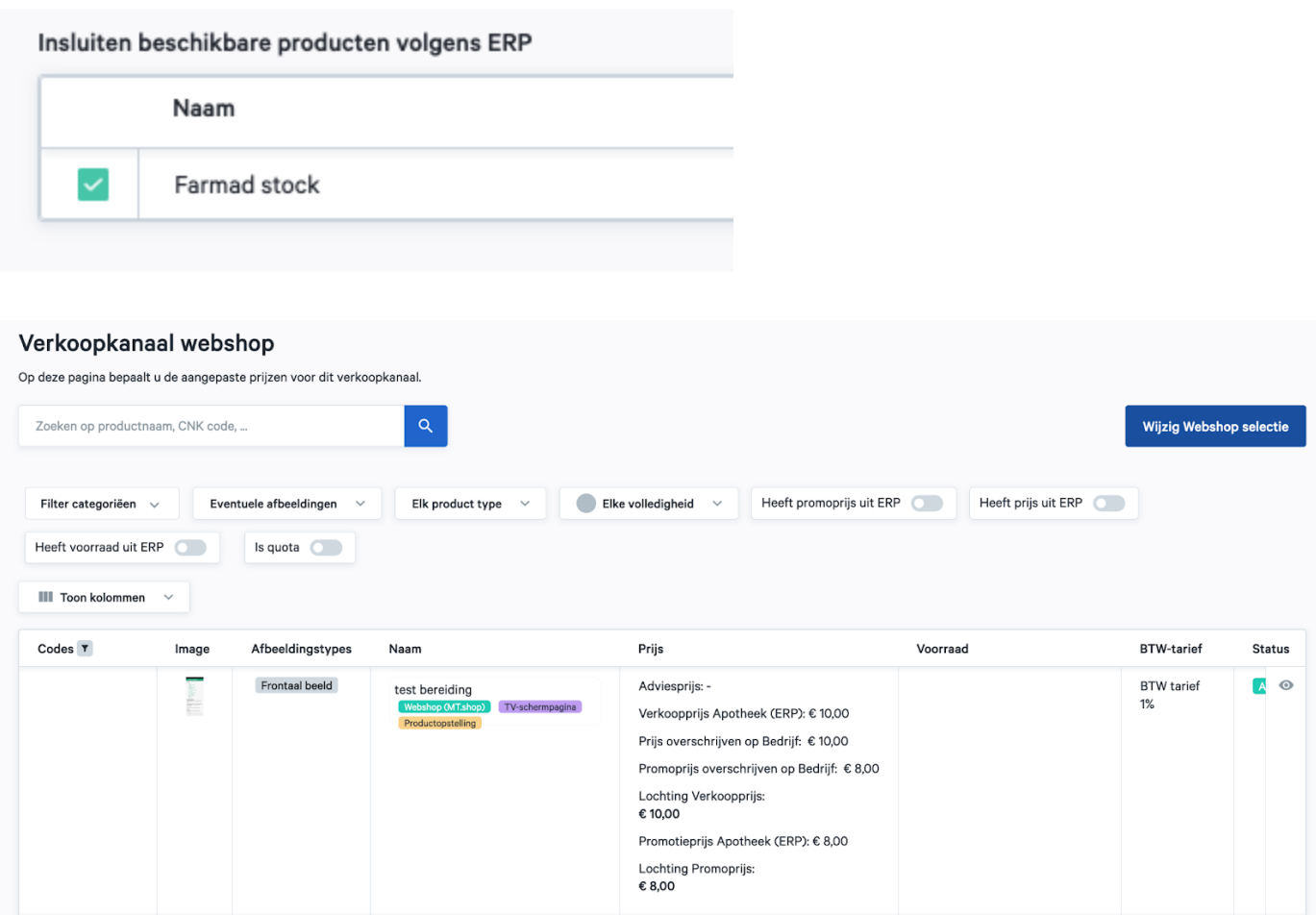

## Insluiten

Via insluiting vertrek je vanuit een lege productselectie en kies je zelf welke categorieën, fabrikanten, merken en producten je toevoegt. Om via het insluiten principe te werken, selecteer je insluiten:

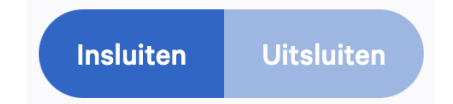

Vervolgens kan je per hoofdcategorie van Medipim kiezen welke categorie je wil selecteren voor je verkoopkanaal. Als je extra categorieën insluit, vermeerdert dus je productselectie. Onderaan de pagina zie je een overzicht van hoeveel producten ingesloten zijn en welke.

lockting

#### Verkoopkanaal webshop

Op deze pagina kan u de selectie wijzigen.

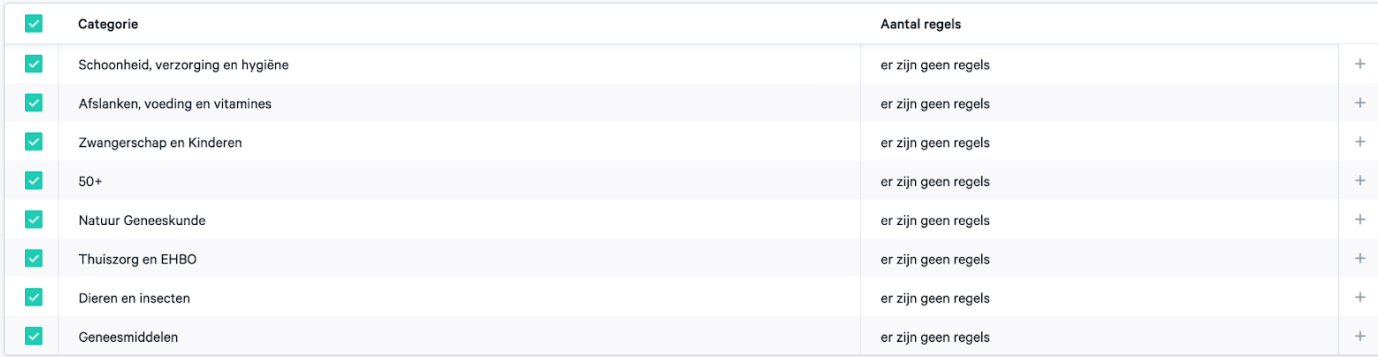

#### Een totaal van 40245 producten zijn ingesloten

Insluiten

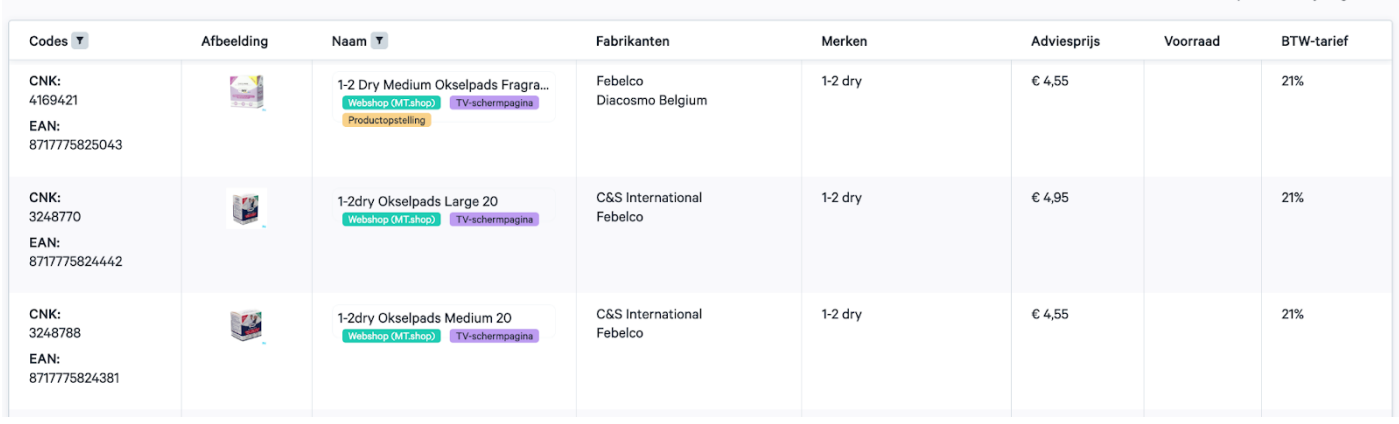

Om een diepere selectie te maken van producten, kan je regels instellen per categorie die je selecteert.

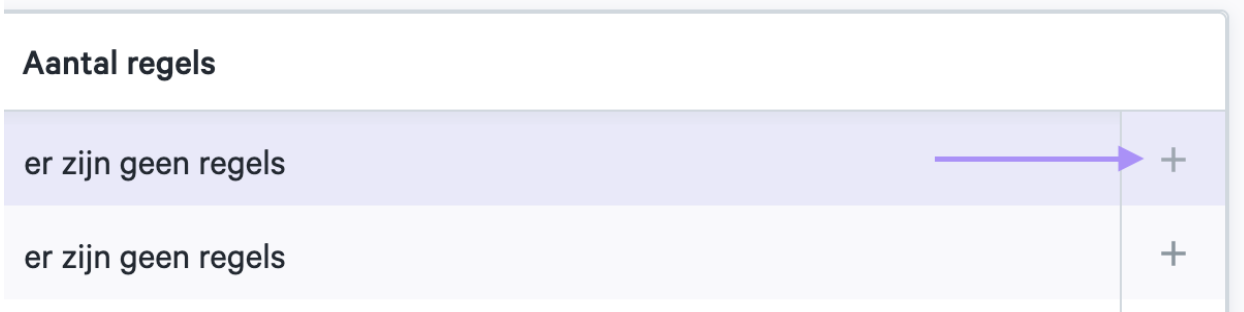

Geef een naam aan de regel die je aanmaakt. Met een regel kan je op drie zaken filteren om in te sluiten in je selectie: categorieën of subcategorieën, producenten en merken. Onderaan de pagina zie je hoeveel en welke producten ingesloten zijn door deze regel.

lochting

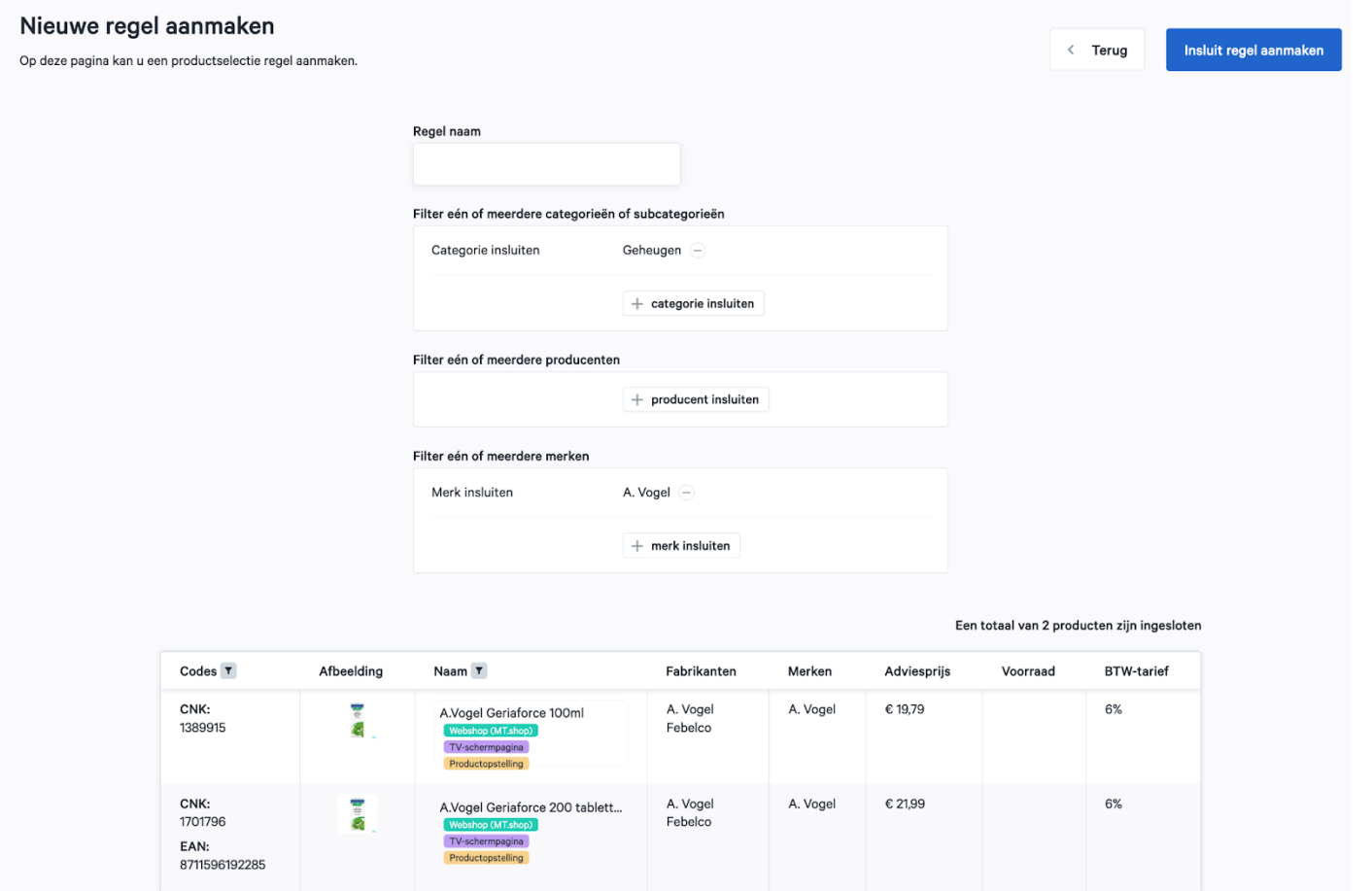

Klik op "Insluit regel aanmaken" om deze regel toe te voegen aan de categorie. Zo wordt de regel toegevoegd aan de ingesloten categorie.

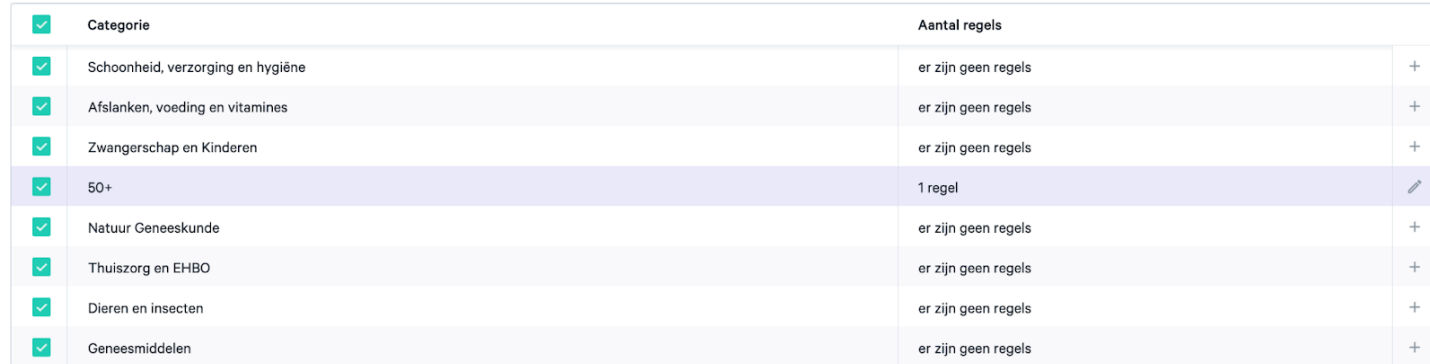

Als je klaar bent met alle gewenste categorieën selecteren en regels instellen, klik dan op opslaan.

lochting

### Uitsluiten

Bij uitsluiting staan alle producten beschikbaar en kies je welke categorieën, fabrikanten, merken en producten je verwijdert uit de selectie. Om via het uitsluiten principe te werken, selecteer je uitsluiten:

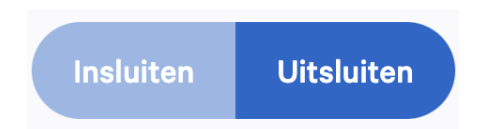

Vervolgens kan je per hoofdcategorie van Medipim kiezen welke categorie je wil verwijderen uit je verkoopkanaal. Als je extra categorieën uitsluit, vermindert dus je productselectie. Onderaan de pagina zie je een overzicht van hoeveel en welke producten nog in je selectie zitten.

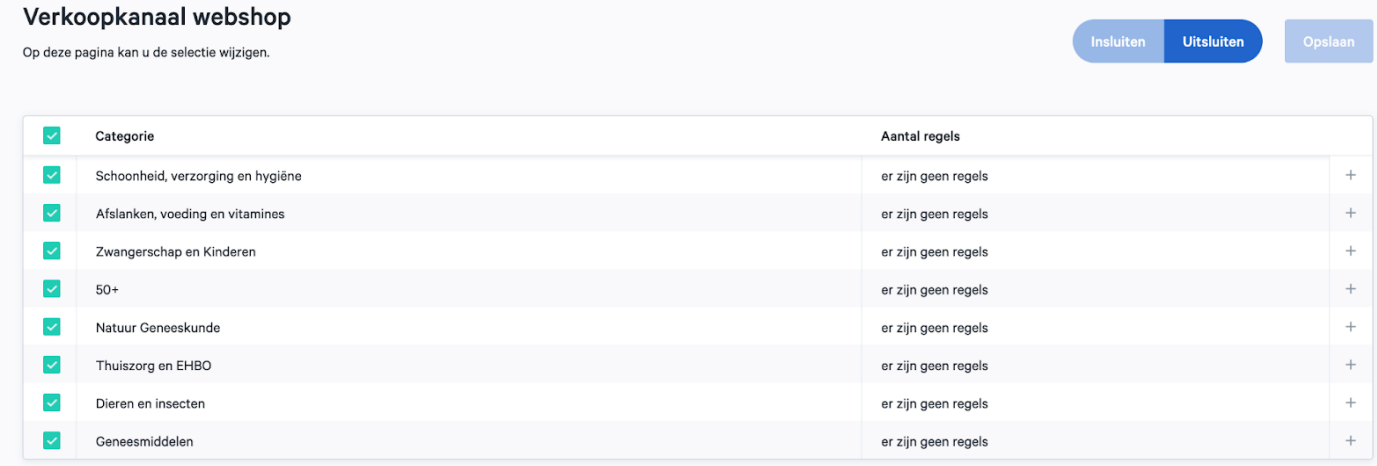

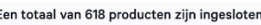

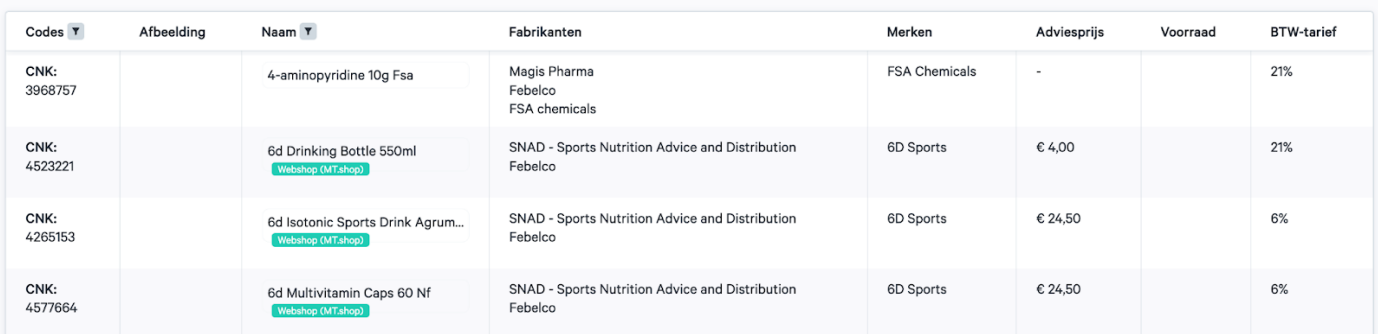

Om een diepere selectie te maken van producten, kan je regels instellen per categorie die je selecteert.

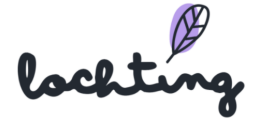

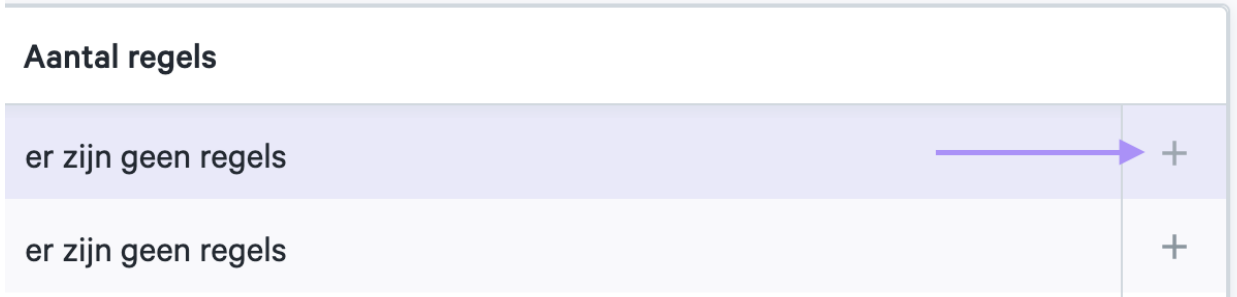

Geef een naam aan de regel die je aanmaakt. Met een regel kan je op drie zaken filteren om uit te sluiten in je selectie: categorieën of subcategorieën, producenten en merken. Onderaan de pagina zie je hoeveel en welke producten uitgesloten zijn door deze regel.

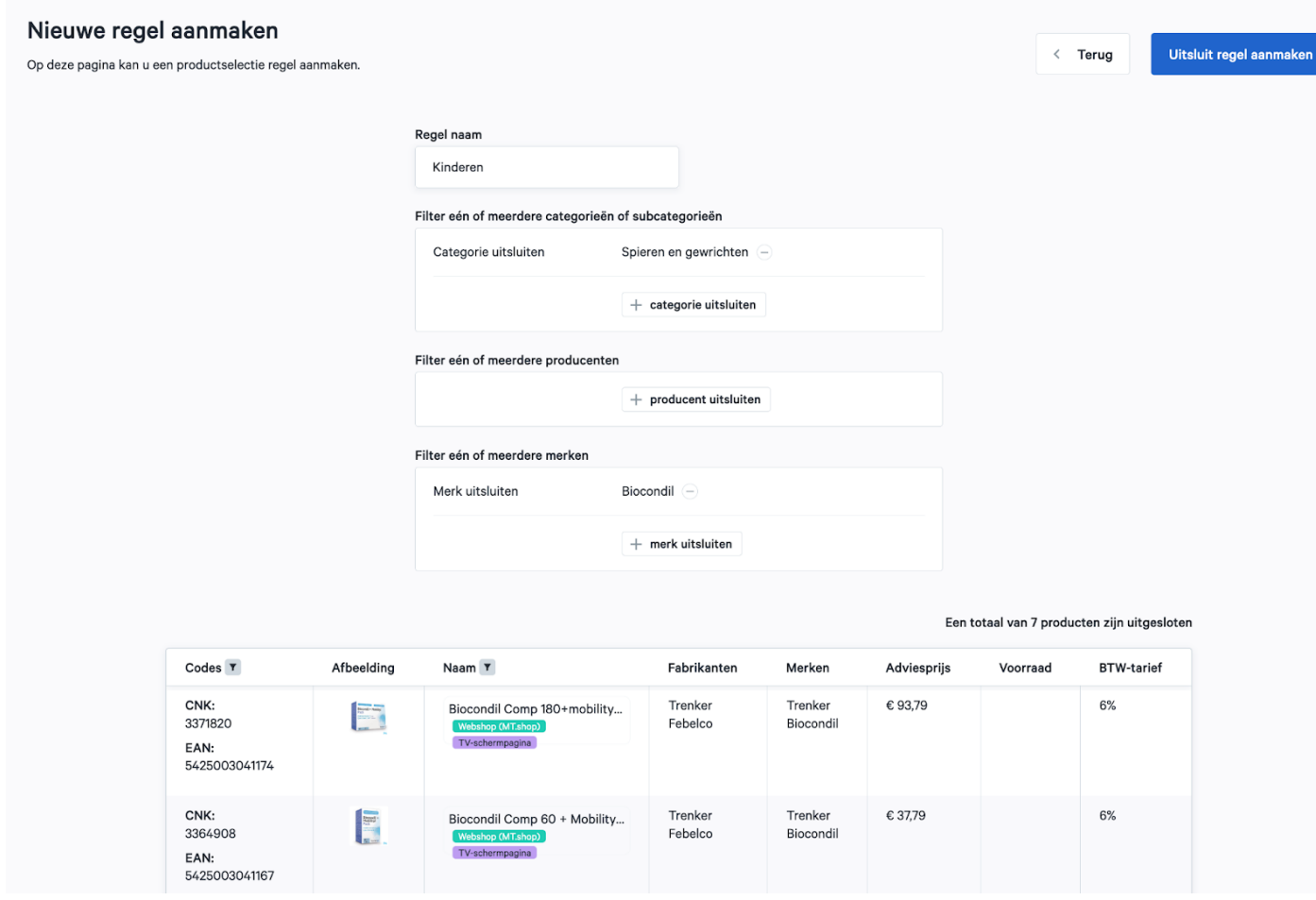

Klik op "Uitsluit regel aanmaken" om deze regel toe te voegen aan de categorie. Zo wordt de regel toegevoegd aan de uitgesloten categorie.

lockting

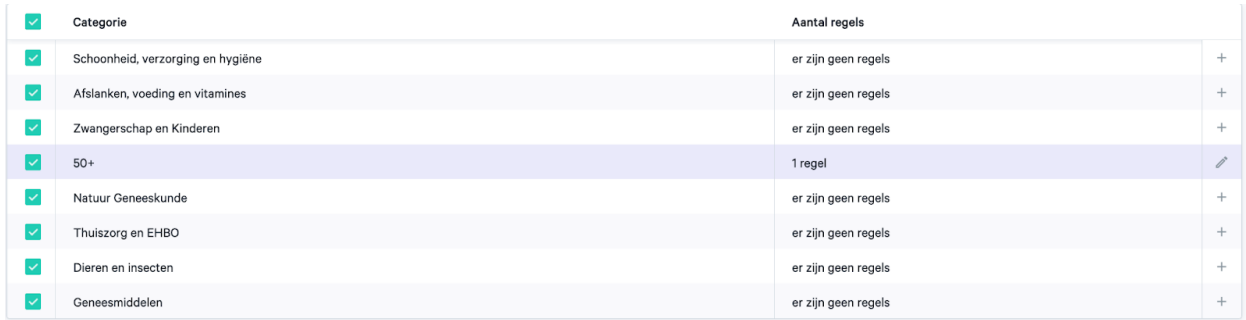

Eens je een regel instelt aan je productselectie verschijnt een extra beveiliging aan je selectie. Hierbij moet je extra bevestigen als je toch wil werken via insluiten ipv uitsluiten, om fouten te vermijden.

## Insluiten of uitsluiten op productniveau

Het is ook mogelijk om een specifiek product in of uit te sluiten op basis van productnaam of CNK-code. Dit type in- of uitsluiten is prioritair tov de andere regels die je hebt ingesteld. Stel dat je bijvoorbeeld "Geneesmiddelen" als categorie hebt ingesloten, maar je een bepaald geneesmiddel niet wenst aan te bieden, kan je op basis van de naam of CNK het product uitsluiten. Hierdoor zal het medicament niet beschikbaar zijn op je verkoopkanaal.

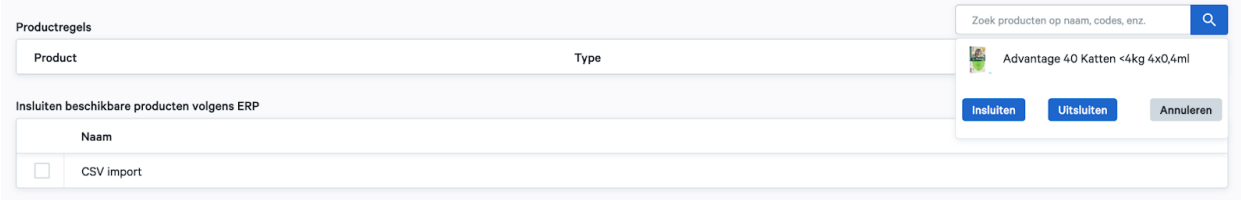

## Prijs aanpassen Verkoopkanaal webshop

Je kan de prijs van heel wat producten aanpassen. Lochting zelf geeft een advies prijs aan die je kan hanteren. Daarnaast kan je via je eigen ERP systeem de prijs aanpassen voor de apotheek. Indien je de Lochting verkoopprijs wilt aanpassen klik je het het pen symbool. Deze overruled de adviesprijs of de ERP prijs. Ook kan je een product voorzien van een promotieprijs. Dit doe je door bij Lochting Promoprijs op het pen symbooltje te klikken. Deze prijs overruled alle andere prijzen.

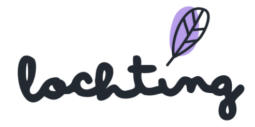

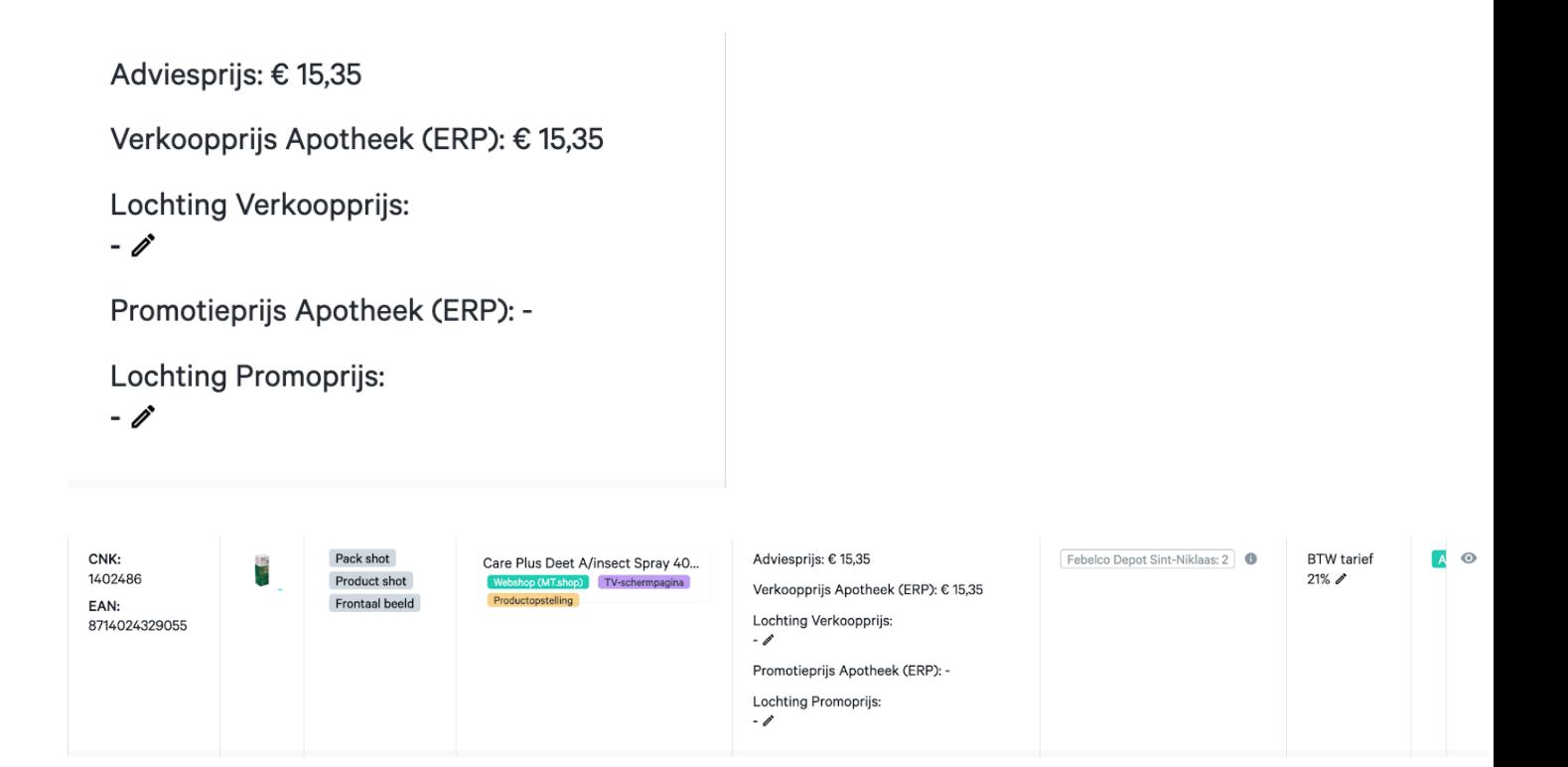

Gebruik deze video, toegepast op "Verkoopkanalen webshop", voor een voorbeeld: [https://www.youtube.com/watch?v=eUKO5sXWcZU&ab\\_channel=LochtingBelgium](https://www.youtube.com/watch?v=eUKO5sXWcZU&ab_channel=LochtingBelgium)

## Filteren lijst

#### Filter afbeelding

Je kan je selectie filteren op basis van het fototype. Je kan kiezen uit "Packshot", "Frontaal beeld" of "Product shot".

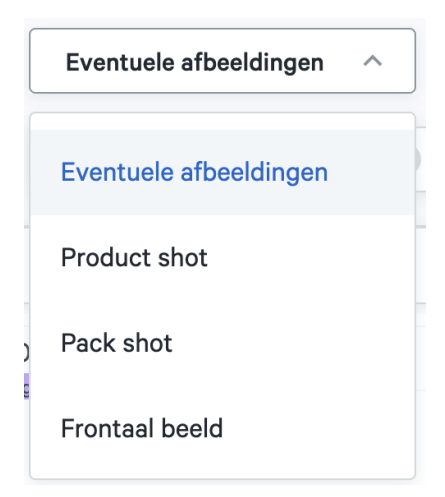

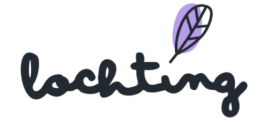

### Filter producttype

Je kan jouw geselecteerde apotheek producten filteren. Zo kan je ervoor kiezen om elk producttype (eigen en publieke producten), alleen eigen producten of alleen publieke producten te tonen.

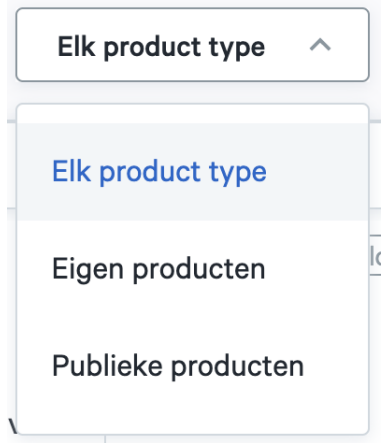

#### Filter productlabel

Je kan de lijst van producten ook filteren op basis van productlabels. Zo kan je enkel de producten weergeven die geschikt zijn voor de webshop, een Product opstelling of TV-schermpagina.

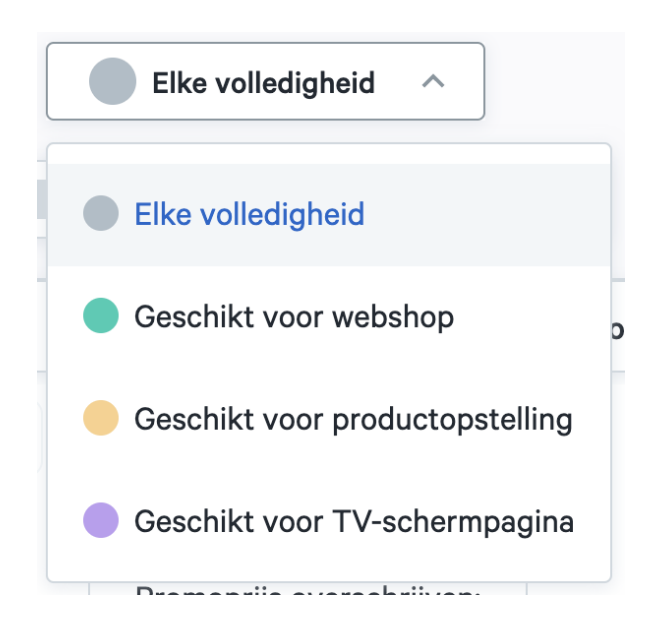

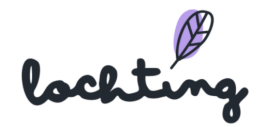

#### Filter ERP

De productselectie van het verkoopkanaal kan je filteren op basis van informatie via de ERP: promoprijs, prijs en voorraad.

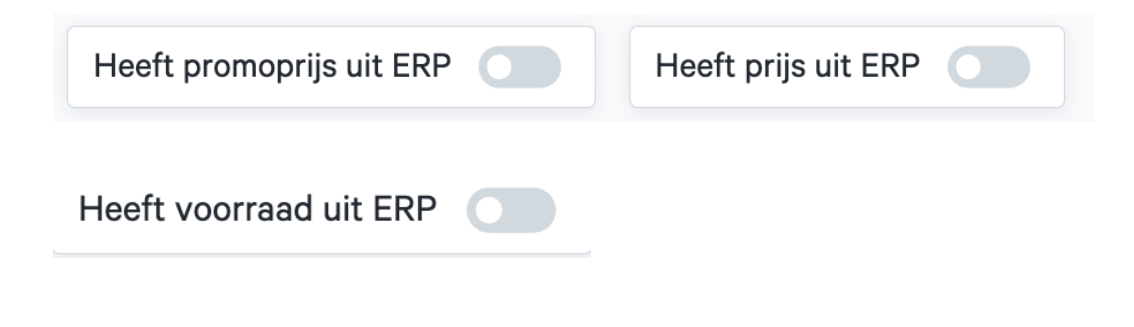

## 5.8 Verkoopkanaal automaat

Hier kan je de producten instellen voor je apotheek automaat

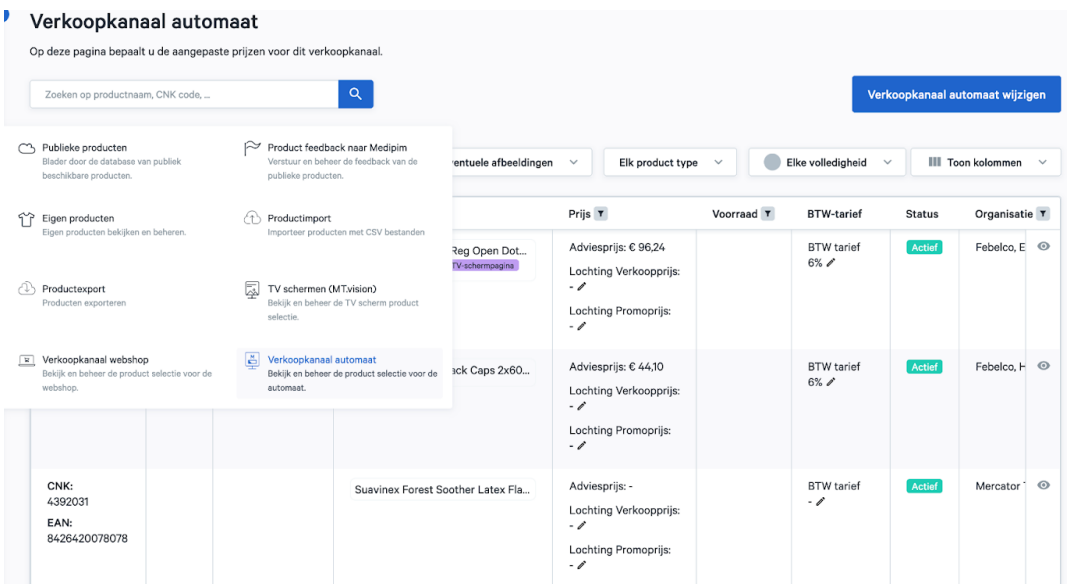

### Selectie aanpassen

Klik op "Verkoopkanaal automaat wijzigen" om te bepalen welke producten je je automaat wilt gebruiken. Standaard krijg je als filiaalmanager de producten te zien die de bedrijfsmanager heeft ingesteld als template. Als filiaalmanager kan je deze selectie

lochtin

aanpassen. De selectie werkt via twee methodes: insluiten of uitsluiten. Via insluiting vertrek je vanuit een lege productselectie en kies je zelf welke categorieën, fabrikanten, merken en producten je toevoegt. Bij uitsluiting staan alle producten beschikbaar en kies je welke categorieën, fabrikanten, merken en producten je verwijdert uit de selectie.

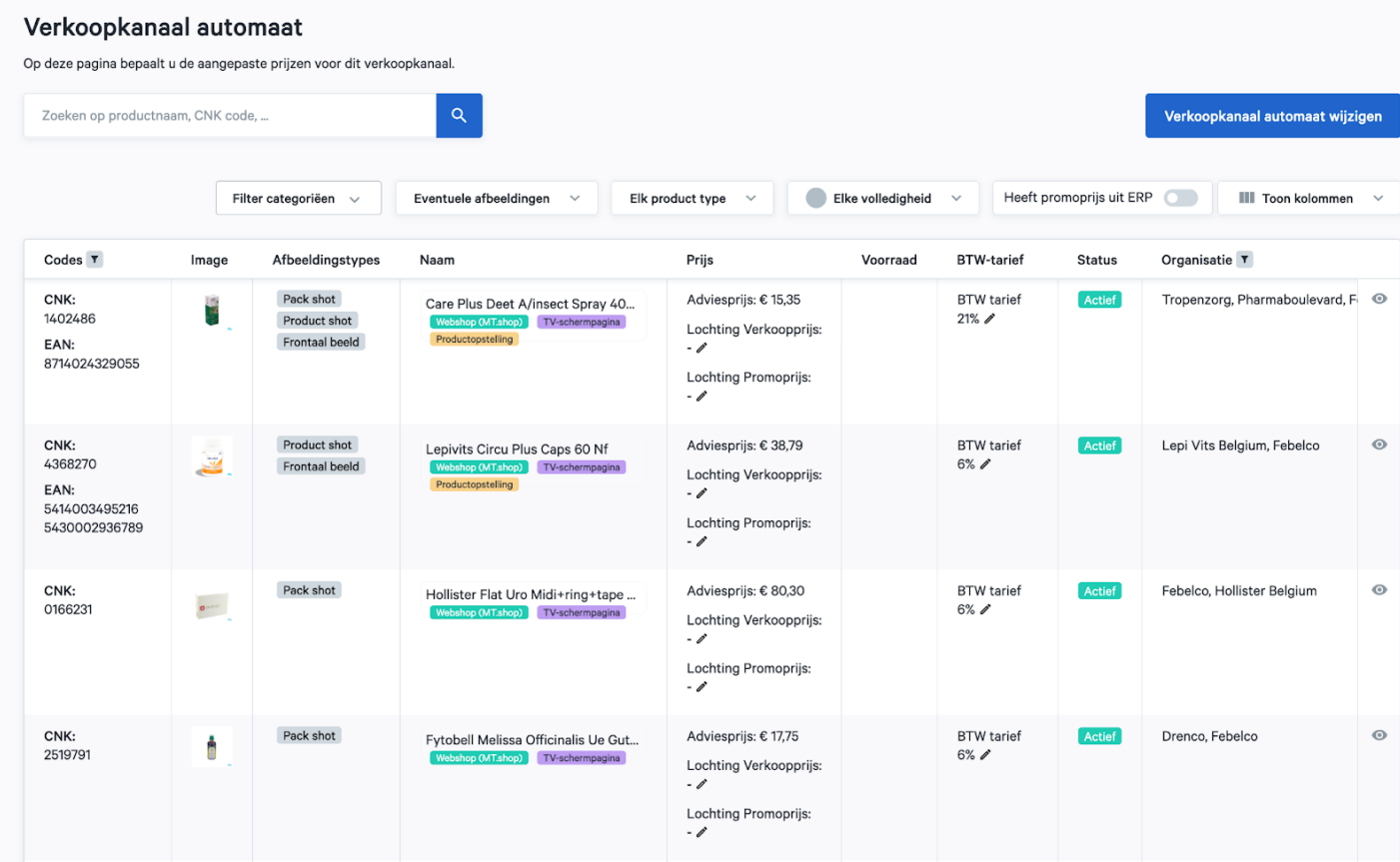

## Insluiten

Via insluiting vertrek je vanuit een lege productselectie en kies je zelf welke categorieën, fabrikanten, merken en producten je toevoegt. Om via het insluiten principe te werken, selecteer je insluiten:

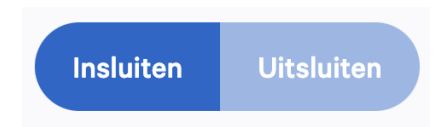

Vervolgens kan je per hoofdcategorie van Medipim kiezen welke categorie je wil selecteren voor je verkoopkanaal. Als je extra categorieën insluit, vermeerdert dus je

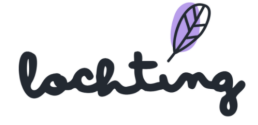

productselectie. Onderaan de pagina zie je een overzicht van hoeveel producten ingesloten zijn en welke.

| Verkoopkanaal automaat<br>Op deze pagina kan u de selectie wijzigen. |                                   | <b>Uitsluiten</b><br>Insluiten | Opslaan |
|----------------------------------------------------------------------|-----------------------------------|--------------------------------|---------|
| $\backsim$                                                           | Categorie                         | Aantal regels                  |         |
| $\overline{\mathsf{v}}$                                              | Schoonheid, verzorging en hygiëne | er zijn geen regels            | $^{+}$  |
| M                                                                    | Afslanken, voeding en vitamines   | er zijn geen regels            | $^{+}$  |
| $\vert\downarrow\vert$                                               | Zwangerschap en Kinderen          | er zijn geen regels            | $^{+}$  |
| $\overline{\mathbf{v}}$                                              | $50+$                             | er zijn geen regels            | $^{+}$  |
| V                                                                    | Natuur Geneeskunde                | er zijn geen regels            | $^{+}$  |
| $\vert\downarrow\vert$                                               | Thuiszorg en EHBO                 | er zijn geen regels            | $^{+}$  |
| $\checkmark$                                                         | Dieren en insecten                | er zijn geen regels            | $^{+}$  |
| Ø                                                                    | Geneesmiddelen                    | er zijn geen regels            | $^{+}$  |

Een totaal van 40245 producten zijn ingesloten

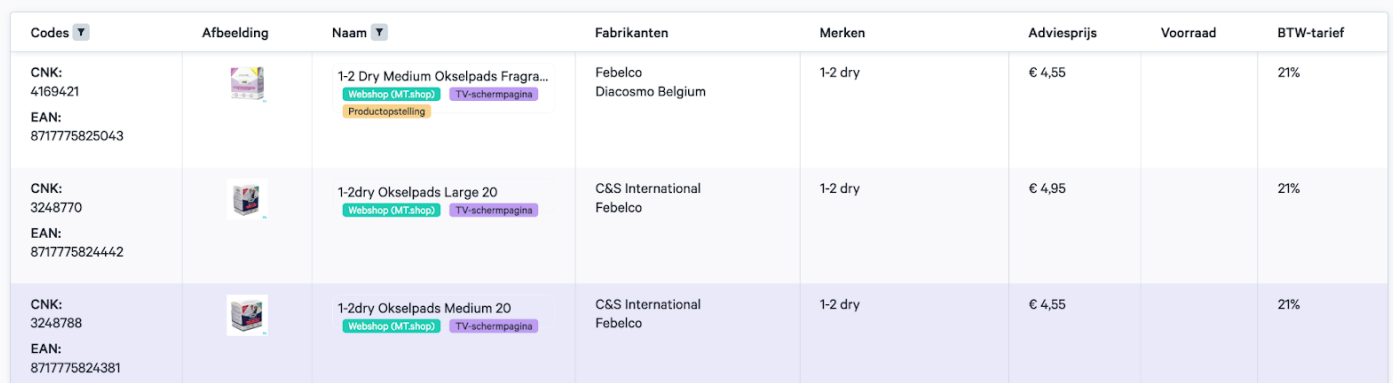

Om een diepere selectie te maken van producten, kan je regels instellen per categorie die je selecteert.

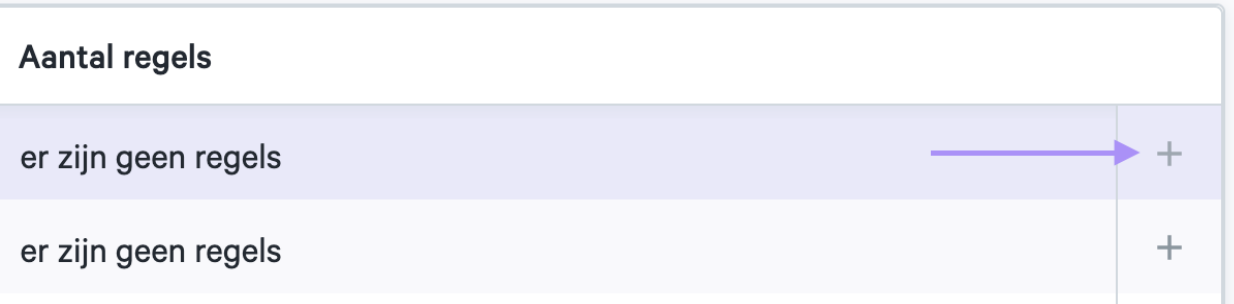

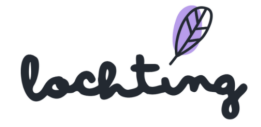

Geef een naam aan de regel die je aanmaakt. Met een regel kan je op drie zaken filteren om in te sluiten in je selectie: categorieën of subcategorieën, producenten en merken. Onderaan de pagina zie je hoeveel en welke producten ingesloten zijn door deze regel.

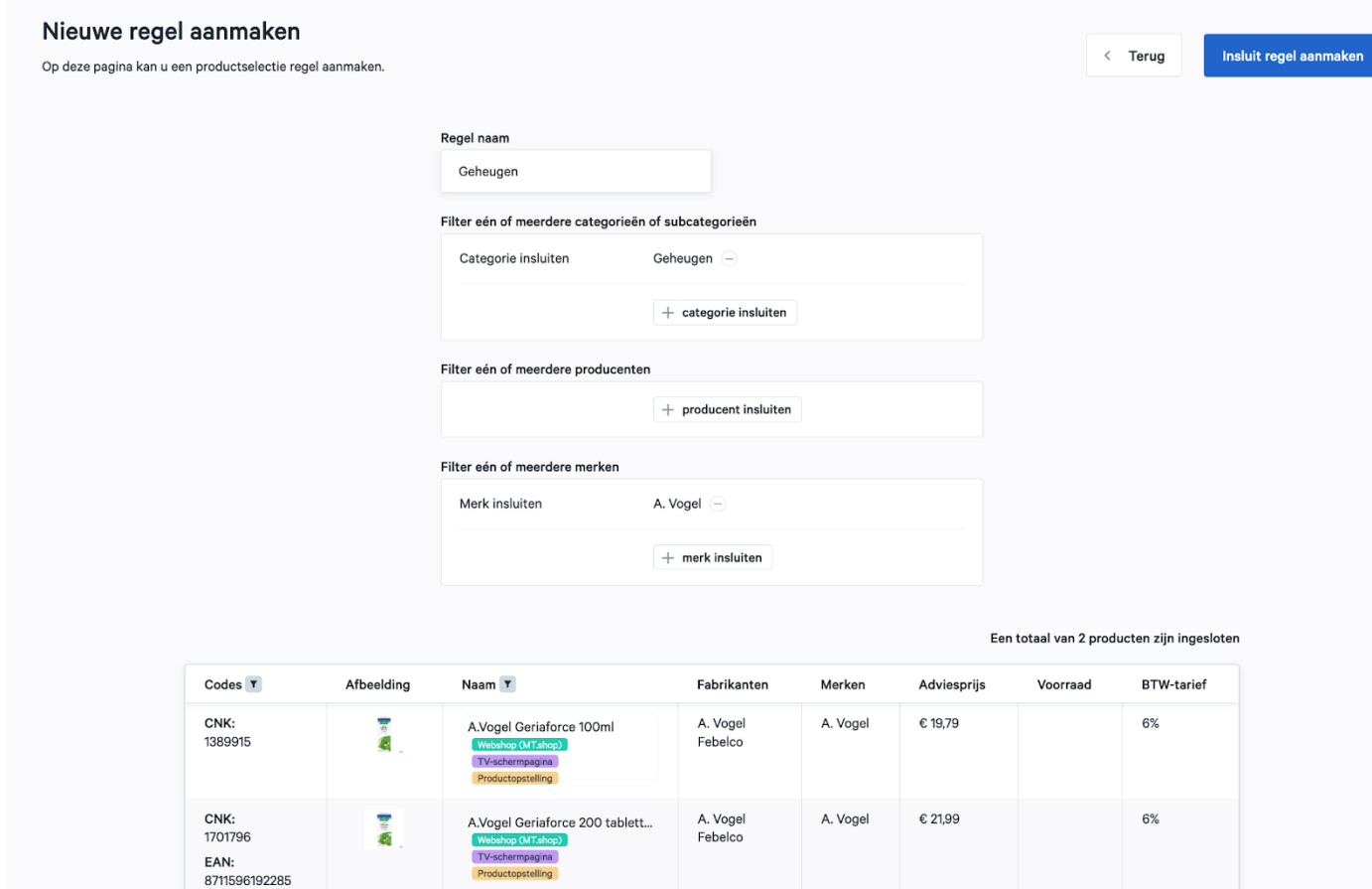

Klik op "Insluit regel aanmaken" om deze regel toe te voegen aan de categorie. Zo wordt de regel toegevoegd aan de ingesloten categorie.

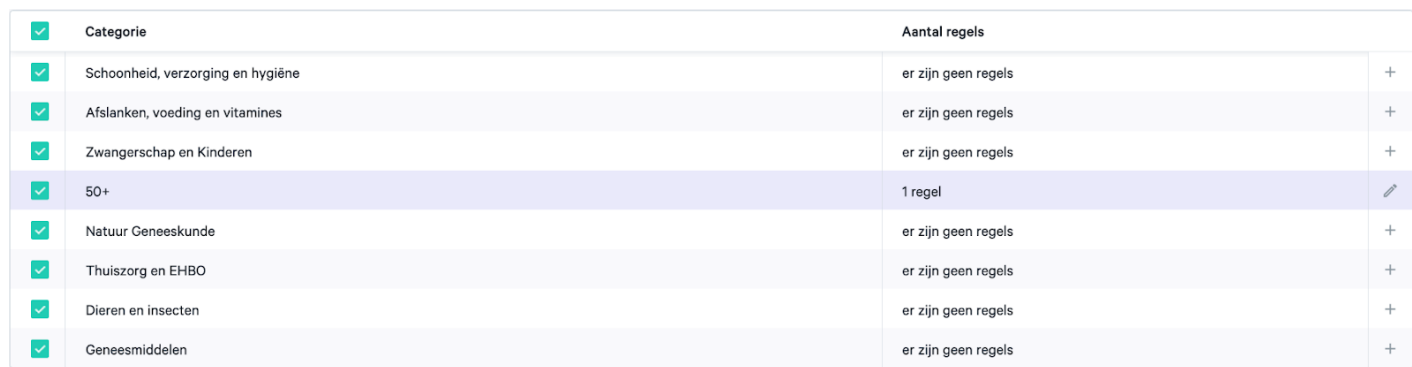

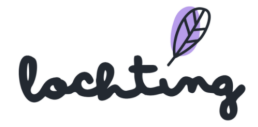

Als je klaar bent met alle gewenste categorieën selecteren en regels instellen, klik dan op opslaan.

### Uitsluiten

Bij uitsluiting staan alle producten beschikbaar en kies je welke categorieën, fabrikanten, merken en producten je verwijdert uit de selectie. Om via het uitsluiten principe te werken, selecteer je uitsluiten:

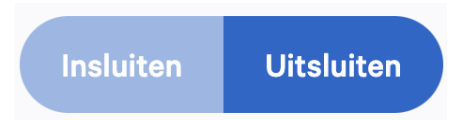

Vervolgens kan je per hoofdcategorie van Medipim kiezen welke categorie je wil verwijderen uit je verkoopkanaal. Als je extra categorieën uitsluit, vermindert dus je productselectie. Onderaan de pagina zie je een overzicht van hoeveel en welke producten nog in je selectie zitten.

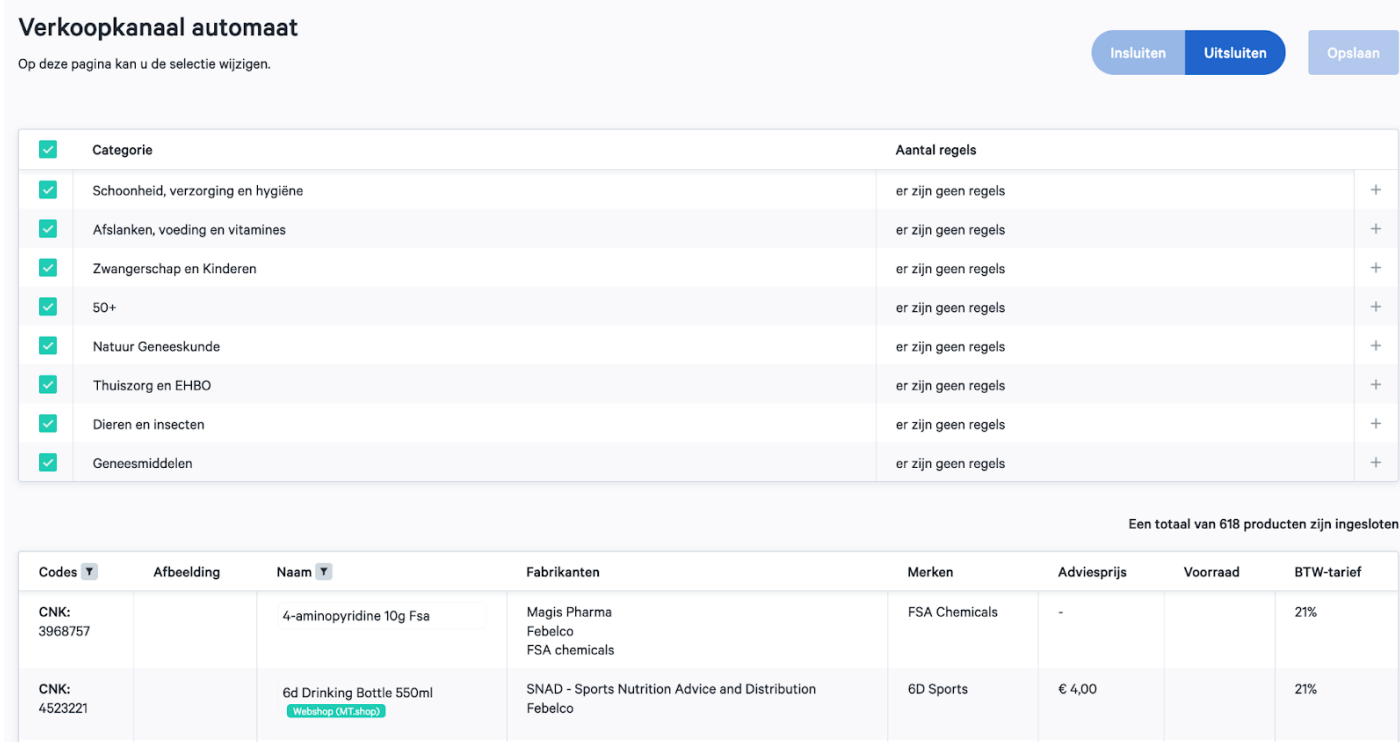

Om een diepere selectie te maken van producten, kan je regels instellen per categorie die je selecteert.

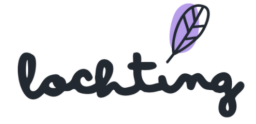

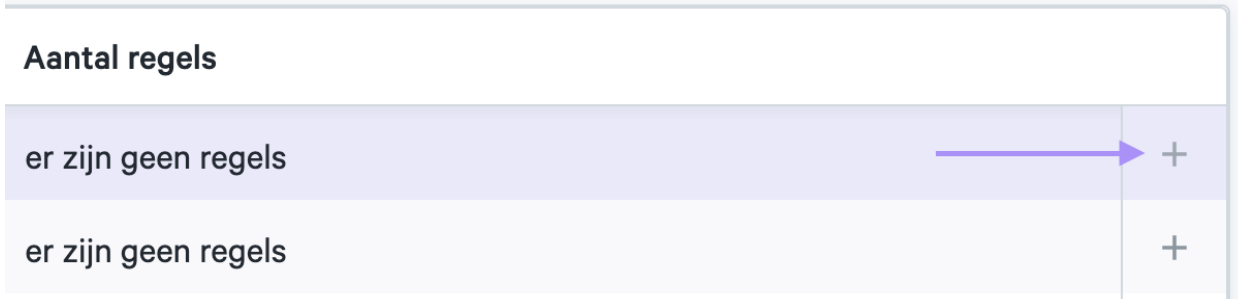

Geef een naam aan de regel die je aanmaakt. Met een regel kan je op drie zaken filteren om uit te sluiten in je selectie: categorieën of subcategorieën, producenten en merken. Onderaan de pagina zie je hoeveel en welke producten uitgesloten zijn door deze regel.

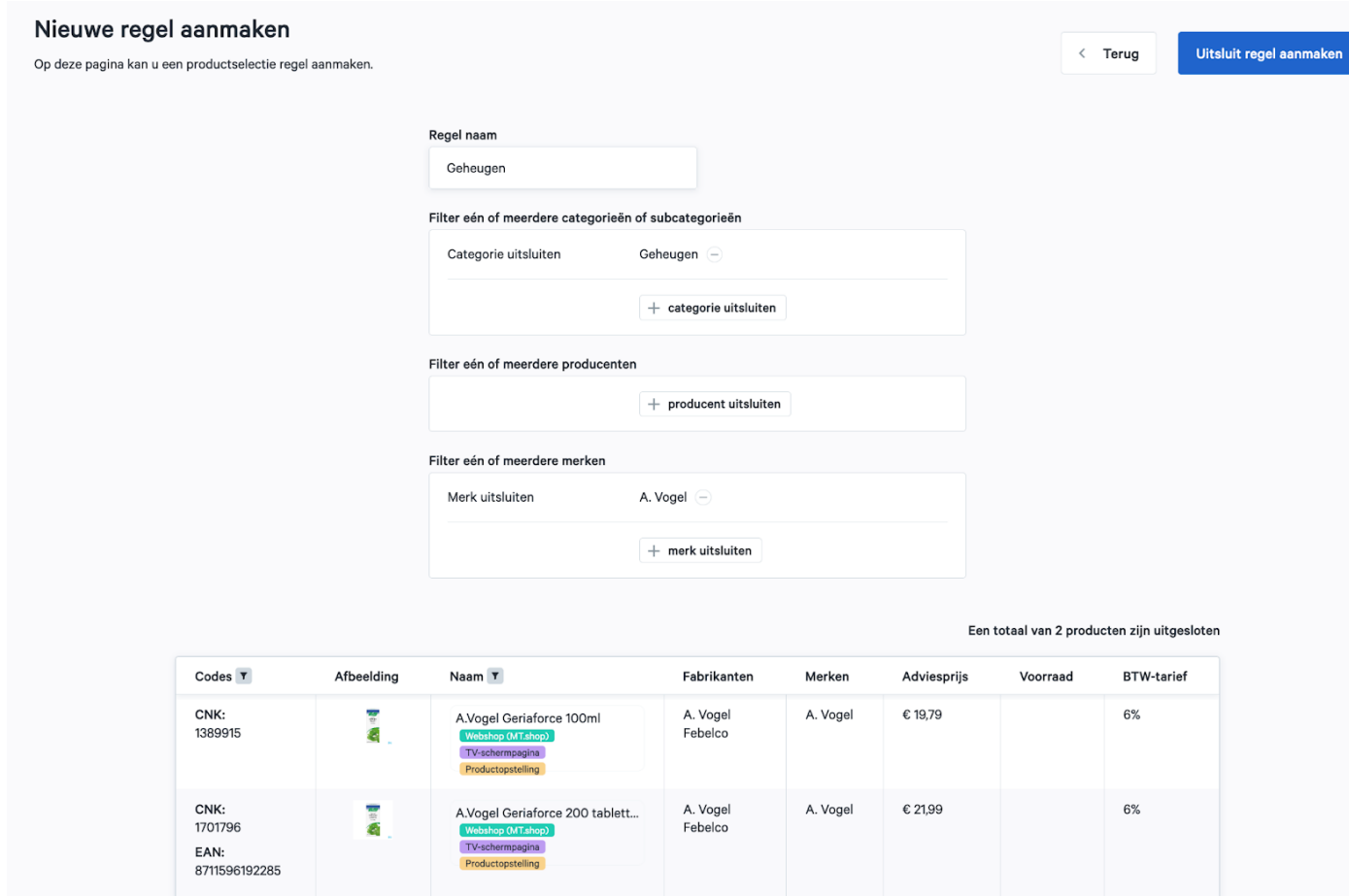

Klik op "Uitsluit regel aanmaken" om deze regel toe te voegen aan de categorie. Zo wordt de regel toegevoegd aan de uitgesloten categorie.

lockting

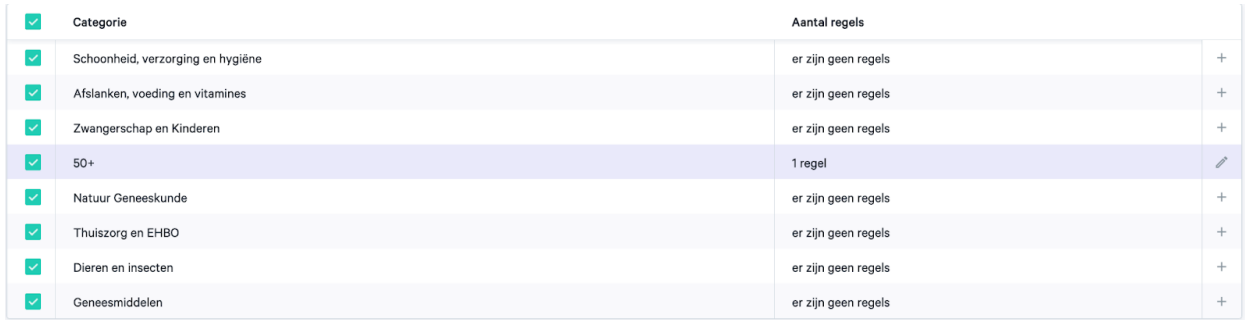

Eens je een regel instelt aan je productselectie verschijnt een extra beveiliging aan je selectie. Hierbij moet je extra bevestigen als je toch wil werken via insluiten ipv uitsluiten, om fouten te vermijden.

## Insluiten of uitsluiten op productniveau

Het is ook mogelijk om een specifiek product in of uit te sluiten op basis van productnaam of CNK-code. Dit type in- of uitsluiten is prioritair tov de andere regels die je hebt ingesteld. Stel dat je bijvoorbeeld "Geneesmiddelen" als categorie hebt ingesloten, maar je een bepaald geneesmiddel niet wenst aan te bieden, kan je op basis van de naam of CNK het product uitsluiten. Hierdoor zal het medicament niet beschikbaar zijn op je verkoopkanaal.

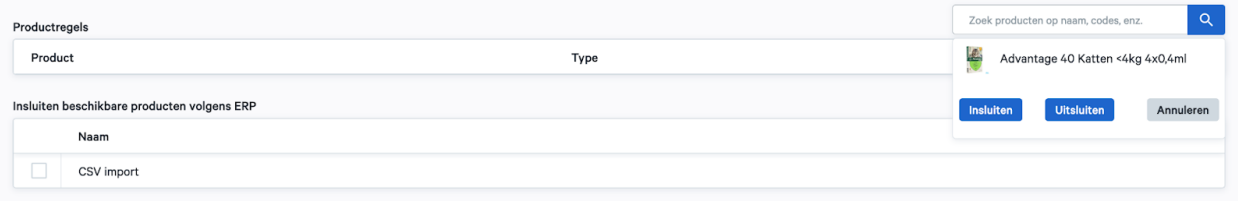

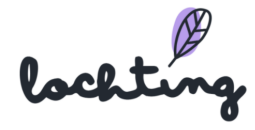

Prijs aanpassen Verkoopkanaal automaat

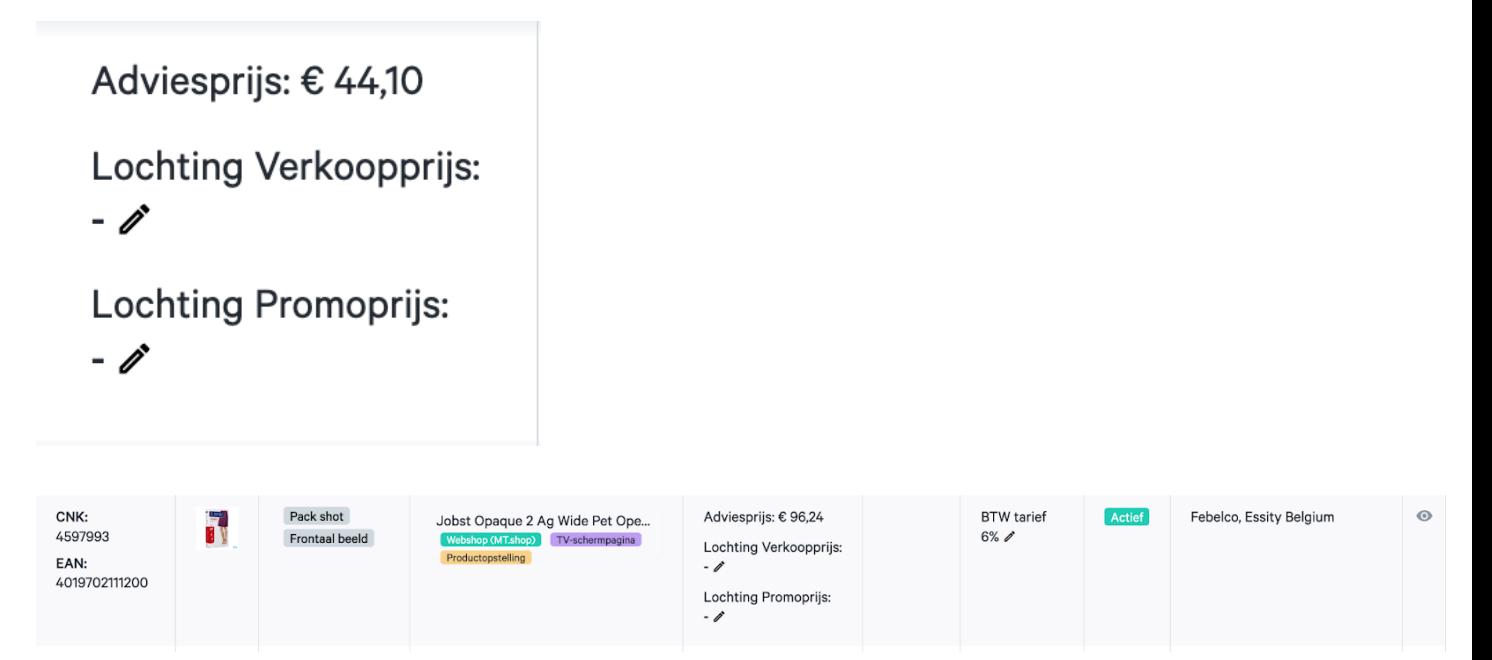

## Filteren lijst

#### Filter afbeelding

Je kan je selectie filteren op basis van het fototype. Je kan kiezen uit "Packshot", "Frontaal beeld" of "Product shot".

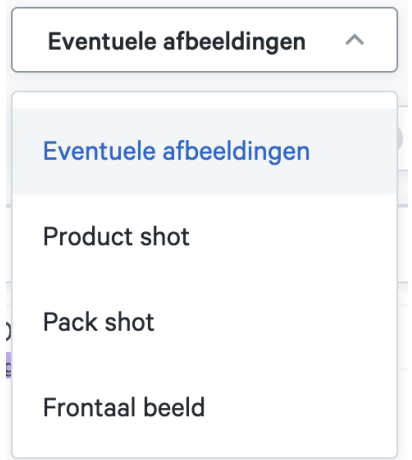

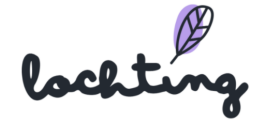

### Filter producttype

Je kan jouw geselecteerde apotheek producten filteren. Zo kan je ervoor kiezen om elk producttype (eigen en publieke producten), alleen eigen producten of alleen publieke producten te tonen.

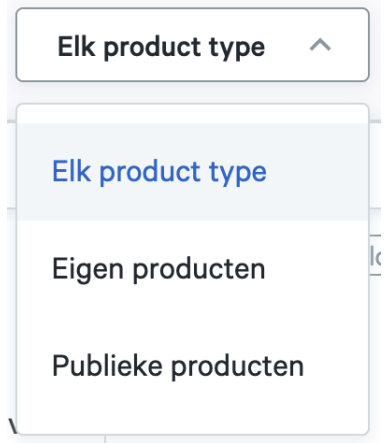

#### Filter productlabel

Je kan de lijst van producten ook filteren op basis van productlabels. Zo kan je enkel de producten weergeven die geschikt zijn voor de webshop, een Product opstelling of TV-schermpagina.

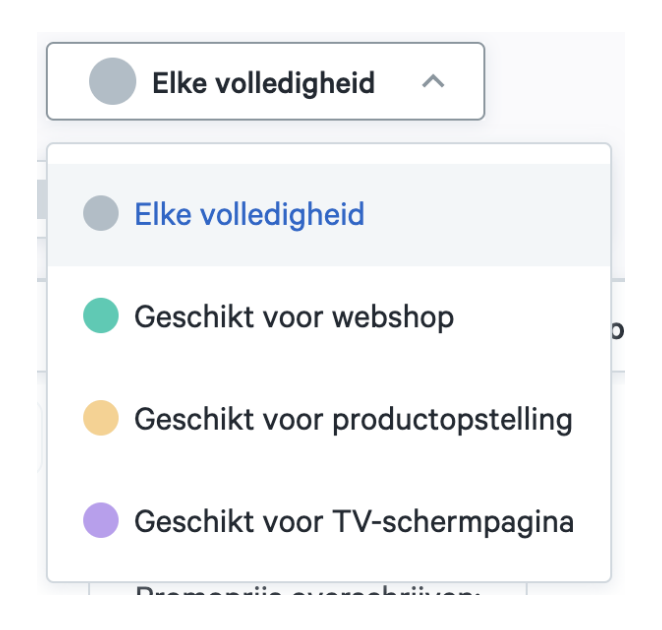

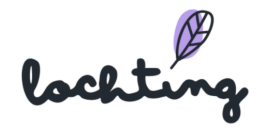

## Filter ERP

De productselectie van het verkoopkanaal kan je filteren op basis van informatie via de ERP: promoprijs

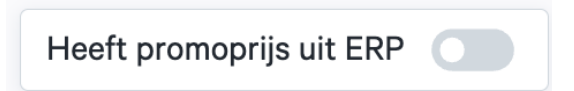

# 6. Media

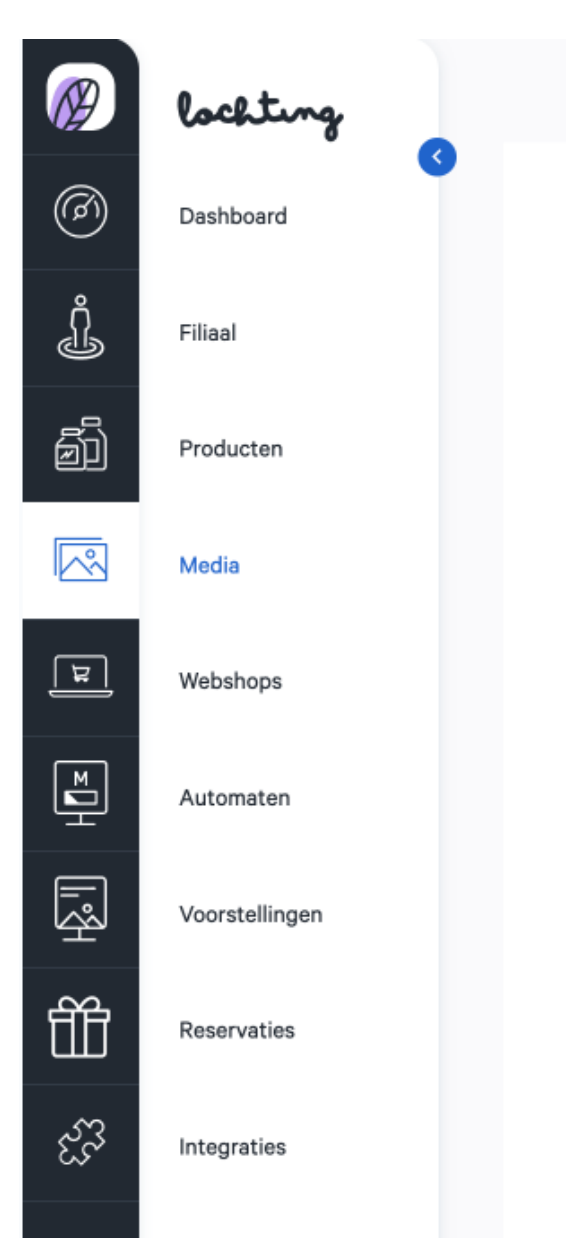

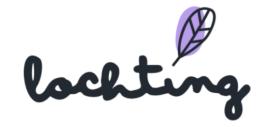

De vierde hoofdcategorie omvat de mediabibliotheek. Hier bevinden zich alle geüploade foto's en video's.

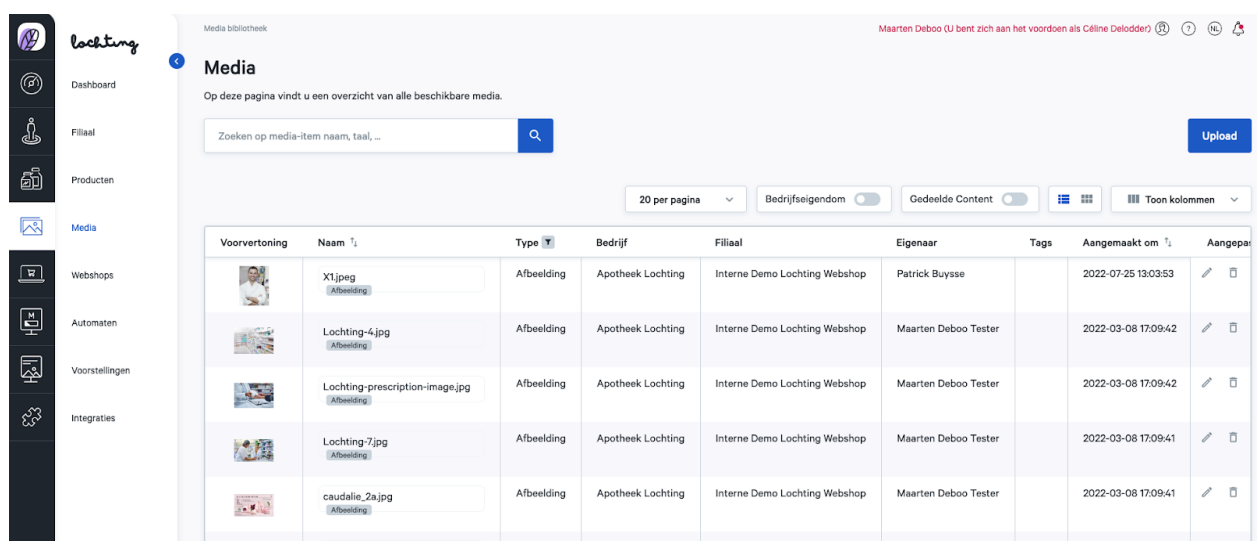

De weergave van de media kan je aanpassen naar:

● 20, 50 of 100 media-items per pagina:

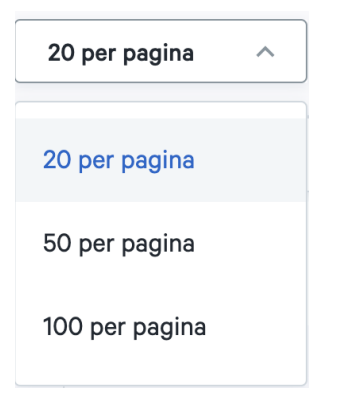

● Lijstweergave of rasterweergave:

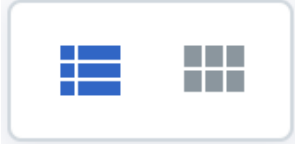

● Media van jouw bedrijf alleen of ook de met jou gedeelde content weergeven:

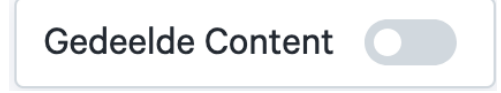

● Media van jouw bedrijf weergeven:

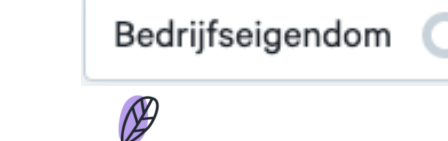

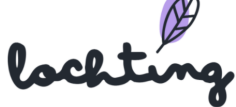

## 6.1 Media-informatie

Bij alle media is volgende informatie zichtbaar:

- Voorvertoning
- Naam
- Type
- Bedrijf
- Filiaal
- Eigenaar
- Tags
- Aangemaakt bij
- Aangepast op

## 6.2 Detail pagina media

Klik op een media-item om de detailpagina ervan te zien.

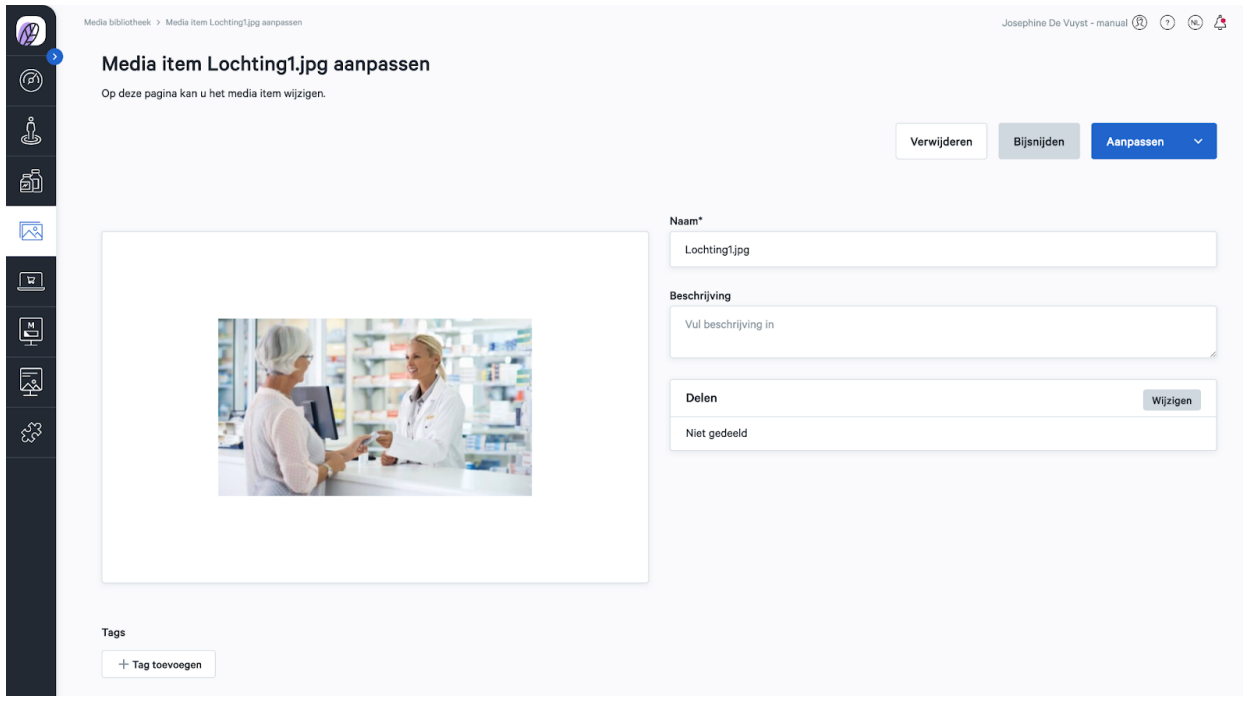

Hier kan je de naam, beschrijving en instellingen over het delen aanpassen en bijbehorende tags toevoegen.

Vervolgens heb je hier de optie om je afbeelding bij te snijden, de rand aan te passen, te roteren en draaien via "Bijsnijden".

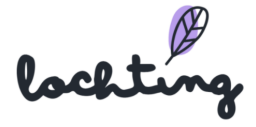

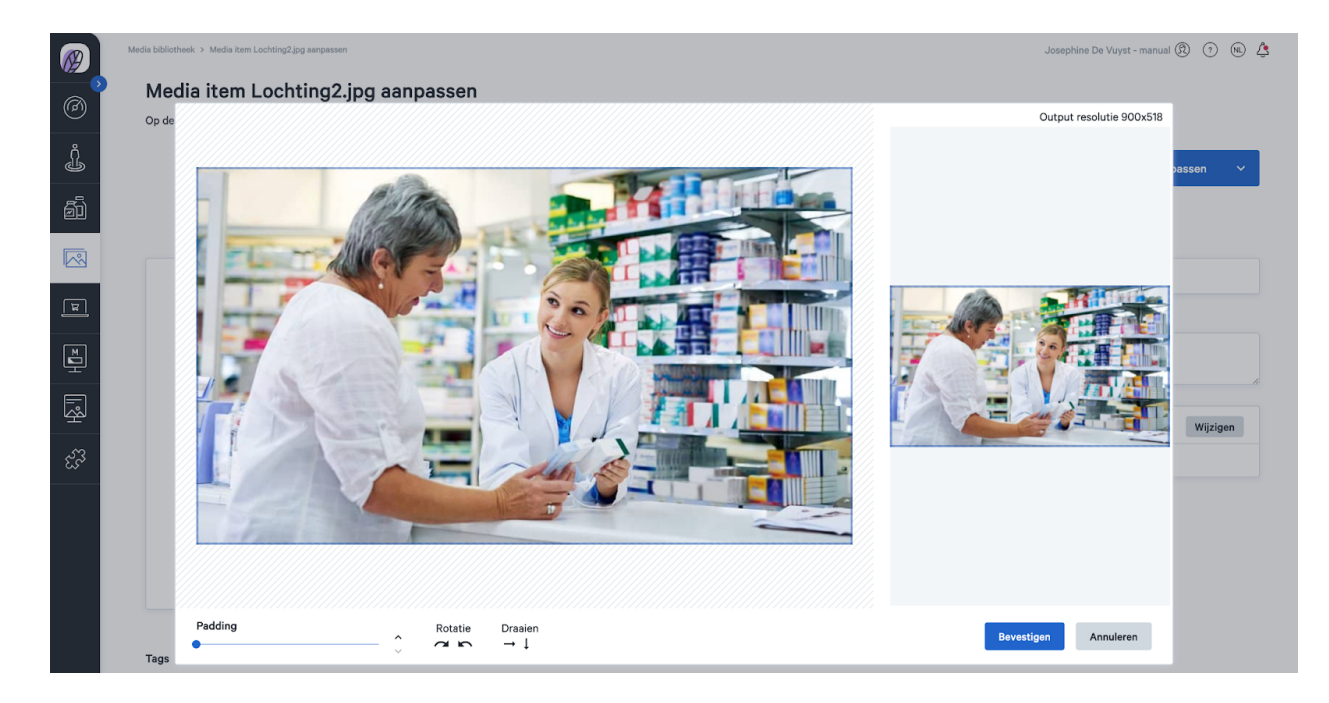

## 6.3 Uploaden media

Je kan via de knop "Upload" al jouw media uploaden. Het is mogelijk om .jpg-, .png- en .mp4-bestanden toe te voegen. Het is ook mogelijk om een .pdf bestand toe te voegen indien het gaat over een PDF met 1 pagina. Wanneer je een grote PDF-bestand wil uploaden, zal je telkens de gewenste pagina moeten selecteren, waarna we deze converteren naar een .jpg bestand dat je overal kan gebruiken.

Om bestanden te uploaden, moet je op de knop "Upload" klikken en een bestand op jouw computer selecteren. Vervolgens kan je via de detailpagina de naam, beschrijving en instellingen over het delen aanpassen en bijbehorende tags toevoegen.

Tip: hou bij het uploaden van mediabestanden rekening met de pixelgrootte van de verschillende schermen:

- TV-scherm staand =  $1080 \times 1920$  (9:16)
- TV-scherm liggend =  $1920 \times 1080$  (16:9)
- MT. Matic Pro muurautomaat =  $1080 \times 1920$  (9:16)
- MT. Matic Slim muurautomaat =  $1280 \times 1024$  (5:4)

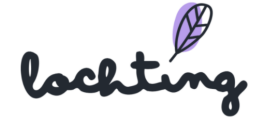

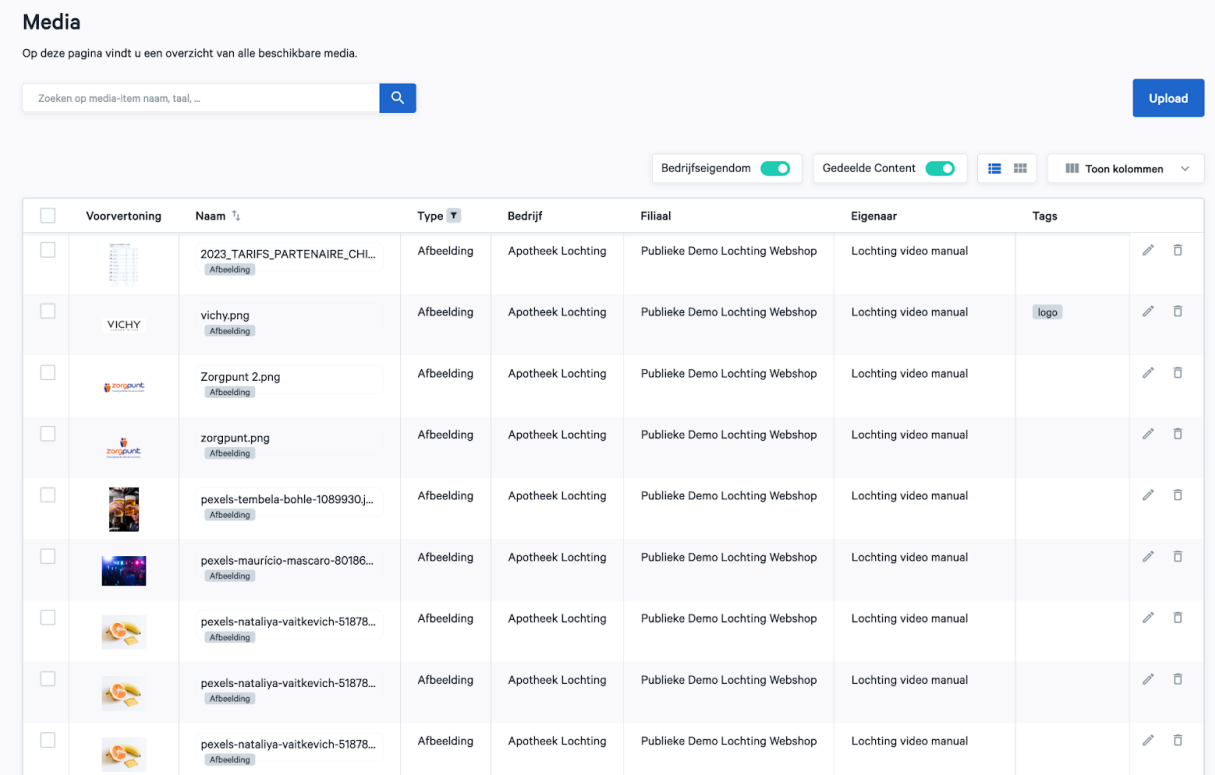

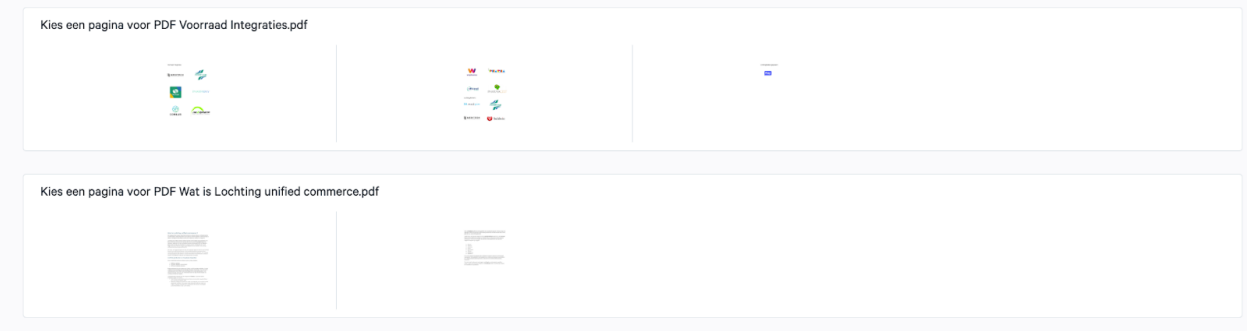

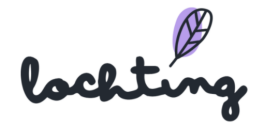

# 7. Webshops

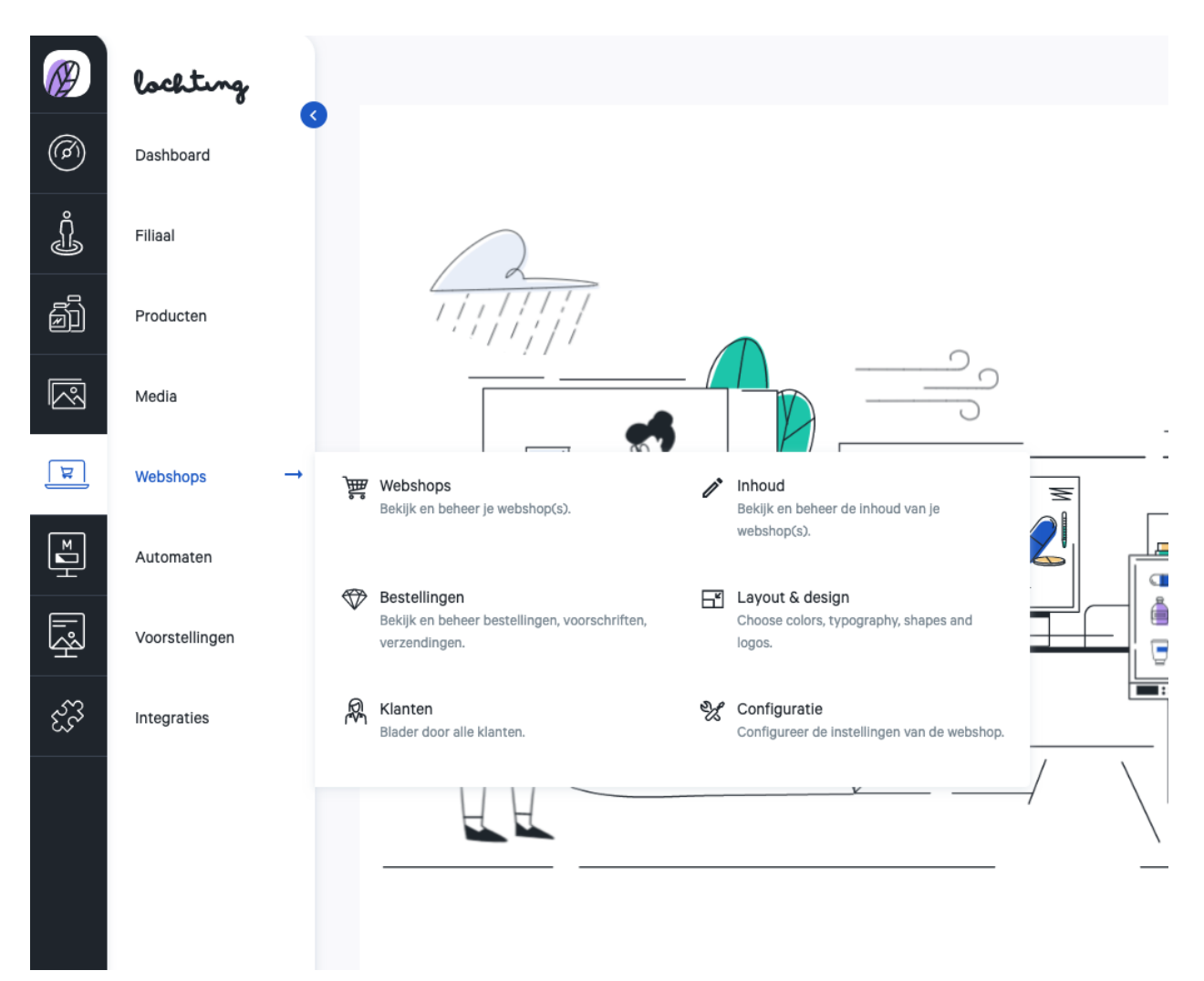

De vijfde hoofdcategorie zijn de webshops. Hieronder vind je de subcategorieën "Webshop", "Inhoud", "Bestelling", "Layout & Design", "Klanten" en "Configuratie" met subcategorieën.

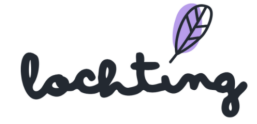

## 7.1 Webshop

Bij "Webshop" vind je een lijst van alle webshops binnen jouw bedrijf.

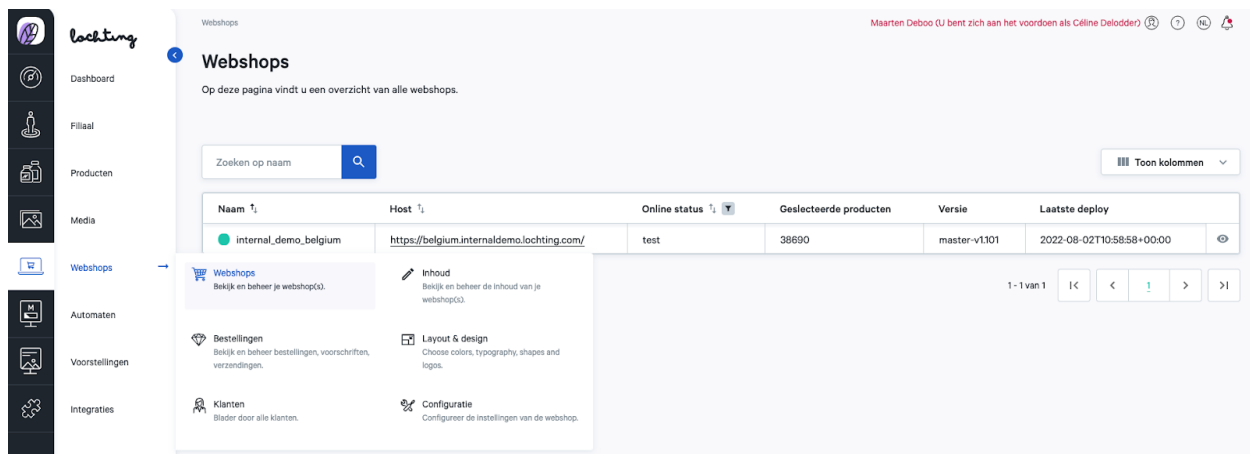

Per webshop is volgende informatie zichtbaar:

- Naam
- Host
- Live status
- Geselecteerde producten
- Versie
- Laatste deploy

### API-connectie & webshop gezondheidsstatus

Het bolletje naast de naam van de webshop geeft een overzicht van de status van de webshop. Dit geeft twee zaken weer. Enerzijds toont dit of de API-connectie tussen het platform en de webshop in orde is. Anderzijds zie je hier de algemene gezondheidsstatus van de webshop.

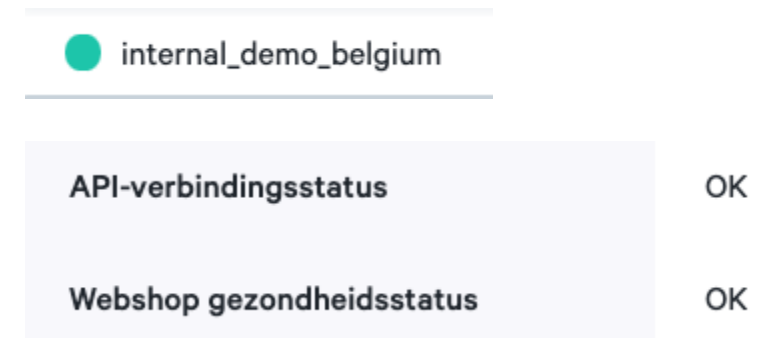

Je ziet de detailpagina van een webshop door erop te klikken. Hier vind je vier tabbladen: "Details", "Webshop Configuratie", "Contactinformatie" en "Logos".

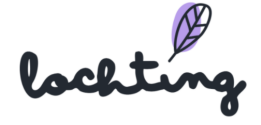

## **Details**

Onder het tabblad "Details" is volgende informatie zichtbaar:

- ID
- Naam
- Talen
- Standaard locales
- Bedrijf
- Filiaal
- Host: URL van jouw webshop
- API-verbindingsstatus: toont aan of de verbinding tussen het platform en je webshop correct functioneert
- Webshop gezondheidsstatus: toont de algemene gezondheidsstatus van de webshop (algemene problemen, hostingproblemen,...)
- Metadata: versie van de webshop en wanneer de laatste deploy is uitgevoerd
- Mail server

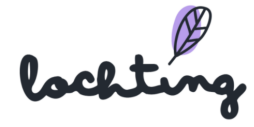
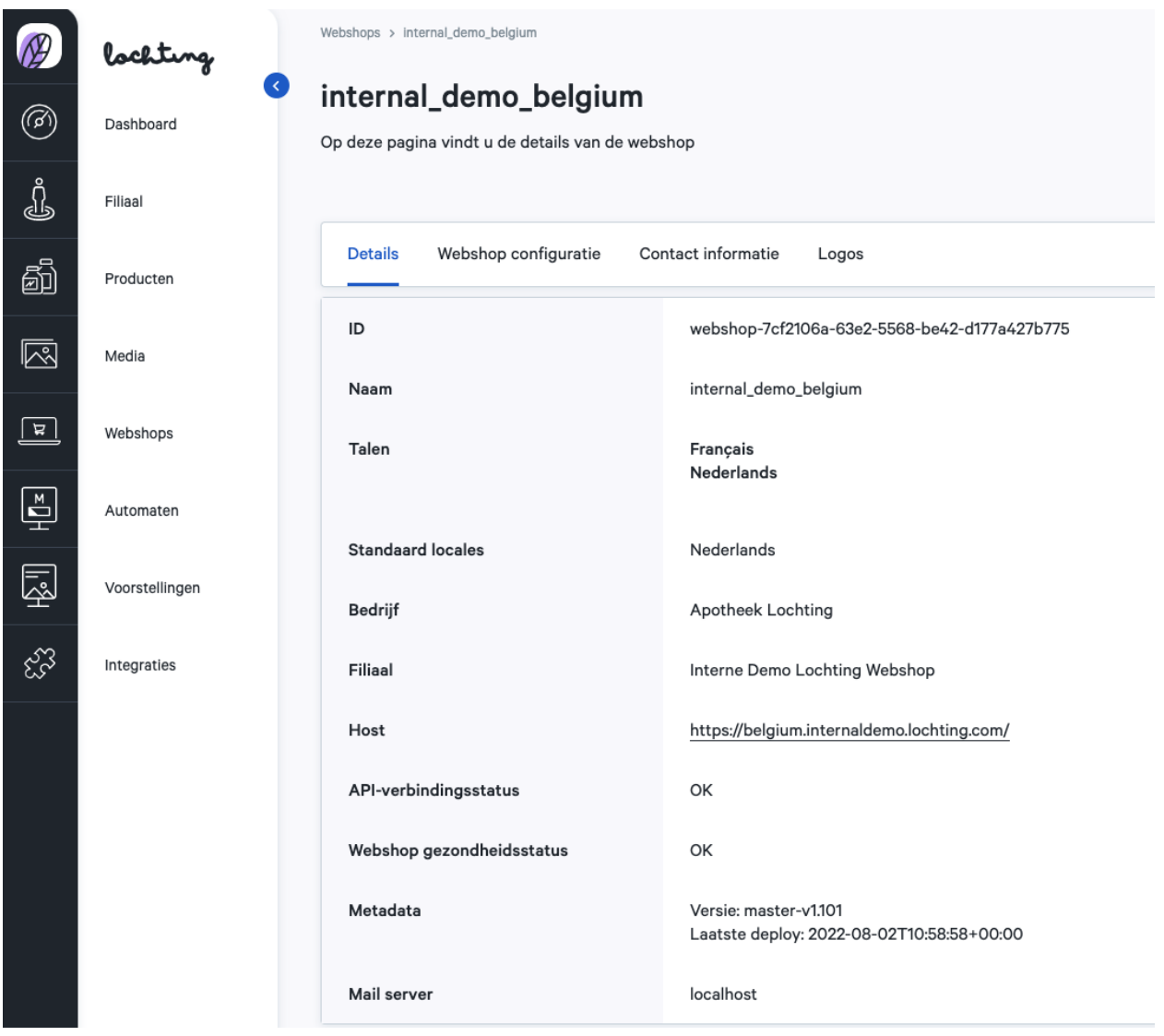

## Webshop configuration

Onder het tabblad "webshop configuration" vind je volgende informatie over de webshop:

- Naam
- Titel
- Beschrijving
- Apotheek-Titularis
- Licentienummer
- Welkomstbericht
- Copyrightboodschap
- Webshoplogo: het logo verschijnt links bovenaan op je webshop

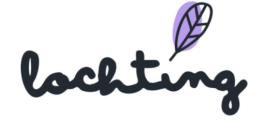

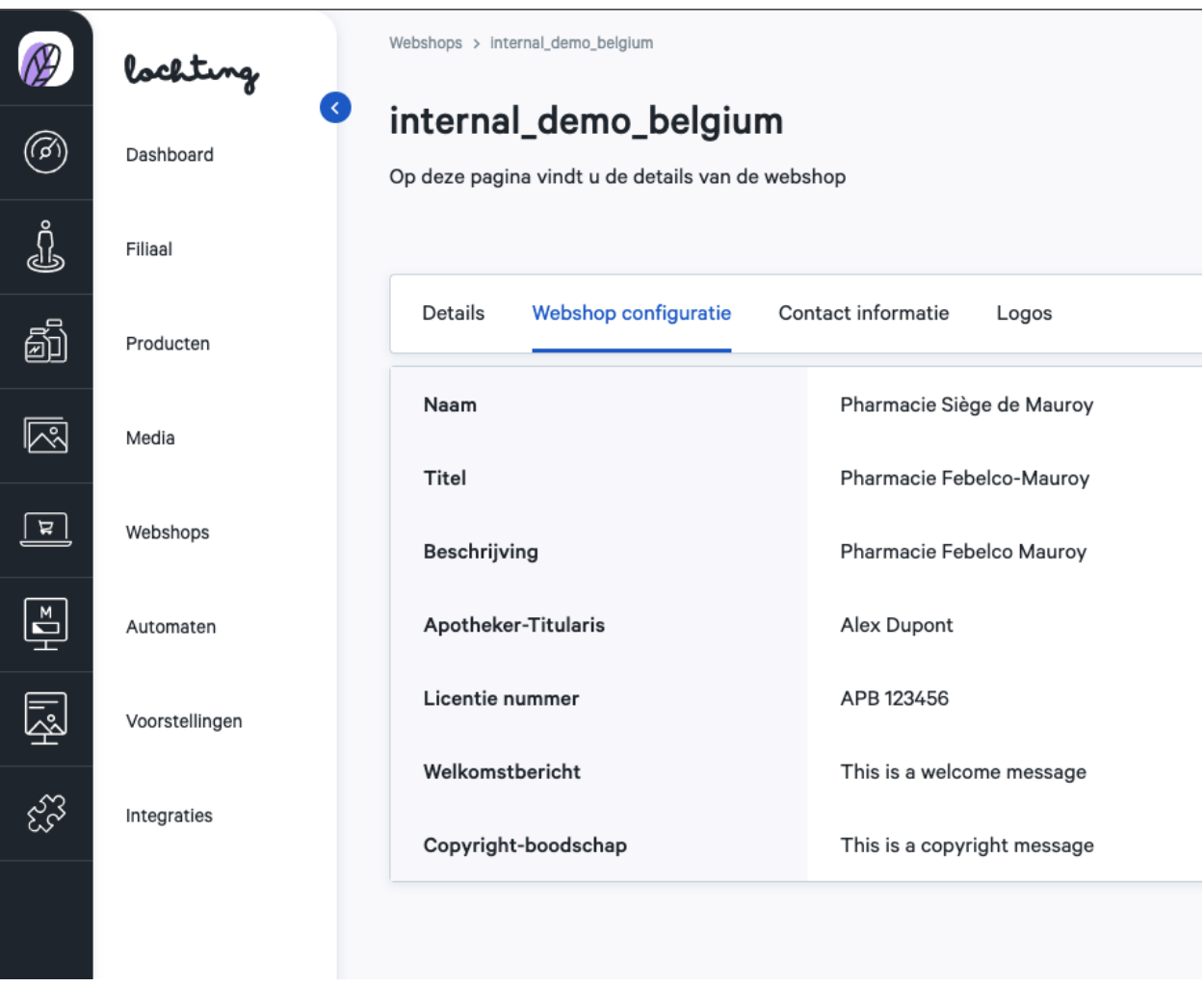

Klik op het wijzigen-symbool om de webshopconfiguratie-informatie aan te passen. Deze informatie kan je ook aanpassen via Webshops > Configuratie > Algemene webshop instellingen.

### Contactinformatie

Onder het tabblad "contactinformatie" is volgende informatie zichtbaar:

- Telefoonnummer
- Land
- Regio
- Postcode
- Stad
- Straat
- Nr.
- BTW-nummer

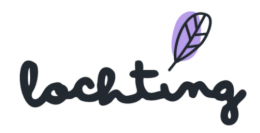

- Algemene contactpersoon
- E-mail algemene contactpersoon
- Sales contactpersoon
- E-mail Sales contactpersoon

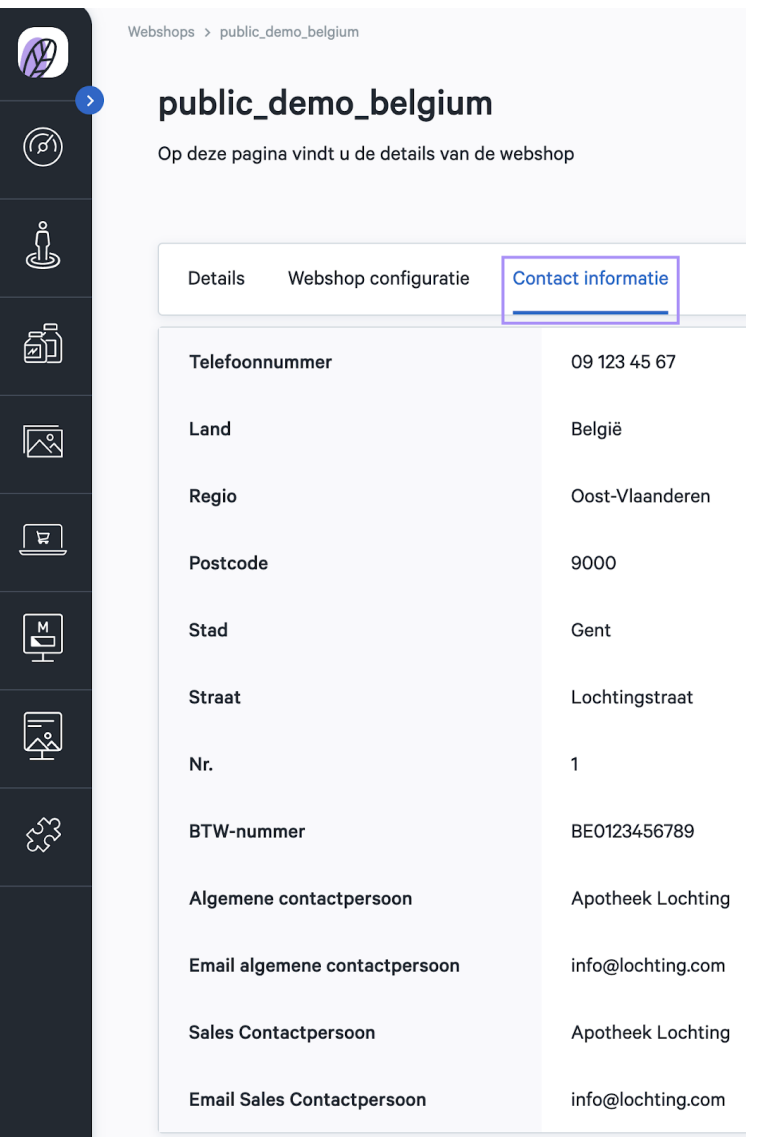

Klik op het wijzigen-symbool om de contactinformatie aan te passen. Deze informatie kan je ook aanpassen via Webshops > Configuratie > Contact informatie.

lockting

## Logos

Onder het tabblad bevinden zich de verschillende logo's voor:

- Favicon
- Webshop logo
- Webshop logo donkere modus
- E-mail logo
- Coordinates

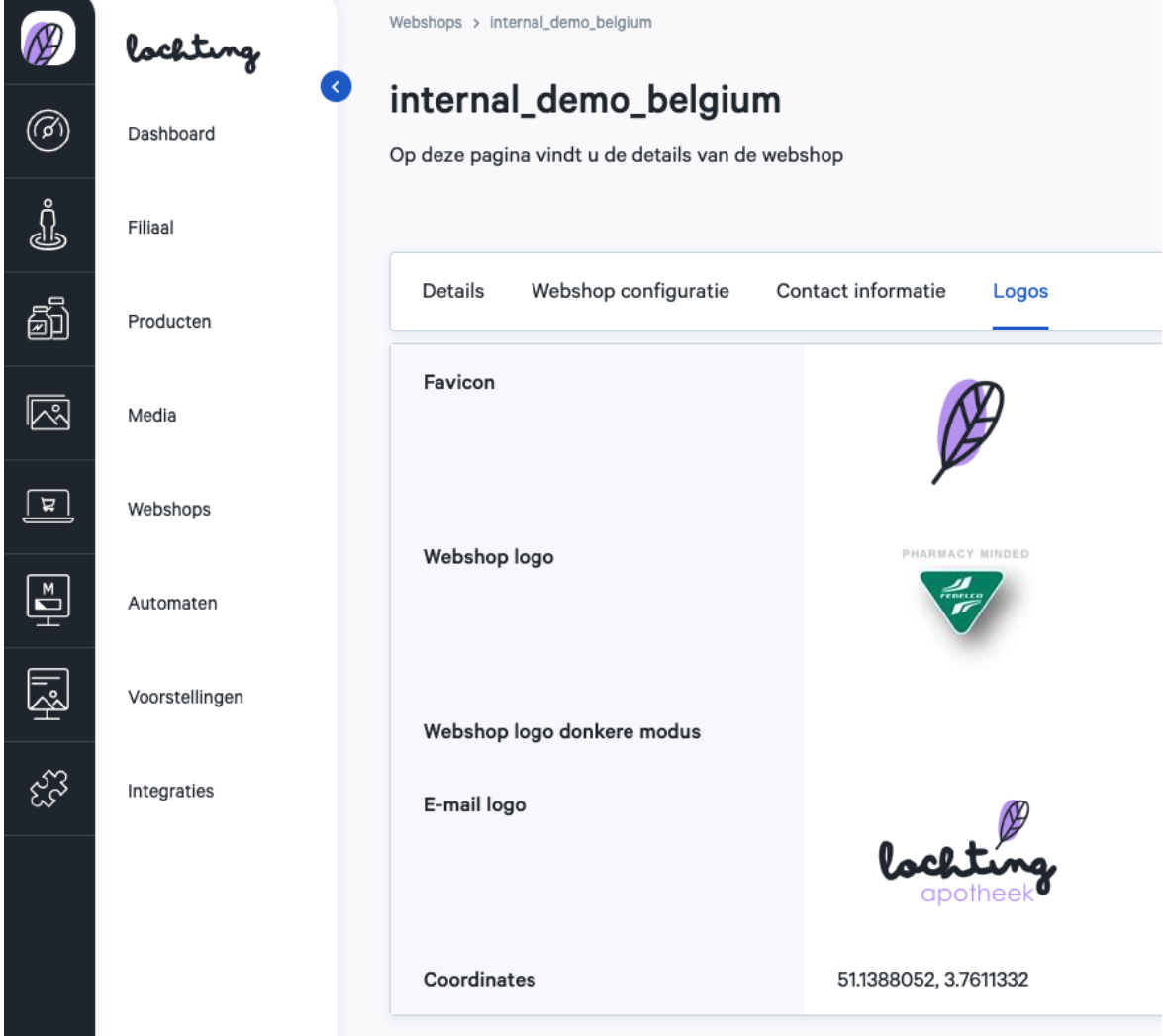

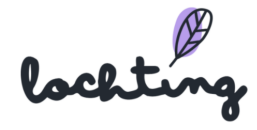

# 7.2 Bestellingen

Bij "Bestellingen" vind je een overzicht van alle bestellingen die op de webshop zijn binnengekomen.

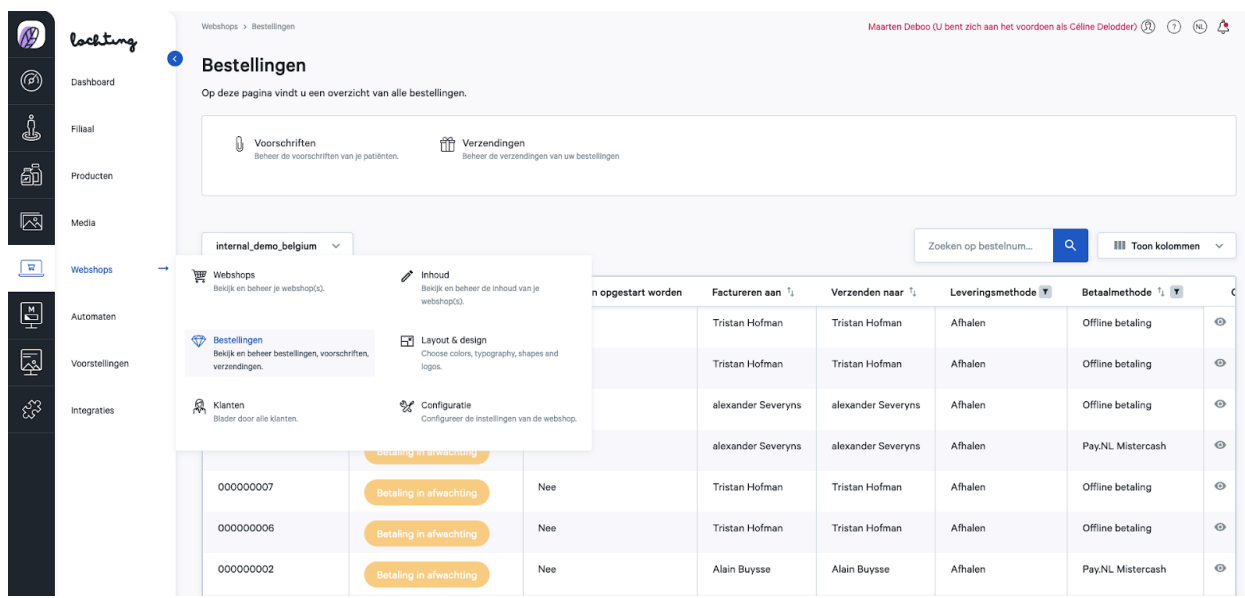

Selecteer de juiste webshop als jouw bedrijf meerdere webshops heeft. Je vindt volgende informatie over de bestellingen:

- Extern referentie-ID
- Bestelstatus
- Levering kan opgestart worden
- Factureren aan
- Verzenden naar
- Leveringsmethode
- Betaalmethode
- Groot Totaal
- BTW
- Levering
- Korting
- Aangemaakt bij
- Aangepast op
- ID

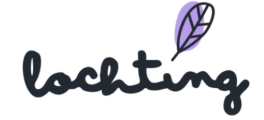

### Detailpagina bestellingen

Klik op een bestelling om de detailpagina te zien.

Hier zie je de **bestelstatus** en kan je deze wijzigen naar "Klaar om af te halen in de apotheek" als de bestelling klaar ligt voor de klant. Het platform stuurt dan automatisch een mail naar de klant, zodat deze op de hoogte is dat de bestelde producten klaarliggen. Als de bestelling is opgehaald, kan je hier de status wijzigen naar "Opgehaald in de apotheek".

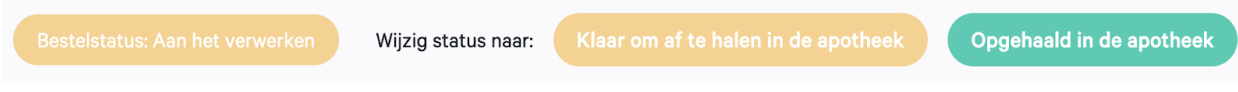

Je kan een boodschap toevoegen als je de status wijzigt naar "Klaar om af te halen in de apotheek". Zo krijgt de klant automatisch een mail dat de bestelling klaar is om af te halen met de boodschap, bv. op te halen in locker 1.

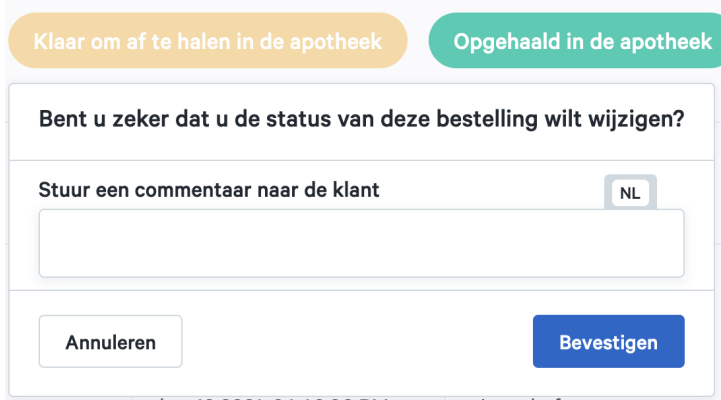

Je vindt volgende informatie over de bestelling:

- Besteltotalen
- E-mailadres
- Telefoonnummer
- Bestelboodschap
- Betaalmethode
- Besteldatum
- Facturatieadres
- Leveringsmethode
- Leveringadres

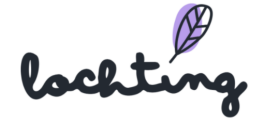

De detailpagina toont ook de **Febelco Backorder Referentie-ID** van de bestelling. De bestelde producten worden automatisch besteld bij Febelco en geleverd aan jouw apotheek.

Onderaan de detailpagina zie je een **overzicht van de gekochte producten** van de bestelling.

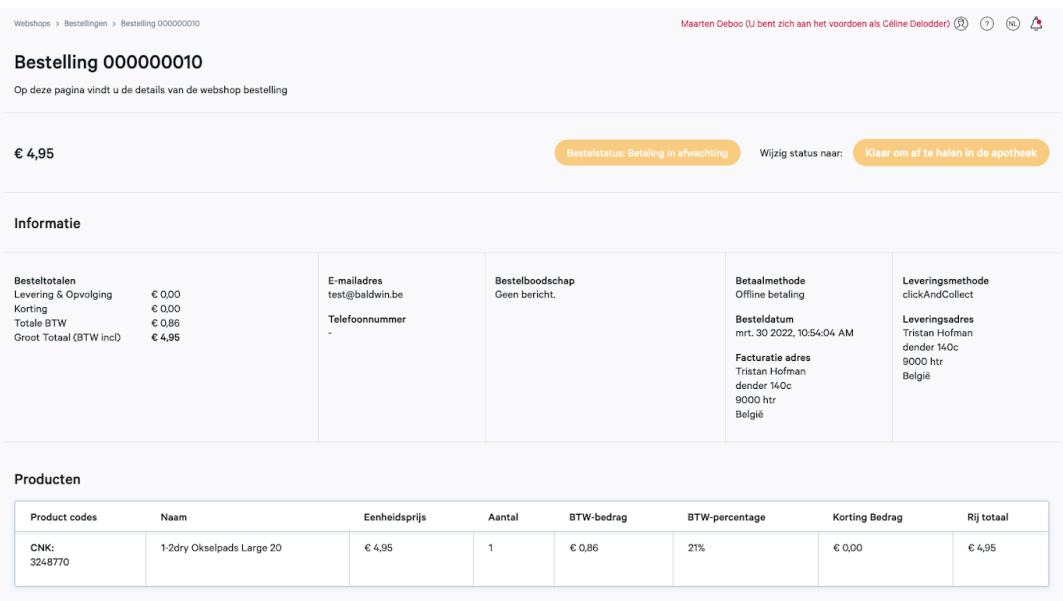

### Voorschriften

Bij "Bestellingen" vind je een overzicht van voorschriften die via de webshop zijn opgeladen door patiënten.

Selecteer de juiste webshop als jouw bedrijf meerdere webshops heeft. Je vindt volgende informatie over de voorschriften:

- Naam
- Adresregel 1
- Adresregel 2
- E-mail
- Barcode
- Telefoonnummer
- Aangemaakt op
- Opmerkingen
- Patient notified on

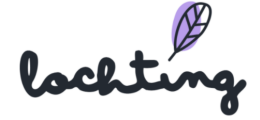

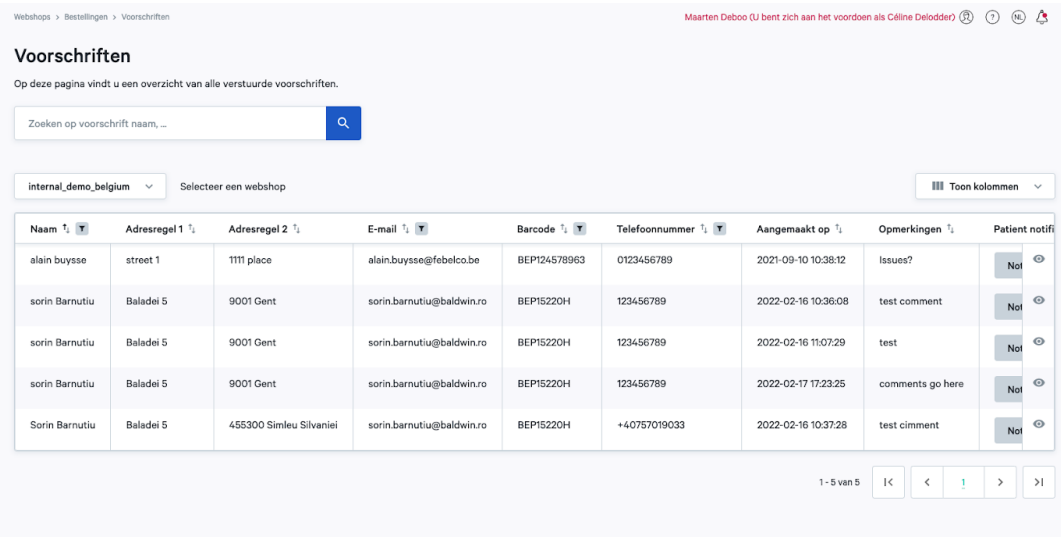

Indien je een bestelling ontvangt die producten op voorschrift bevat, krijg je een e-mail met als onderwerp "Bestelling xx heeft uw aandacht nodig". Je kan vervolgens deze bestelling controleren. Wanneer je naar Webshop > Bestellingen gaat, vind je een overzicht van al je bestellingen, waaronder deze op voorschrift. Bij dit type bestelling krijg je de status "te controleren".

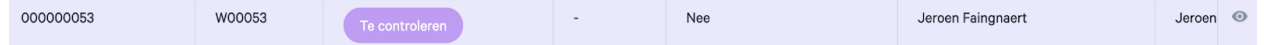

Klik op deze bestelling om de status aan te passen naar "aan het verwerken" om een reservatie aan te maken. Je wordt automatisch herleid naar de pagina om een reservatie aan te maken.

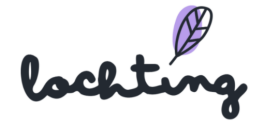

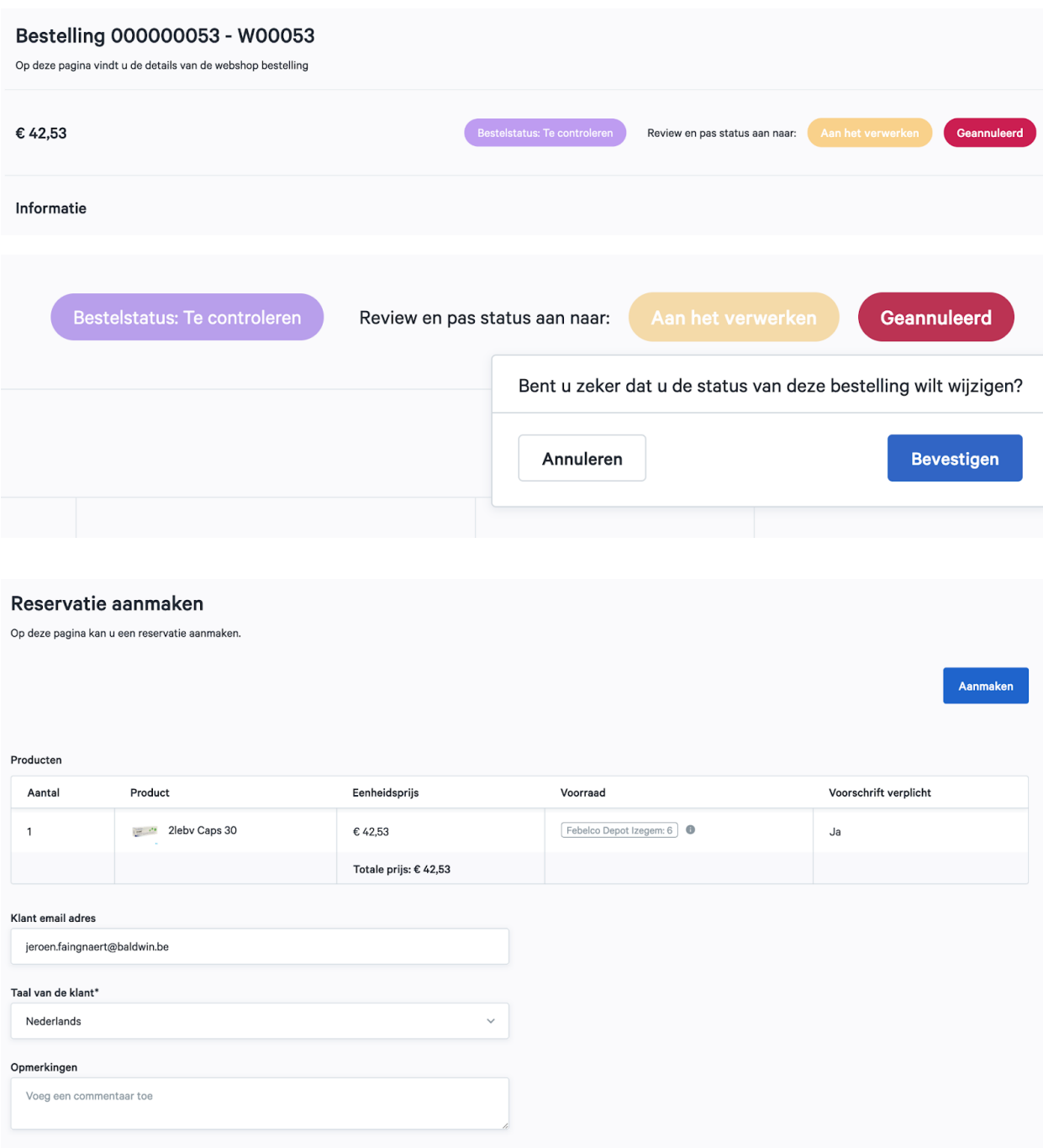

Vervolgens hoef je enkel nog op "Aanmaken" te klikken om de reservatie te finaliseren. De patiënt zal vervolgens een e-mail ontvangen met de nodige informatie om de bestelling te kunnen afhalen.

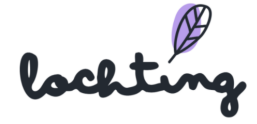

#### GG7QX1

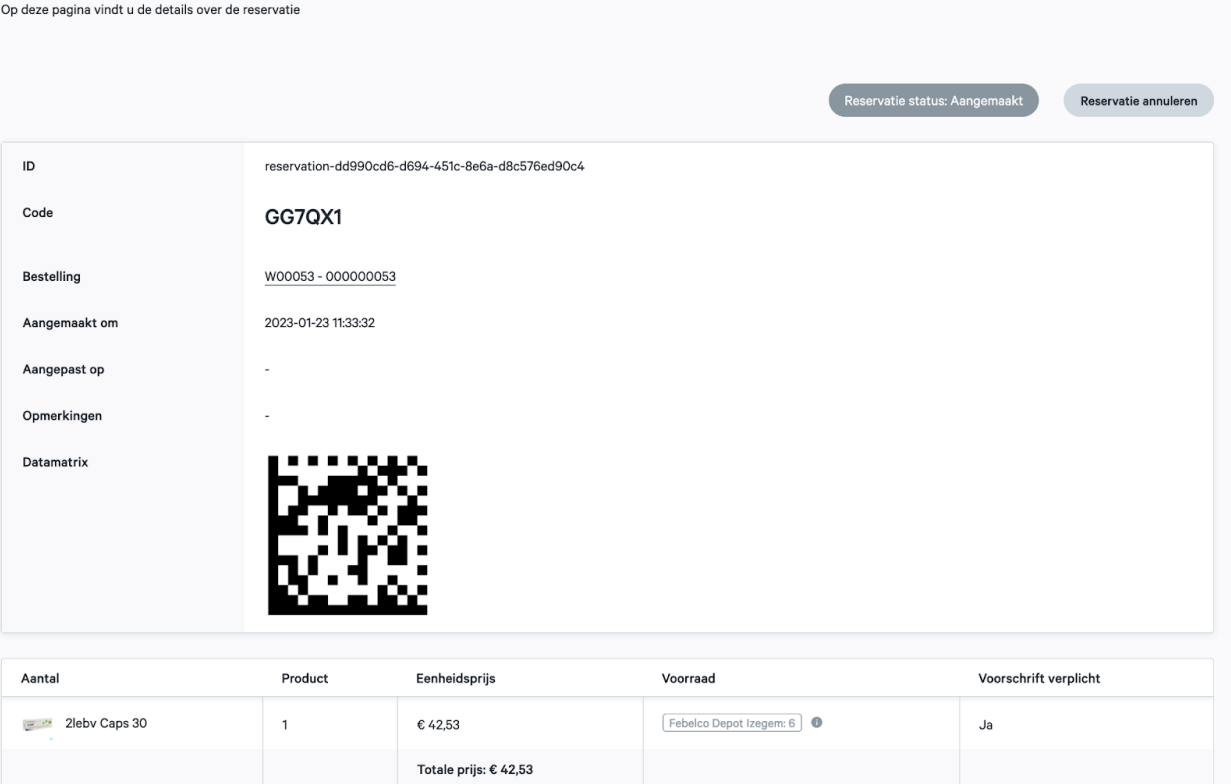

### Verzendingen

Het tabblad Verzendingen toont je alle informatie in verband met de verzendingen:

- Externe Referentie-ID
- Bestelling
- Status
- Externe status
- Verzendbedrijf
- Klant voornaam
- Klant familienaam
- Verzendkosten
- Aangemaakt op
- Aangepast op

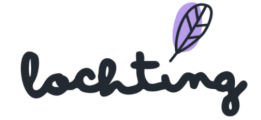

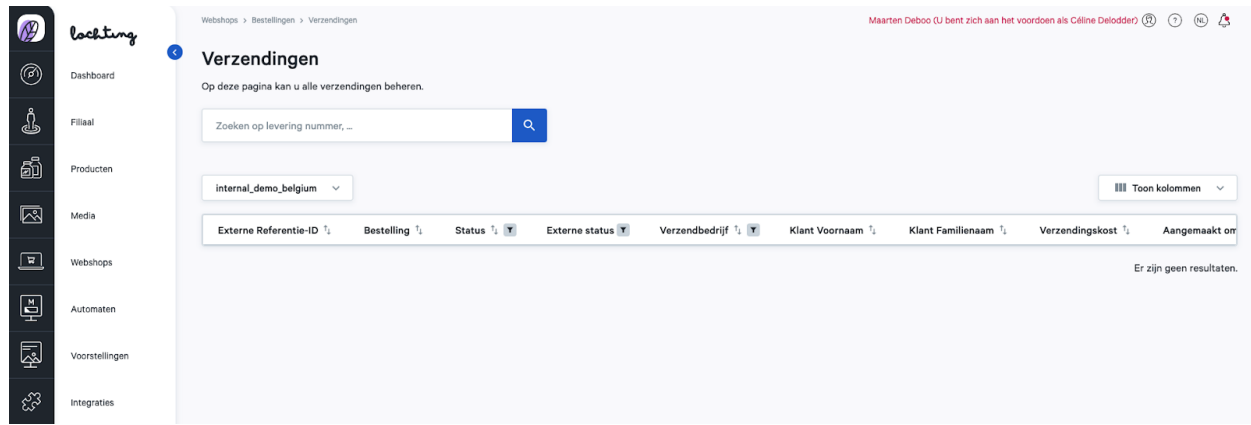

# 7.3 Klanten

Hier vind je een overzicht van alle geregistreerde klanten. Je kan per klant hun persoonlijke informatie en contactgegevens raadplegen, net als hun bestelgeschiedenis. Let op: dit is enkel van toepassing indien de klant zich heeft geregistreerd en zich heeft aangemeld voor een aankoop.Is dit niet het geval, zal deze aankoop niet in de bestelgeschiedenis verschijnen.

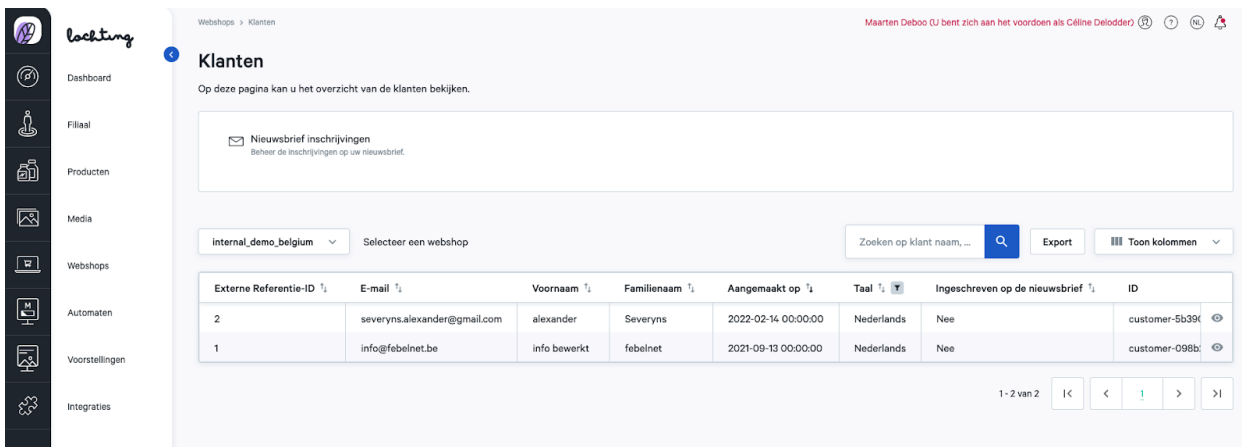

### Nieuwsbrief inschrijvingen

Bij "Klanten" vind je het tablad "Nieuwsbrief inschrijven". Hierin vind je een overzicht van alle inschrijvingen voor de nieuwsbrief via je webshop.

Je vindt volgende informatie over de inschrijvingen voor de nieuwsbrief:

- E-mail
- Ingeschreven op
- Uitgeschreven op

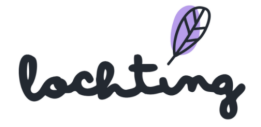

Er is via Lochting geen integratie met e-mailmarketingplatformen. Je kan een export maken naar een CSV-bestand.

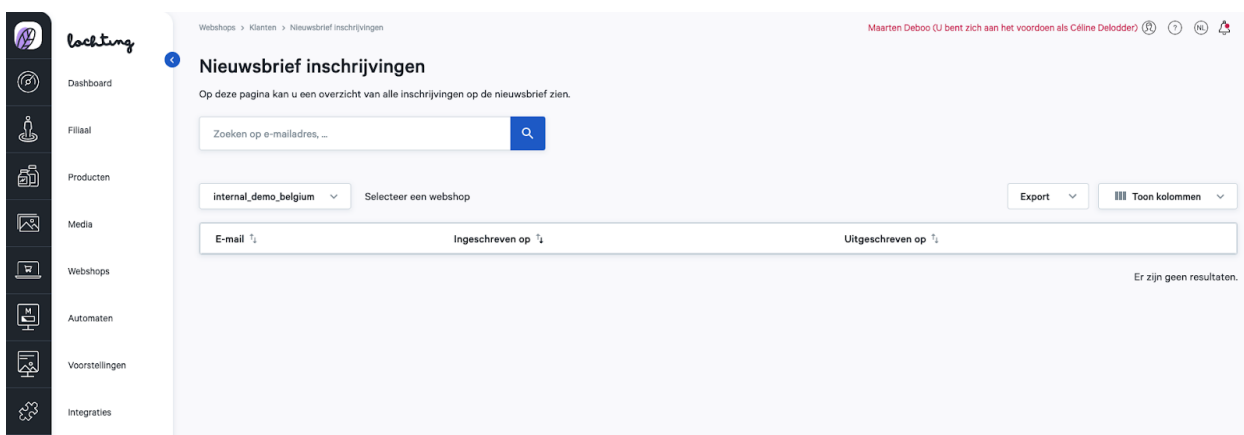

### 7.4 Inhoud

Onder "Inhoud" vind je 6 tabbladen: Pagina's, Nieuwsartikelen, FAQ-items, Nieuwsartikels tags, FAQ-categorieën en Bibliotheek nieuwsartikels.

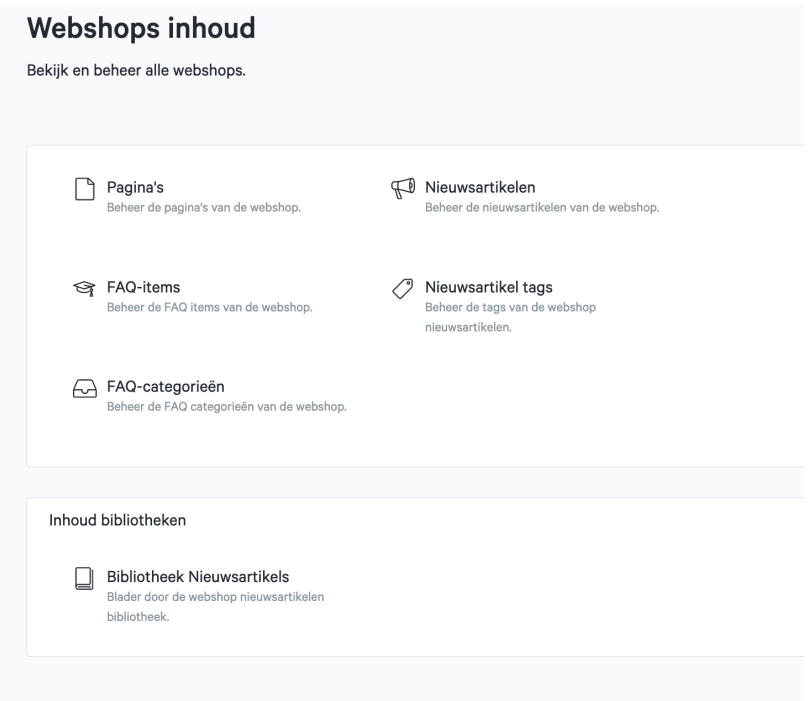

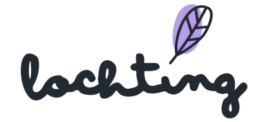

## Pagina's

Hier zie je een overzicht van alle pagina's op jouw webshop. Selecteer de juiste webshop als jouw bedrijf meerdere webshops heeft. Je kan jouw webshop uitbreiden door pagina's aan te passen en extra widgets toe te voegen.

Je webshop beschikt over standaardpagina's:

- Cookies
- Home
- Nuttige links
- Over ons
- Privacydisclaimer
- Retourbeleid
- Verkoopvoorwaarden
- Voorschrift

Je vindt volgende informatie over de pagina's:

- Titel
- Slug: het gedeelte dat na je domeinnaam komt in de URL en een individuele pagina van jouw webshop identificeert.
- Taal
- Status

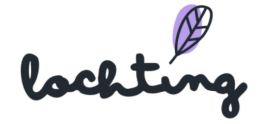

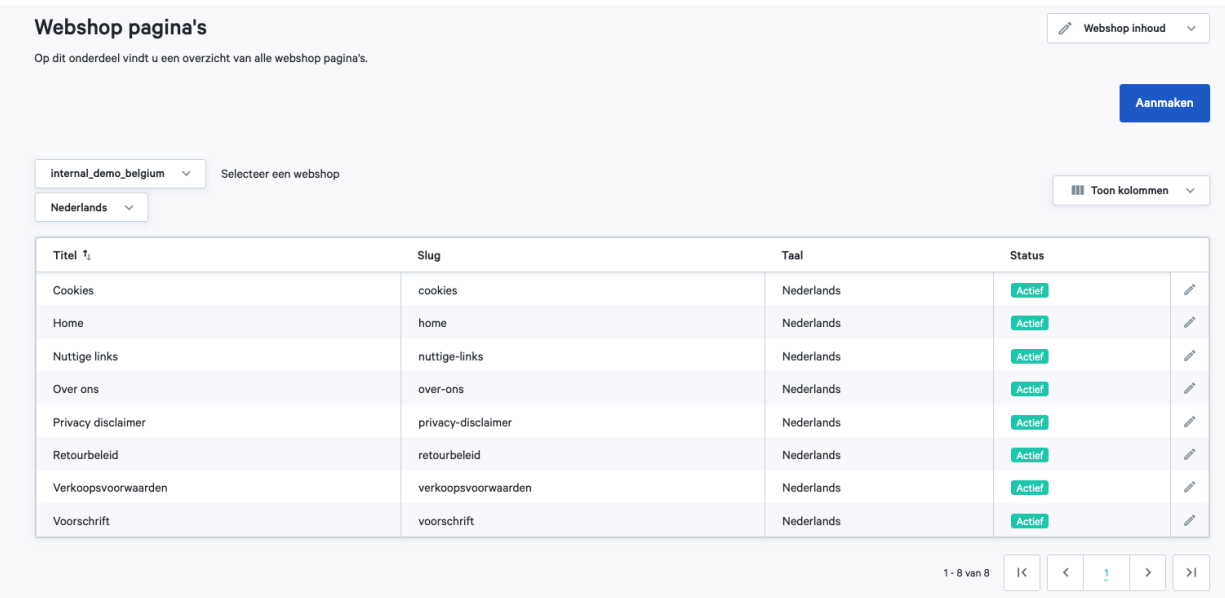

Klik op de pagina die je wil aanpassen of op het wijzigen-symbool. Hier kan je de paginatitel invullen en de status op actief of niet-actief zetten. Je ziet hoe de pagina wordt weergegeven op desktop, tablet of smartphone.

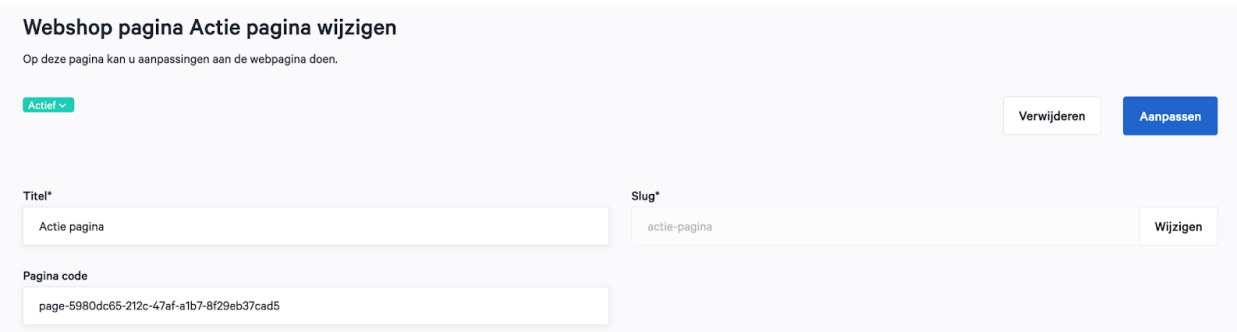

Klik op "Aanmaken" om zelf een pagina aan te maken op uw website. Hier kan je zelf als apotheker de pagina volledig samenstellen voor desktop, tablet en telefoon.

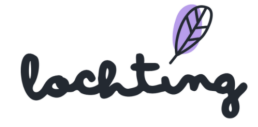

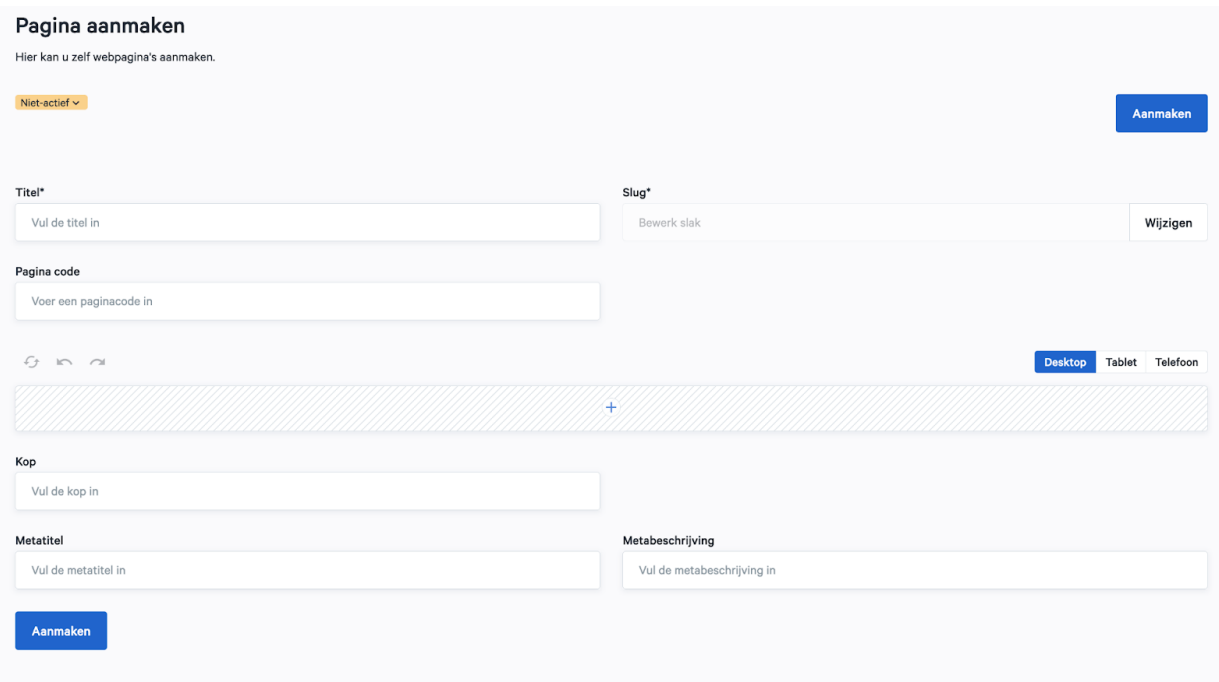

Onderaan de pagina kan je de kop, metatitel en metabeschrijving aanpassen:

- Heading: Naam van de pagina
- Metatitel: de titel van een pagina die zichtbaar is in de zoekmachine (bv. Google, Bing) en in het tabblad van de browser. Dit is belangrijk om je webshop hoog te laten ranken in de organische zoekresultaten van een zoekmachine.
- Metabeschrijving: de omschrijving van de inhoud van de pagina. Deze is zichtbaar in de zoekmachine onder de titel.

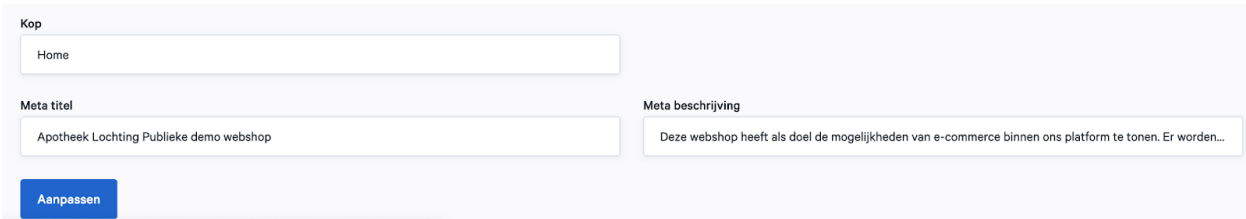

Klik op het plusje bovenaan het vak om een widget toe te voegen. Dit zijn de verschillende blokken die je op de pagina kan plaatsen. In deze video leggen we je alle widgets uit: <https://www.youtube.com/watch?v=CWy001gJ3g0>.

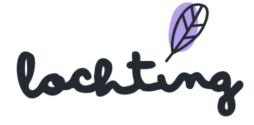

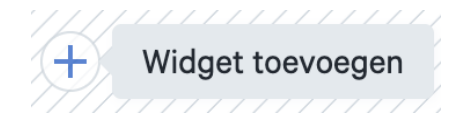

Je kan de volgende widgets toevoegen aan jouw pagina:

- Tegel
- Openingsuren
- Voorschriftformulier
- Productlijst
- Categorielijst
- Carrousel
- Nieuwsartikel lijst

Je kan de toegevoegde widgets aanpassen door op het groene bolletje rechts bovenaan het blok te klikken. Verwijderen doe je via het rode bolletje.

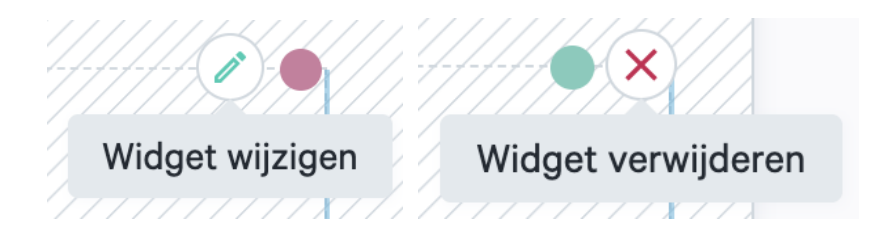

Een veld kan je verschuiven door de balk aan de zijkant te verslepen.

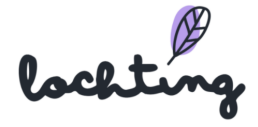

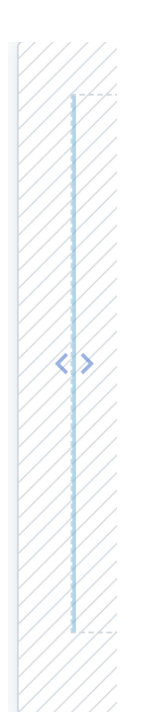

Zo kan je meerdere velden creëren en meerdere widgets toevoegen naast elkaar.

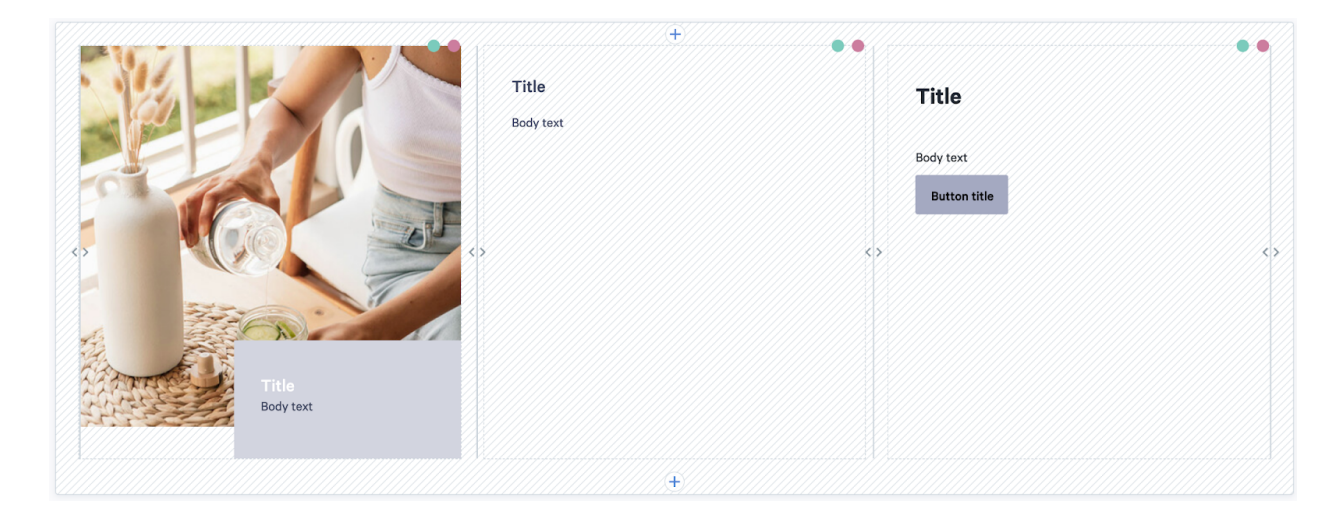

Via de slider "Vaste hoogte" kies je ervoor om alle blokken op de pagina automatisch dezelfde hoogte te geven.

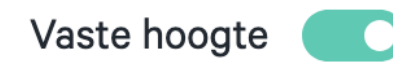

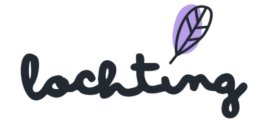

### Tegel

Bij de tegelwidget heb je de mogelijkheid om een tekst of afbeelding toe te voegen aan je pagina. Selecteer de afbeelding die je wil gebruiken voor desktop, tablet of mobiel. Bij "Stijl" kan je ervoor kiezen om de tekst zwevend of ingesloten aan de afbeelding toe te voegen. Kies vervolgens de titel en bewerk je tekst naar wens. Het tekstvak kan je links, rechts of centraal positioneren over je pagina. Knoppen worden gebruikt om websitebezoekers naar andere pagina's te leiden. Kies de titel die op de knop verschijnt en voeg de link toe die opent wanneer gebruikers op de knop klikken.

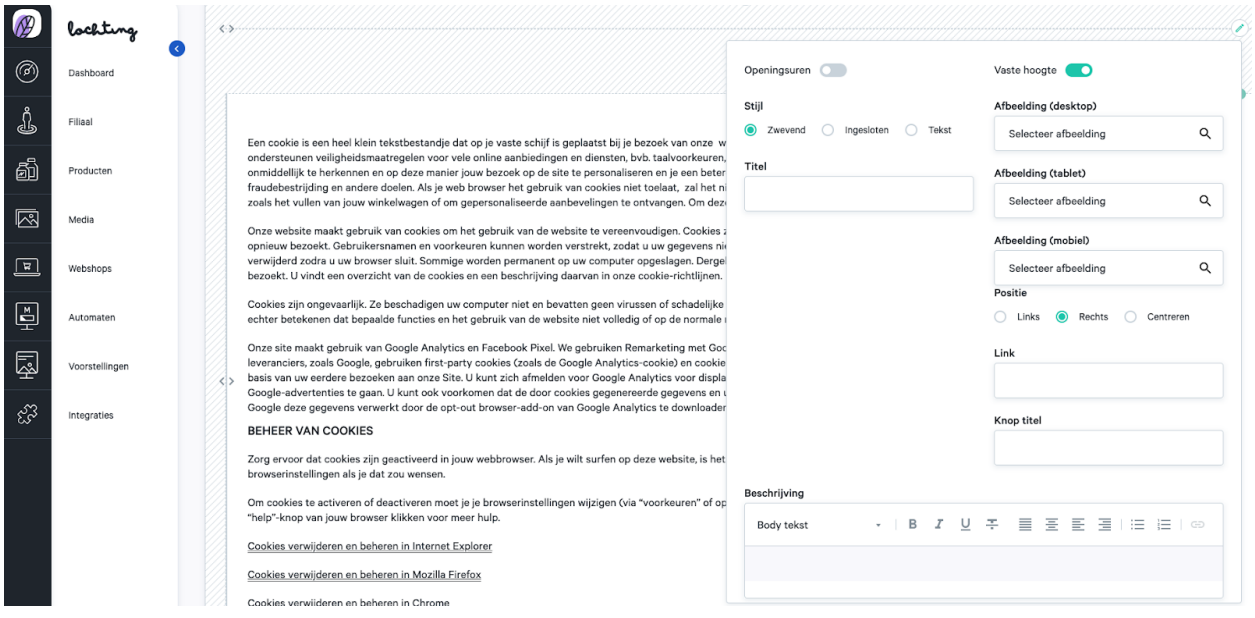

#### Video

De video widget laat je toe om video's vanuit Youtube en Vimeo te gebruiken op je webshop. Kleeg de URL in het vakje en de video verschijnt vanzelf.

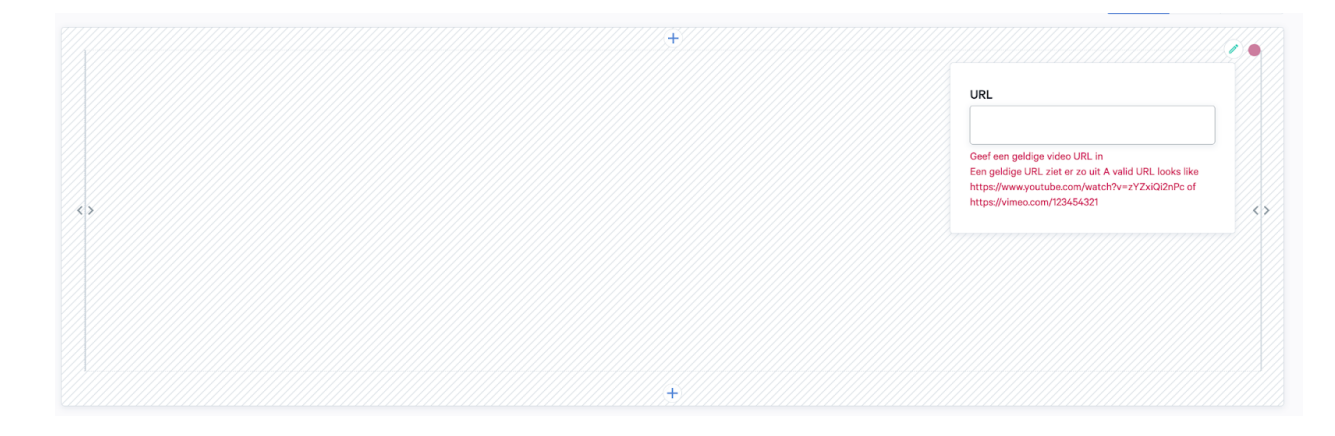

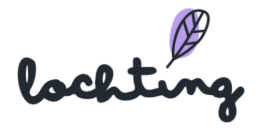

### Openingsuren

Hier voeg je de openingsuren van jouw apotheek toe aan je webshop, die je hebt aangegeven bij Webshops > Configuratie > Openingsuren. Je kan vervolgens een afbeelding toevoegen die links of rechts naast het blok van de openingsuren zal verschijnen.

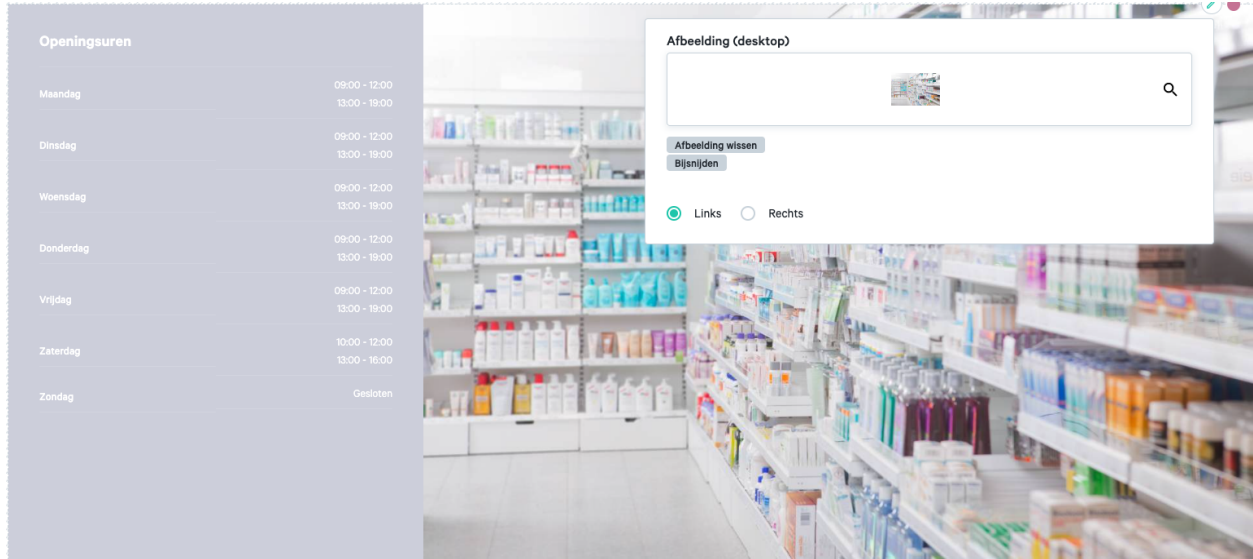

#### Voorschriftformulier

Door het voorschriftformulier toe te voegen aan een pagina kan een patiënt elektronische voorschriften uploaden.

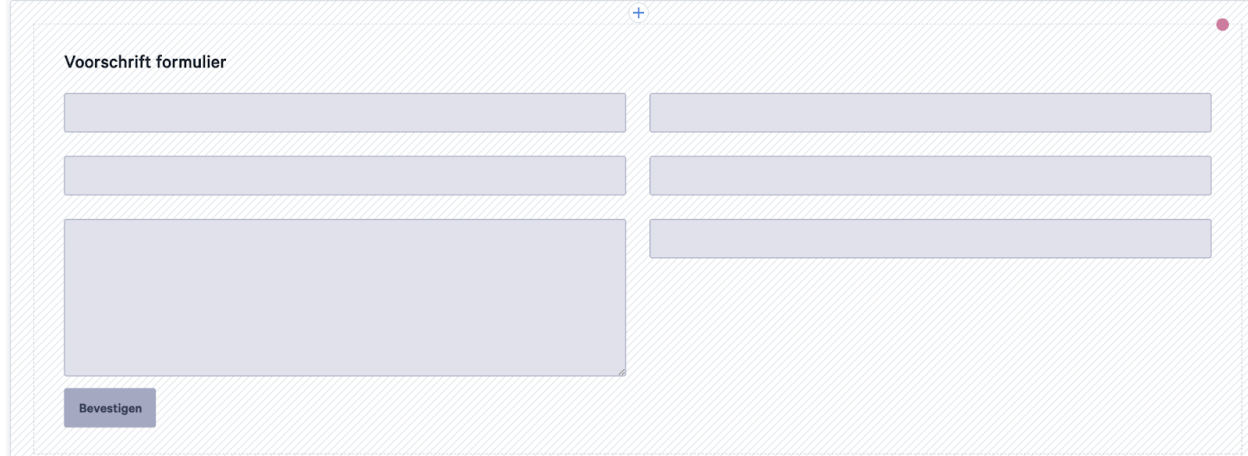

Hier hoef je verder niks aan te wijzigen. Het formulier komt op jouw webshop te staan:

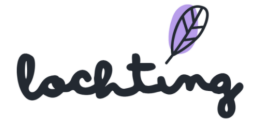

#### Hier kunt u uw voorschrift opladen.

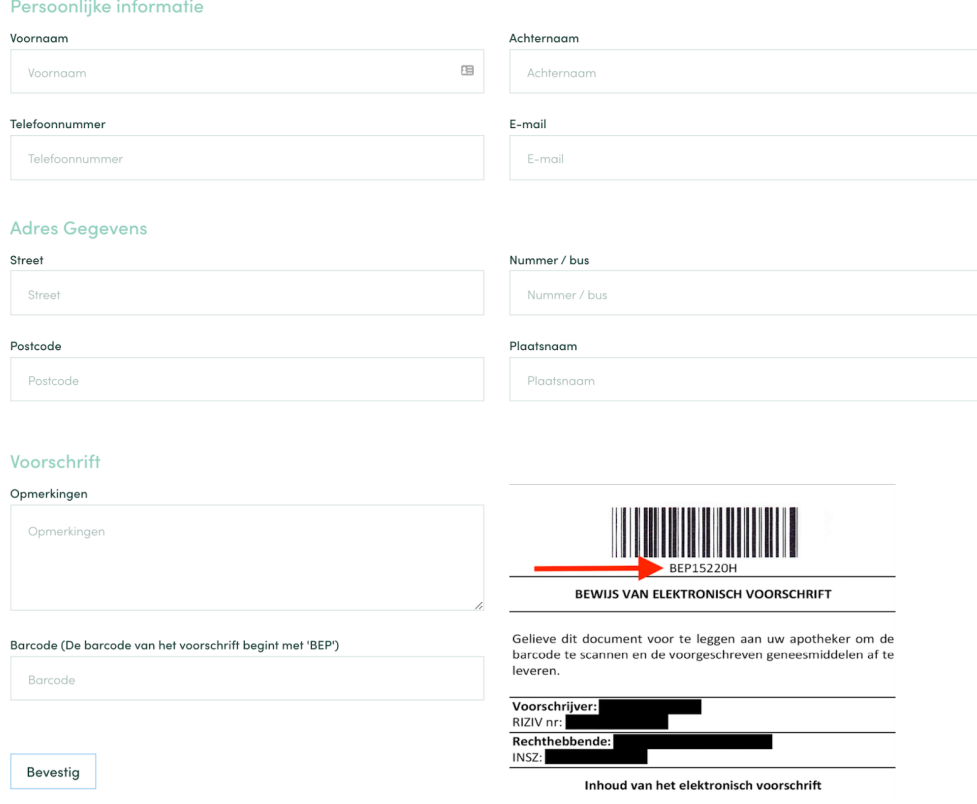

#### Productlijst

Via de widget productlijst kan je producten toevoegen aan jouw pagina. Voeg eerst een titel toe en zoek de gewenste producten via de zoekfilter: geef hier een term, CNK, ... in waarop je wil zoeken. De volgorde waarin de producten getoond worden, kan je veranderen door ze te verslepen in de lijst "Volgorde van de producten".

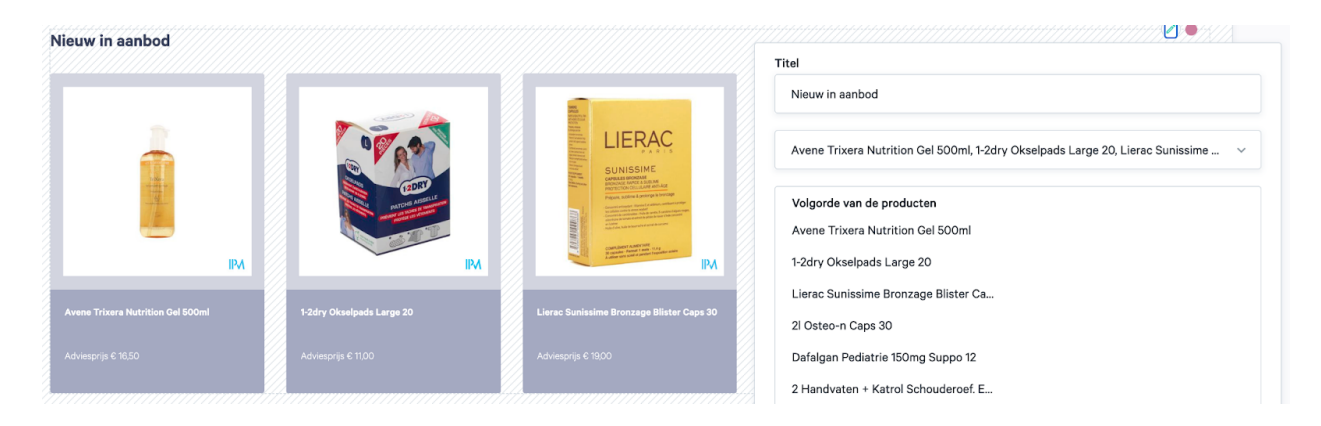

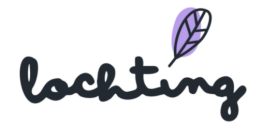

#### Categorielijst

Via categorielijst voeg je een overzicht toe van verschillende categorieën. Vul de titel in en kies de gewenste categorieën. Deze kan je selecteren in onze boomstructuur via verschillende voorgedefinieerde categorieën. Er is de mogelijkheid om de categorieën te tonen in een lijst- of rasterweergave via de slider. De volgorde waarin de categorieën getoond worden, kan je veranderen door ze te verslepen in de lijst "Volgorde van de categorieën".

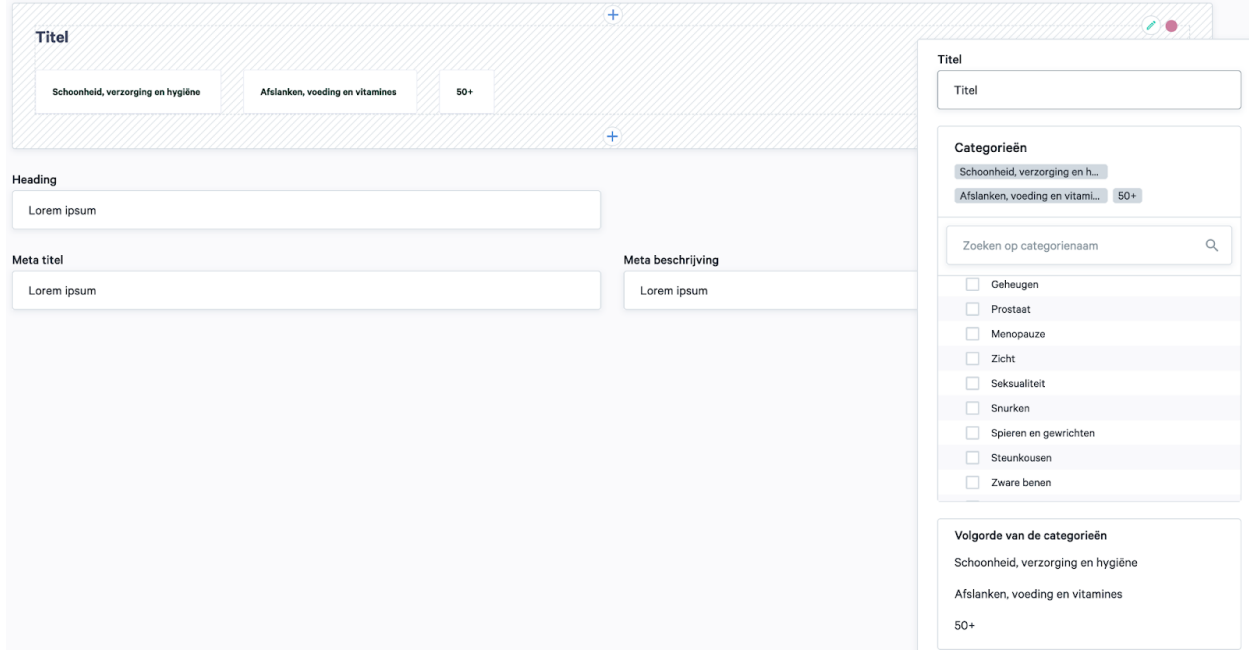

#### **Carrousel**

Via een websitecarrousel geef je meerdere afbeeldingen of inhoud in een enkele ruimte weer. Je kan een titel, beschrijving, afbeelding en knop toevoegen. Bij "Stijl" kan je kiezen of je de tekst zwevend of ingesloten aan de afbeelding wil toevoegen. Bij "Positie" kies je of de knop links, rechts of in het midden wordt gecentreerd.

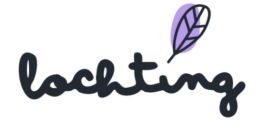

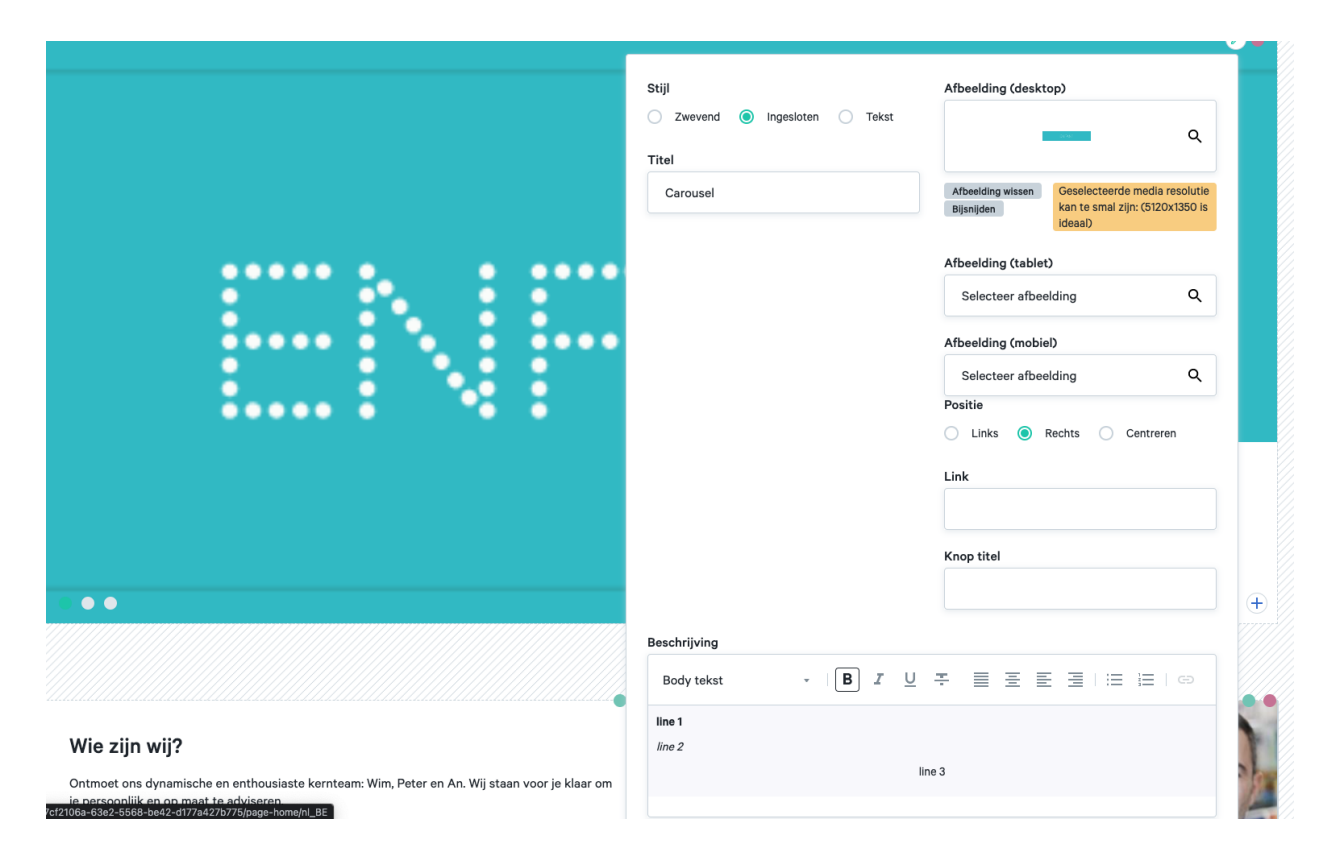

Om een tegel toe te voegen aan de carrousel, klik je in de rechteronderhoek op het plusteken. Vervolgens kan je ook hier een titel, beschrijving, knop en afbeelding toevoegen. Maak hier zoveel tegels aan als je wenst.

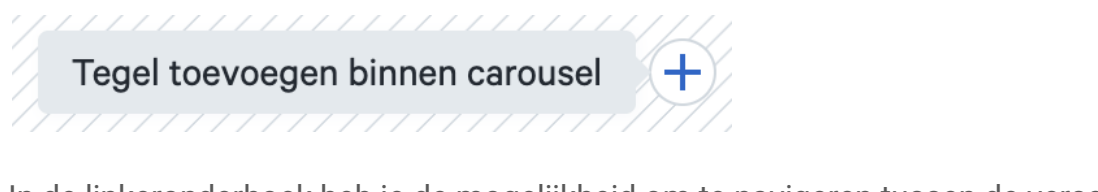

In de linkeronderhoek heb je de mogelijkheid om te navigeren tussen de verschillende tegels van de carrousel.

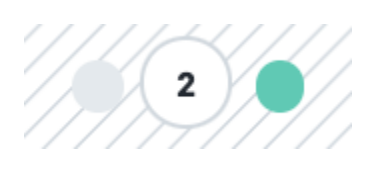

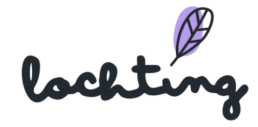

#### Nieuwsartikels-lijst

Nieuwsartikels kan je toevoegen aan de pagina via een nieuwsartikelslijst. Vul de titel in en kies de blogs die je wil publiceren. De blogs waaruit je kan kiezen zijn aangemaakt bij Webshops > Inhoud > Nieuwsartikels. Er is de mogelijkheid om de blogs te tonen in een lijst- of rasterweergave via de slider. De volgorde waarin de blogs getoond worden, kan je veranderen door ze te verslepen in de lijst "Volgorde van nieuwsartikels".

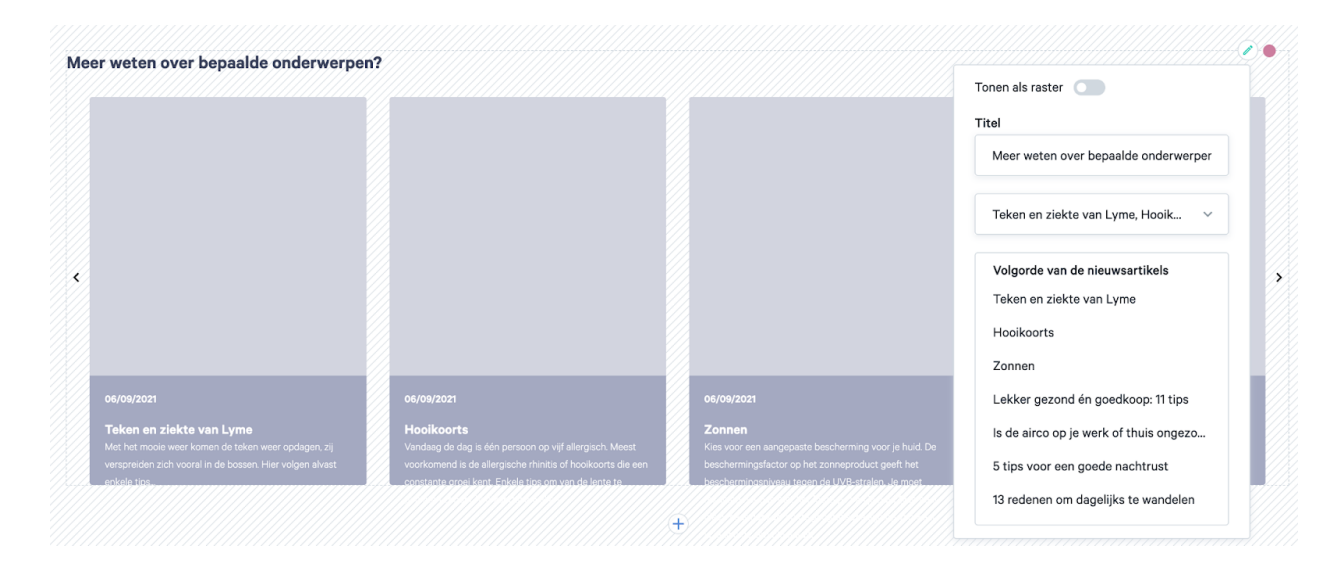

#### Video

Je kan door middel van een Vimeo- of YouTube-link nu ook video's toevoegen op je website. Het is niet mogelijk om rechtstreeks een video te uploaden.

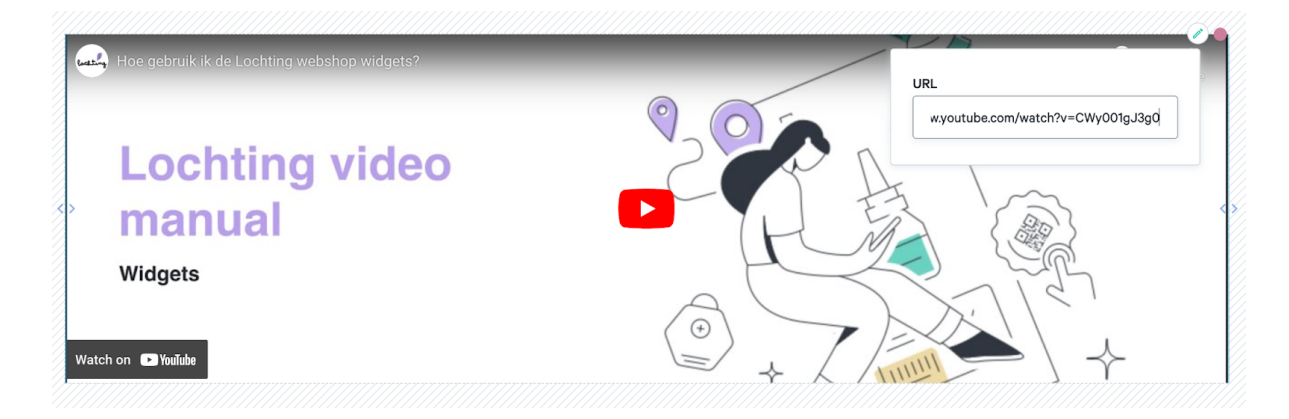

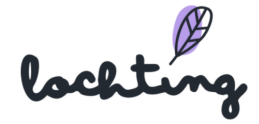

### Nieuwsartikel tags

Hier zie je een overzicht van alle tags van de nieuwsartikels op jouw webshop. Selecteer de juiste webshop als jouw bedrijf meerdere webshops heeft. Klik op "Aanmaken" om een nieuwe tag toe te voegen en vul de gewenste naam in.

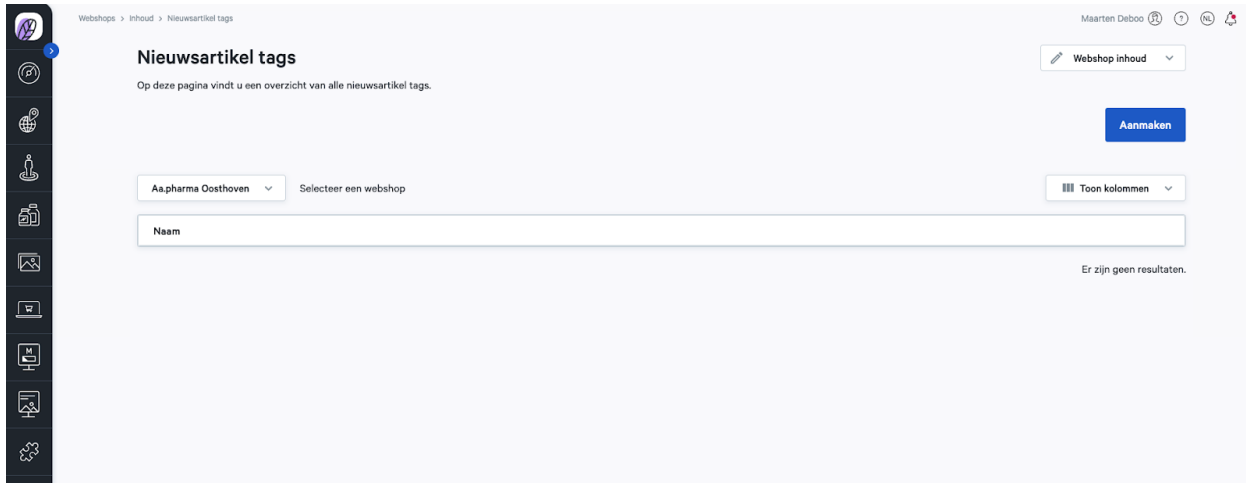

#### Nieuwsartikels

Hier zie je een overzicht van alle nieuwsartikels op jouw webshop. Selecteer de juiste webshop als jouw bedrijf meerdere webshops heeft. Je kan jouw webshop uitbreiden door nieuwsartikels aan te passen of toe te voegen.

Je vindt volgende informatie over de pagina's:

- Afbeelding
- Titel
- Subtitel
- Tags
- Status
- Aangemaakt op

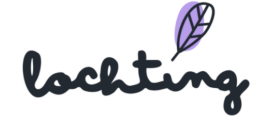

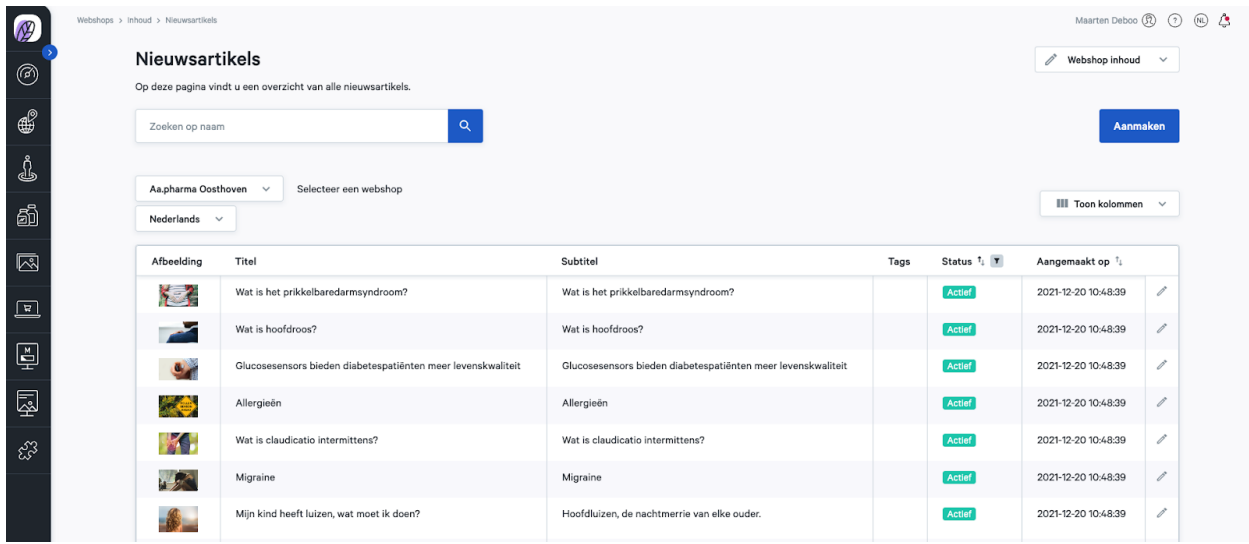

#### Nieuwsartikels aanmaken

Stap 1: Kies of het nieuwsartikel actief of niet-actief is.

Stap 2: Vul de titel en ondertitel in van het nieuwsartikel.

Stap 3: Kies de afbeelding: deze afbeelding komt naast je nieuwsartikel te staan in het overzicht van al jouw nieuwsartikels. Het is verplicht om een afbeelding voor desktop te kiezen. Vervolgens kan je aangepaste afbeeldingen selecteren voor tablet en mobile. Selecteer je hier geen andere afbeelding voor, dan wordt automatisch de afbeelding voor desktop genomen.

Stap 4: Schrijf de korte intro: deze samenvatting van jouw artikel komt te staan in het overzicht van al jouw artikels.

Stap 5: Schrijf je nieuwsartikel: dit kan je opmaken aan de hand van de blokken "Uitgebreide tekst" en "Afbeelding".

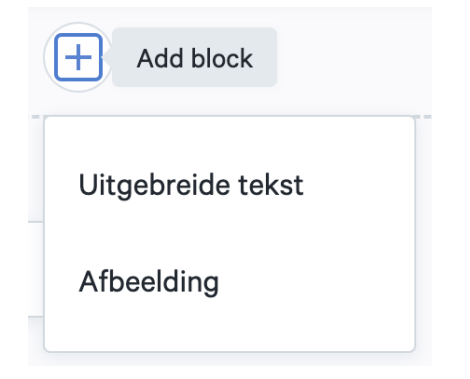

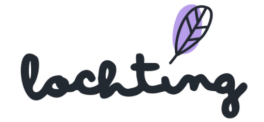

Een tekstblok kan je opmaken volgens je eigen wensen. Hou rekening met de verschillende heading tags. Gebruik "Body text" voor de hoofdinhoud van je artikel. H1 is de eerste kop van een pagina en je kan maar één hoofdkop instellen. H2 en H3 zijn de tussenkoppen van de paragrafen en subparagrafen. Hiervan kan je wel meerdere exemplaren gebruiken in je tekst.

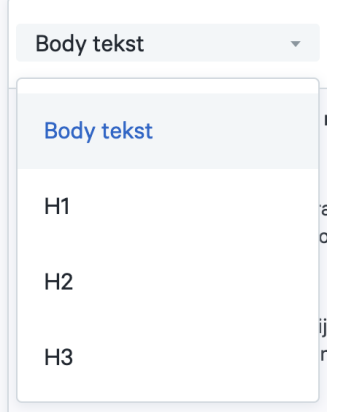

Via het "Afbeeldingen" blok, kan je een afbeelding selecteren om toe te voegen aan je tekst. Het is verplicht om een afbeelding voor desktop te kiezen. Vervolgens kan je aangepaste afbeeldingen selecteren voor tablet en mobile. Selecteer je hier geen andere afbeelding voor, dan wordt automatisch de afbeelding voor desktop genomen.

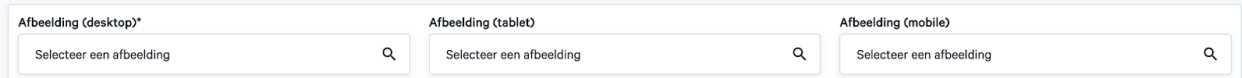

Stap 6: Vul de slug in: het gedeelte dat na je domeinnaam komt in de URL. Dit identificeert een individuele pagina van jouw webshop.

Stap 7: Vul de metatitel in: de titel van een pagina. De metatitel is zichtbaar in de zoekmachine (bv. Google, Bing) en in het tabblad van de browser. Dit is belangrijk om je webshop hoog te laten ranken in de organische zoekresultaten van een zoekmachine.

Stap 8: Vul de metabeschrijving in: de omschrijving van de inhoud van de pagina. Deze is zichtbaar in de zoekmachine onder de titel.

Stap 9: Selecteer de gerelateerde artikels: dit zijn de links onderaan het artikel waar klanten op kunnen doorklikken naar andere artikels.

Stap 10: Voeg tags toe: bepaal bij welke categorieën het artikel behoort.

lochting

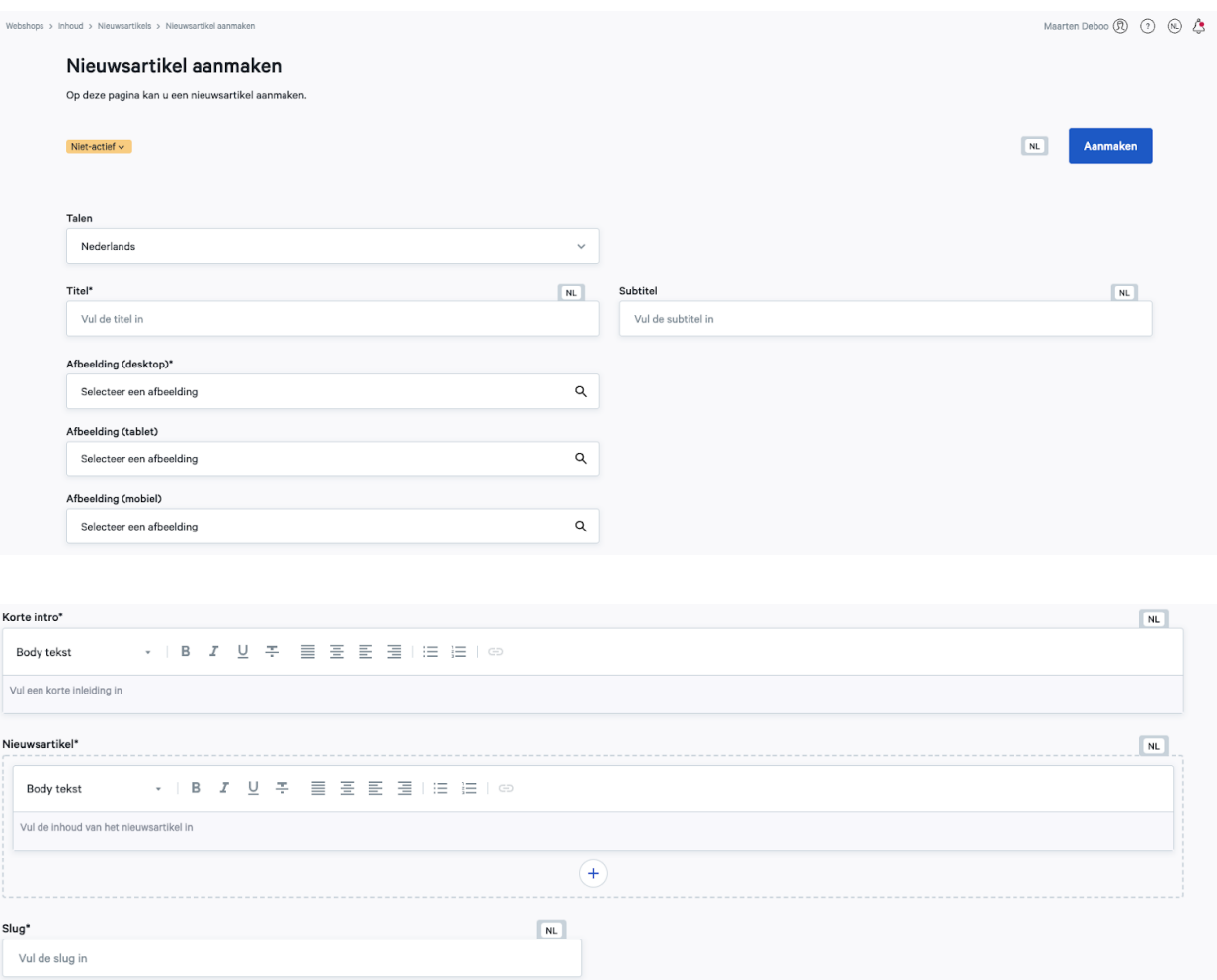

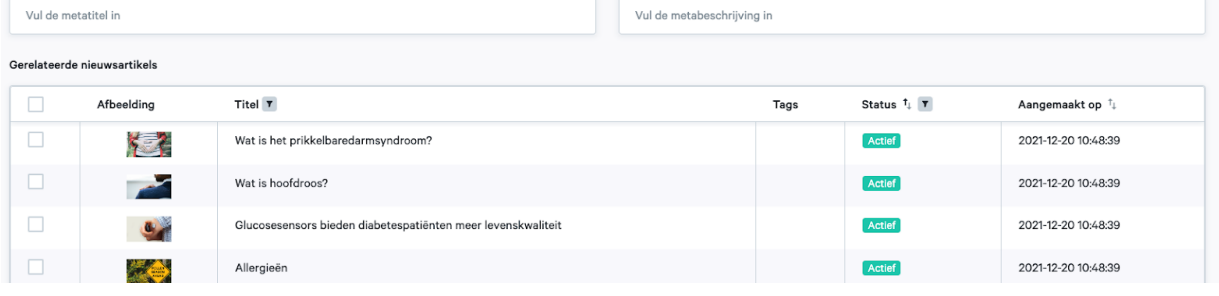

Metabeschrijving\*

 $NL$ 

#### Bibliotheek nieuwsartikels

Op de pagina "Bibliotheek nieuwsartikels" vind je nieuwsartikels die je kan gebruiken op je webshop. Lochting schrijft elke maand verschillende nieuwsartikelen die je vervolgens gratis aan je site kan toevoegen. Klik op "Kopiëren" bij het gewenste artikel. Dit vind je vervolgens terug in het overzicht van alle nieuwsartikels op jouw webshop. Je

lockting

Metatitel\*

Vul de metatitel in

 $\boxed{\text{NL}}$ 

kan het artikel daar aanpassen indien gewenst. De reden dat we voor deze manier kiezen, is zodat je de nog de mogelijkheid hebt om artikels aan te passen. Wanneer je een artikel kopieert, staat het enkel op jouw website en kan je vrij wijzigen (informatie toevoegen, producten toevoegen, link naar contact toevoegen, herschrijven of aanvullen …).

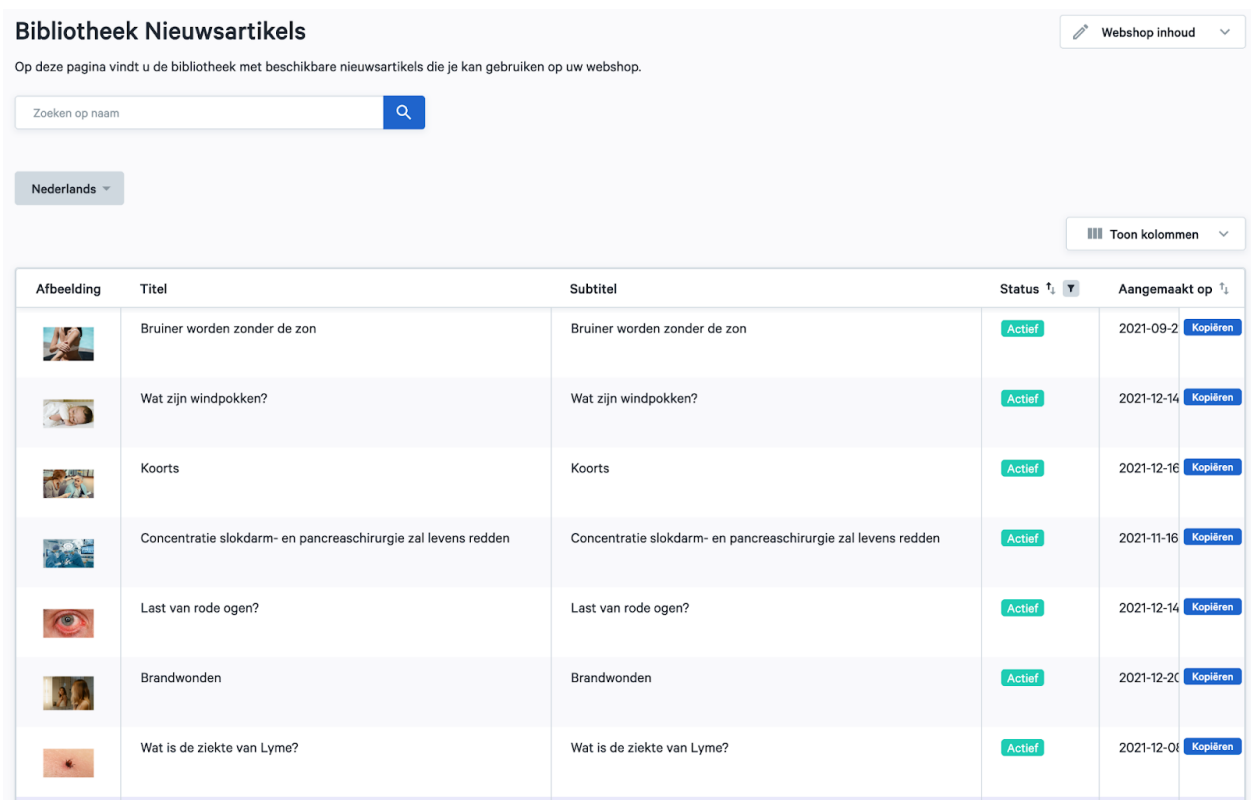

#### **Video: <https://www.youtube.com/watch?v=4srxMYKIEJo>**

#### FAQ-categorieën

Op jouw webshop staan er standaard enkele FAQ-categorieën: "Bestellen", "Betalen", "Producten en voorraad" en "Registreren en aanmelden".

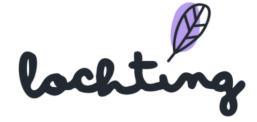

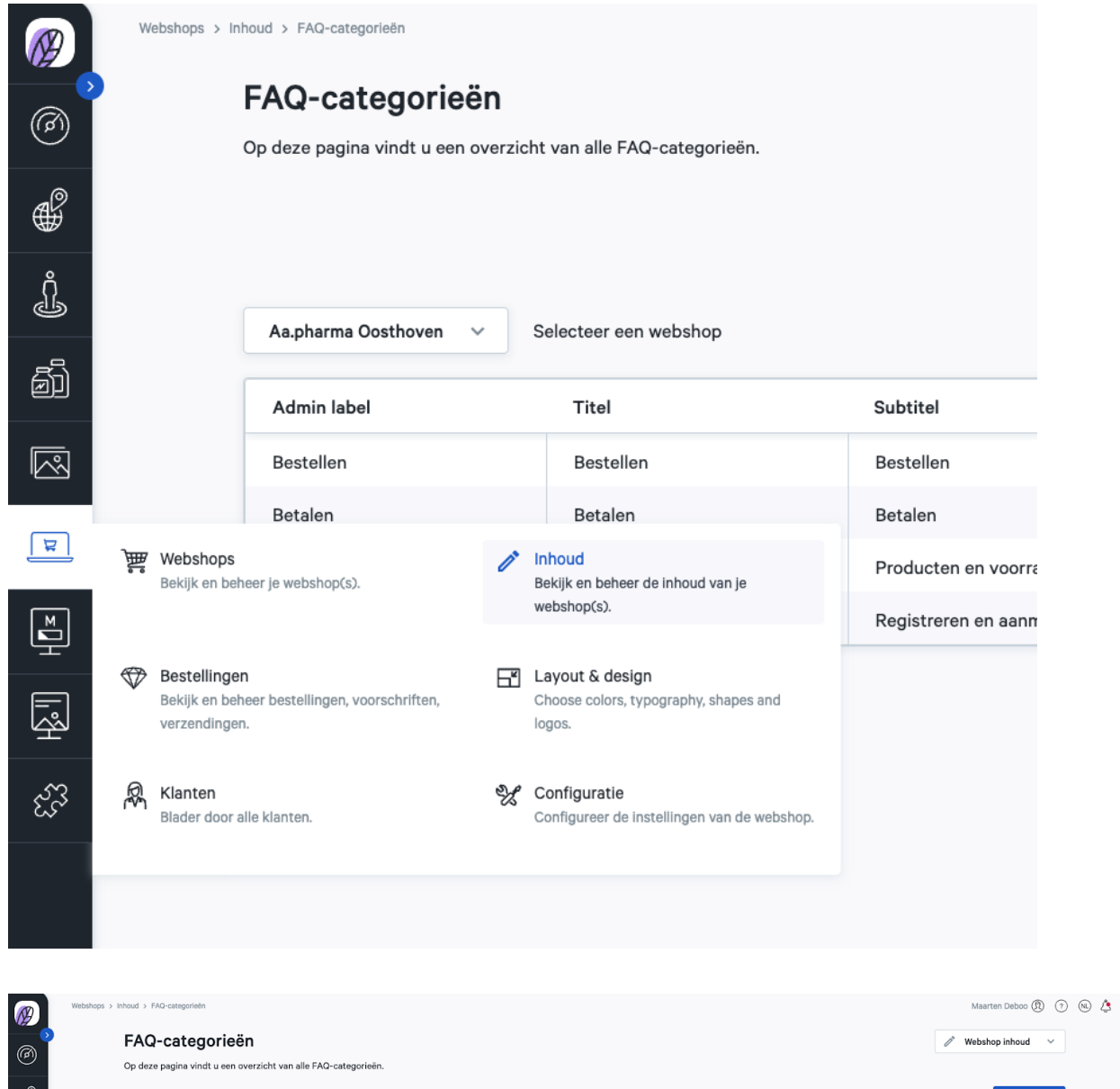

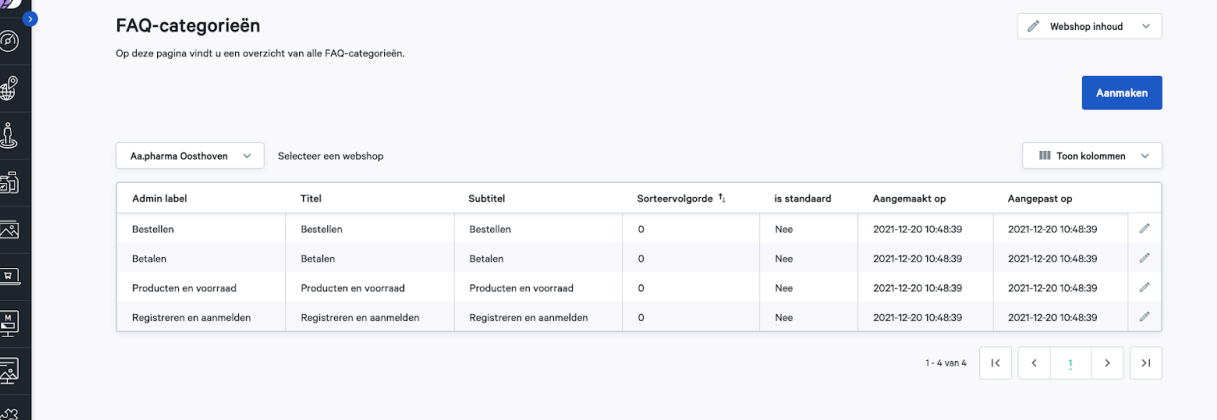

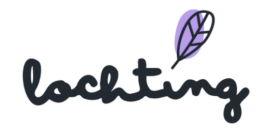

#### FAQ aanmaken

De standaardcategorieën kan je aanpassen als je dat wenst. Vervolgens is het mogelijk om nieuwe categorieën aan te maken via "Aanmaken".

Je kan volgende informatie invullen bij een categorie:

- Admin label: enkel zichtbaar op het platform zelf, niet op je webshop
- Titel: gewenste titel voor de FAQ-categorie op je webshop
- Subtitel: gewenste subtitel voor de FAQ-categorie op je webshop
- Sorteervolgorde: vul hier de gewenste volgorde in
- Is standaard

### FAQ-items

Bij "FAQ-items" zie je het overzicht van alle vragen die in de FAQ van de webshop staan. Standaard staan er al een aantal vragen op jouw webshop, die je kan aanpassen indien gewenst.

Je vindt volgende informatie over de FAQ-items:

- Vraag
- Sorteervolgorde
- Categorieën
- Status
- Aangemaakt op
- Aangepast op

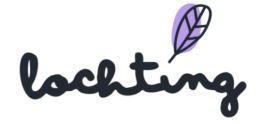

### FAQ-item aanmaken

Klik op "Aanmaken" om een nieuwe vraag toe te voegen aan jouw FAQ.

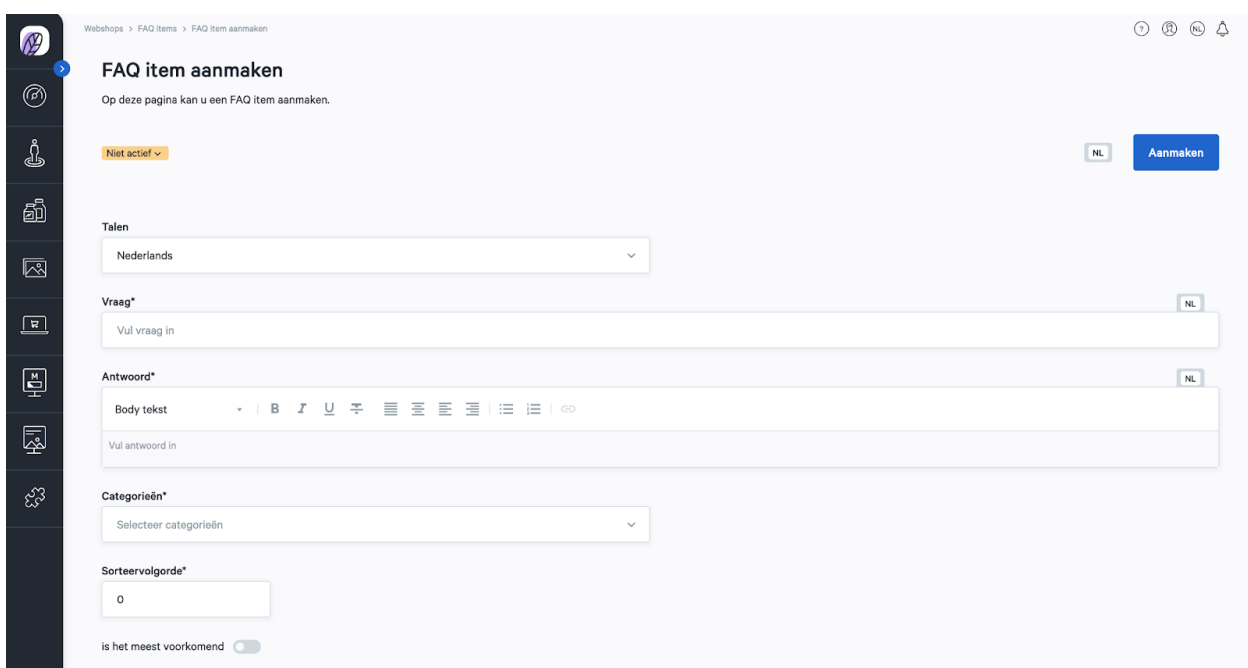

Je kan volgende informatie invullen bij een FAQ-item:

- Talen
- Vraag
- Antwoord
- Categorieën
- Sorteervolgorde
- Is het meest voorkomend

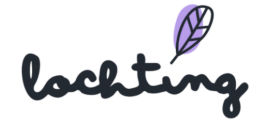

# 7.5 Configuratie

Ga naar Webshop → Configuratie om zo de configuratie instellingen aan te passen.

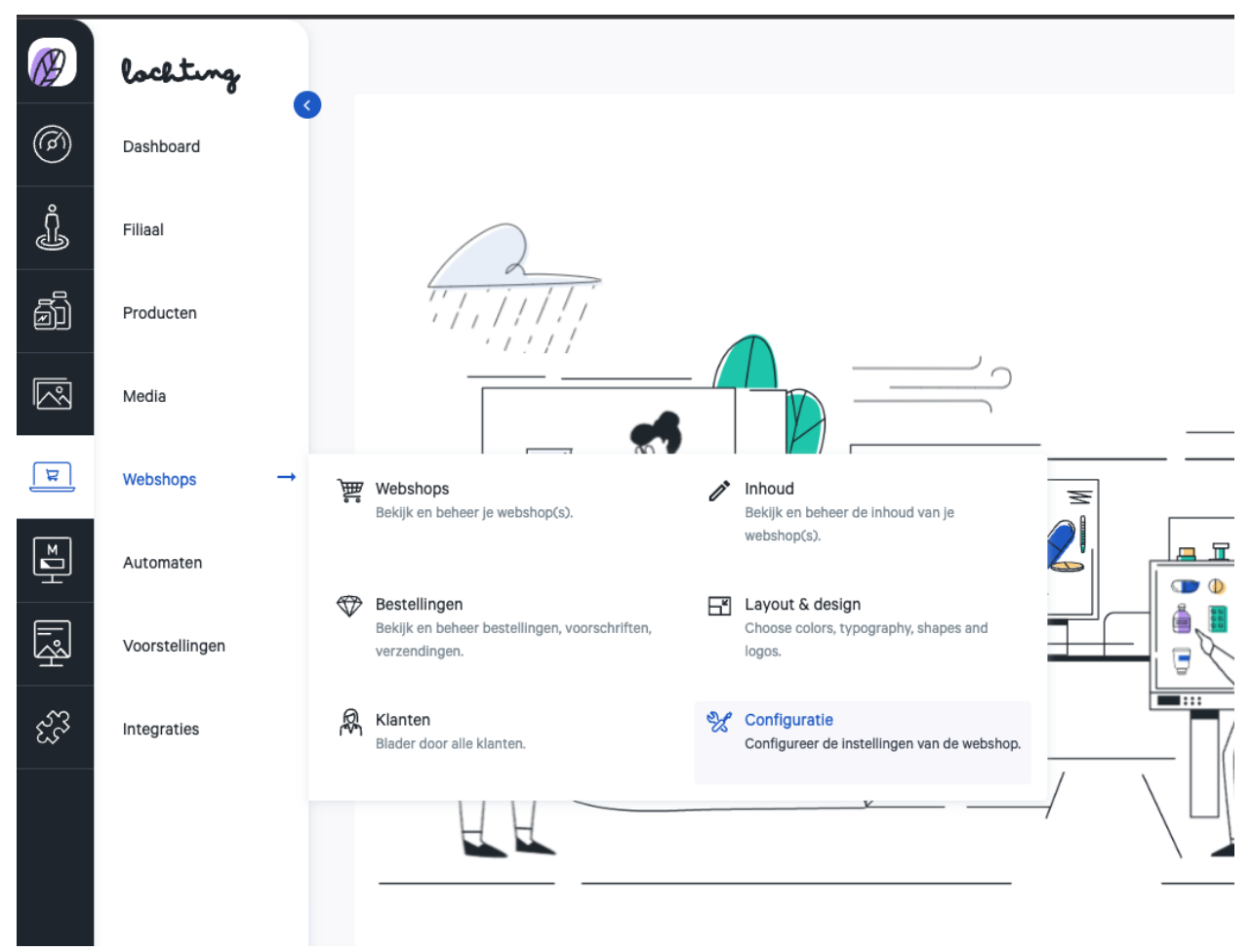

Hier kan je de negen verschillende webshop layout en design componenten aanpassen: Algemene webshop instellingen, Contact informatie, Vakantie configuratie, Marketing, Betalingsconfiguratie, Promoties, Fallback afhaaltijden, Leveringsmethodes en Winkelwagen beperkingen.

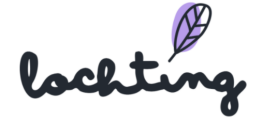

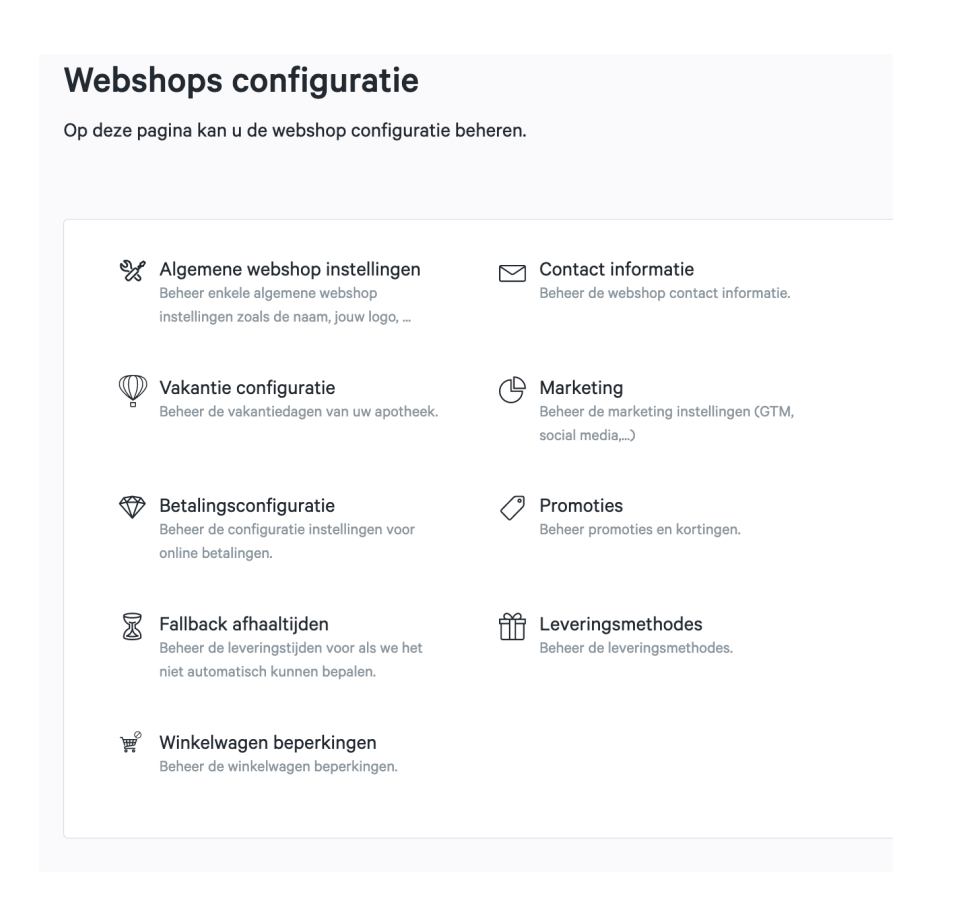

### Algemene webshop instellingen

Bij "Algemene webshop instellingen" kan je volgende informatie instellen over jouw webshop:

- Naam
- Titel
- Beschrijving
- Apotheker-Titularis: beheerder van jouw apotheek
- Licentienummer
- Latitude
- Longitude
- Google Translate activeren (How to video: [https://www.youtube.com/watch?v=QbFoQn8c6Iw&ab\\_channel=LochtingBelgium](https://www.youtube.com/watch?v=QbFoQn8c6Iw&ab_channel=LochtingBelgium))
- Groothandel voorraad verwerkingstijd
- Lokale voorraad verwerkingstijd

**Video:** [https://www.youtube.com/watch?v=\\_9DlboSaBdQ&ab\\_channel=LochtingBelgium](https://www.youtube.com/watch?v=_9DlboSaBdQ&ab_channel=LochtingBelgium)

lochting

#### Groothandel voorraad verwerkingstijd

Als apotheker kan je hier de tijd instellen die jij nodig hebt om de geleverde voorraad te verwerken. Deze heeft invloed op het afhaaluur bij een online aankoop.

Voorbeeld: 60 min verwerkingstijd vanaf 9 uur, dan zal de webshop aangeven dat de klant vanaf 10 uur om de producten kan komen.

#### Lokale voorraad verwerkingstijd

Als apotheker kan je hier de tijd instellen die jij nodig hebt om een online aangekocht product uit de eigen voorraad te halen. Deze heeft invloed op het afhaaluur bij een online aankoop.

Voorbeeld: 15 min verwerkingstijd vanaf 9 uur, dan zal de webshop aangeven dat de klant vanaf 9:15 uur om de producten kan komen.

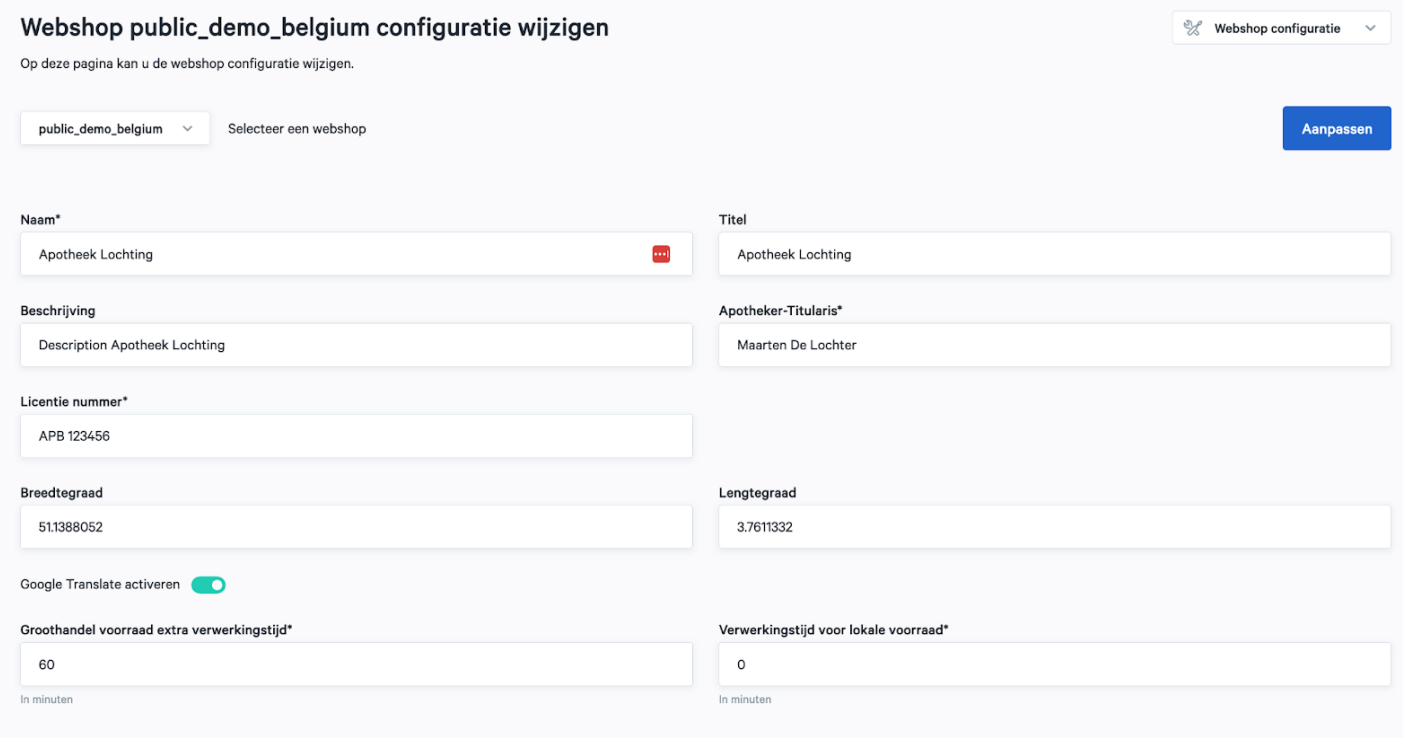

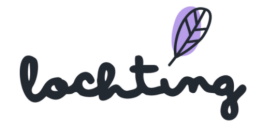

### Contact informatie

Bij "Contactinformatie" kan je volgende informatie instellen over jouw webshop:

- Telefoonnummer
- Land
- Regio
- Postcode
- Stad
- Straat
- Nr.
- BTW-nummer
- Algemene contactpersoon
- E-mail algemene contactpersoon
- Sales Contactpersoon
- E-mail Sales Contactpersoon

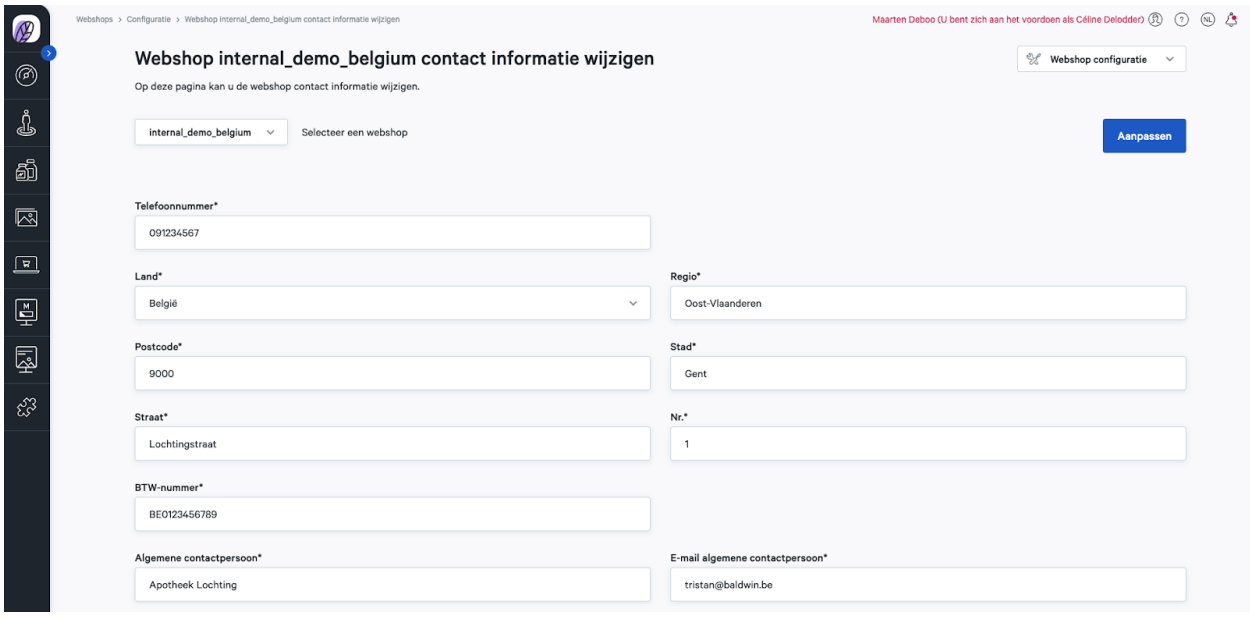

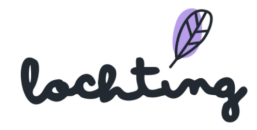

### Marketing

Bij "Marketing" vul je het welkomstbericht en de Copyright-boodschap in.

Vervolgens kan je op deze pagina de **sociale media** van je apotheek linken aan je webshop. Vul hier de URL in per social media platform. Deze logo's komen beneden in de footer van jouw webshop te staan zodat klanten kunnen doorklikken naar jouw kanalen.

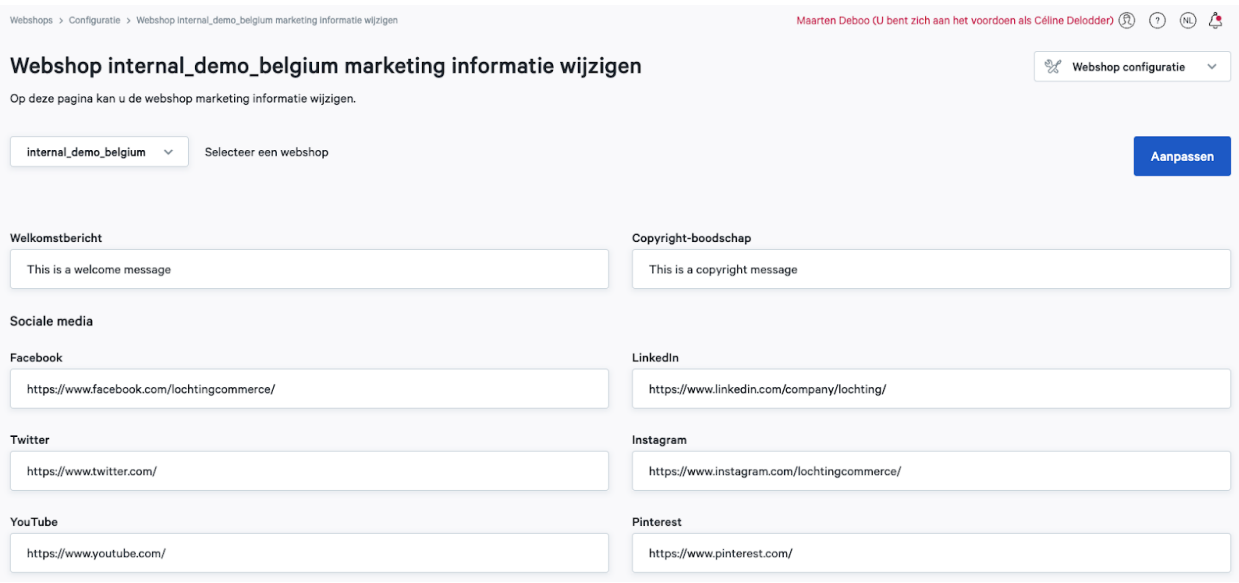

Onderaan de pagina kan je de **kwaliteitslabels** Fagg, Fagg-afmps, Fagg-VET, Zorgpunt en SafeShops van jouw apotheek en webshop aanduiden. Deze labels komen beneden in de footer van jouw webshop te staan.

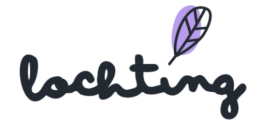
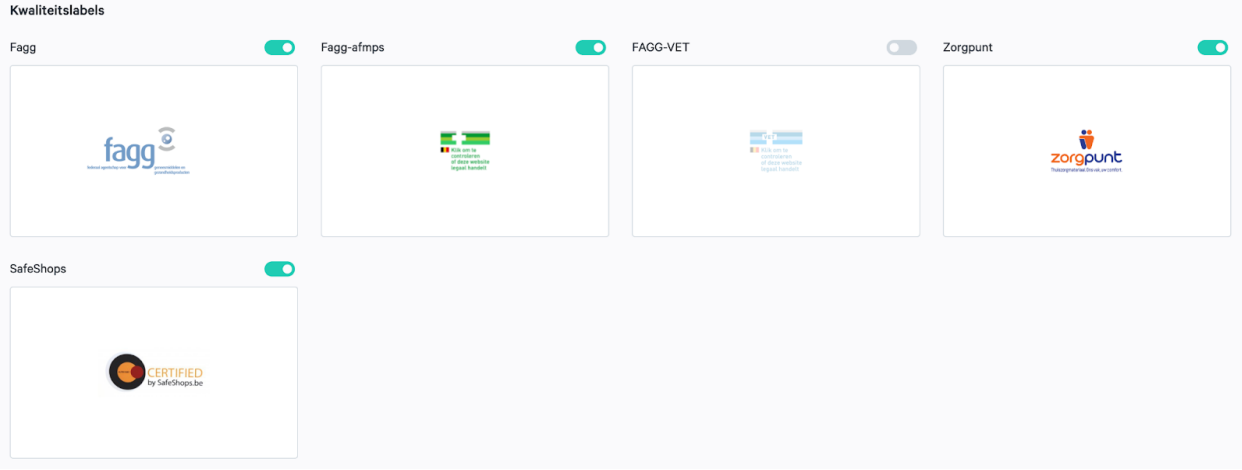

#### **Promoties**

Er zijn twee categorieën beschikbaar:

- Winkelwagen promotie: korting op het eindtotaal in de winkelmand. Je kan hier een "vast bedrag korting" of een "procentuele korting" instellen.
- Promoties voor productselectie: korting op specifieke producten, merken of categorieën. Je kan hier een "procentuele korting" instellen.

Binnen elke categorie kan je nieuwe promoties aanmaken en prioriteiten beheren. Dit wil zeggen dat je kan kiezen welke promotie eerst zal worden toegepast. Het is ook mogelijk om binnen elke categorie de promoties niet te laten cumuleren.

Let wel: dit is enkel mogelijk binnen de betreffende categorie. Indien je actieve promoties hebt binnen beide categorieën, kan je niet instellen dat ze niet cumuleren.

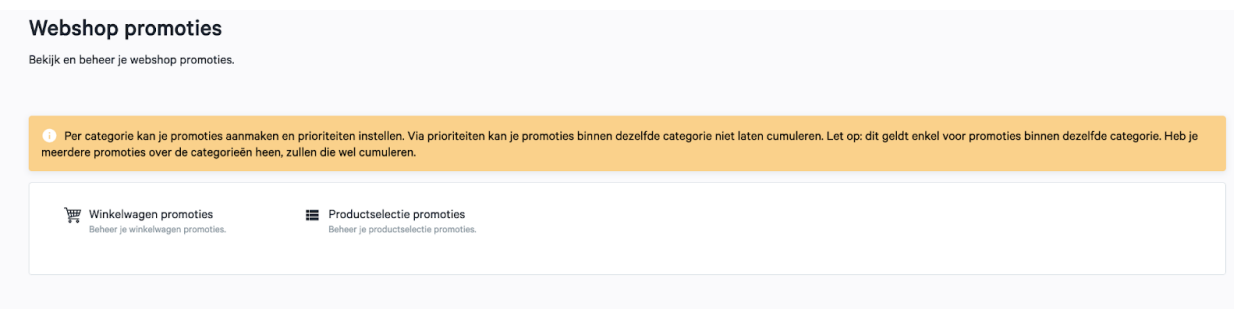

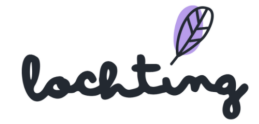

### Winkelwagen promoties

Wanneer je deze categorie aanklikt, zie je een overzicht van al jouw aangemaakte promoties op de winkelwagen. Je kan hier klikken op "aanmaken" om een nieuwe promotie op te stellen en op "prioriteiten beheren" om de prioriteit van elke promotie te duiden.

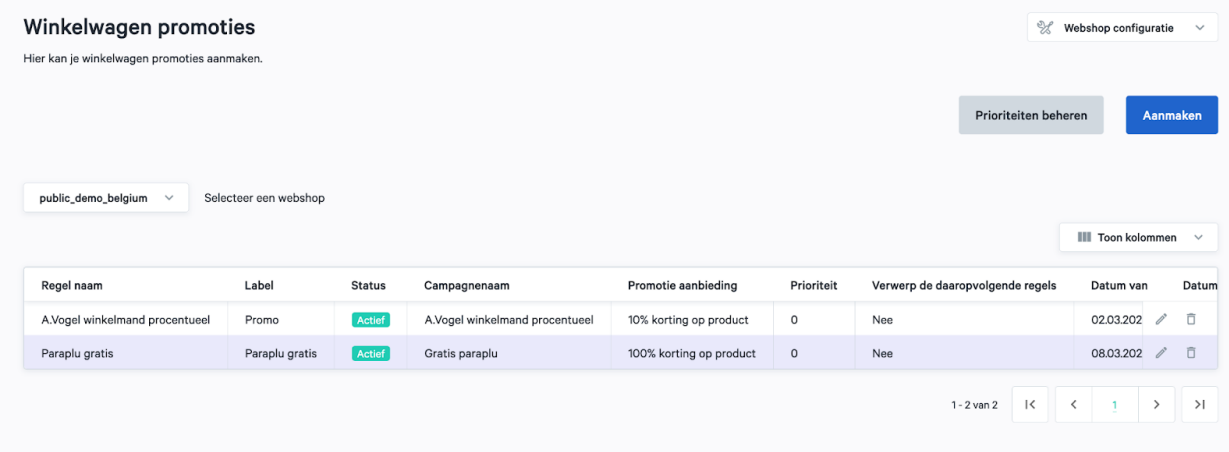

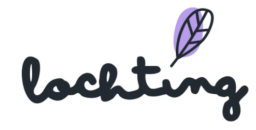

#### Winkelwagen promotie aanmaken

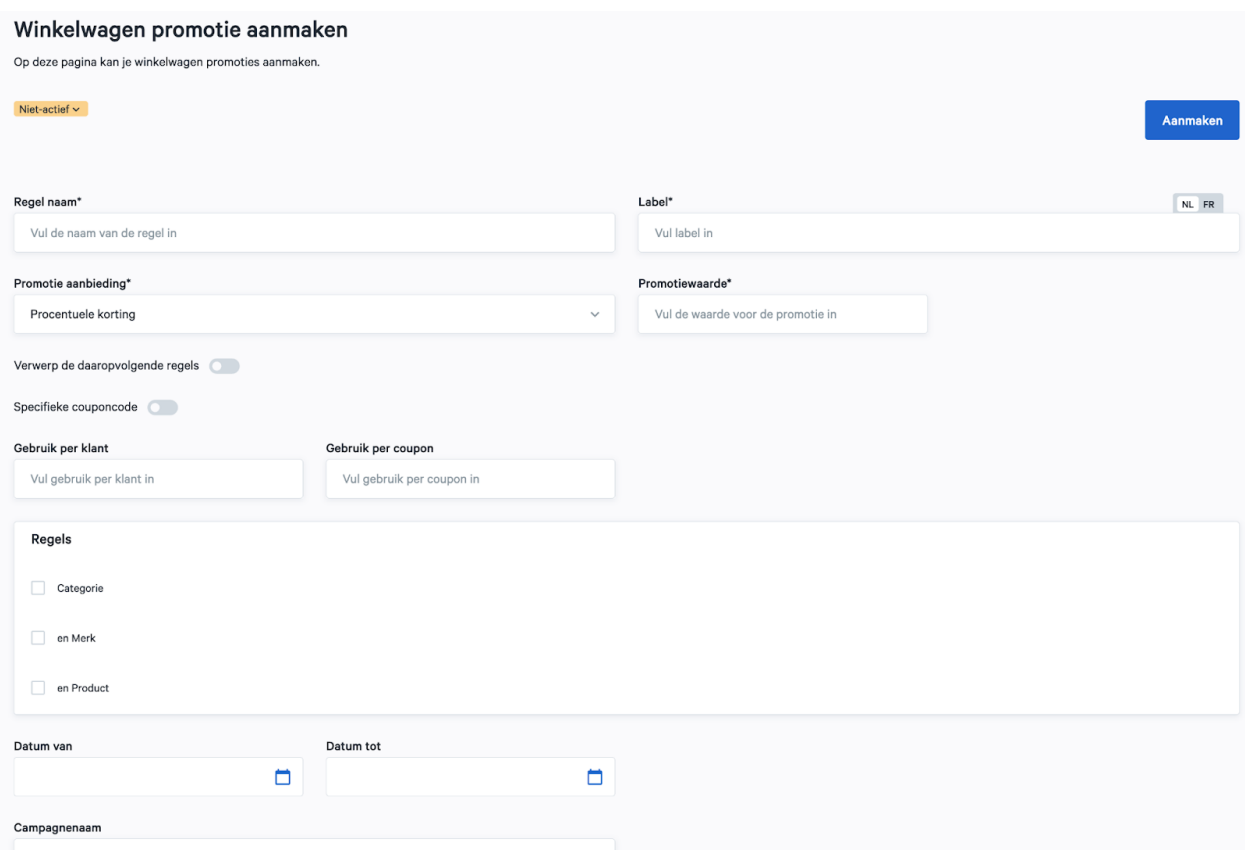

Vul de velden in om de promotie aan te maken:

- Regel naam: naamgeving op platform, wordt niet getoond op jouw webshop
- Label: naamgeving op jouw webshop
- Promotieaanbieding:
	- Vast bedrag korting
	- Procentuele korting
- Promotiewaarde:
	- Kortingsbedrag in euro bij de optie "Vast bedrag korting"
	- Percentage korting bij de optie "Procentuele korting"
- Verwerp de daaropvolgende regels: indien je dit aanvinkt, zal deze promotie niet cumuleren met andere promoties binnen deze categorie. **Let wel**: je dient eerst de prioriteiten van je promoties binnen deze categorie te beheren. Enkel de promoties die een lagere prioriteit hebben, zullen niet cumuleren. Indien er nog

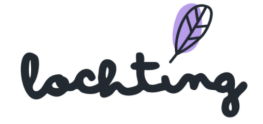

een promotie bestaat met een hogere prioriteit, kan deze wél cumuleren. Hieronder leggen we uit hoe je jouw prioriteiten per categorie kan beheren.

- Gebruik per klant: aantal keren dat eenzelfde klant de couponcode mag gebruiken (ongelimiteerd als je hier niks ingeeft)
- Gebruik per coupon: aantal keren dat de coupon in totaal gebruikt mag worden door iedereen samen (ongelimiteerd als je hier niks ingeeft)
- Couponcode: zelf te kiezen, bv. VALENTIJN22
- Je kan ook een promotie geven op een bepaald deel van het assortiment. Dat doe je door in het veld "Regels" een bepaalde selectie op te stellen. Je kan kiezen tussen Categorie, Merk en Product. Je kan dit beperken tot ofwel één van de opties, ofwel een combinatie maken (bv. promotie op voedingssupplementen van merk X).

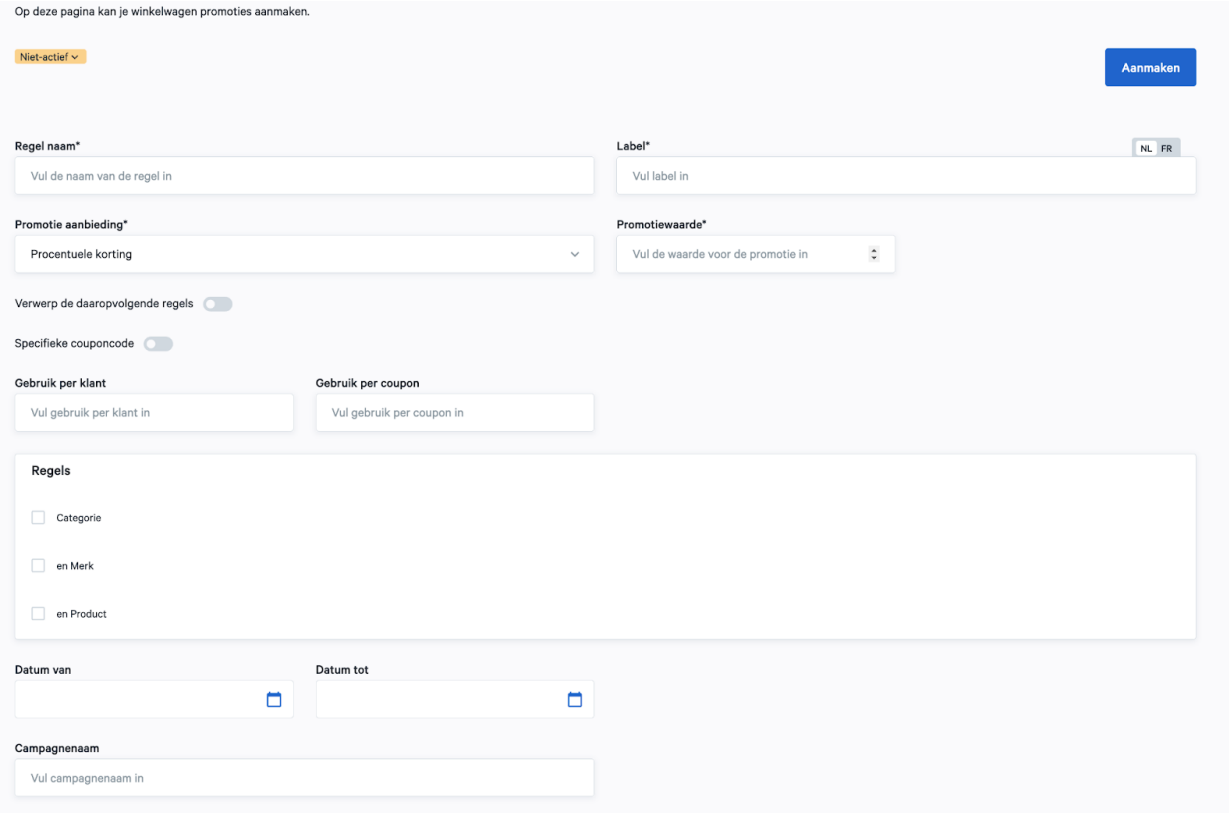

- Datum van: startdatum van de coupon, exclusief de begindag. Bv. wil je dat de coupon geldig is vanaf 1 februari, vul hier dan 31 januari in.
- Datum tot: einddag inbegrepen
- Campagnenaam: optioneel, hierdoor kunnen campagnes gemakkelijk teruggevonden worden in jouw analytics

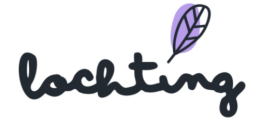

**Eens jouw promotie is aangemaakt, dien je deze nog op "actief" te plaatsen.**

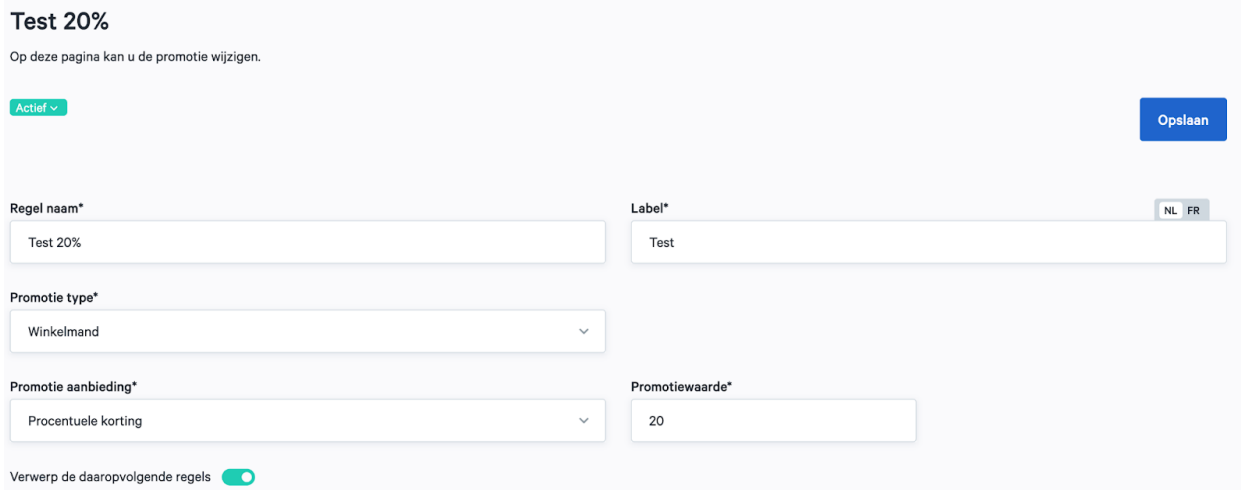

#### Prioriteiten beheren

Je kan de prioriteit van je promoties beheren door op het startscherm bij "Winkelwagen promoties" op de knop "Prioriteiten beheren" te klikken.

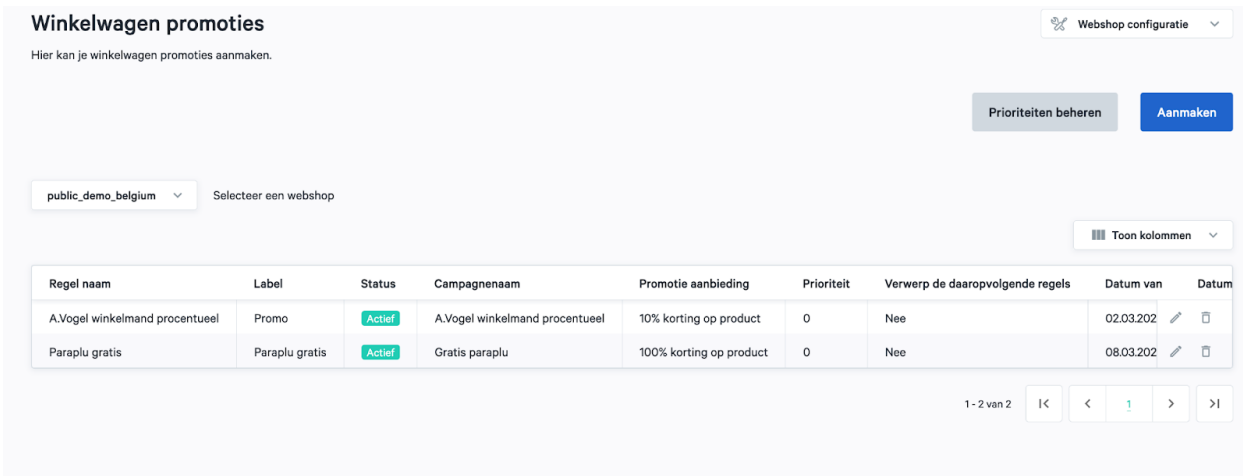

Vervolgens kan je daar de "Promotie regels" instellen door de promoties te verslepen.

Wanneer je een promotie instelt (per categorie) en je wil dat deze niet cumuleren, dien je bij de promotie met prioriteit 1 de optie "verwerp de daaropvolgende regels" aan te zetten, zoals hierboven vermeld.

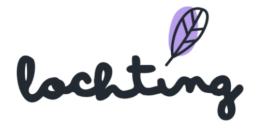

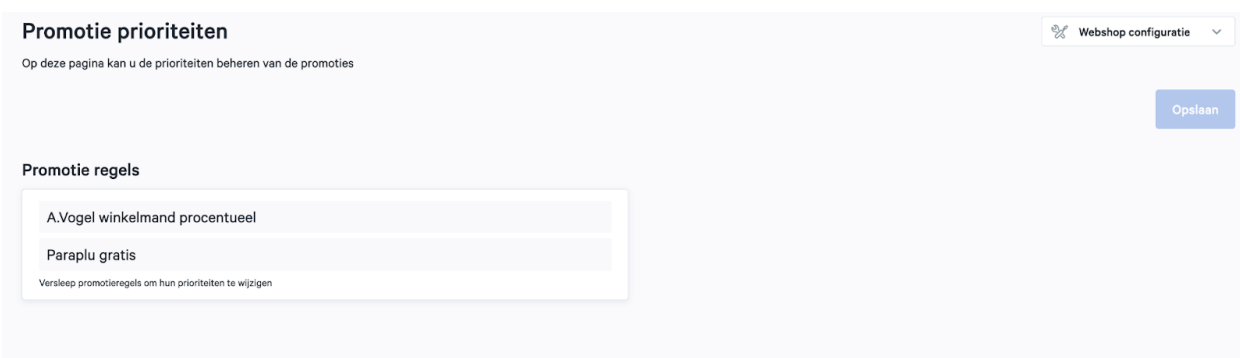

## Promoties voor productselectie

Wanneer je deze categorie aanklikt, zie je een overzicht van al jouw aangemaakte promoties op een productselectie. Je kan hier klikken op "aanmaken" om een nieuwe promotie op te stellen en op "prioriteiten beheren" om de prioriteit van elke promotie te duiden.

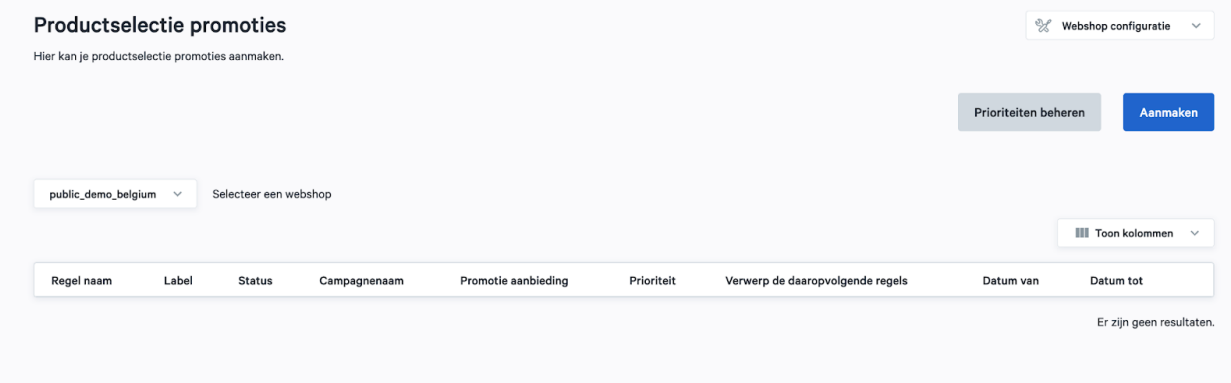

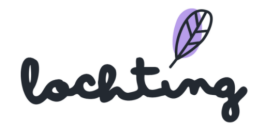

#### Promotie voor productselectie aanmaken

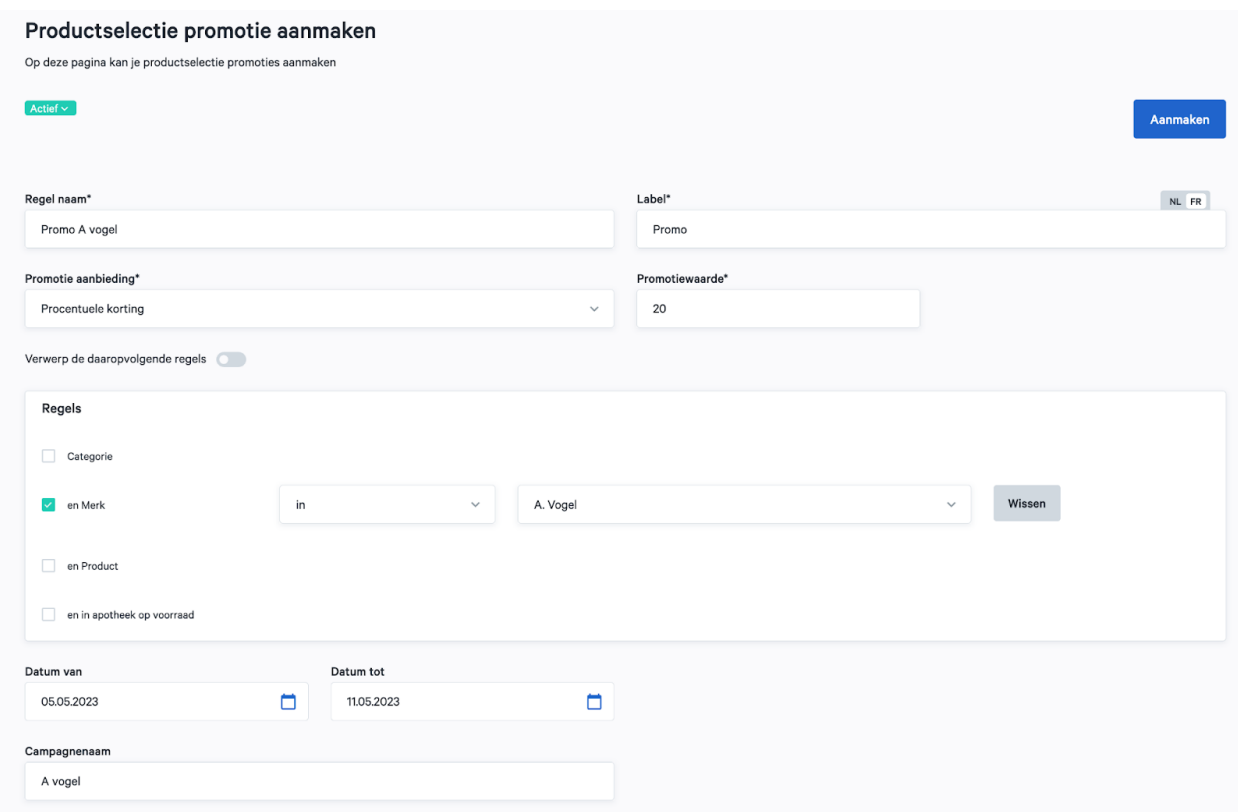

Vul de velden in om de promotie aan te maken:

- Regel naam: naamgeving op platform, wordt niet getoond op jouw webshop
- Label: naamgeving op jouw webshop
- Promotieaanbieding:
	- Procentuele korting
- Promotiewaarde:
	- Percentage korting bij de optie "Procentuele korting"
- Verwerp de daaropvolgende regels: indien je dit aanvinkt, zal deze promotie niet cumuleren met andere promoties binnen deze categorie. **Let wel**: je dient eerst de prioriteiten van je promoties binnen deze categorie te beheren. Enkel de promoties die een lagere prioriteit hebben, zullen niet cumuleren. Indien er nog een promotie bestaat met een hogere prioriteit, kan deze wél cumuleren. Hieronder leggen we uit hoe je jouw prioriteiten per categorie kan beheren.

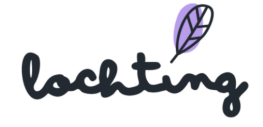

- Je kan ook een promotie geven op een bepaald deel van het assortiment. Dat doe je door in het veld "Regels" een bepaalde selectie op te stellen. Je kan kiezen tussen Categorie, Merk, Product en In apotheek op voorraad. Je kan dit beperken tot ofwel één van de opties, ofwel een combinatie maken (bv. promotie op voedingssupplementen van merk X).
- Datum van: startdatum van de coupon, exclusief de begindag. Bv. wil je dat de coupon geldig is vanaf 1 februari, vul hier dan 31 januari in.
- Datum tot: einddag inbegrepen
- Campagnenaam: optioneel, hierdoor kunnen campagnes gemakkelijk teruggevonden worden in jouw analytics

#### **Eens jouw promotie is aangemaakt, dien je deze nog op "actief" te plaatsen.**

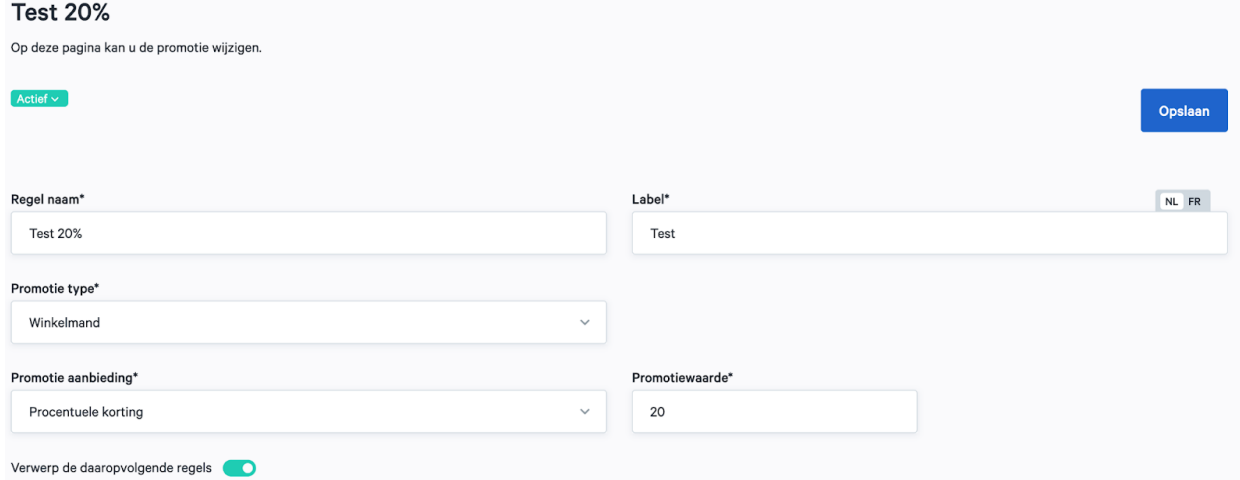

#### Prioriteiten beheren

Je kan de prioriteit van je promoties beheren door op het startscherm bij "Winkelwagen promoties" op de knop "Prioriteiten beheren" te klikken.

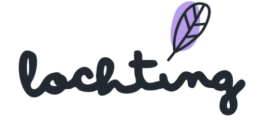

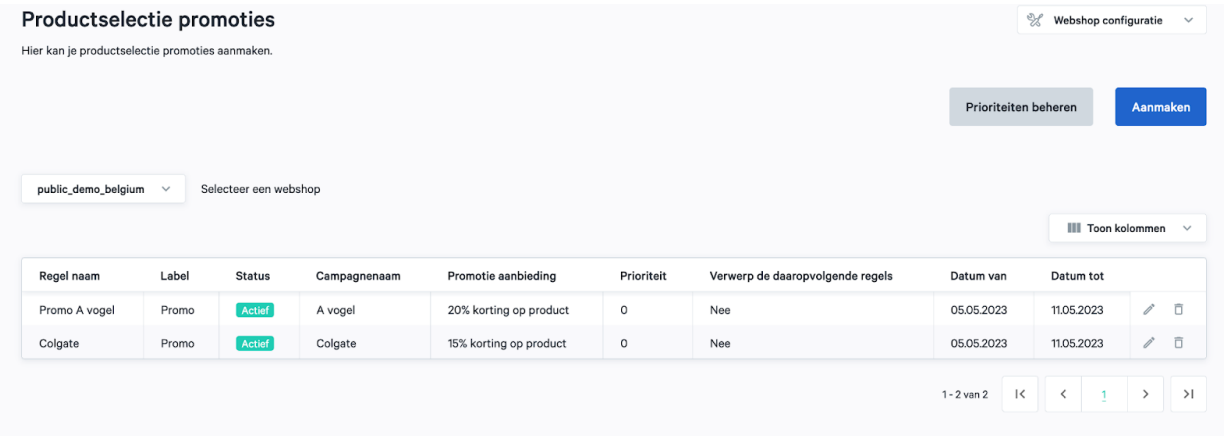

Vervolgens kan je daar de "Promotie regels" instellen door de promoties te verslepen.

Wanneer je een promotie instelt (per categorie) en je wil dat deze niet cumuleren, dien je bij de promotie met prioriteit 1 de optie "verwerp de daaropvolgende regels" aan te zetten, zoals hierboven vermeld.

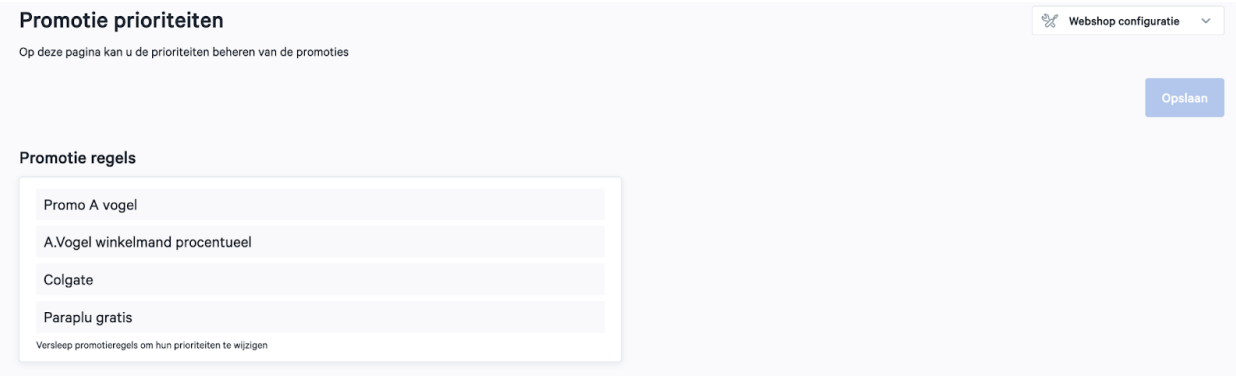

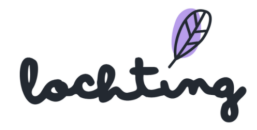

## Fallback afhaaltijd

Op deze pagina kan u de instellingen doen voor de fallback afhaaltijden.

### Webshops configuratie

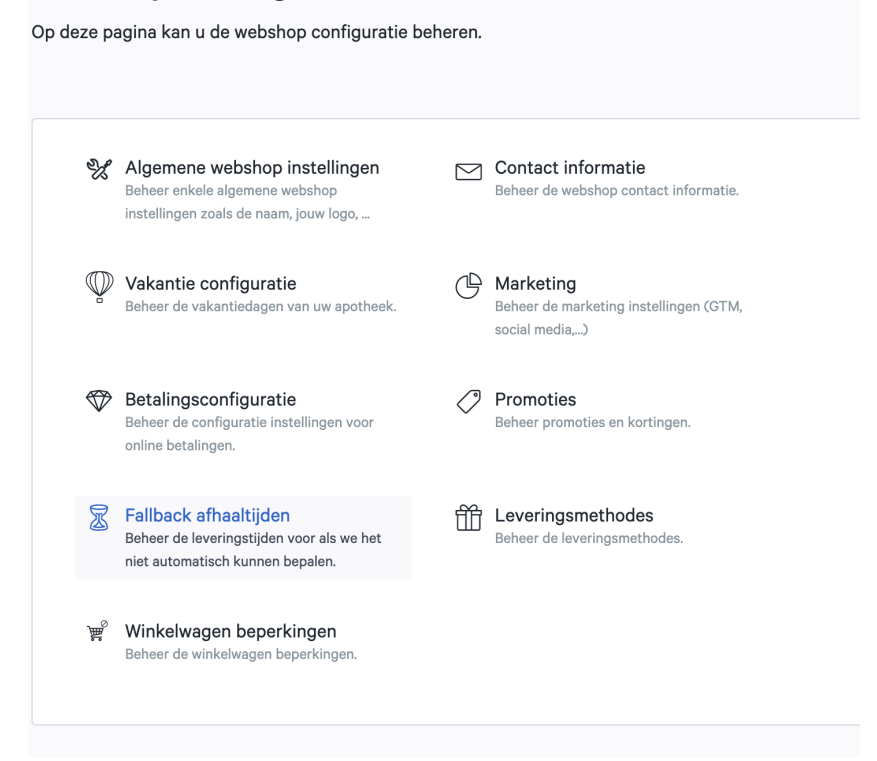

Hier kan je de verschillende bestellimieten per dag en leveringstijden in te stellen. Klik op het pen icoontje om een aanpassingen uit te voeren.

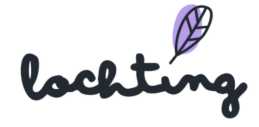

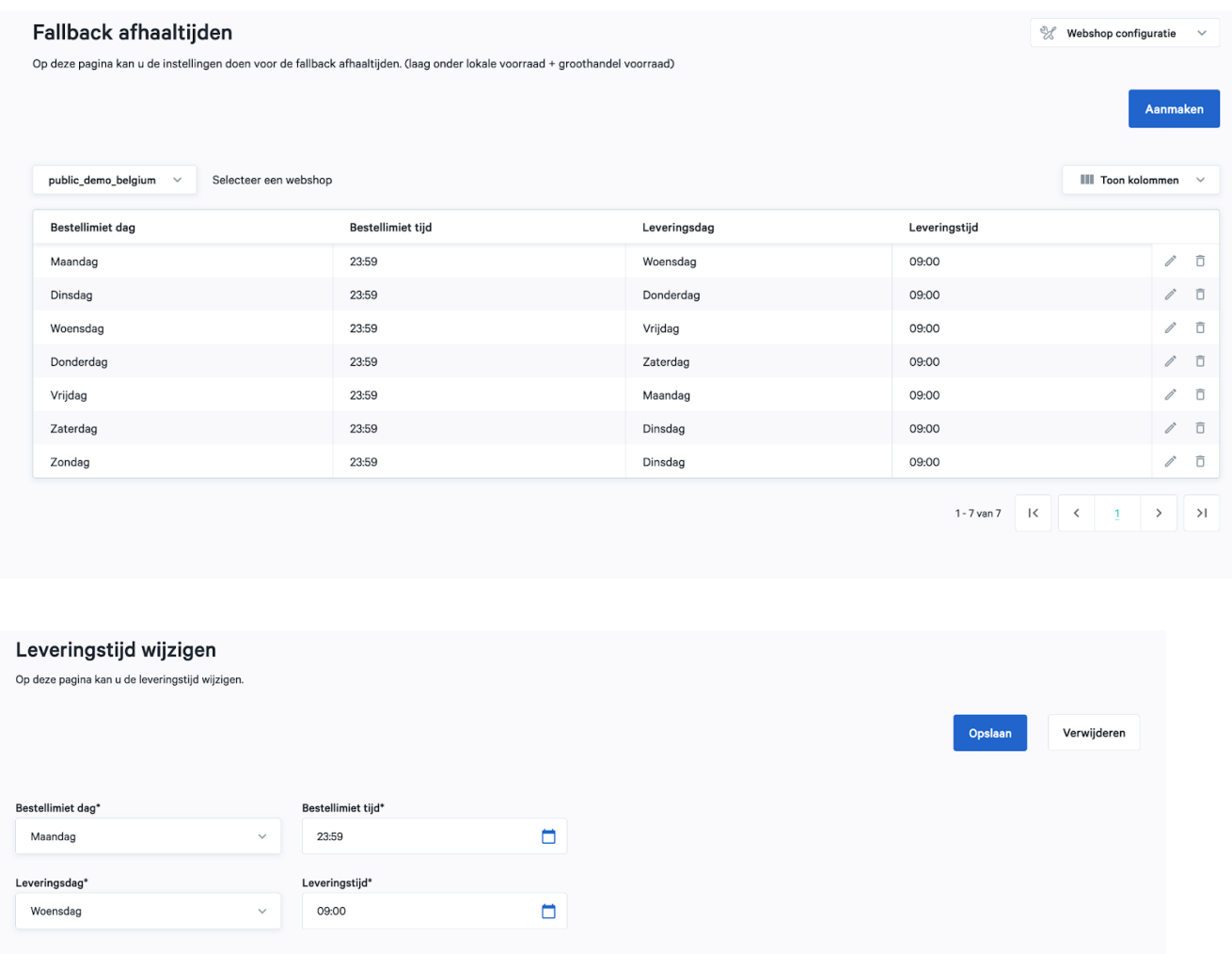

## Leveringsmethodes

#### Het concept van de Leveringstijden

Op Lochting werken veel modules in lagen, waaronder de leverings- of afhaaltijden die we op jouw webshop aan je klanten beloven.

De **bovenste laag** gebeurt via de koppeling met **je softwarepakket** en vertrekt vanaf jouw lokale voorraad. Daar kan je *Verwerkingstijd* bijtellen. Als een product op voorraad is, kan de klant het nagenoeg onmiddellijk komen afhalen. Is er geen voorraad, dan kijken we naar de volgende laag.

De **middelste laag** wordt bepaald op basis van de beschikbare voorraad in **je Febelco-depot**. Febelco geeft ons voor elk product uit hun assortiment een levertijd bij

lochting

jou in de apotheek. Op Lochting kan je dan opnieuw een *Verwerkingstijd* bijtellen. Voor de klanten wordt dit à la minute berekend en ingeladen op het moment dat ze een product bekijken. Wordt een product niet door Febelco gevolgd, dan kijken we naar de volgende laag.

De **onderste laag** is hetgeen je onder **Webshops - Leveringstijden** zelf kan instellen. "Bestellen vandaag voor 23:59u => Overmorgen af te halen vanaf 9u", bijvoorbeeld. Deze laag is heel breed en dient vooral als fallback. Hier raden we aan om de tijd niet te kort in te stellen (daar dienen de andere lagen voor).

Op elk product speelt deze logica en die gebeurt volautomatisch. Zo heeft de klant altijd **een juist verwachtingspatroon** wanneer een product afgehaald kan worden.

### Levering Configuratie

Op deze pagina kan je de levertijden van je webwinkel beheren, afhankelijk van het tijdstip waarop de bestelling is geplaatst. Je kan bijvoorbeeld het uiterste tijdstip weergeven waarop een bestelling op een bepaalde leveringsdag en -tijd moet aankomen.

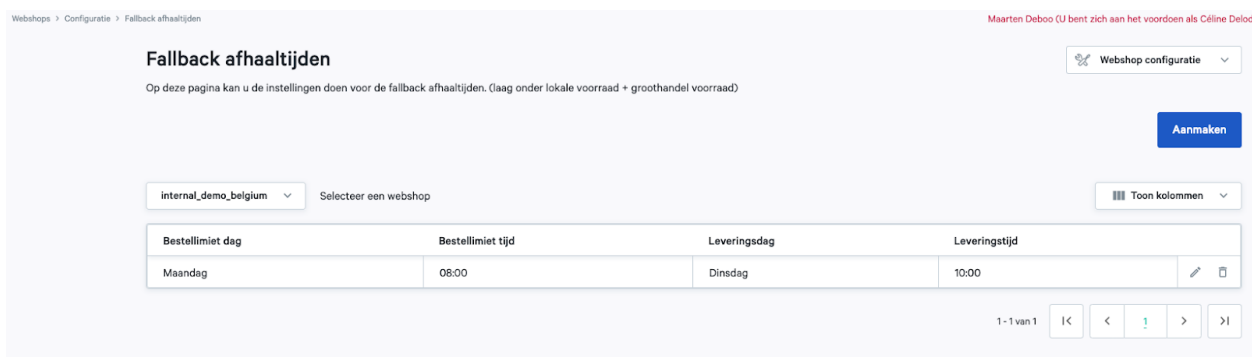

#### Leveringsmethodes

Op deze pagina beheer je jouw leveringsmethodes. Wanneer je klikt op de "Configureren" knop, krijg je vier opties te zien: Afhaling in de apotheek / Afhaalkluisje / Lokale levering / Levering met koerier

Indien je graag Levering met koerier wil aanbieden, moet je eerst je Sendcloud integratie activeren. Dit doe je door in de rode balk op de knop "Activeren" te klikken.

lochting

#### **Video: <https://www.youtube.com/watch?v=lPk0my2VnbM>**

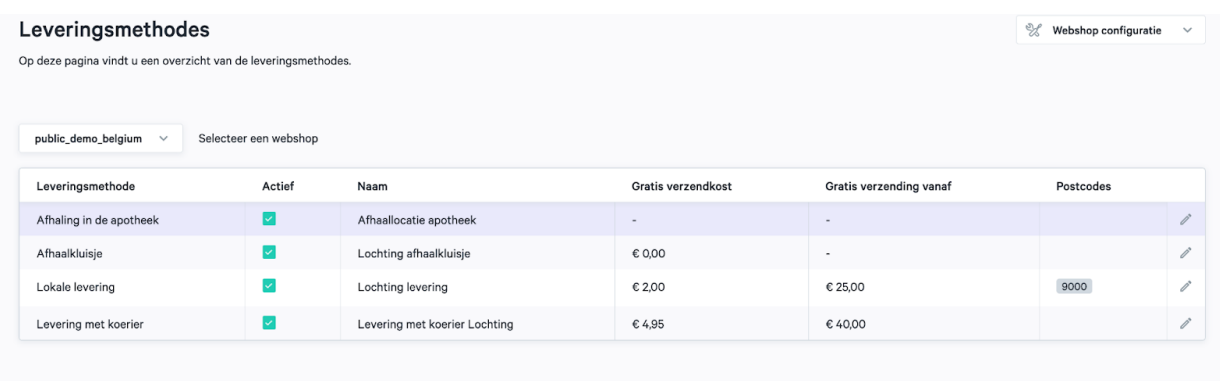

Vervolgens selecteer je de door jou aangeboden levermethodes en stel je deze in.

BELANGRIJK: de leveringsmethodes staan pas zichtbaar voor je klanten wanneer je ze in de tweede kolom aanvinkt als "actief".

#### Afhaling in de apotheek

Vul de correcte naam van deze leveringsmethode in en klik vervolgens op "opslaan". Hier kan je ook zelf als apotheker de locaties toevoegen en aanpassen van het afhaaladres van de apotheek.

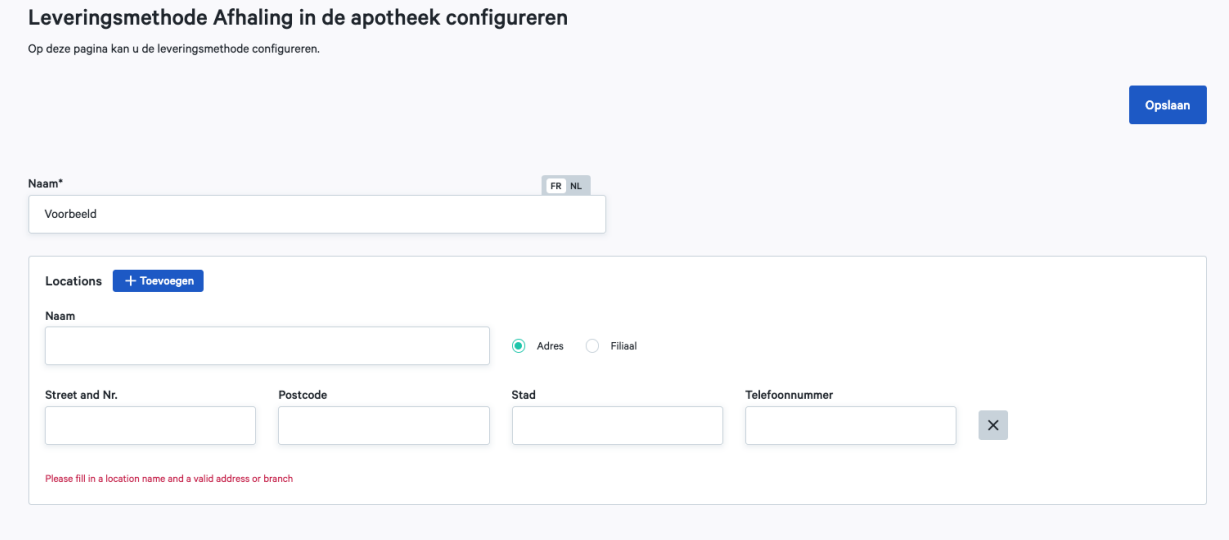

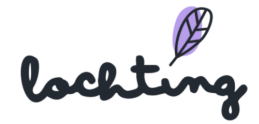

#### Afhaalkluisje

Vul in het veld "naam" de correcte benaming van deze dienst in. In het veld "vaste verzendkost" geef je het bedrag in dat je wenst te vragen voor deze dienst. In het veld "gratis verzending vanaf" geef je het aankoopbedrag in vanaf wanneer deze dienst gratis wordt. Klik vervolgens op "opslaan".

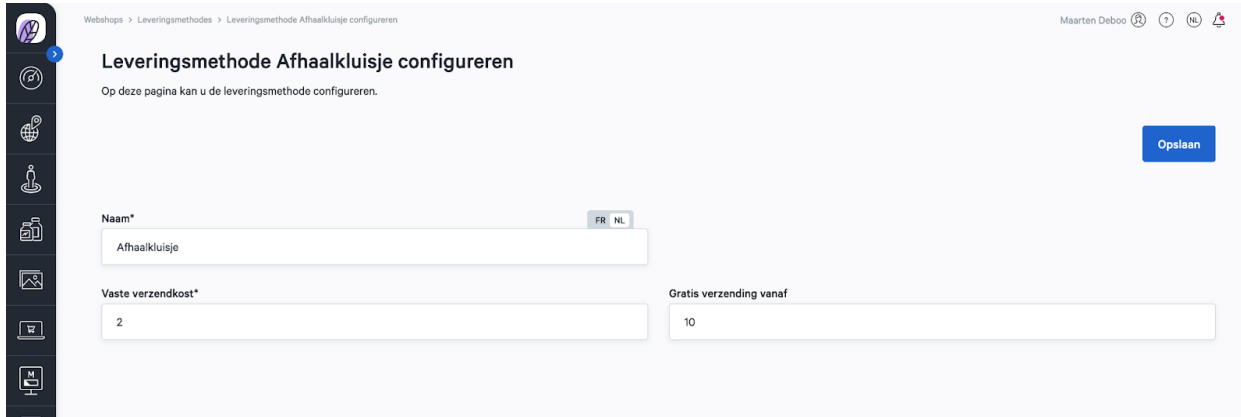

#### Lokale levering

Deze leveringsmethode slaat op een persoonlijke levering (bv. met de fiets) naar patiënten bij jou in de buurt. Geef in het veld "naam" de juiste benaming van deze leveringsmethode in. In het veld "Vaste verzendkost" geef je de kostprijs voor deze dienst in. In het veld "Gratis verzending vanaf" vul je het totale aankoopbedrag vanaf wanneer deze dienst gratis wordt in. Bij "Postcodes" geef je de postcodes in waarbinnen je deze dienst aanbiedt. Klanten krijgen deze leveringsmethode dan ook pas te zien wanneer hun postcode overeenkomt met jouw instellingen. Vervolgens klik je op "opslaan".

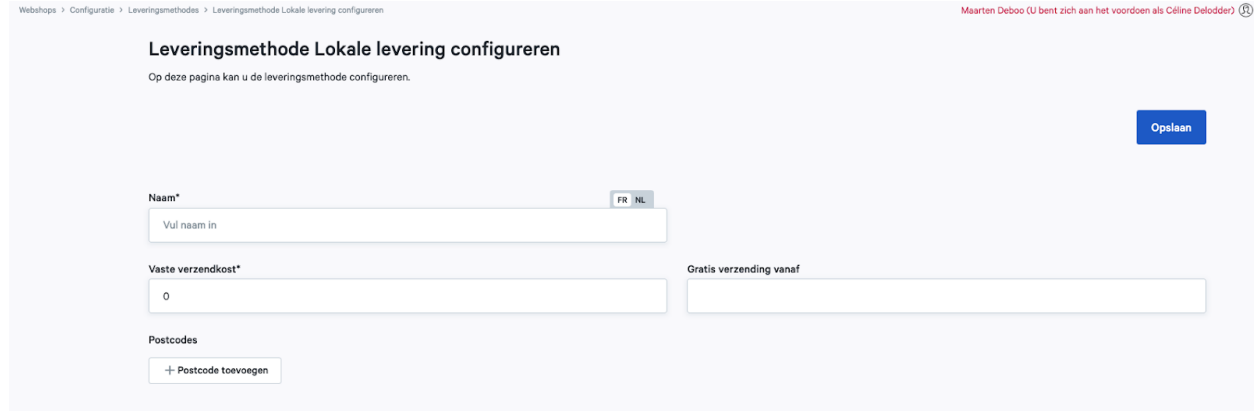

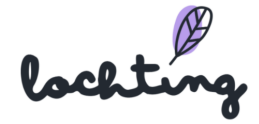

#### Levering met koerier

Deze leveringsmethode slaat terug op thuislevering via een koerier. Geef in het veld "naam" de naam van deze dienst in. In het veld "Vaste verzendkost" vul je het bedrag in dat je vraagt voor deze leveringsmethode. In het veld "Gratis verzending vanaf" geef je het totale aankoopbedrag in vanaf wanneer deze leveringsmethode gratis wordt. Van zodra je deze velden hebt ingevuld, klik je op "opslaan".

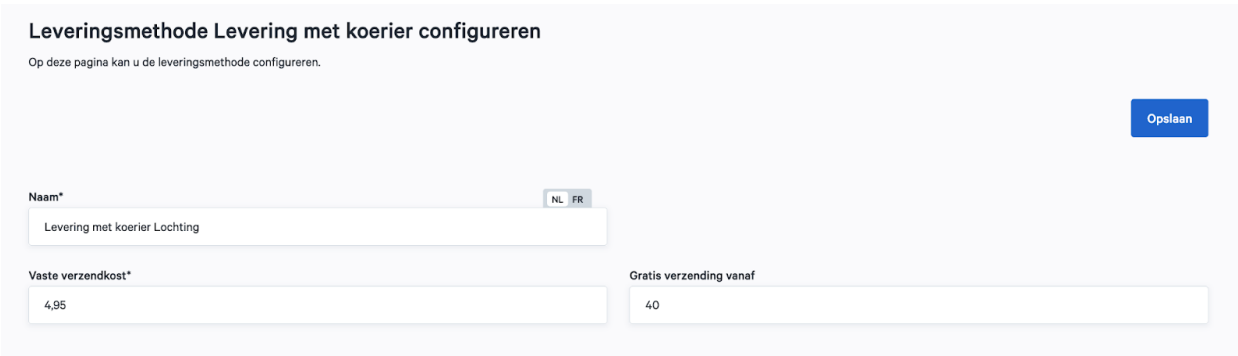

Eens een bestelling met koerier is geplaatst, moet je onderstaande stappen volgen.

1. Ga naar Webshop → Bestellingen. Klik vervolgens op de bestelling die je wenst te versturen.

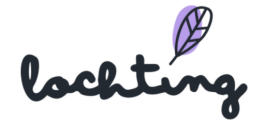

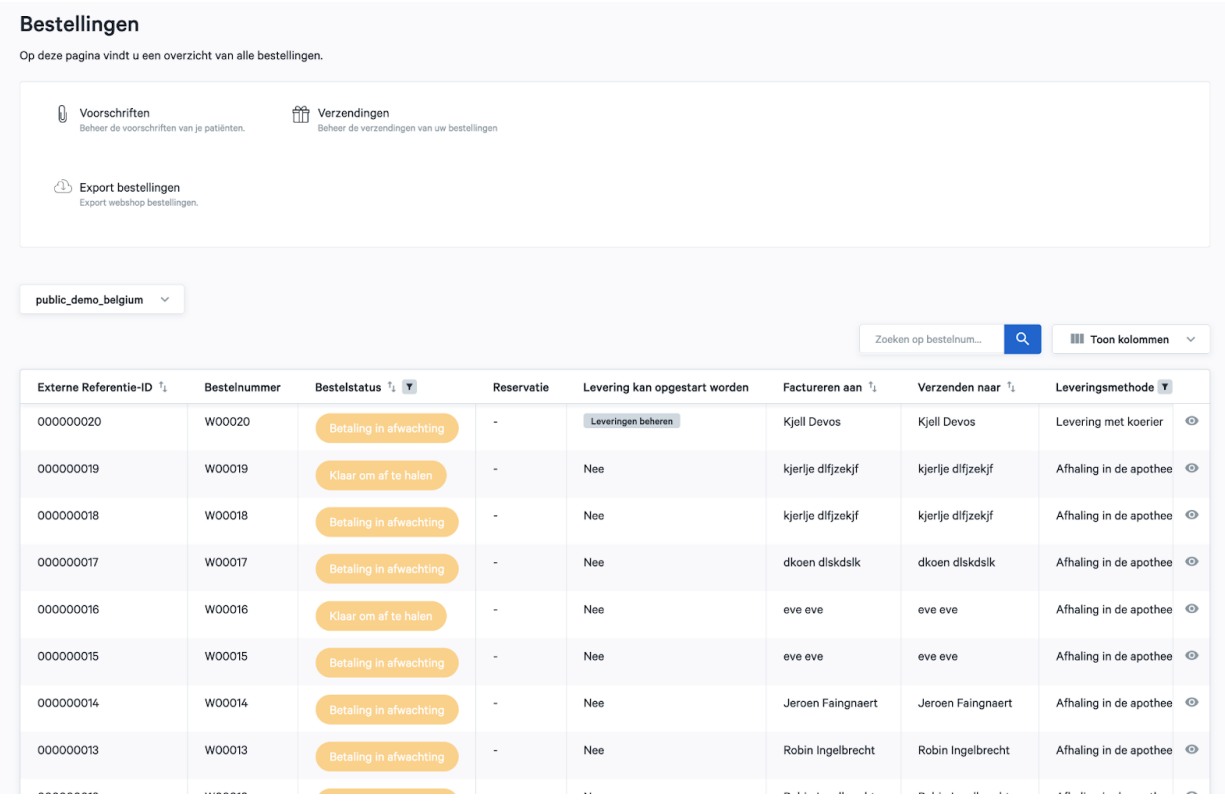

2. Van zodra je op het detailscherm van je bestelling zit, klik je op "Levering beheren".

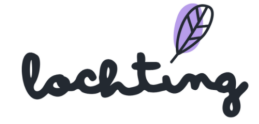

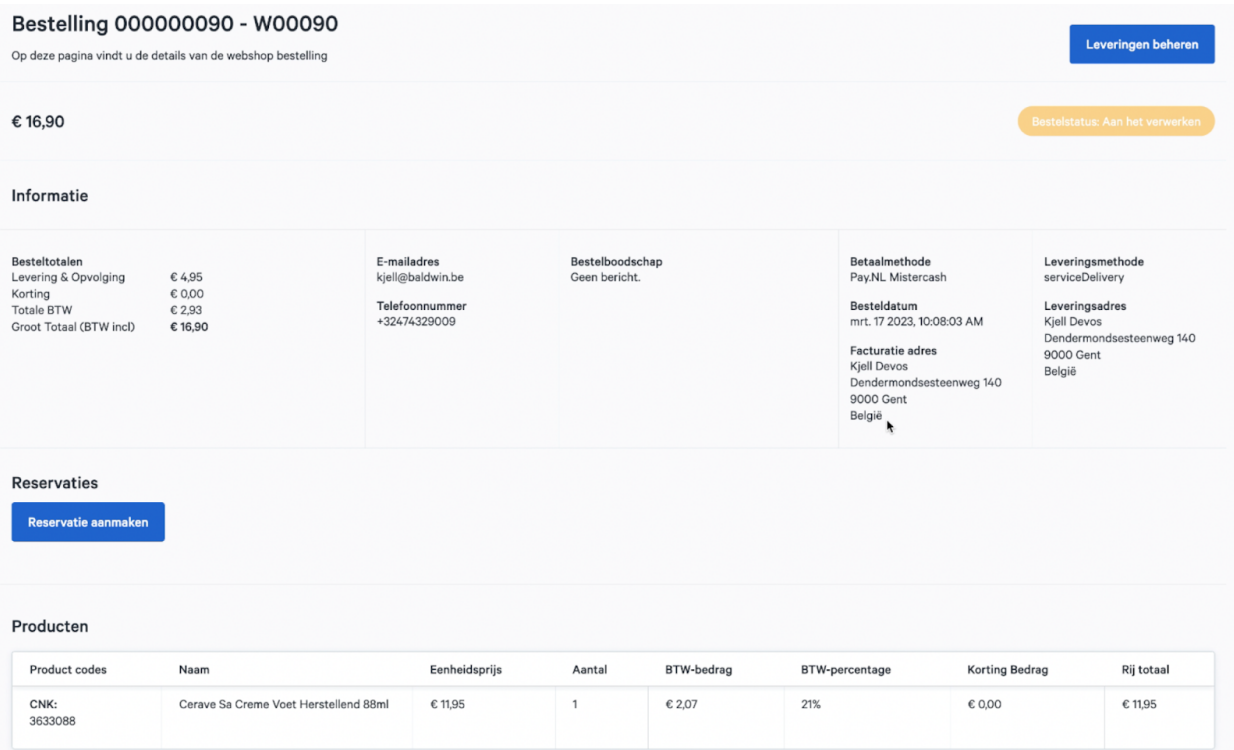

3. Klik alle producten aan die je wil verzenden in dit pakket en klik vervolgens op "Verzending aanmaken".

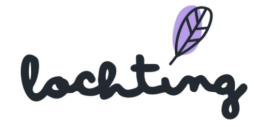

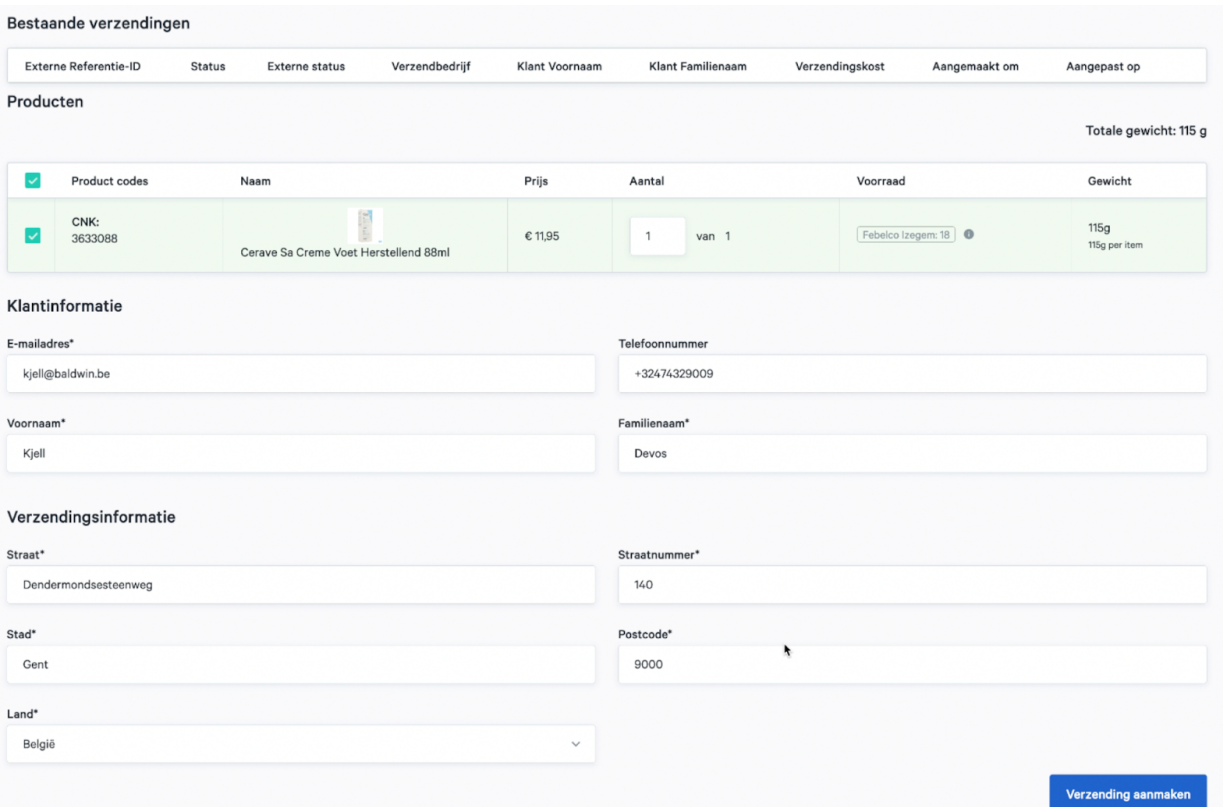

4. Je kan nu nog deze verzending aanpassen. Van zodra je pakket klaar is om te versturen, klik je op "Levering vezegelen". Hiermee genereer je een tracking code en verzendticket dat je kan uitprinten. Wanneer je op "Levering verzegelen" klikt, dien je ter bevestiging het gewicht van je pakket in te vullen. Wanneer je dan bevestigt, krijgt je patiënt een mail ter verwittiging dat hun pakket klaar is voor verzending. In deze mail krijgen ze de tracking code.

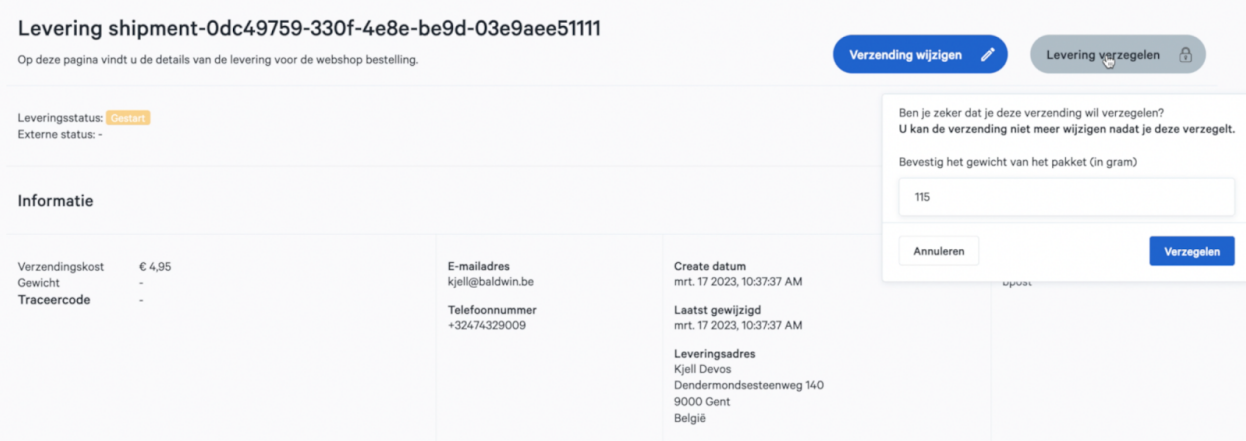

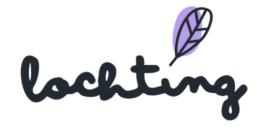

5. Klik op "download label" om het verzendticket te printen. Plak dit vervolgens op de besteldoos.

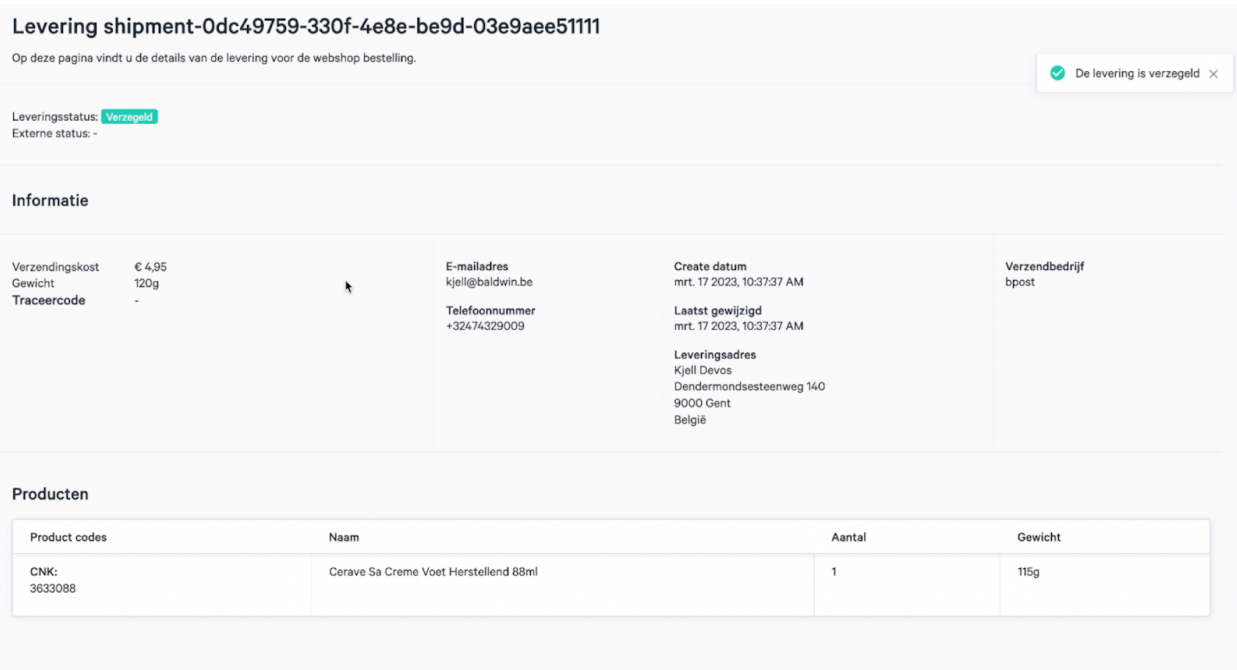

### **Video: <https://www.youtube.com/watch?v=bme7Pai6nxU>**

## Betaalconfiguratie

De betaalmogelijkheden die je ter beschikking wil stellen op je webshop voer je in via "Betaal configuratie". Je kiest uit de volgende betaalwijzen en selecteert voor welke landen ze beschikbaar zijn op jouw webshop: Maestro, Bancontact, Visa, MasterCard en PayPal.

OPMERKING: Vooraleer je als apotheek online betalingen kan aanvaarden, moet je pay.nl account in orde zijn. Hierbij moeten de nodige documenten aangeleverd zijn zodat pay.nl jouw account kan activeren.

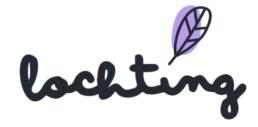

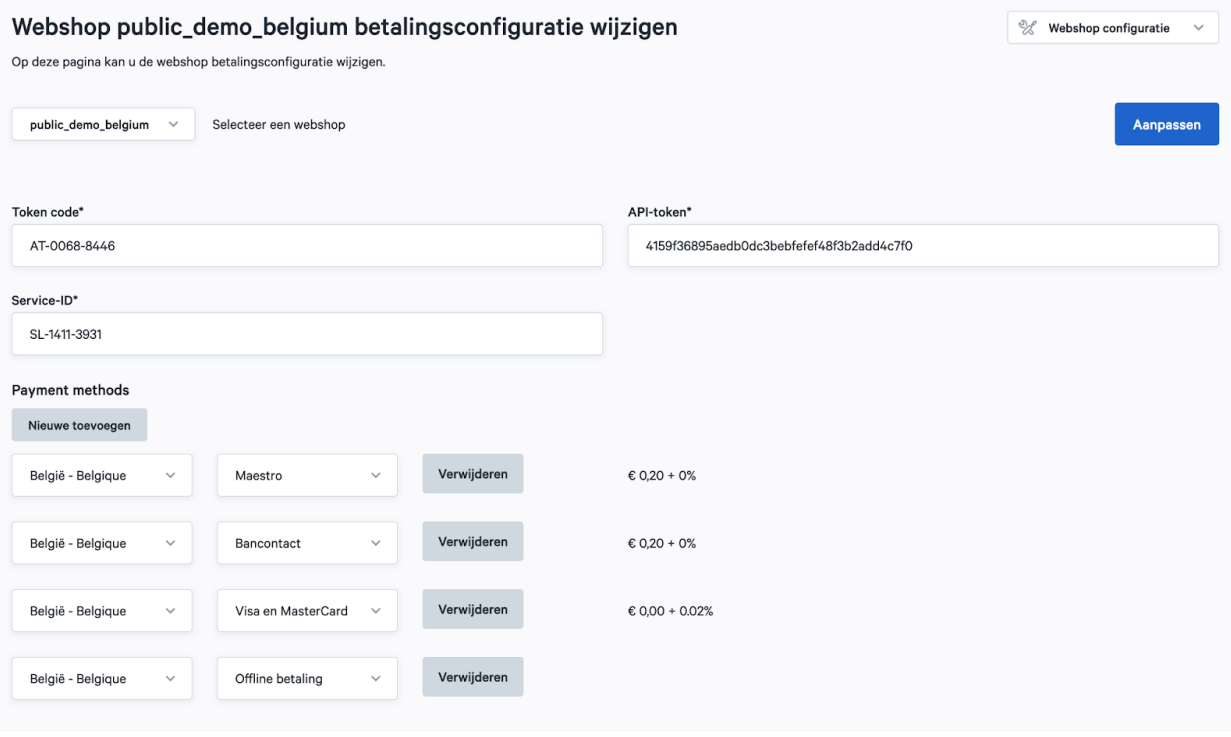

## Vakantie configuratie

Indien je apotheek sluit, kan je dit aangeven op je webshop bij "Vakantie configuratie" (Webshop > Configuratie > Vakantie configuratie). Hiermee verschijnt een banner bovenaan je webshop dat jouw apotheek gesloten is, en kunnen patiënten geen producten bestellen in deze periode.

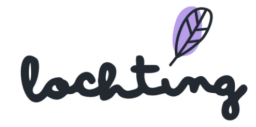

Vul per taal een beschrijving toe, die op de banner bovenaan je webshop verschijnt. Vervolgens geef je de start- en einddatum van een of meerdere vakantieperiodes in.Om je patiënten op voorhand te verwittigen, kan je een "Aankondiging voor je vakantie" plaatsen.

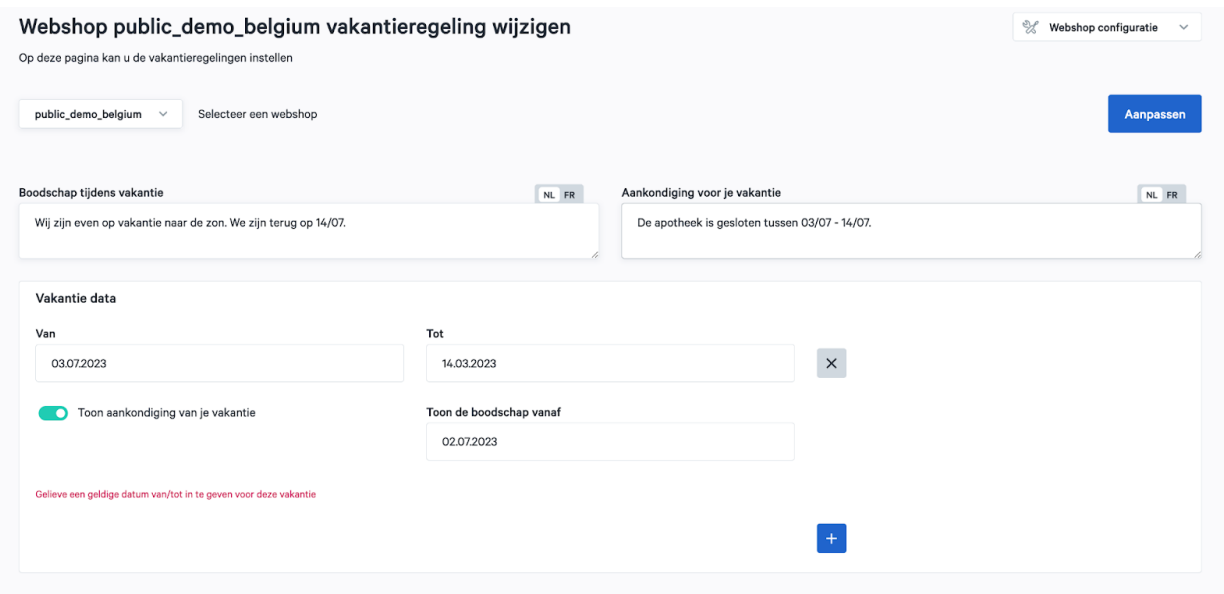

**Video: [https://www.youtube.com/watch?v=4Vv7vo\\_U4DY](https://www.youtube.com/watch?v=4Vv7vo_U4DY)**

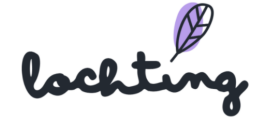

#### Winkelwagen beperkingen

Onder Winkelwagen beperkingen kan je regels instellen die een beperking opleggen voor de winkelmand. Dat wil zeggen dat je als apotheker gaat beperken wat patiënten kunnen toevoegen aan hun winkelmand en dus kunnen bestellen.

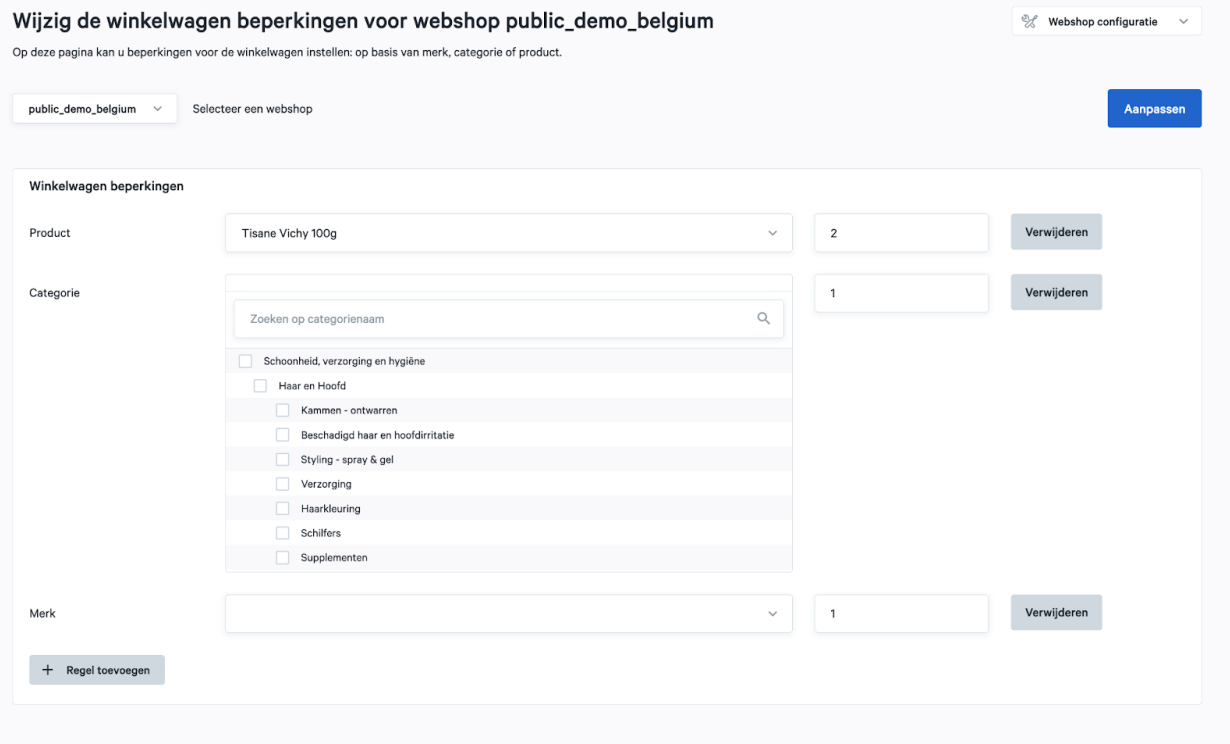

#### **Mogelijke regels voor winkelwagen beperkingen**

We hebben momenteel drie types regels ter beschikking. Wanneer je een regel instelt, gaat dit over het aantal producten dat een patiënt kan bestellen per keer. Je legt maw een limiet op de winkelwagen. Het is niet mogelijk om de limiet te overschrijden.

- 1. **Productregel**. Leg een beperking op voor specifieke producten gebaseerd op CNK-code of productnaam. We raden aan om deze regel als aanvulling te gebruiken op andere regels.
- 2. **Regel op basis van een categorie**. Je kan per categorie regels instellen. Zo kan je bv. bepalen dat een patiënt maximum 3 producten uit de categorie "Geneesmiddelen - Maag darmstelsel" aan de winkelwagen mag toevoegen. Het is dus mogelijk om ook op subcategorieën regels in te stellen.

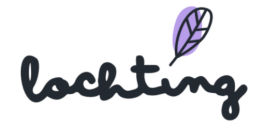

3. **Regel op basis van een merk**. Stel een beperking op basis van een specifiek merk. Belangrijk: we breiden de module later uit zodat je ook een beperking kan instellen op basis van organisatie.

Via deze regels leg je dus een effectieve beperking op nog voor een patiënt kan bestellen. Je kan hier zo streng in gaan als je wil. Met onze Controle van bestellingen module (zie onder) kan je jezelf nog meer beschermen door extra regels op te stellen voor reeds geplaatste bestellingen, die je eerst wenst te controleren voor ze effectief voltooid worden.

**Video: [https://www.youtube.com/watch?v=7KFOsLc\\_N28](https://www.youtube.com/watch?v=7KFOsLc_N28)**

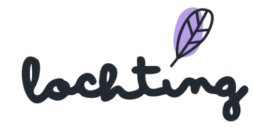

#### Automatische controle van bestellingen

Onder Automatische controle van bestellingen kan je regels instellen voor zowel betaalde als onbetaalde bestellingen. Wanneer een bestelling deze regels overschrijdt, zal het systeem deze automatisch markeren als "te controleren".

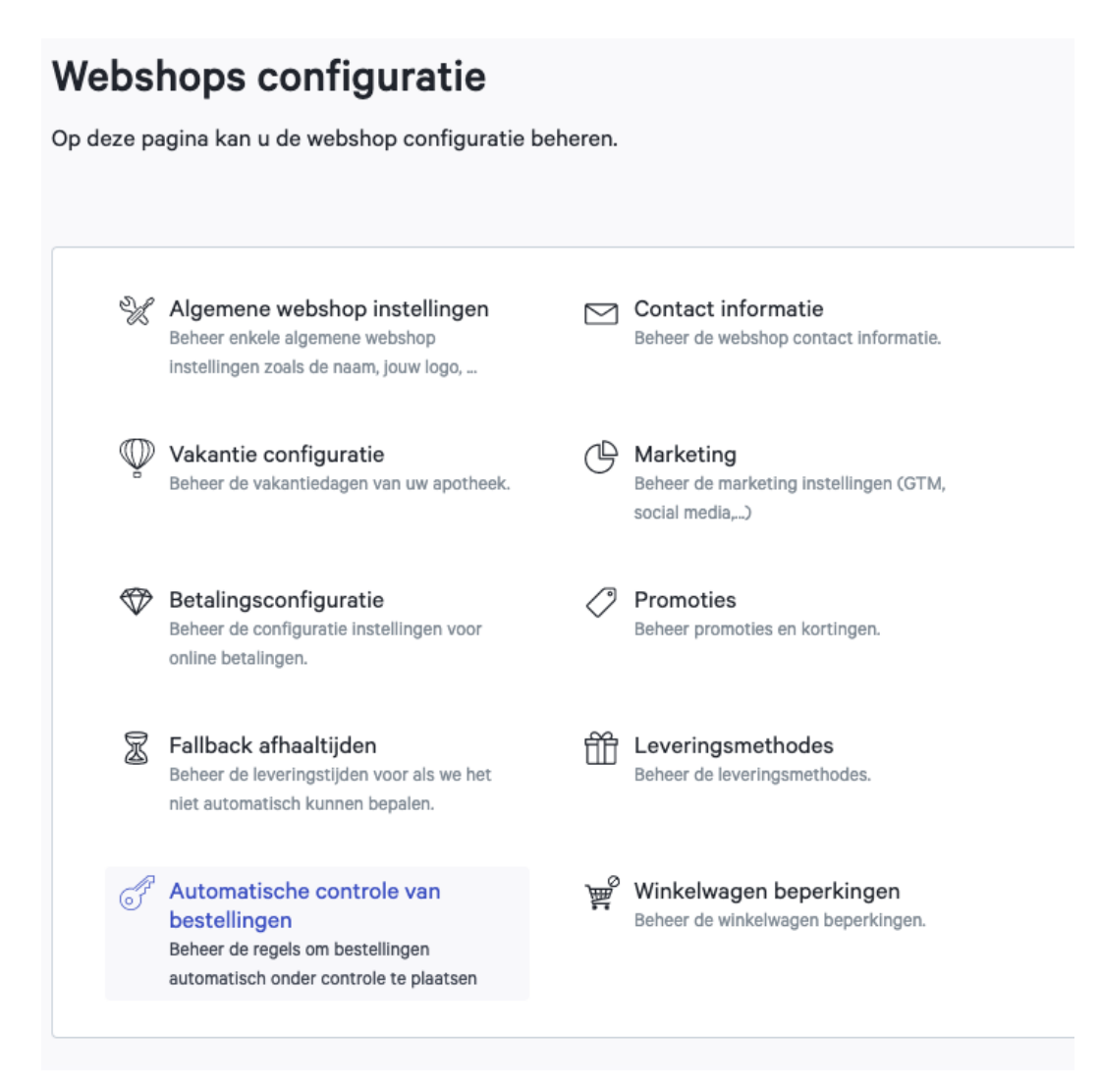

Het doel van deze module is om onze apothekers de mogelijkheid te geven om regels in te stellen zodat sommige bestellingen eerst een controle vereisen. Voor bestellingen die je moet controleren, ontvang je een afzonderlijke e-mail. Vervolgens kan je via de link in de mail rechtstreeks naar de bestelling gaan om deze goed of af te keuren. Zolang jij de bestelling niet goedkeurt, worden de bestelde producten niet besteld bij Febelco of van je lokale voorraad afgetrokken. Dit gebeurt enkel na je goedkeuring. Zowel bij goed- als afkeuring ontvangt de patiënt een e-mail.

lochtin

#### Regels om controle van een bestelling te activeren

We hebben een uitgebreide lijst voorzien van regels die je kan instellen. Hieronder het volledige overzicht van de mogelijke regels:

- 1. **Totaalbedrag winkelwagen**. Bepaal vanaf welk totaalbedrag je een bestelling wenst te controleren.
- 2. **Maximaal toegelaten productprijs**. Kies vanaf welke kostprijs van een individueel product je een bestelling wil controleren.
- 3. **Maximaal aantal producten winkelwagen**. Beslis zelf hoeveel producten een winkelwagen maximum mag bevatten (per bestelling).

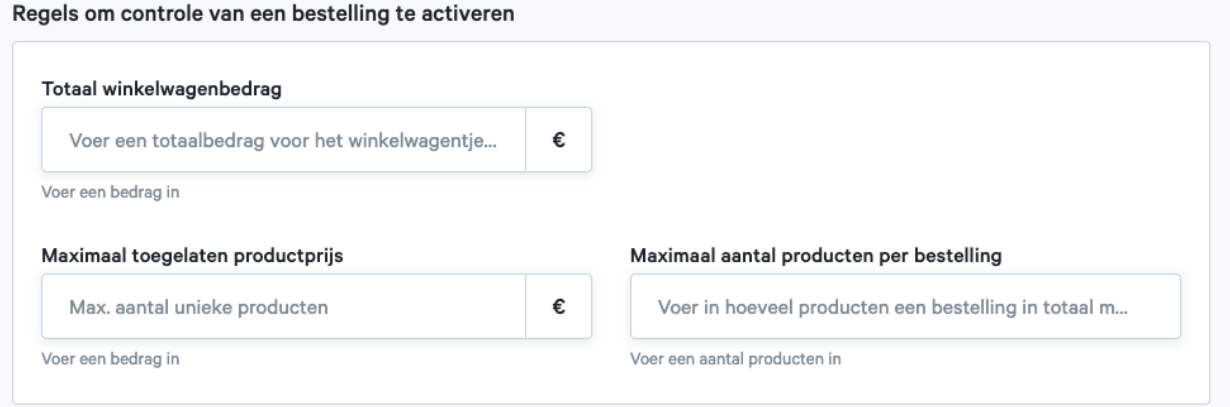

4. **Bestelling controleren op basis van actief ingrediënt.** Stel een bestelcontrole in op actieve bestanddelen. Bevatten bestelde producten deze bestanddelen, wordt een bestelcontrole uitgestuurd.

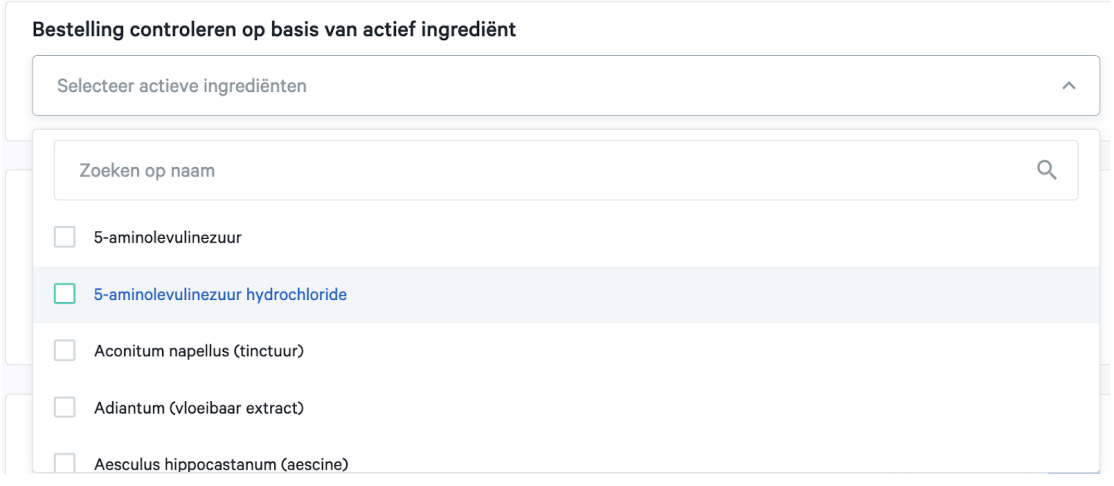

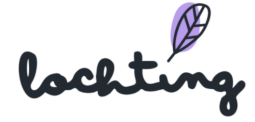

5. **Controleer bestelling die buiten onderstaande postcodes vallen.** Bepaal bij

welke postcodes er geen bestelcontrole nodig is.

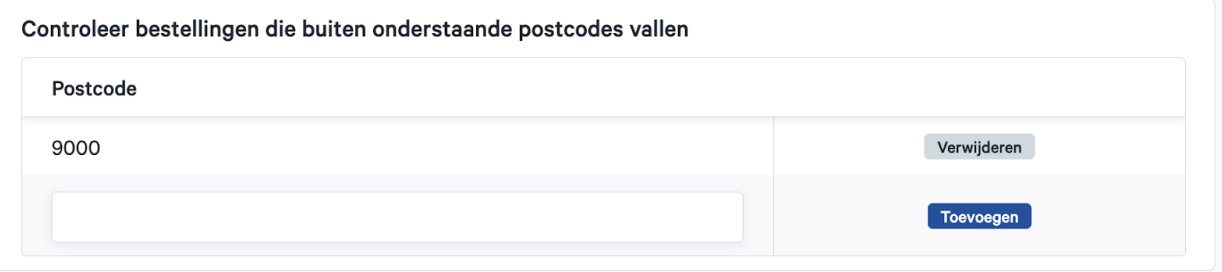

- 6. **Totaal aantal producten per categorie**. Stel per categorie in hoeveel producten een patiënt mag bestellen. Deze limiet telt dan enkel voor producten binnen die specifieke categorie.
- 7. **Totaal aantal producten per organisatie**. Bepaal per bestelling een maximum aantal toegelaten producten van een specifieke organisatie / leverancier.
- 8. **Totaal aantal producten per merk**. Bepaal per bestelling een maximum aantal toegelaten producten van een specifiek merk. . Belangrijk: het kan zijn dat je binnen dit veld een merk niet vindt. In dat geval dien je het veld "totaal aantal producten per organisatie" te gebruiken.
- 9. **Actieve bestanddelen van producten**. Selecteer voor welke actieve bestanddelen je een controle wenst uit te voeren.
- 10.**Totaal aantal producten per productcode**. Beperk het aantal toegelaten producten per bestelling op productniveau (via CNK code). We raden wel aan om vooral met algemene regels te werken, zodat deze lijst niet te lang wordt. Je gebruikt dit veld best voor heel specifieke gevallen.

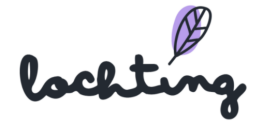

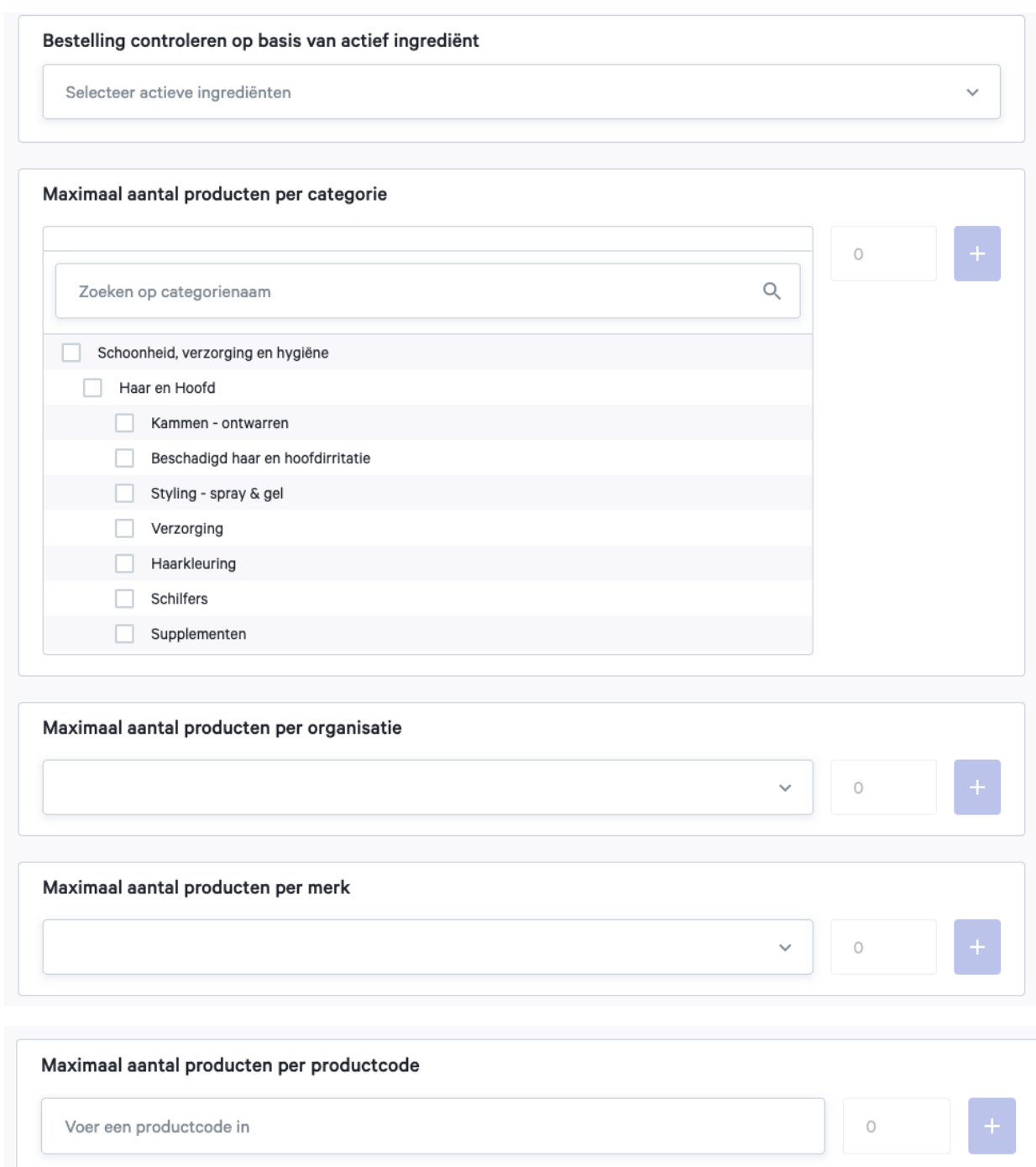

Indien je per veld meerdere soorten regels wenst in te stellen, dien je telkens een nieuwe waarde in te vullen en op het plusteken te klikken.

lochting

Verder kan je nog instellen dat een bestelling automatisch als "te controleren" wordt gemarkeerd indien:

- 1. Het gaat om een bestelling die producten op **voorschrift** bevat.
- 2. Het gaat om een bestelling die producten op **schriftelijk bewijs** bevat.

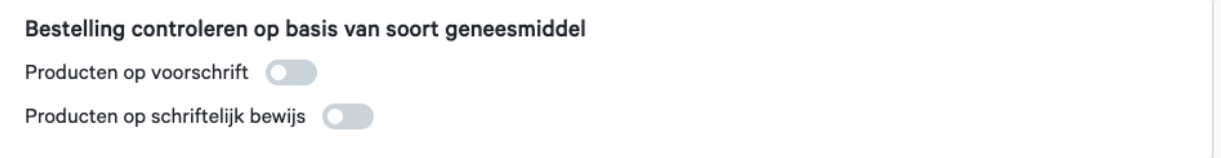

## Automatisch goedkeuren van patiënten

Uiteraard voorzien we ook de mogelijkheid om bestellingen van gekende patiënten automatisch goed te keuren. Dit doe je op basis van hun e-mailadres. Deze kan je simpelweg aan de lijst met goedgekeurde adressen toevoegen, waarna ons platform bestellingen op dat adres standaard goedkeurt.

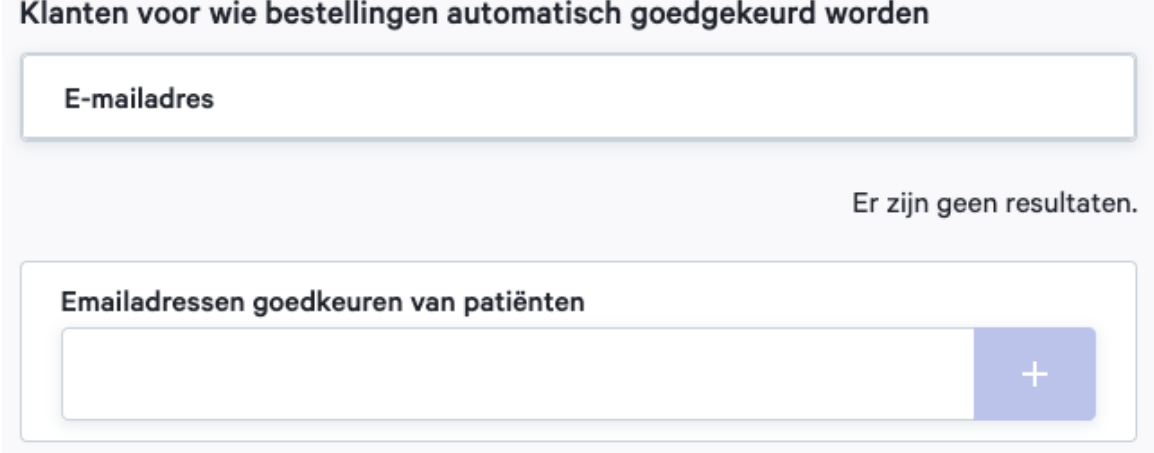

**Video: <https://www.youtube.com/watch?v=iXJ6kIxCBBE>**

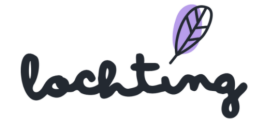

## 7.6 Layout & Design

Onder Layout & Design kan je zes verschillende componenten aanpassen, namelijk Kleurthema's, Typografie, Vormen, Logo's, Rangschik uw hoofdcategorieën en Header en footer..

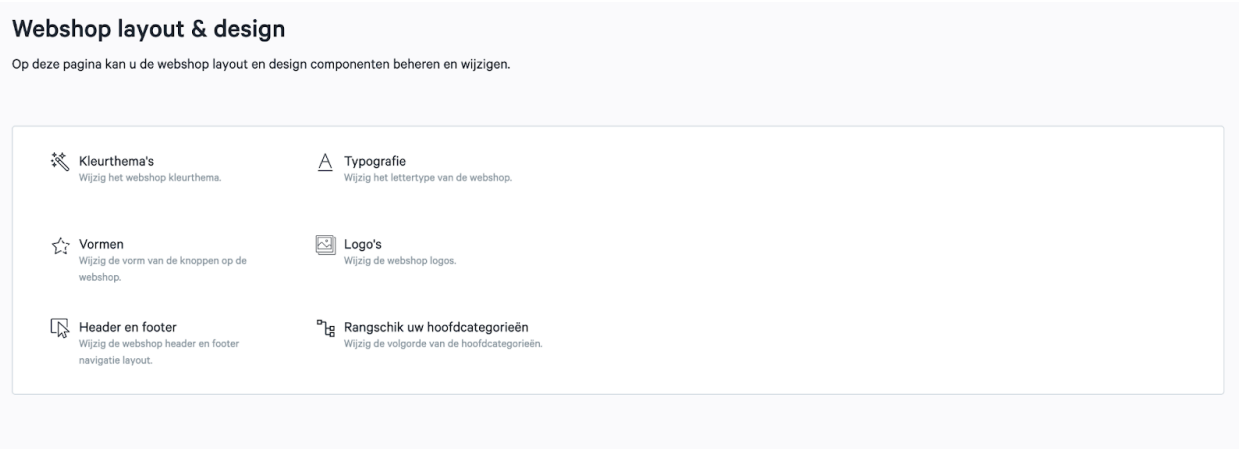

## Kleurthema's

Via "Kleurthema's" kan je de kleuren van je webshop aanpassen. Hier vind je verschillende kleurthema's waartussen je kan kiezen voor jouw webshop, naargelang je eigen huisstijl. Je ziet van elk kleurthema de primaire kleuren, secundaire kleuren, grijswaarden, kleur van de berichten en contrasterende kleuren.

Het is ook mogelijk om aan jouw Lochting contact je eigen kleurschema door te geven indien je daarover beschikt. Dan voegt ons team dit voor jou toe om te gebruiken voor jouw eigen webshop.

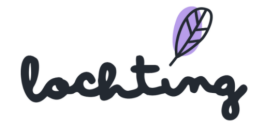

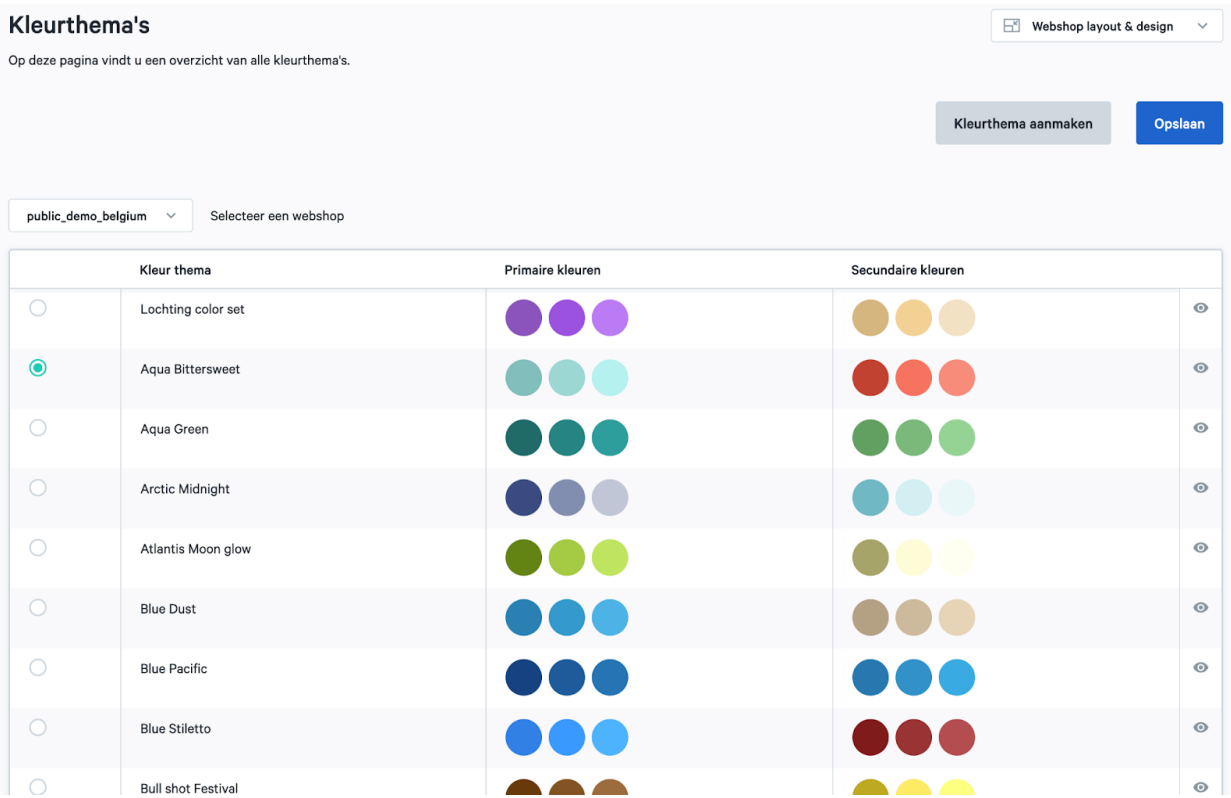

## Typografie

De lettertypes van je webshop kan je aanpassen via "Typografie". Hier vind je het overzicht van alle lettertypes waartussen je kan kiezen voor jouw webshop, naargelang je eigen huisstijl. Je kan per lettertypefamilie een voorvertoning zien voor vet, normaal en licht. Hier zie je ook een overzicht van alle elementen met lettergewicht, lettergrootte, lijnhoogte en een voorvertoning.

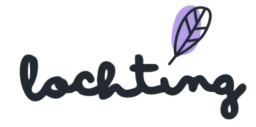

#### Typografie

Op deze pagina vindt u een overzicht van alle beschikbare typografieën.

Opslaan

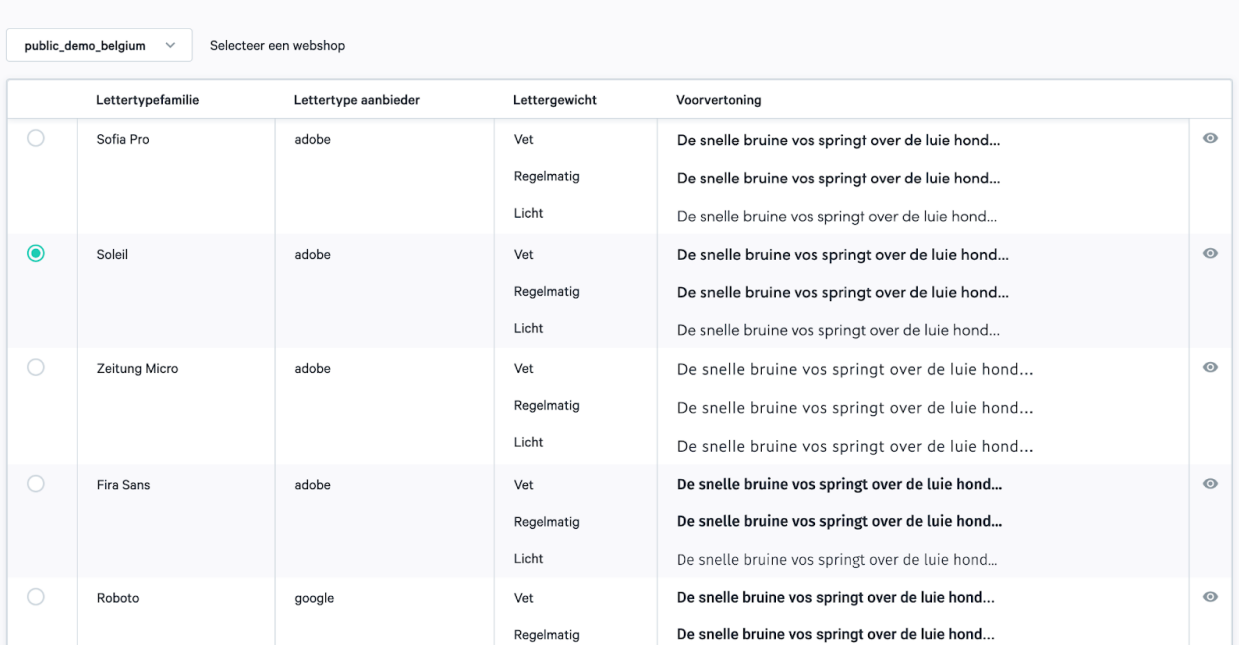

#### Vormen

Op deze pagina vind je een overzicht van de verschillende vormen die beschikbaar zijn voor op je webshop. Je ziet per vorm de randradius en een voorvertoning van de primaire knoppen, secundaire knoppen, tooltips en inputs.

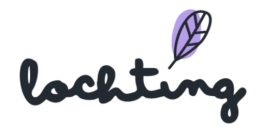

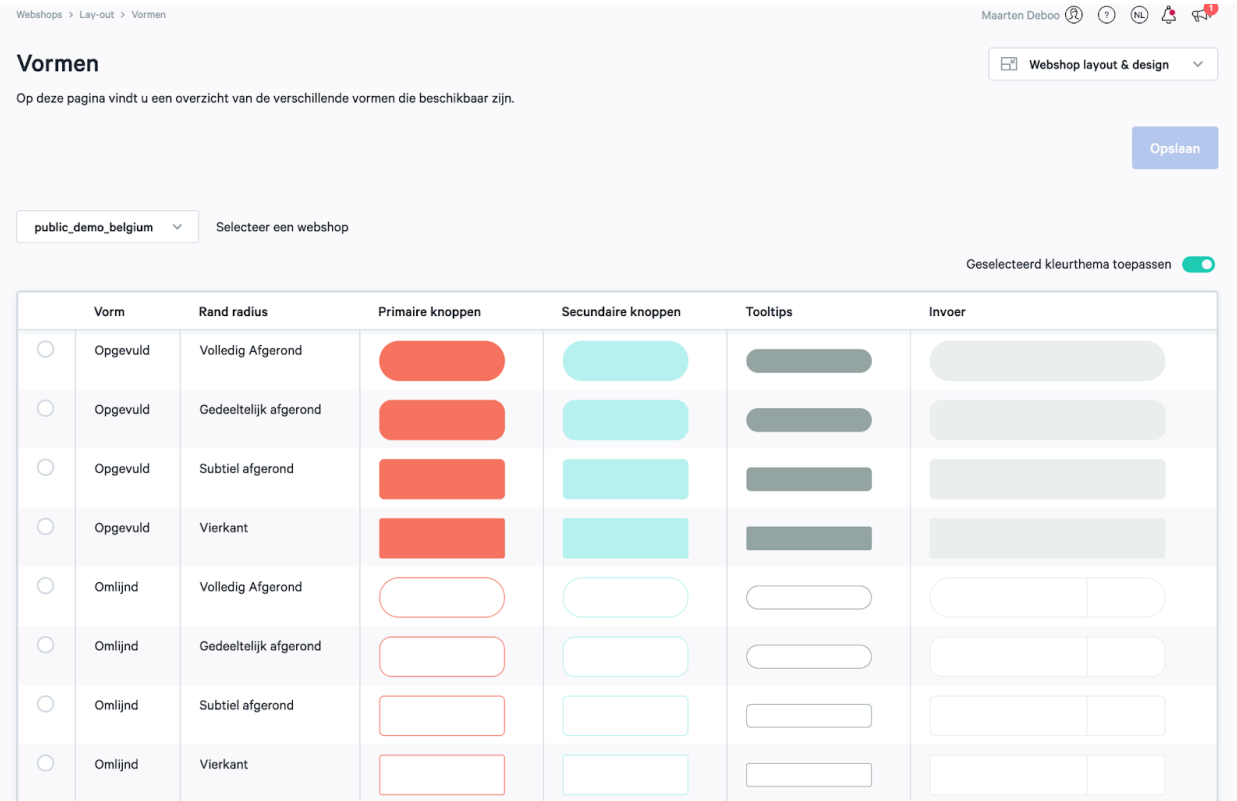

## Logo's

De logo's van je webshop kan je aanpassen via "Logo's". Hier vind je het overzicht van alle logo's die je kan aanpassen op jouw webshop.

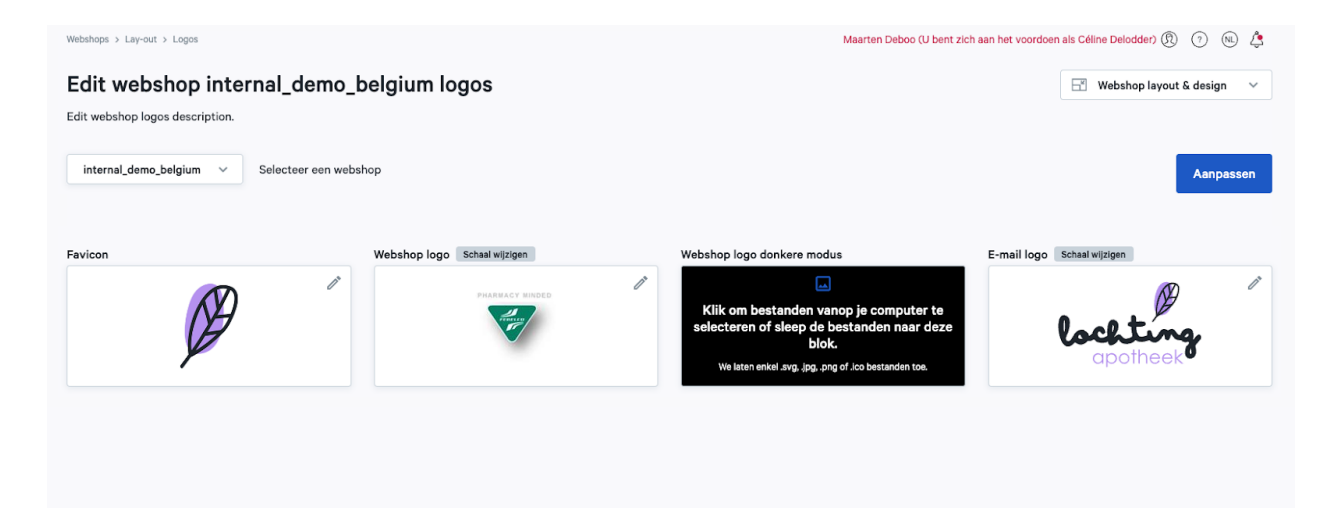

Ga op het logo's staan om het logo aan te passen.

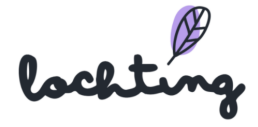

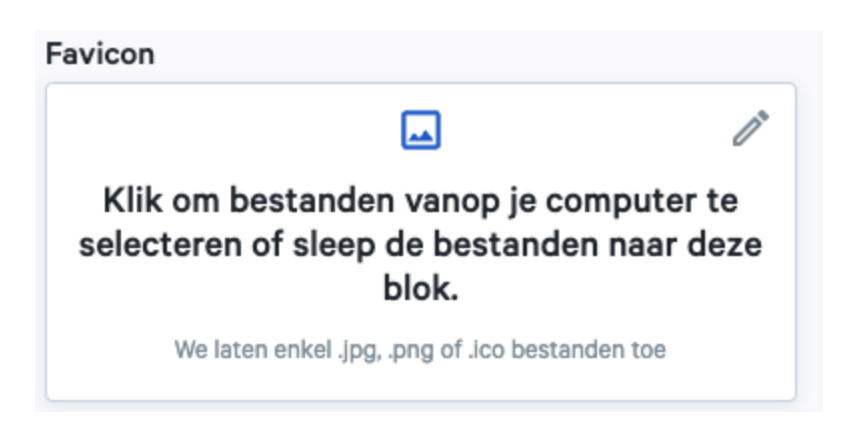

## Header en footer

Op deze pagina kan u de header en footer layout instellen voor je webshop.

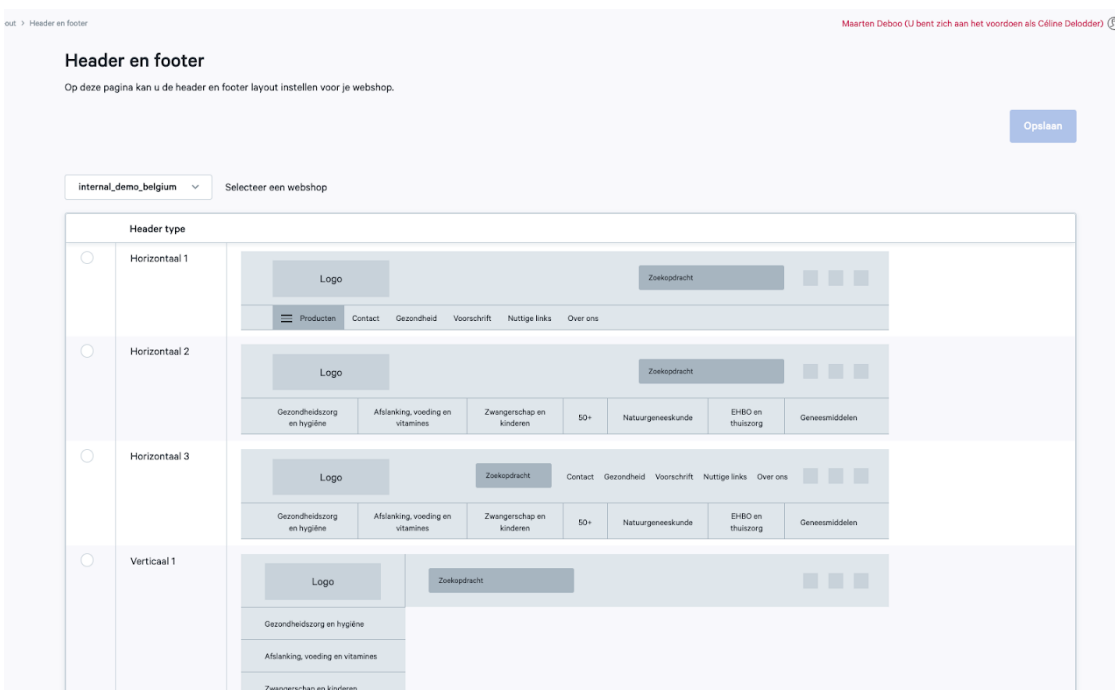

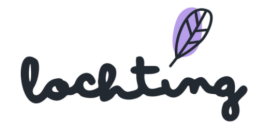

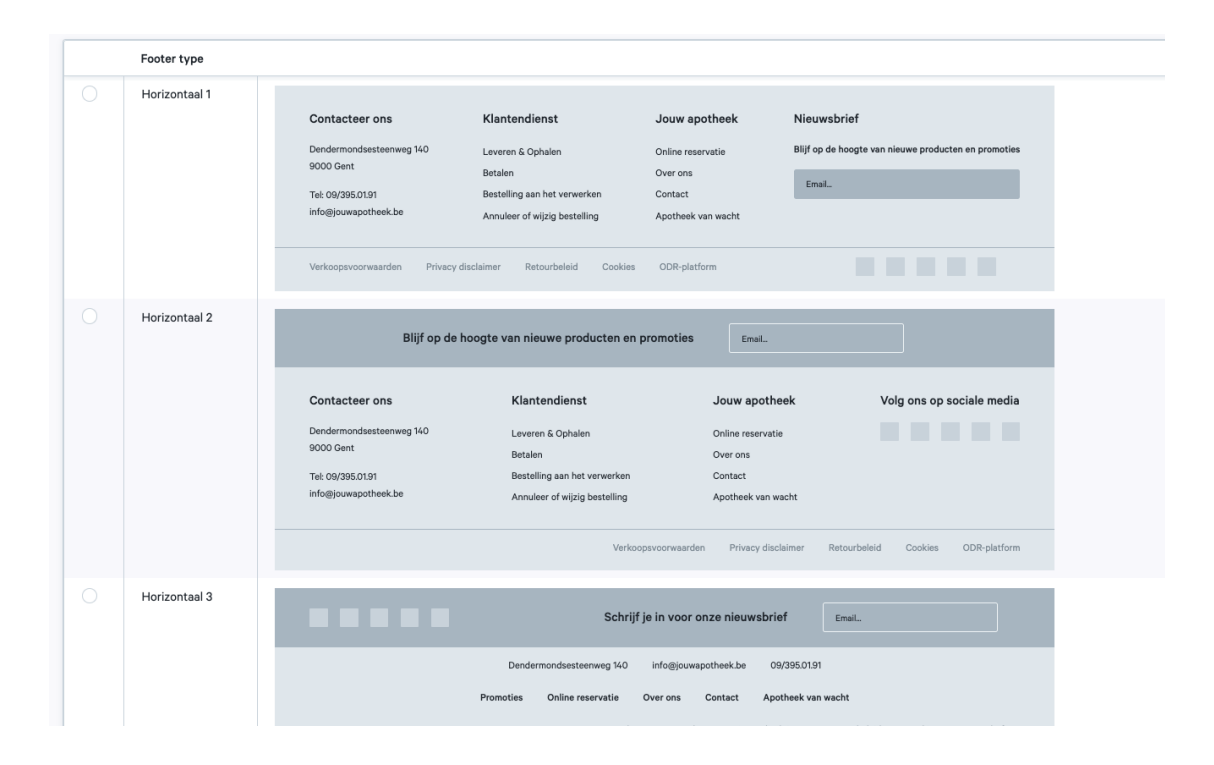

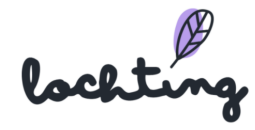

## Rangschik uw hoofdcategorieën

Hier kan je zelf de volgorde van de hoofdcategorieën (productcategorieën) bepalen. Je bepaalt de volgorde door een categorie naar boven of onder te verslepen. Wanneer je jouw gewenst volgorde hebt bepaald, klik je op "opslaan".

## **Video: <https://www.youtube.com/watch?v=ef1n8MFh6T8>**

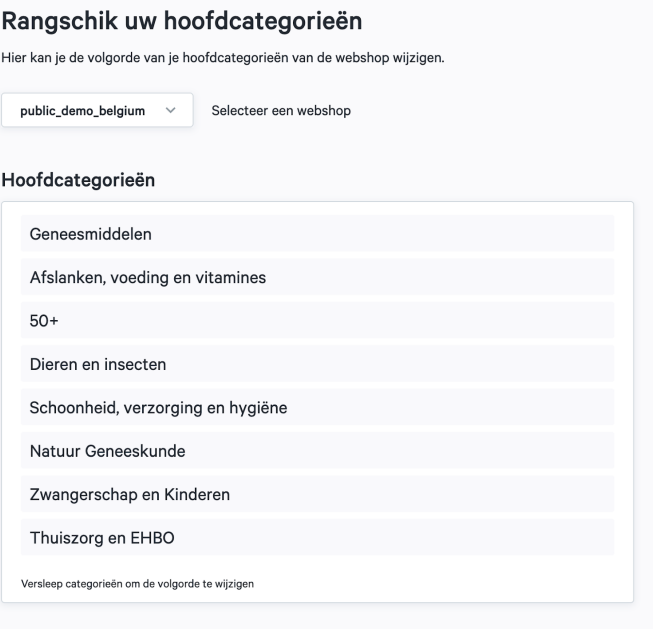

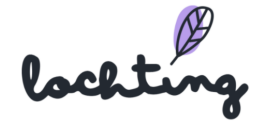

# 8. Automaten

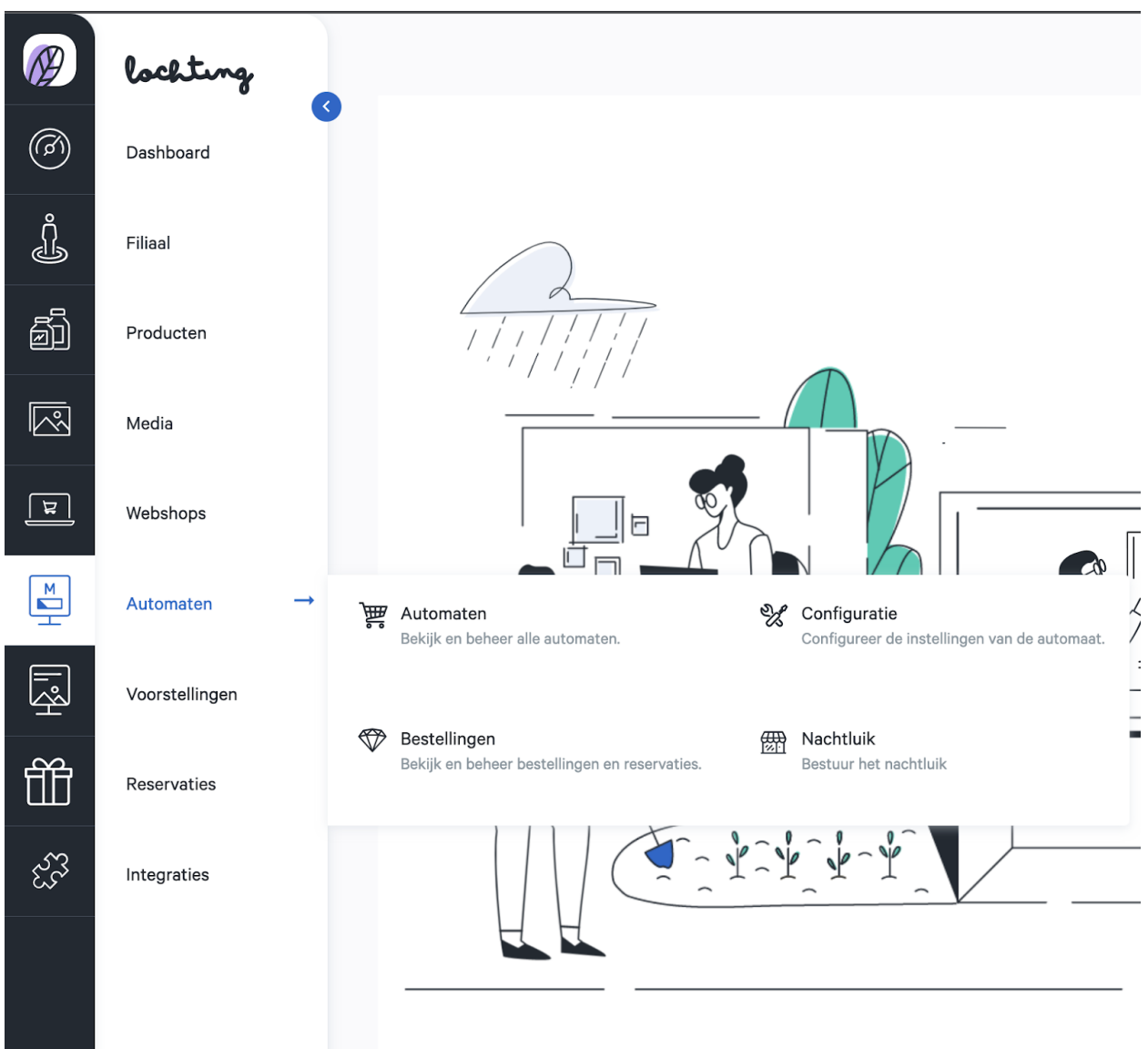

De zesde hoofdcategorie zijn de automaten. Hieronder vind je de subcategorieën Automaten, Bestellingen, Configuratie en Nachtluik.

Meditech stelt jouw automaat bij opstart altijd voor jou in. Je hoeft dus zelf geen apparaat toe te voegen. Ze zullen ook de integratie toevoegen aan het Lochting-platform. Hier vind je meer uitleg over in hoofdstuk 10.

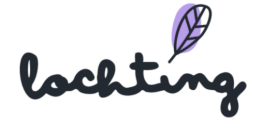
## 8.1 Overzicht Automaten

Bij "Automaten" vind je een lijst van alle automaten binnen jouw bedrijf.

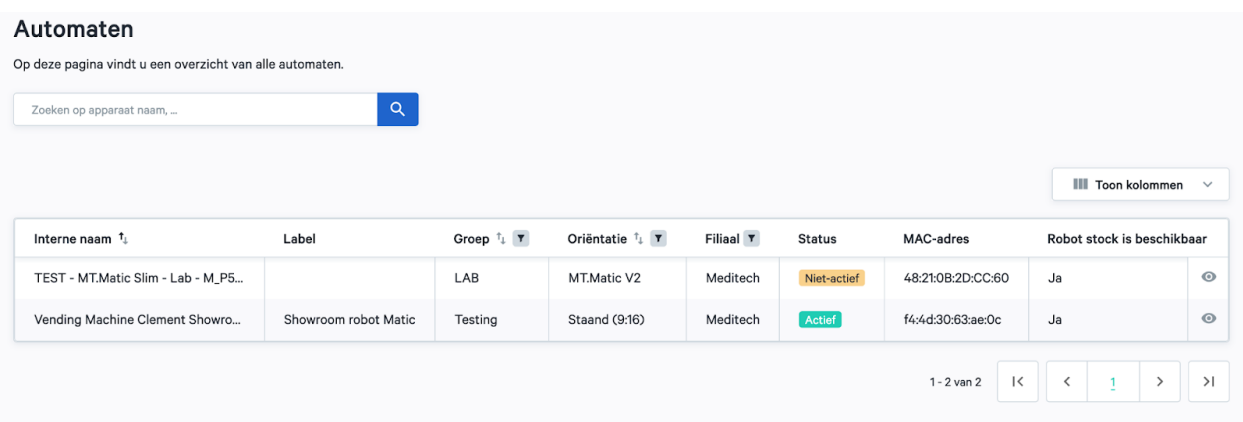

Wanneer je een automaat selecteert, kom je op een detailpagina terecht.

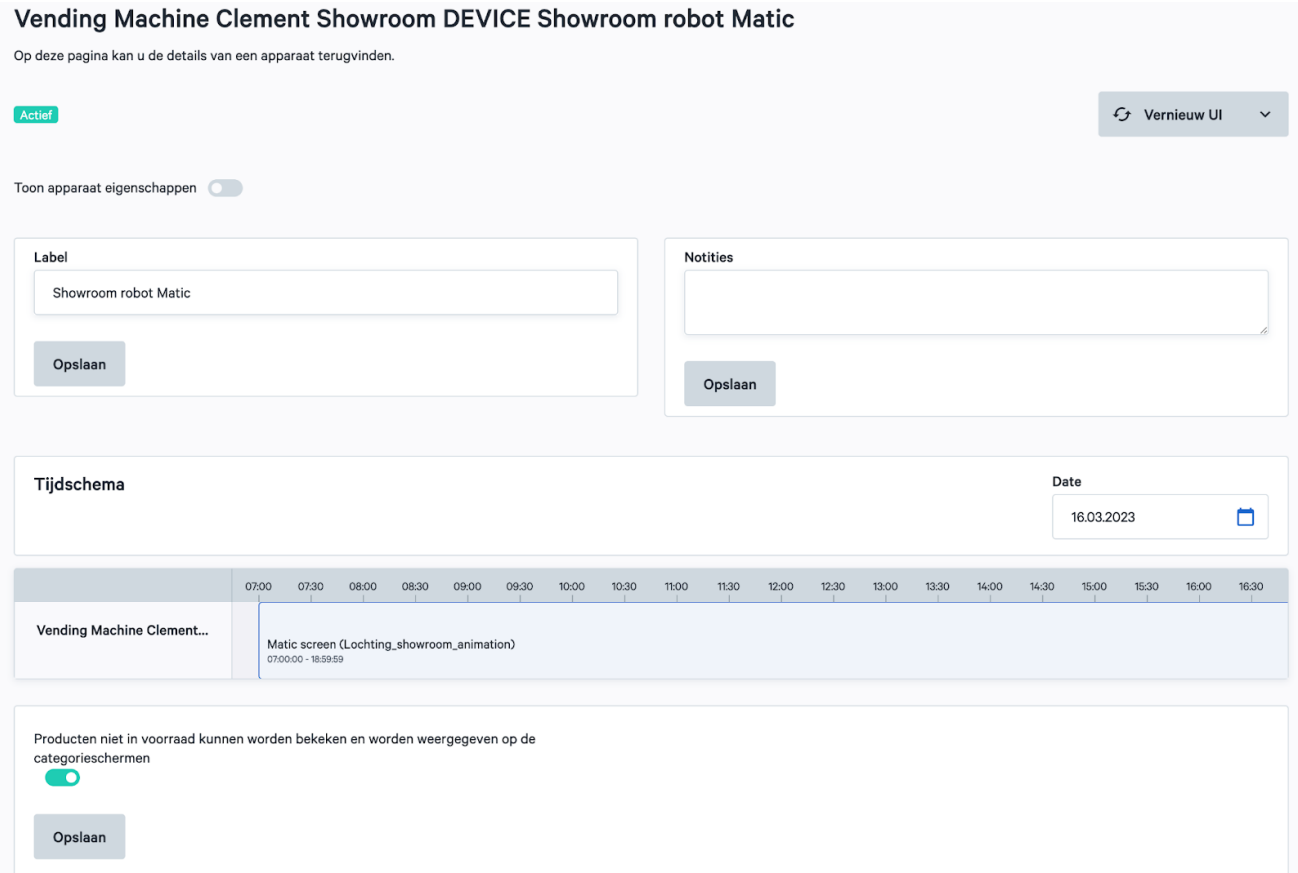

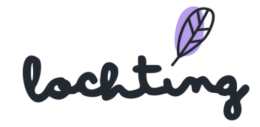

Wanneer je "Toon apparaat eigenschappen" aanvinkt, krijg je alle informatie over de instellingen van je automaat. Indien je bepaalde instellingen wenst te wijzigen, moet je dit vragen aan het Meditech-team.

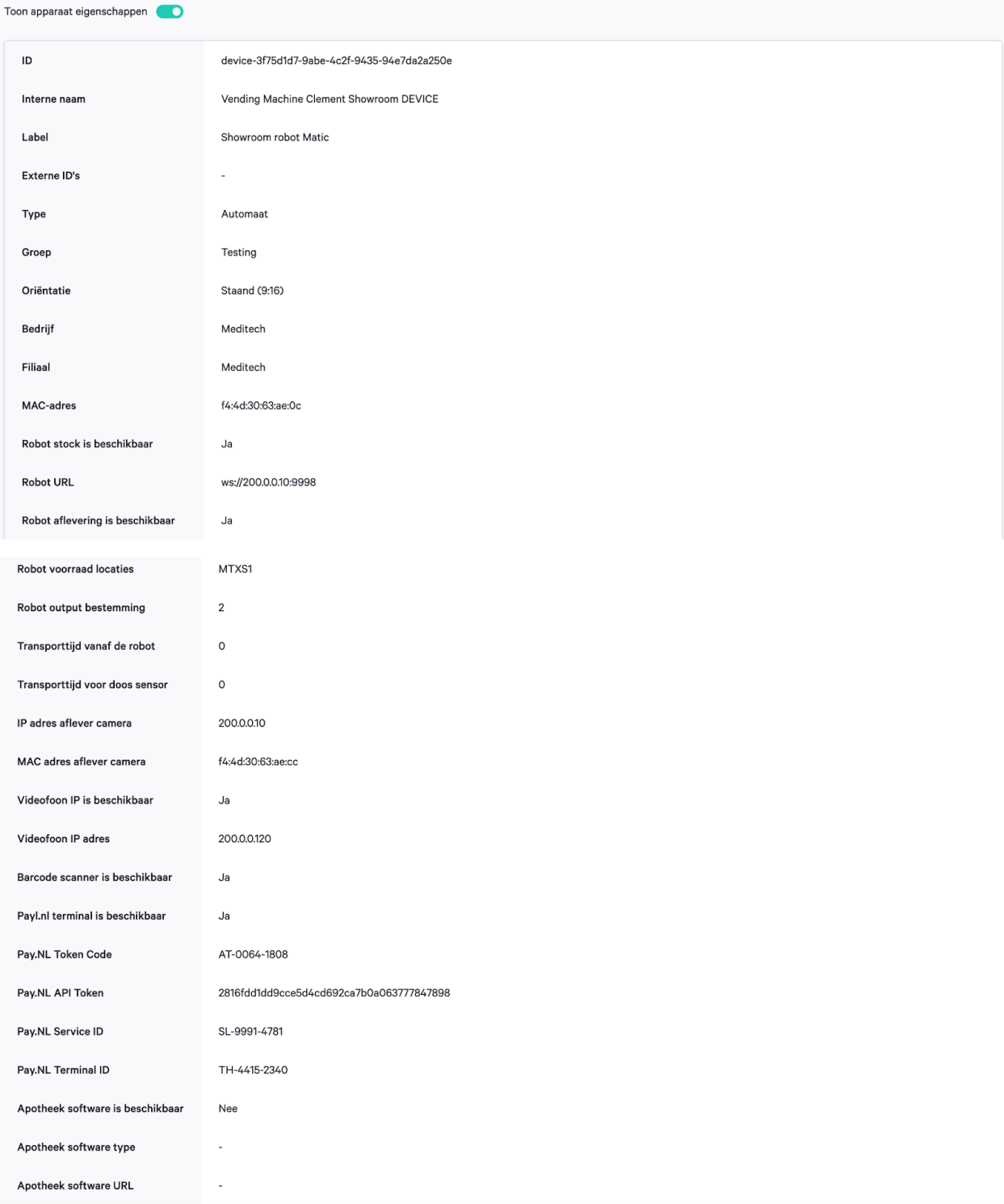

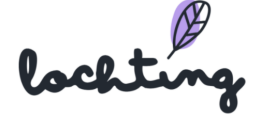

Verder kan je volgende zaken invullen / instellen:

- Label
- Notities
- Tijdschema

Wanneer je "Uit voorraad producten zijn doorzoekbaar en worden getoond op categorie schermen" aanvinkt, heeft een patiënt ook de mogelijkheid om je andere producten te bekijken die niet beschikbaar staan op je automaat of niet in voorraad zijn.

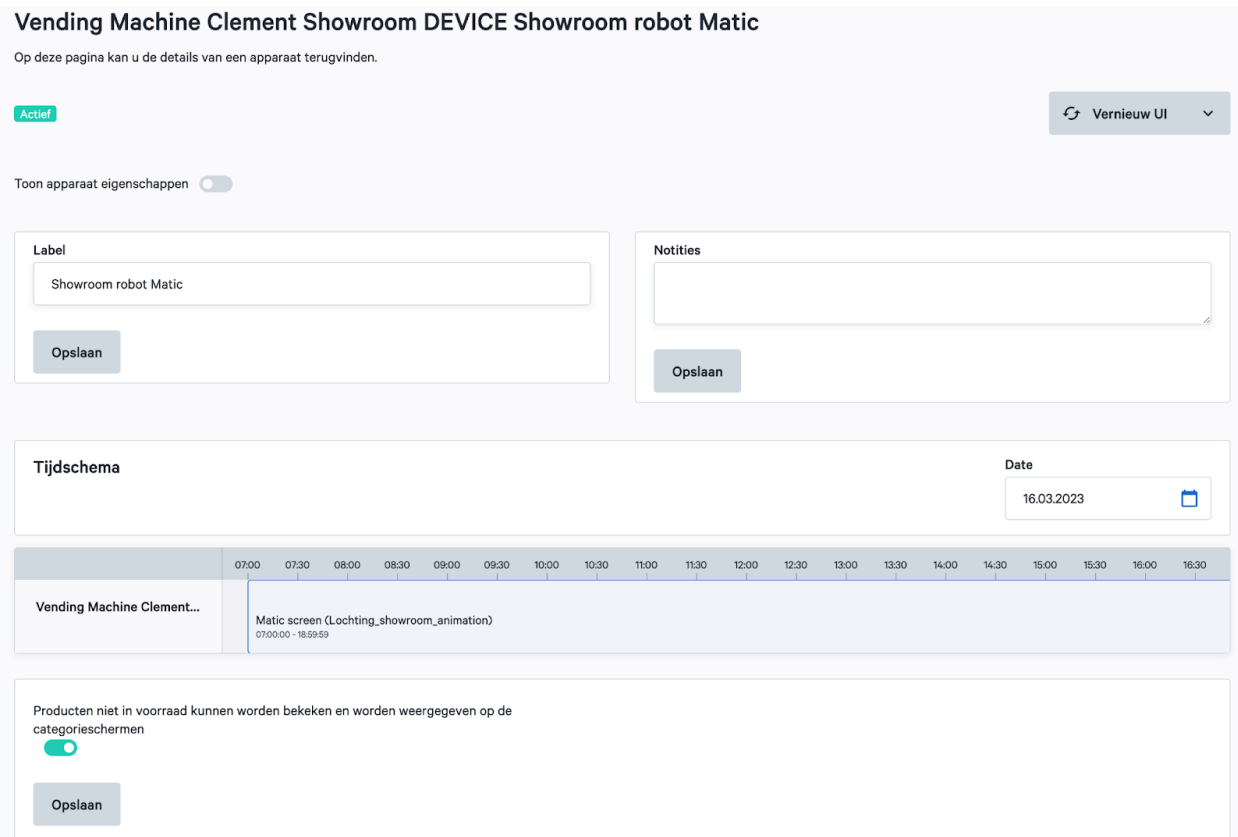

### Tijdschema

Je kan per dag het tijdschema (welke presentaties worden er gepland) van een automaat raadplegen. De naam van de automaat staat links in het schema, rechts zie je de ingestelde presentatie(s) op de tijdbalk. Hier zie je enkel het overzicht van het tijdschema. Om dit tijdschema aan te passen, ga je naar de hoofdcategorie "Voorstellingen" en vervolgens naar de subcategorie "Planner". Je vindt hier meer informatie over in hoofdstuk 10.

lockting

## 8.2 Producten op de Automaat

Zie hoofdstuk 5.8 Verkoopkanaal Automaat voor een volledige uitleg over hoe je jouw productselectie maakt voor jouw automaat.

Je kan ook gewoon de selectie afleiden uit wat jouw apotheeksoftware ons doorstuurt:

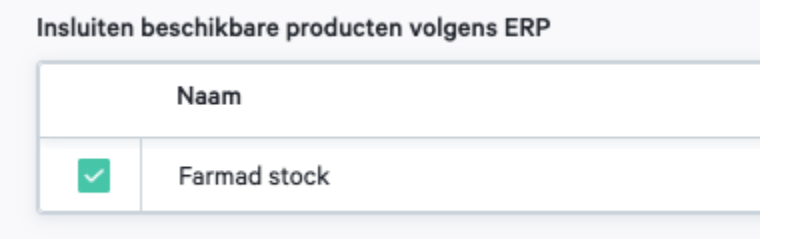

## 8.3 Bestellingen

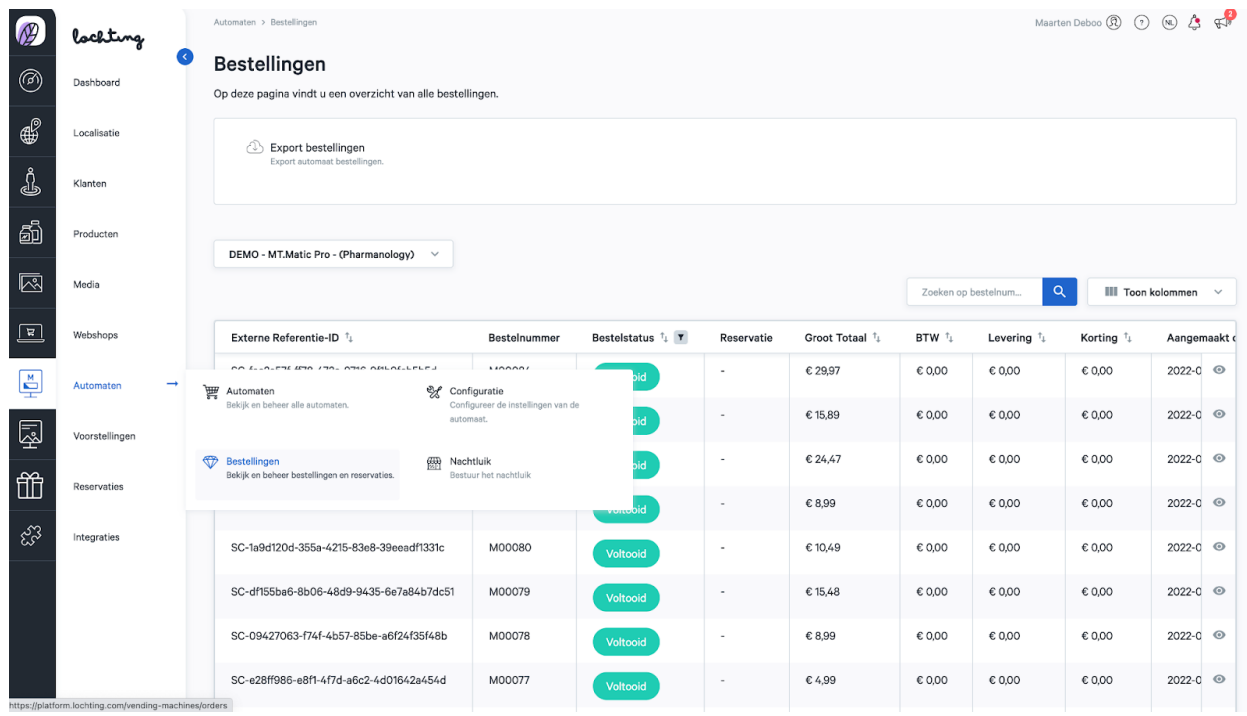

Bij "Bestellingen" vind je een overzicht van alle bestellingen die via jouw automaat zijn geplaatst. Je kan een bestelling aanklikken, waar je dan alle details van de bestelling terugvindt.

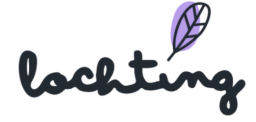

#### SC-fac2a57f-ff78-472a-9716-9f1b9fcb5b5d - M00084

Op deze pagina vindt u meer details over deze Automaat bestelling.

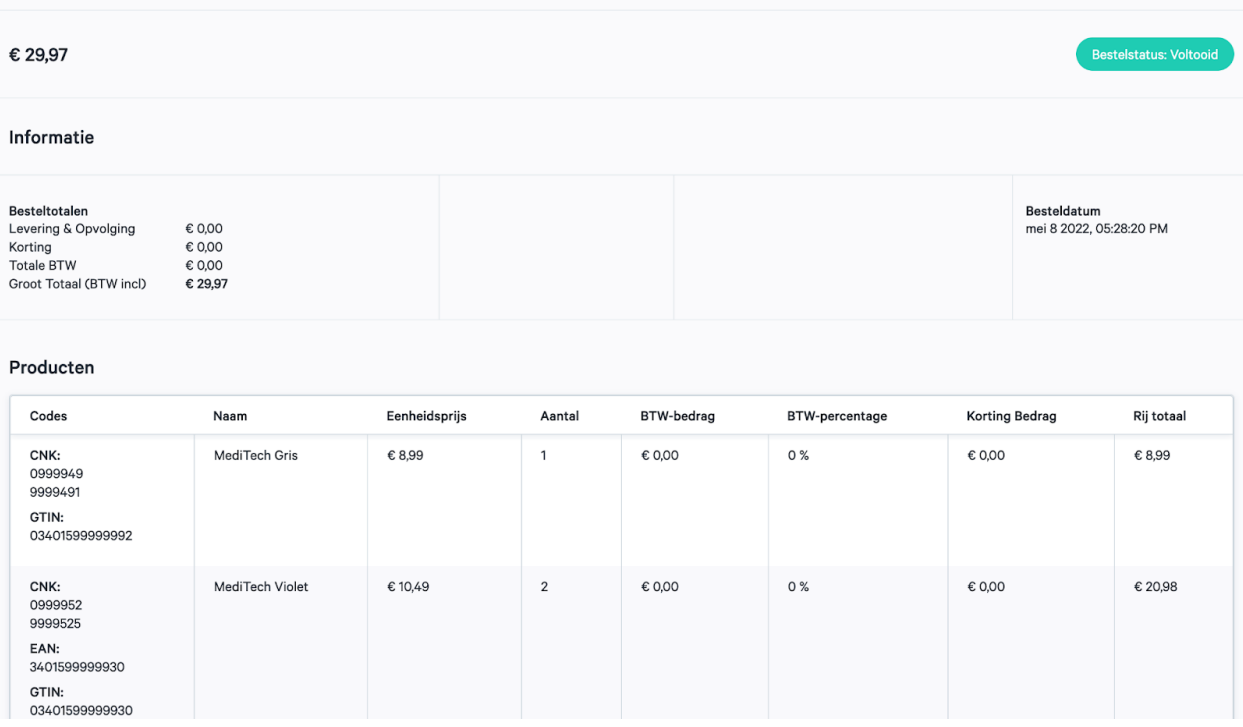

Je vindt geen persoonsgegevens terug, wel het referentienummer van de bestelling en onderstaande informatie:

- Totaalbedrag bestelling
- Bestelde producten
- Besteldatum
- Bestelstatus

Je vindt er ook de activiteiten log van de bestelling terug.

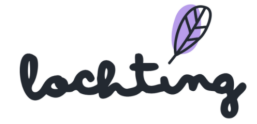

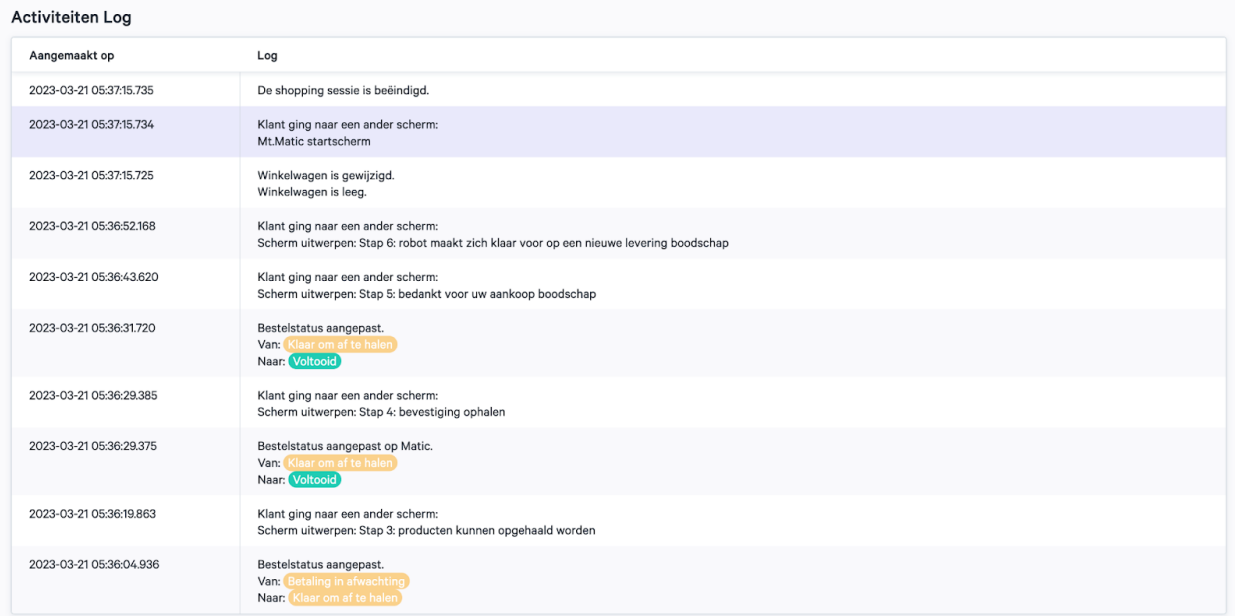

Op de overzichtspagina van de bestelling, kan je een export maken van al je bestellingen door op "Export bestellingen" te klikken.

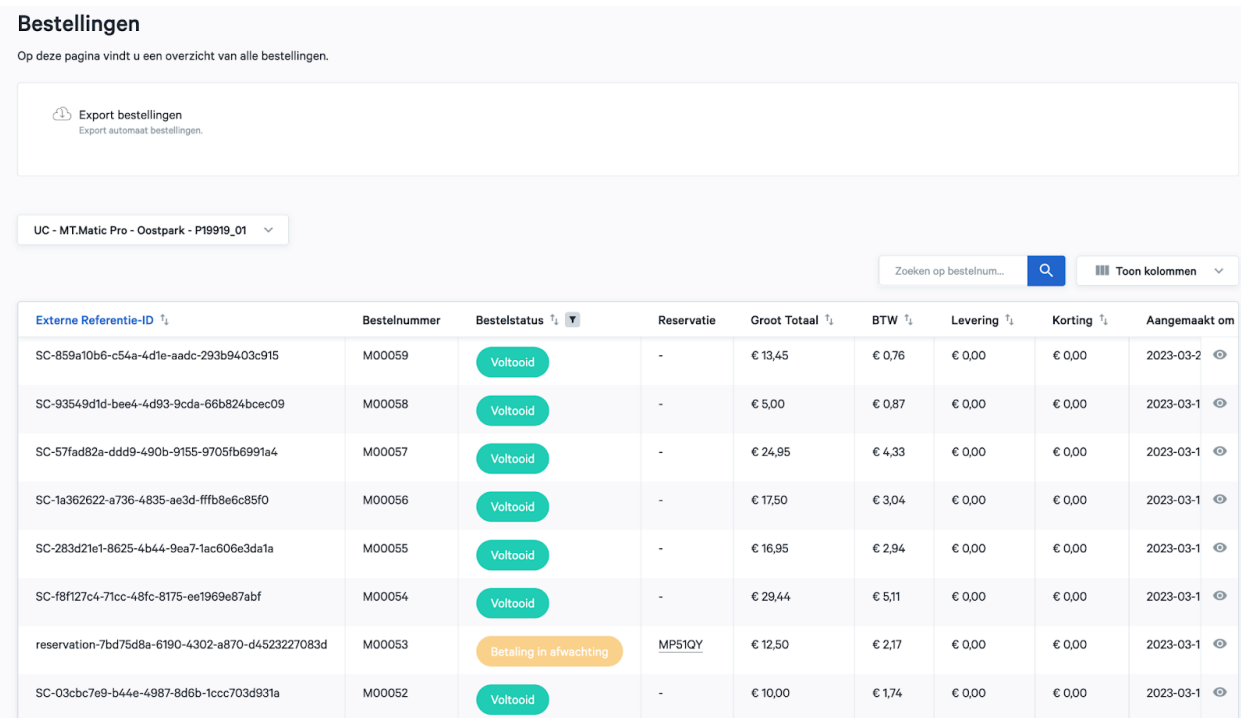

Vervolgens kom je op een pagina terecht waar je uw export kan starten door op de knop "Start nieuwe Export" te klikken.

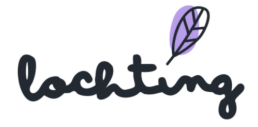

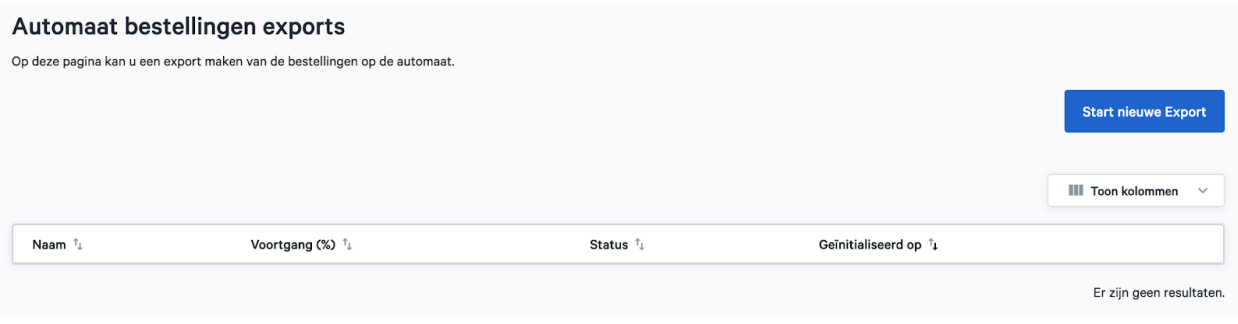

## 8.4 Configuratie

Onder deze tab kan je de look & feel van je automaat interface aanpassen. Je hebt drie categorieën: Algemene configuratie instellingen, Typografie, Kleurthema's, Startscherm producten en Tijdschema waarop klanten u kunnen opbellen.

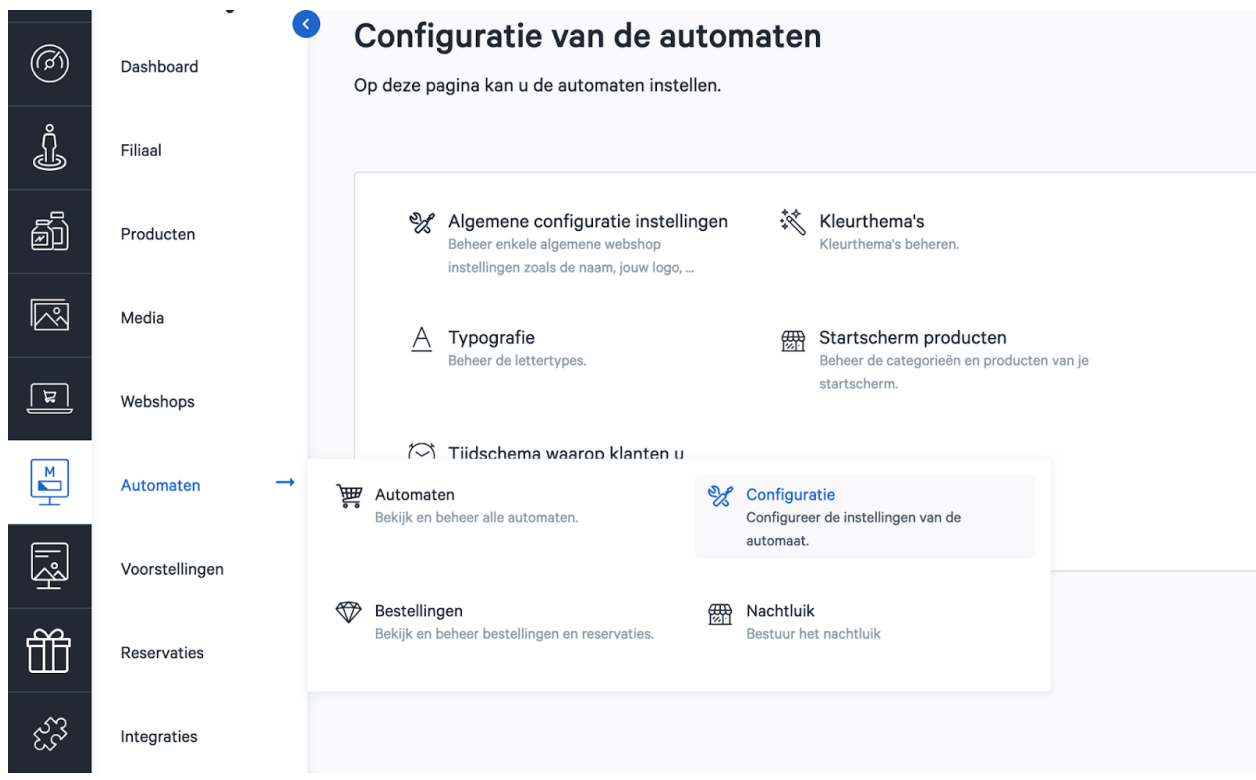

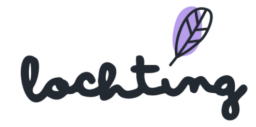

## Algemene configuratie instellingen

Onder deze tab kan je het logo selecteren dat op het scherm van je automaat wordt weergegeven. We aanvaarden volgende bestandstypes: .jpg, .svg, .png of .ico bestanden.

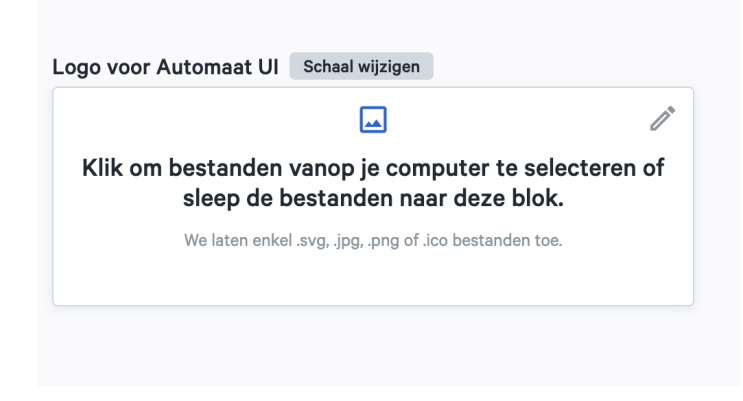

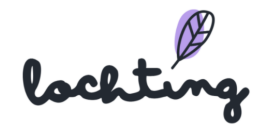

#### Kleurthema's

Onder kleurthema's vind je de beschikbare kleurthema's die je kan gebruiken voor de interface van je automaat, passend bij jouw merkidentiteit. Je ziet de primaire kleuren, net als de grijswaarden. Van zodra je jouw gewenste kleurthema hebt gekozen, klik je op "opslaan". Je dient ook je automaat opnieuw op te starten om je kleurthema in te schakelen.

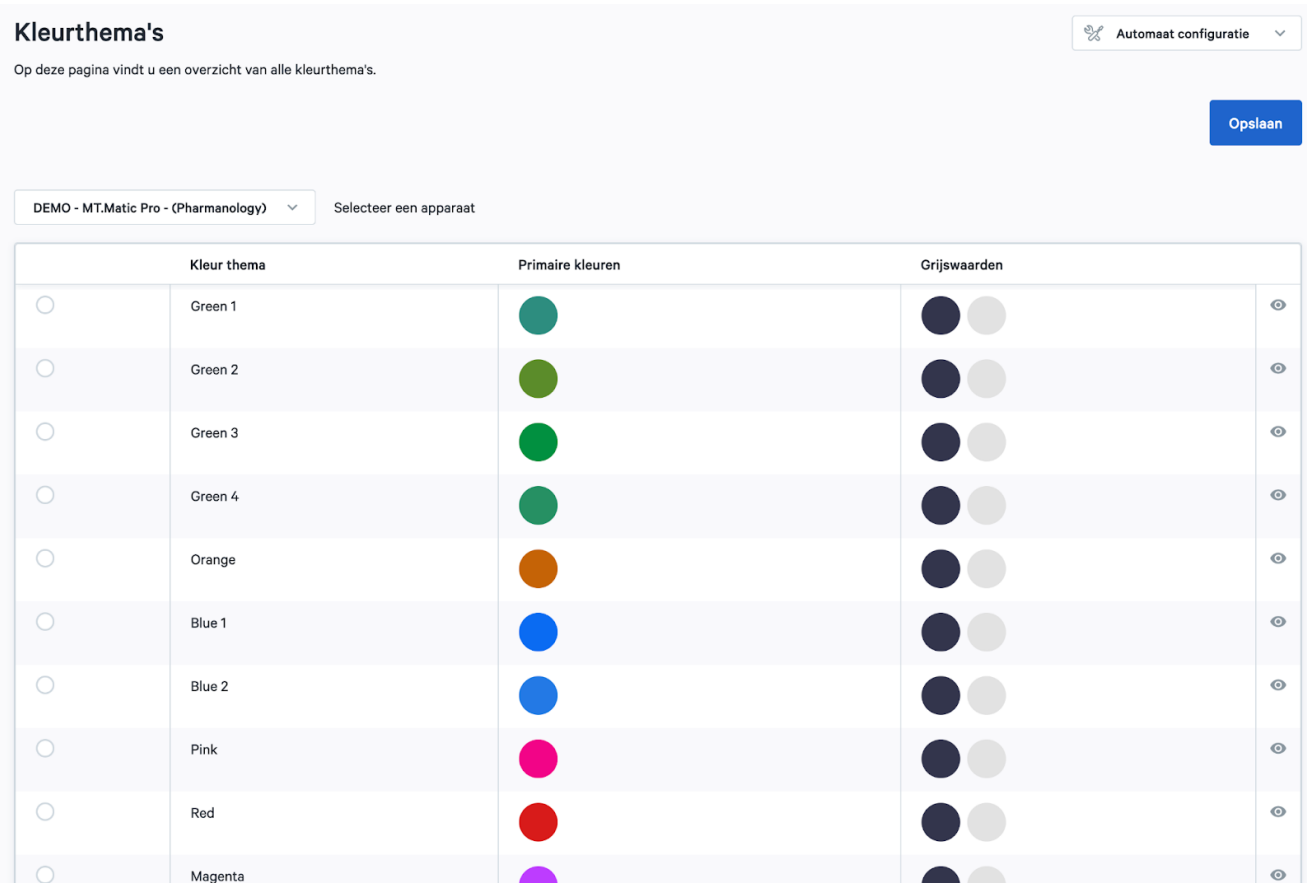

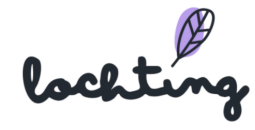

### Typografie

Onder typografie vind je de beschikbare fonts die je kan gebruiken voor de interface van je automaat. Je ziet telkens de bold, italic & regular variant van het lettertype. Van zodra je jouw gewenste lettertype hebt geselecteerd, klik je op "opslaan". Vervolgens moet je de hardware herstarten om het lettertype te activeren.

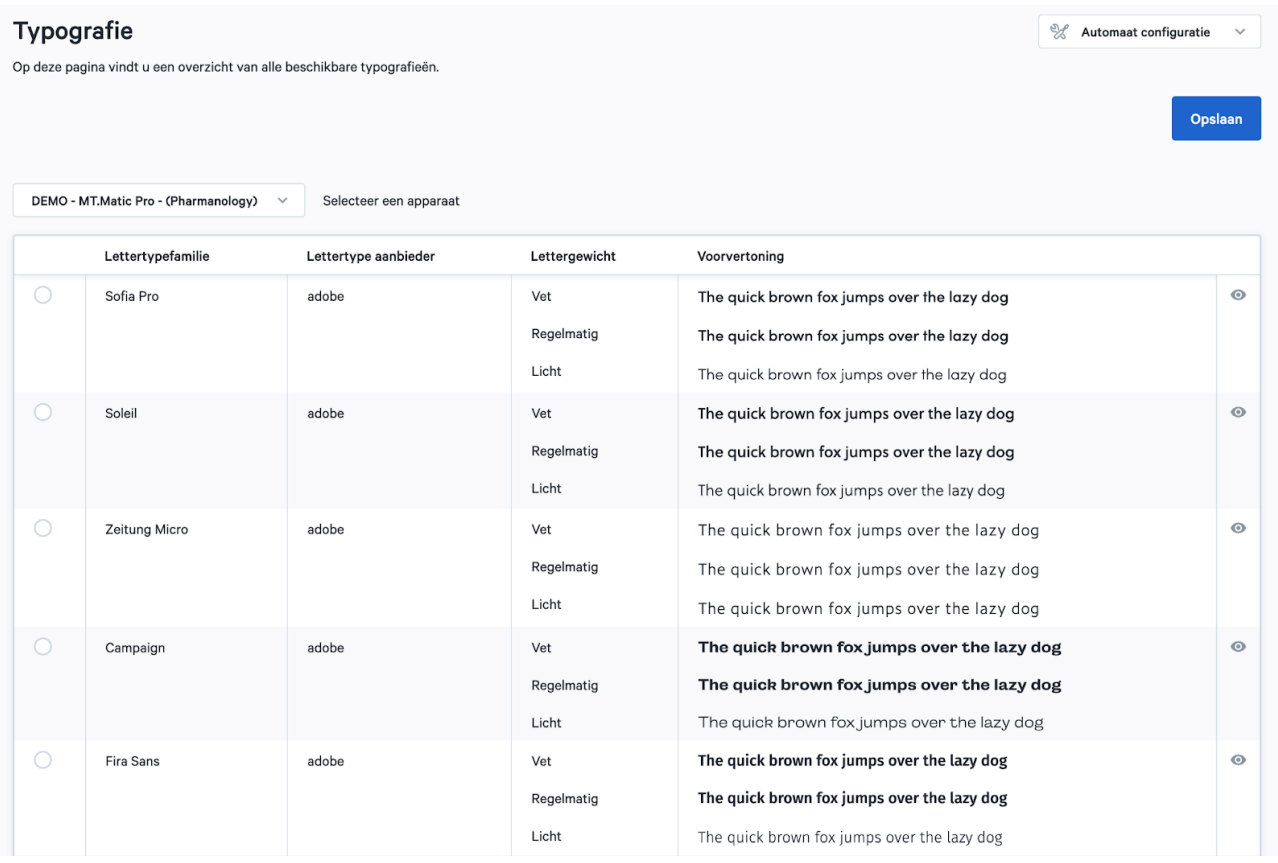

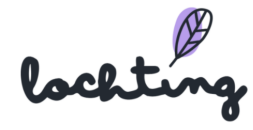

### Startscherm producten

Op deze pagina maak je de selectie van je producten die je als eerste wil weergeven op het startscherm van je apotheek. Hier bepaal je de volgorde van je producten en categorieën. De volgorde wijzig je door de pijltjes te gebruiken:

- Categorieën verplaats je door de pijltjes naar boven of beneden aan te klikken
- Producten verplaats je door de pijltjes naar links of rechts aan te klikken

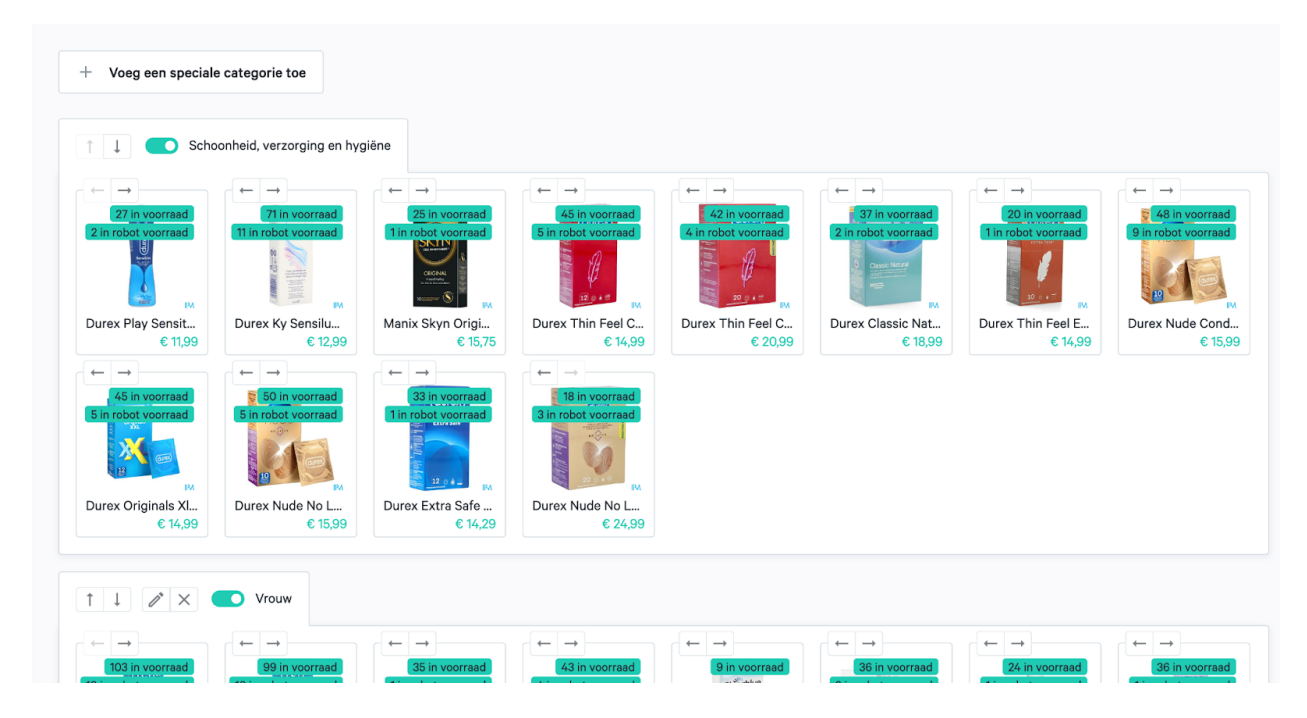

Je kan ook speciale categorieën toevoegen door boven op de knop "Voeg een speciale categorie toe" te klikken. Daar kan je dan een naam naar keuze ingeven.

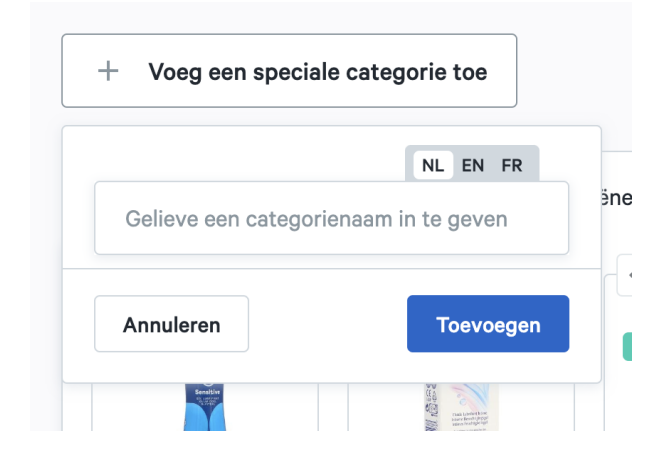

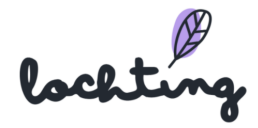

Achteraf kan je de naam van dergelijke categorieën ook wijzigen door op het potloodje naast de naam van de categorie te klikken.

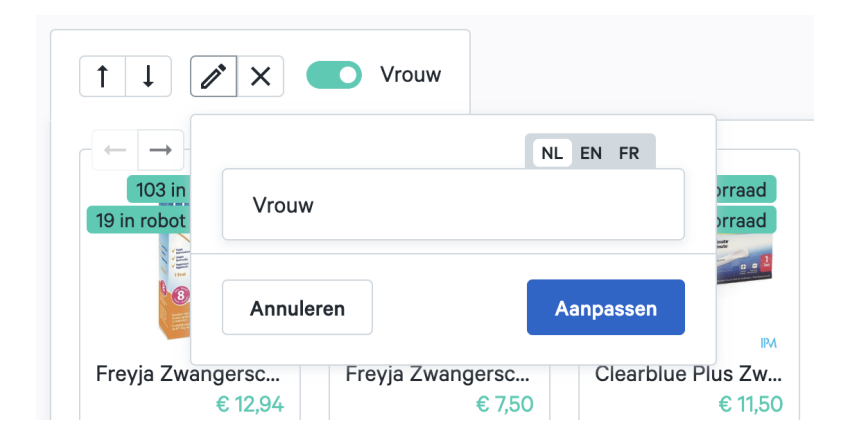

### Tijdschema waarop klanten u kunnen bereiken

Hier kan je jouw contactgegevens en tijdschema ingeven waarop je bereikbaar bent voor je patiënten. Momenteel is het nog niet mogelijk om te bellen via de automaat zelf, maar dit zal in de toekomst mogelijk zijn. Je kan hier ook het tijdschema ingeven van de apotheken van wacht. Via de toggle naast de ingestelde uren kan je kiezen of het telefoonnummer wordt getoond of niet, en of je al dan niet videogesprekken toelaat.

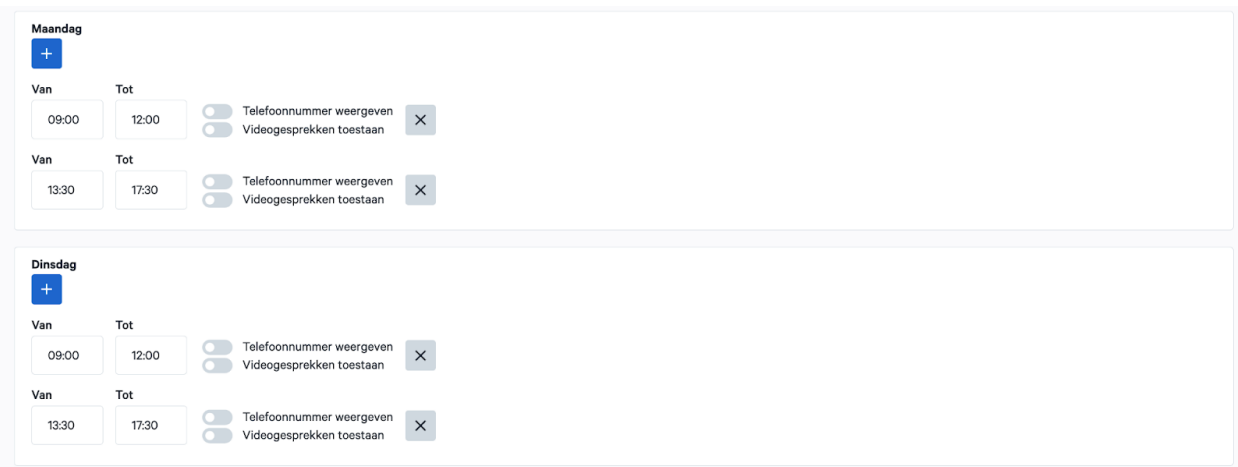

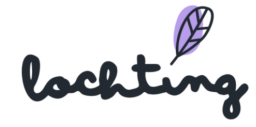

De patiënt krijgt deze uren te zien wanneer hij op "Apotheek van wacht" klikt op de MT.Matic. Afhankelijk of je hebt aangegeven dat videocalls mogelijk zijn, zal de patiënt je op de door jou gekozen uren ook kunnen bereiken.

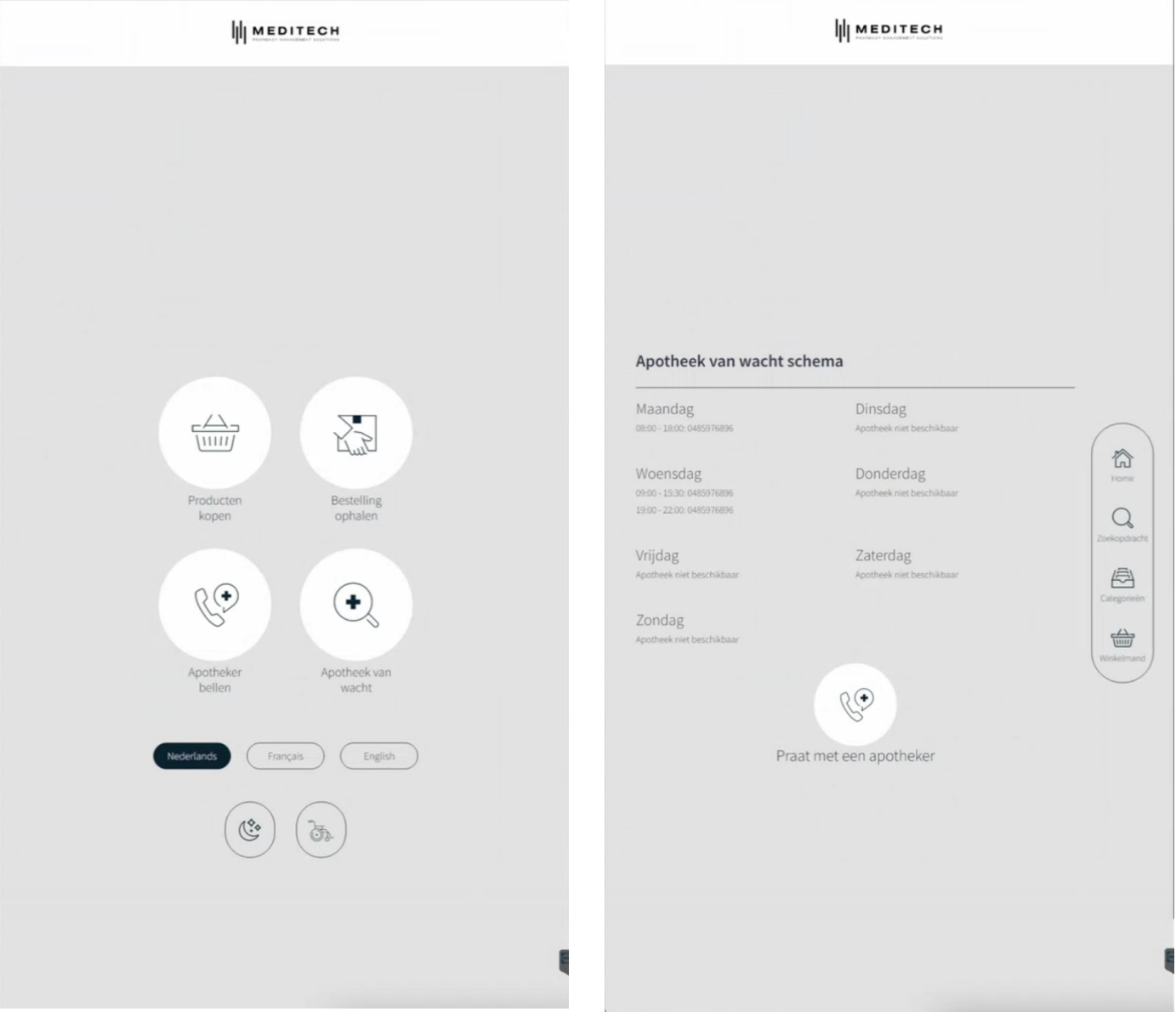

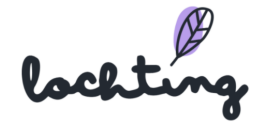

# 8.5 Nachtluik

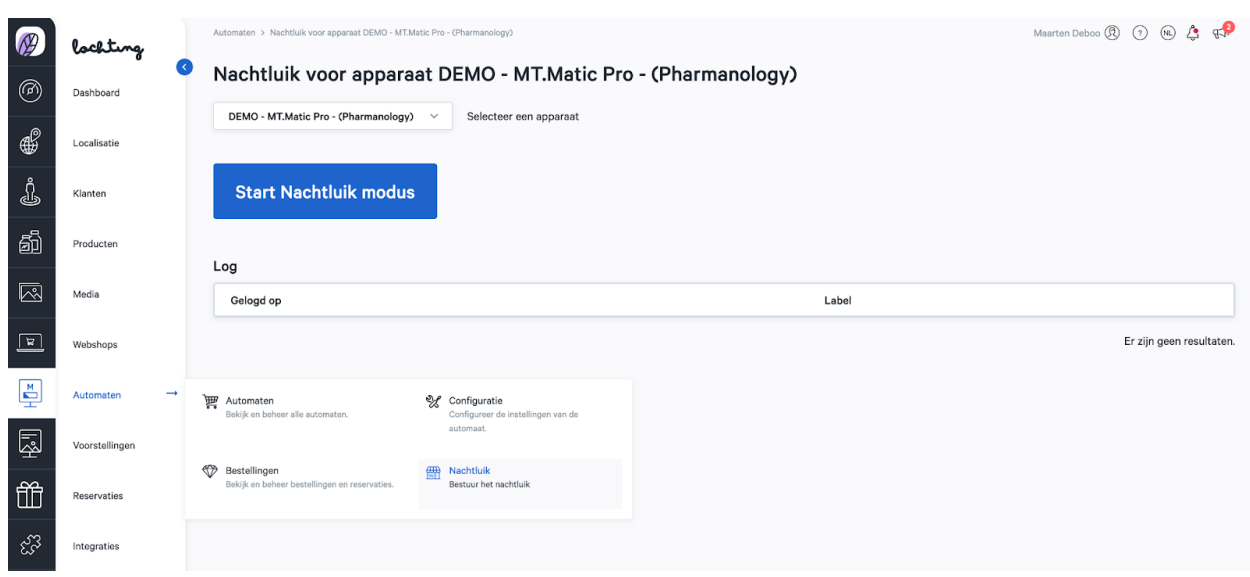

Het Nachtluik biedt de apotheker de optie om na de openingsuren te spreken met een patiënt via de muurautomaat. De patiënt kan een voorschrift doorgeven aan de apotheker die op zijn beurt de juiste producten kan meegeven. De patiënt kan alles meevolgen via het scherm van de muurautomaat. Hier heb je ook de mogelijkheid om een videocall te starten. Zo kan je tijdens de uitwisseling via het nachtluik, ook in contact staan met je patiënt.

Klik op "Start Nachtluik modus" om het proces te starten.

### Videocall

Wanneer je de nachtluikmodus start, kan je ook een videocall starten. Klik op de knop "Video call starten" om met de camera en microfoon van je MT.Matic in te schakelen. Vervolgens krijg je een videobeeld te zien bovenop je scherm en kan je met jouw patiënt in gesprek gaan.

Videogesprek starten

**Stop Nachtluik modus** 

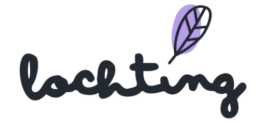

### Nachtluikmodus

Wanneer je de nachtluikmodus start, kan je op een veilige manier een transactie met je patiënt uitvoeren. Wanneer je deze modus gebruikt, heb je geen direct contact met de patiënt. Wanneer je de nachtluikmodus start, zal de afbeelding bij elke stap bewegen. Hieronder de legenda:

- $\bullet$  Geel = binnenluik
- Groen = transportband
- Paars = buitenluik

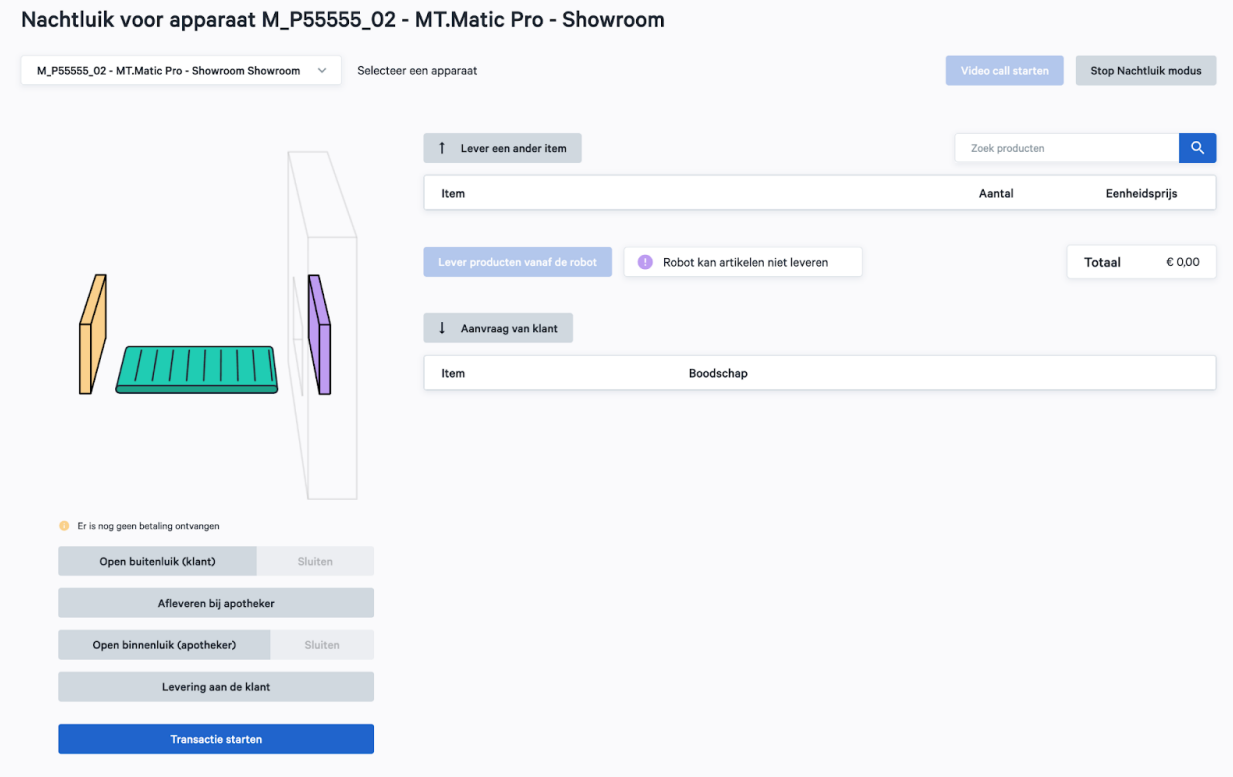

Klik op "Start Nachtluik modus" om de nachtluik modus te starten.

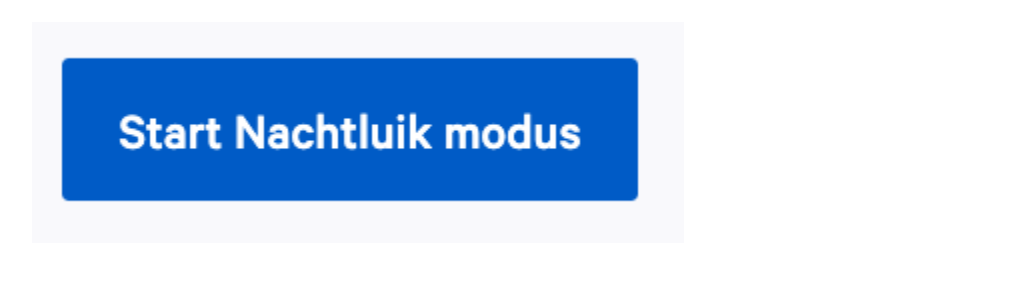

Je kan kiezen om een videogesprek met jouw patiënt te starten door rechtsboven te klikken op de knop "Videogesprek starten". Dit is optioneel. Indien je geen videogesprek

lochtin

start, dien je wel alle stappen en communicatie uit te typen zodat de patiënt weet wat te doen en wat te verwachten.

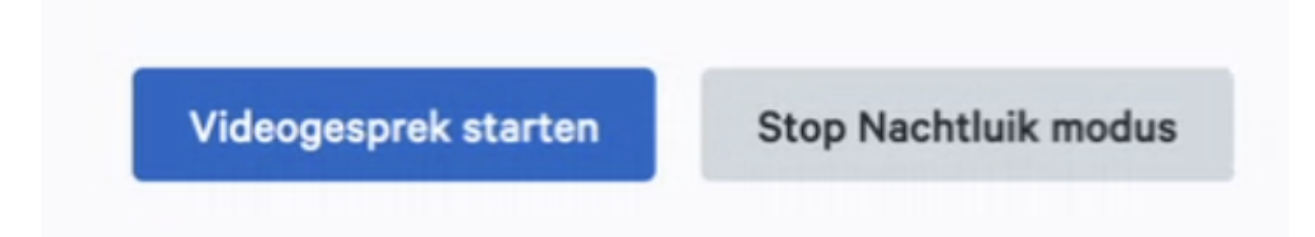

Indien je niet voor een videogesprek kiest, dien je alle communicatie via deze weg te voeren. Je typt dan telkens de boodschap in zodat je patiënt weet welke handeling uit te voeren. De drie onderstaande situaties zal je telkens moeten omschrijven.

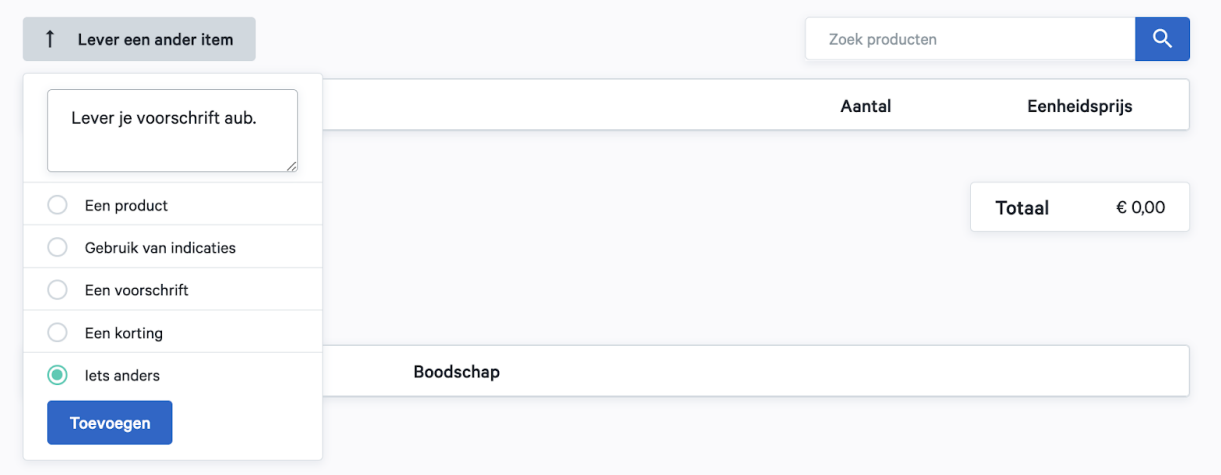

Van zodra je het uitwisselingsproces start, doorloop je volgende stappen:

1. Je klikt op "Open buitenluik (klant)" → het buitenluik zal openen.

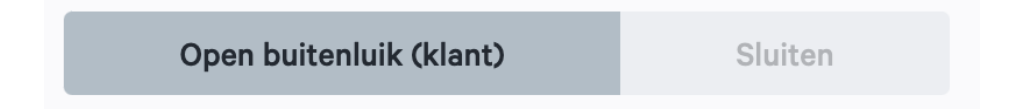

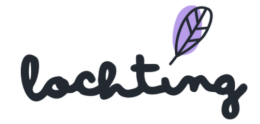

2. Je klikt op "Aanvraag van klant"

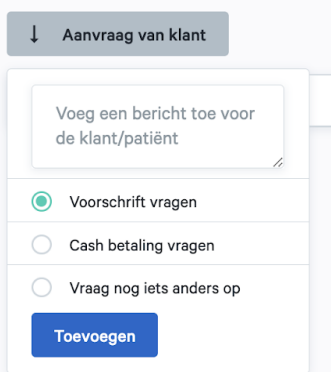

- 3. Je selecteert de voor de situatie passende optie, je hebt de keuze uit:
	- a. Voorschrift vragen
	- b. Cash betaling vragen
	- c. Vraag nog iets anders op
- 4. De patiënt plaatst de items op de transportband. Vervolgens duidt deze aan om alle items op de band te hebben geplaatst. Je krijgt als apotheker daar een melding van.

De klant heeft aangeduid alle gevraagde items in het luik te hebben geplaatst.

5. Je klikt op "Sluiten" en vervolgens op "Afleveren bij de apotheker" → het buitenluik sluit automatisch en de transportband rolt richting het binnenluik (in de apotheek).

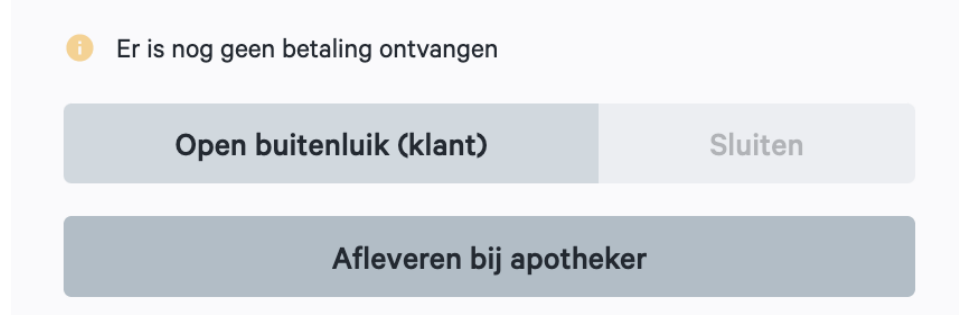

6. Je klikt op "Open binnenluik (apotheker)" om de items van de transportband te halen.

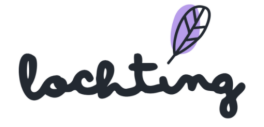

7. Rechtsboven in de zoekbalk "Zoek producten" kan je de gevraagde producten selecteren. Je kan kiezen uit "in Robot voorraad" of "Alle".

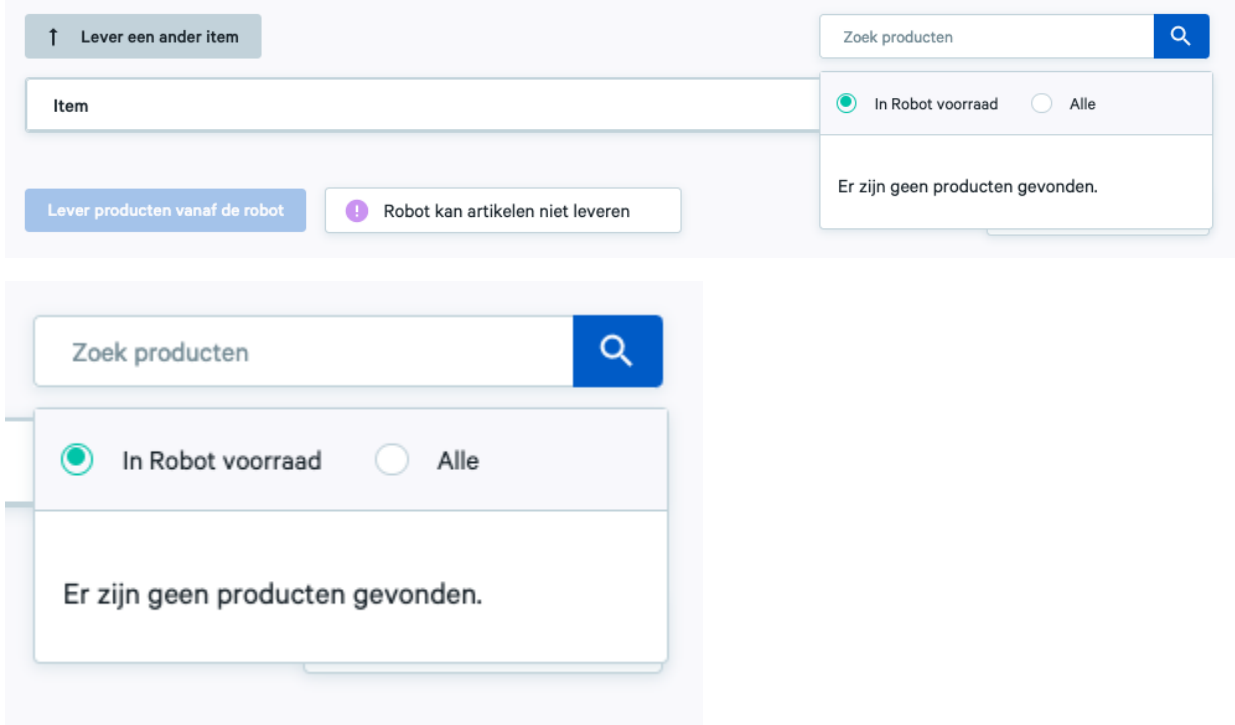

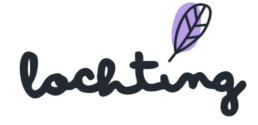

8. Wanneer je de juiste producten hebt gevonden, klik je op "In winkelmand" waarna ze aan de bestelling worden toegevoegd.

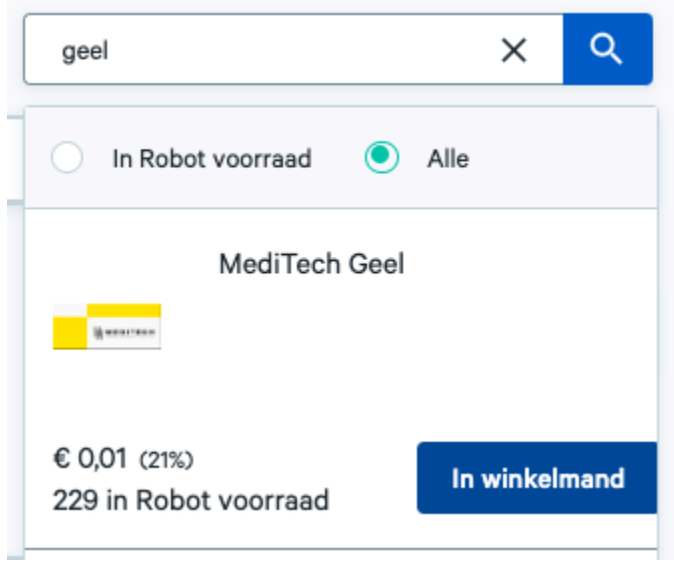

9. Van zodra je producten toevoegt, kan je het aantal nog veranderen. Je ziet per product de eenheidsprijs en tevens de totaalprijs van de bestelling.

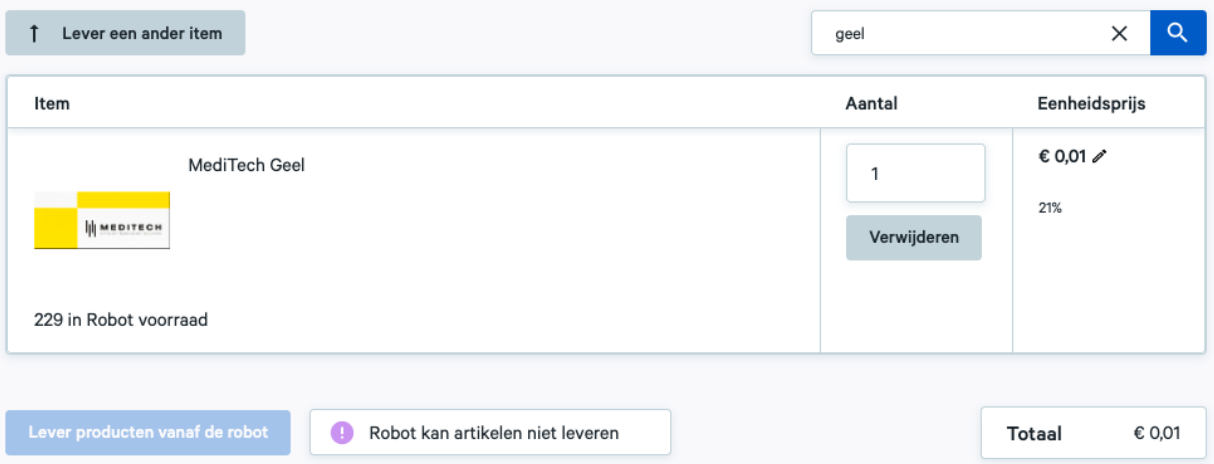

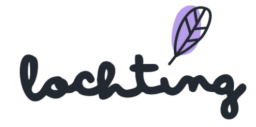

10.Klik op "Lever producten vanaf de robot" en klik op "Lever"

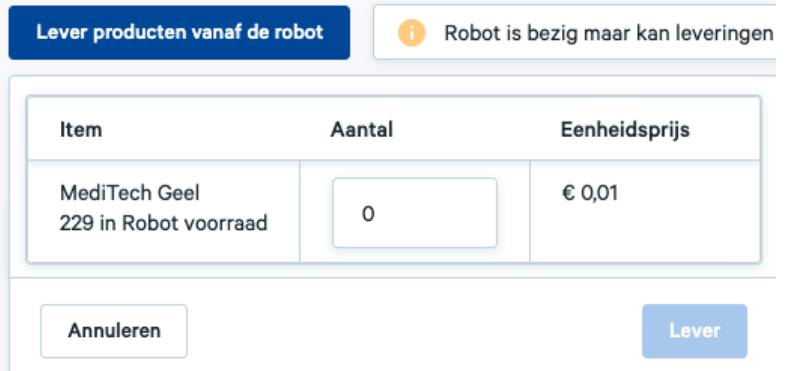

11. Van zodra de producten klaar liggen op de transportband, klik je op "Transactie starten" en controleer je het totaalbedrag.

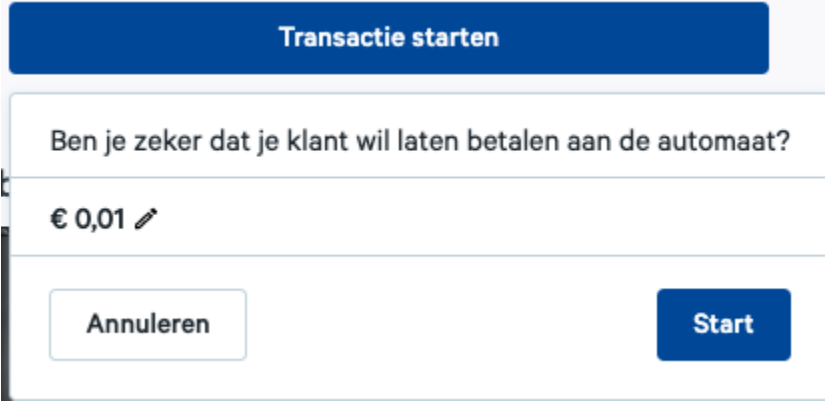

- 12.Klik op "Start" waarna de patiënt de melding krijgt om te betalen en vervolgens het betaalproces afrondt.
- 13.Klik op "Levering aan de klant" en dan zal de transportband richting de patiënt bewegen.
- 14.Klik op "Open buitenluik (klant)" → het buitenluik gaat open en de patiënt kan de producten van de transportband halen.

Open buitenluik (klant)

Sluiten

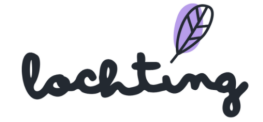

15. Van zodra het volledige uitwisselingsproces is afgerond, klik je rechtsboven op "Stop nachtluikmodus"

**Stop Nachtluik modus** 

#### Live beeld nachtluik

Een live feed van het nachtluik geeft de apotheker de mogelijkheid om te controleren of de producten zich effectief in het nachtluik bevinden en of deze door de patiënt opgehaald zijn. De camera neemt ook foto's van cruciale momenten in het proces om eventueel latere discussie tegen te gaan. Zo neemt de camera een foto voor en na de aankoop om aan te tonen dat de producten in het luik aanwezig waren en dat ze meegenomen werden door de patiënt.

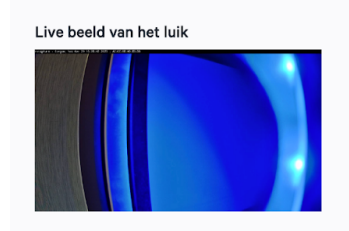

#### Logboek

Het logboek toont de apotheker welke stappen hij reeds uitgevoerd heeft. Dit kan hem helpen tijdens het bedienen van de patiënt.

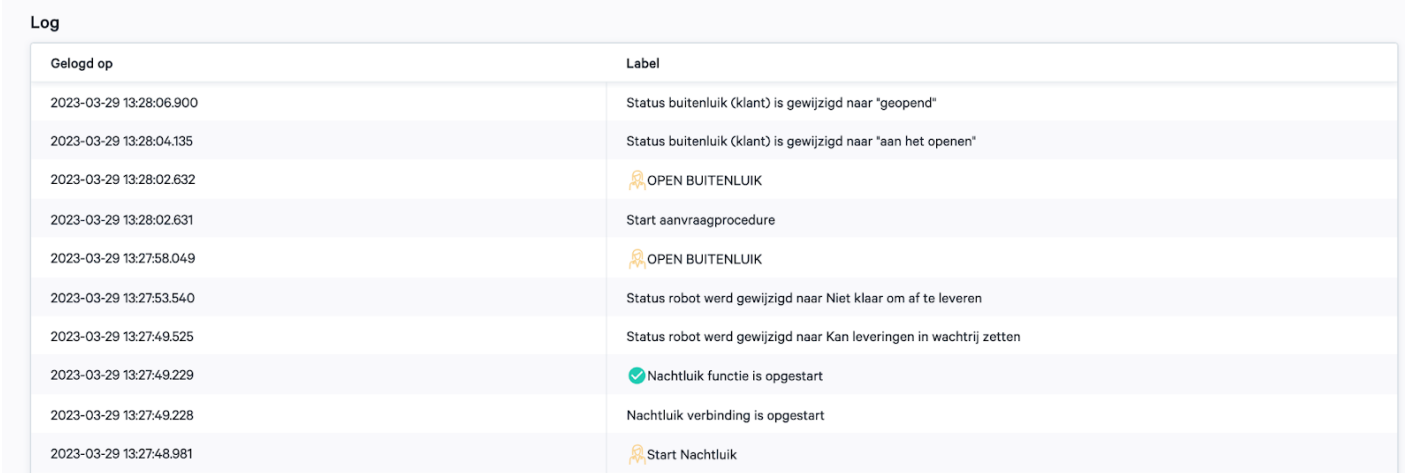

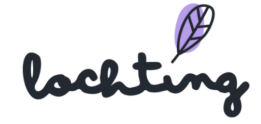

## MT.Matic automaat

Dit is het beginscherm van de MT.Matic met 4 verschillende opties: Producten kopen, Bestelling ophalen, Apotheker bellen en Apotheek van wacht. Dit zijn de vier hoofdfuncties van de automaat. Daarnaast zijn er 3 andere functionaliteiten namelijk Taal, Dag/Nacht modus en Rolstoel modus.

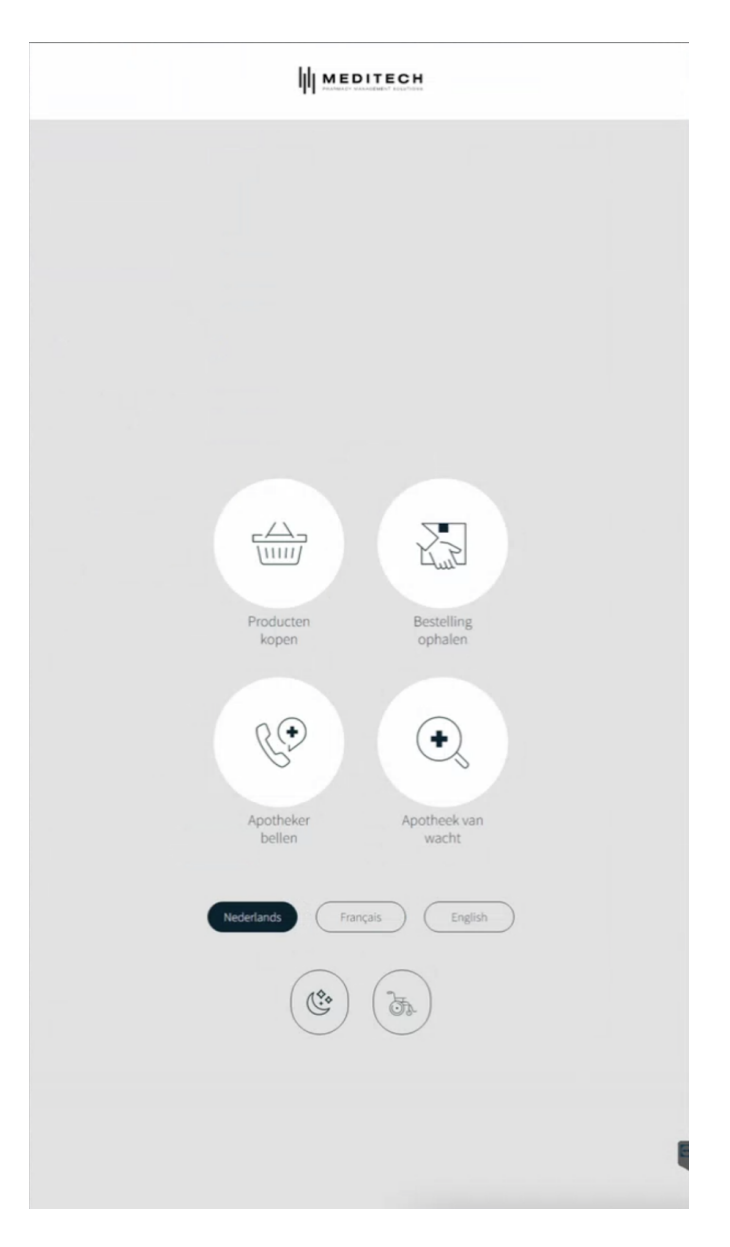

Taal: aanpassen naar de geschikte taal

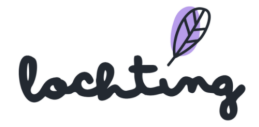

- Dag/Nacht modus: licht of donker scherm

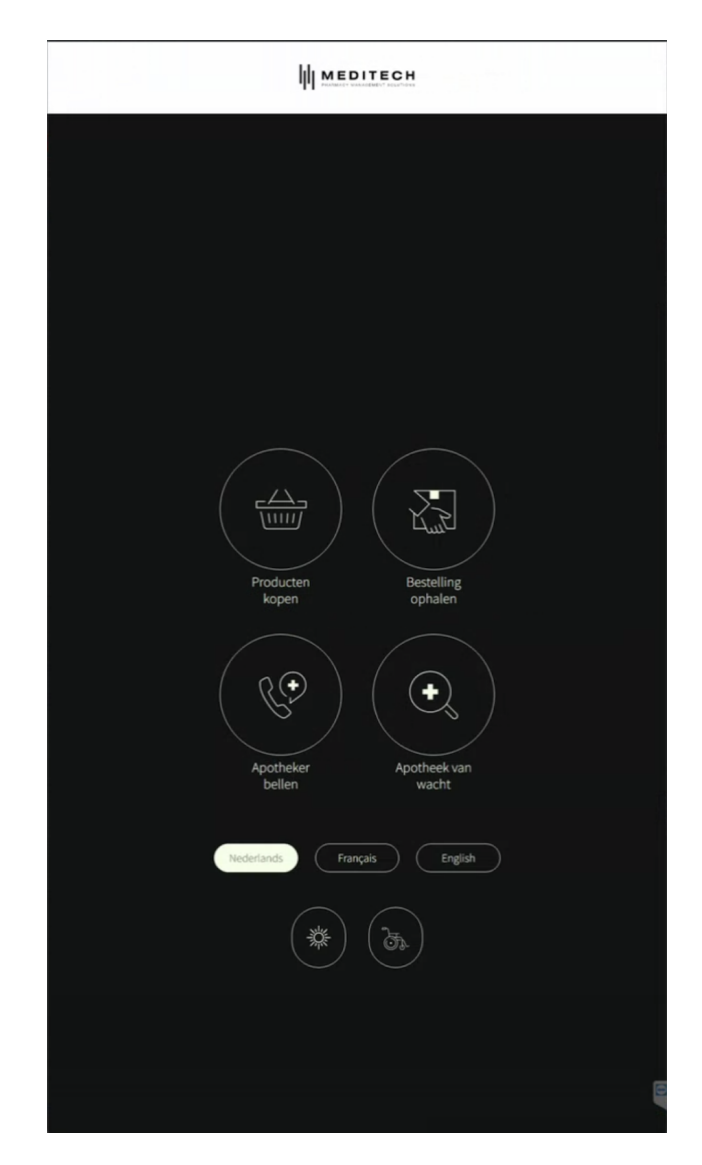

- Rolstoel modus: de knoppen dalen, zodat de rolstoel gebruiker deze gemakkelijker kan bedienen.

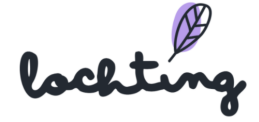

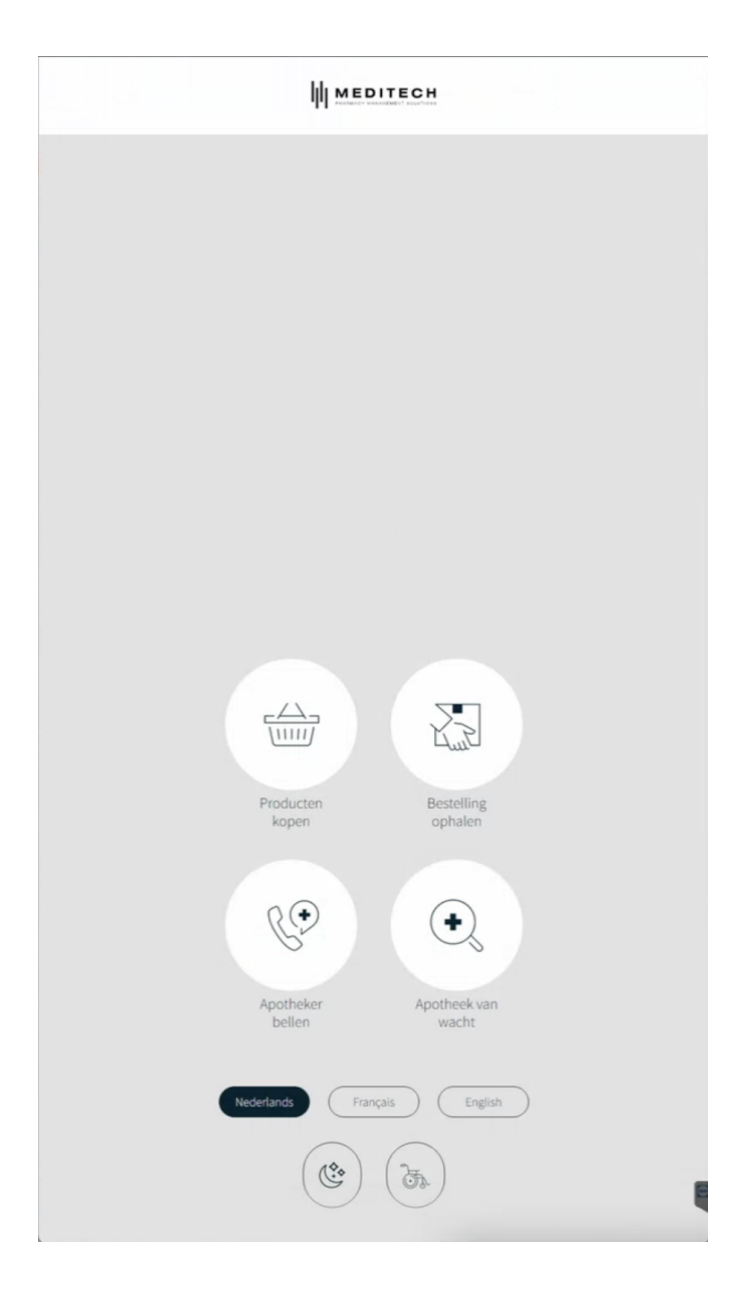

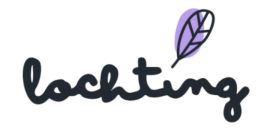

### Producten kopen

Via deze functie kan een patiënt producten kopen uit je lokale voorraad. De producten worden met naam, foto en prijs getoond zoals op de webshop. Wanneer je op een product klikt krijg je de detailpagina te zien, net als enkele gerelateerde producten.

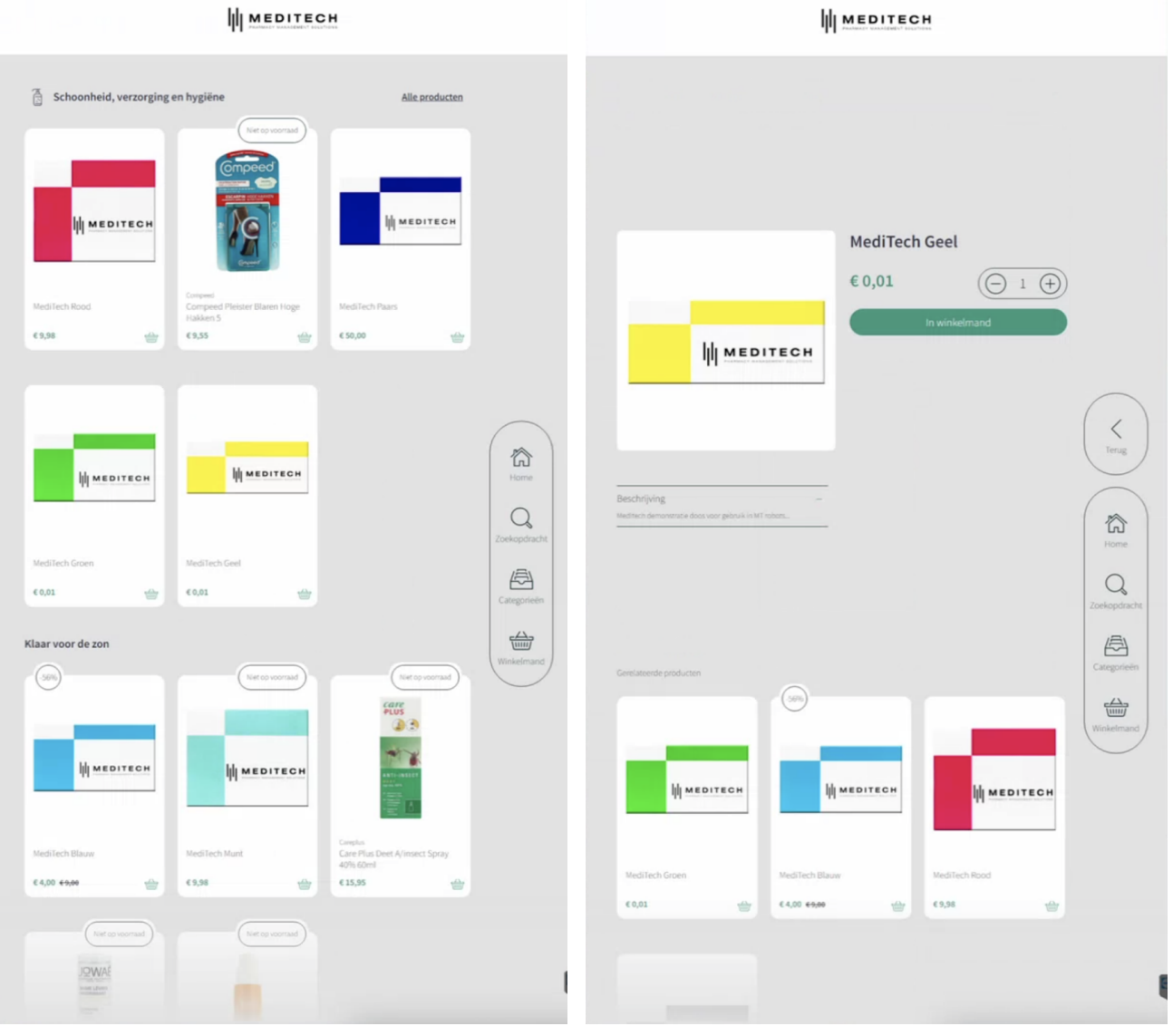

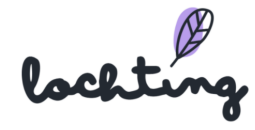

Je hebt als apotheker de keuze om ook niet voorradige producten te tonen aan de patiënt. Deze kunnen niet besteld worden, maar de patiënt kan zo wel de nodige informatie over het product lezen.

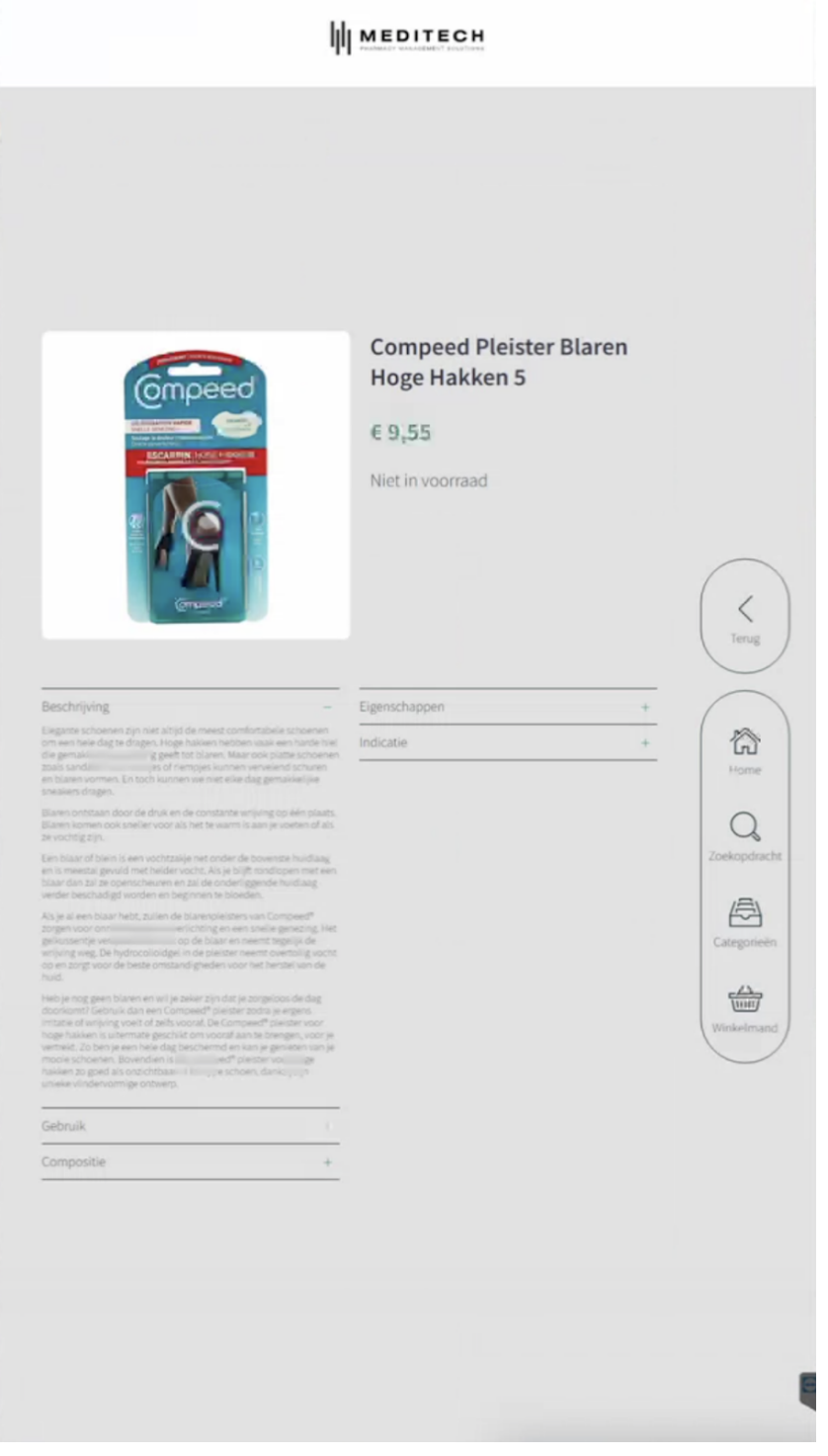

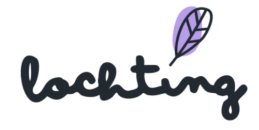

Vooraleer de patiënt de producten aankoopt, krijgt deze een overzicht met alle geselecteerde producten. Hier kan hij de geselecteerde producten gaan vermeerderen, verminderen of verwijderen. De patiënt kan ook een e-mailadres ingeven om een aankoopbevestiging te krijgen.

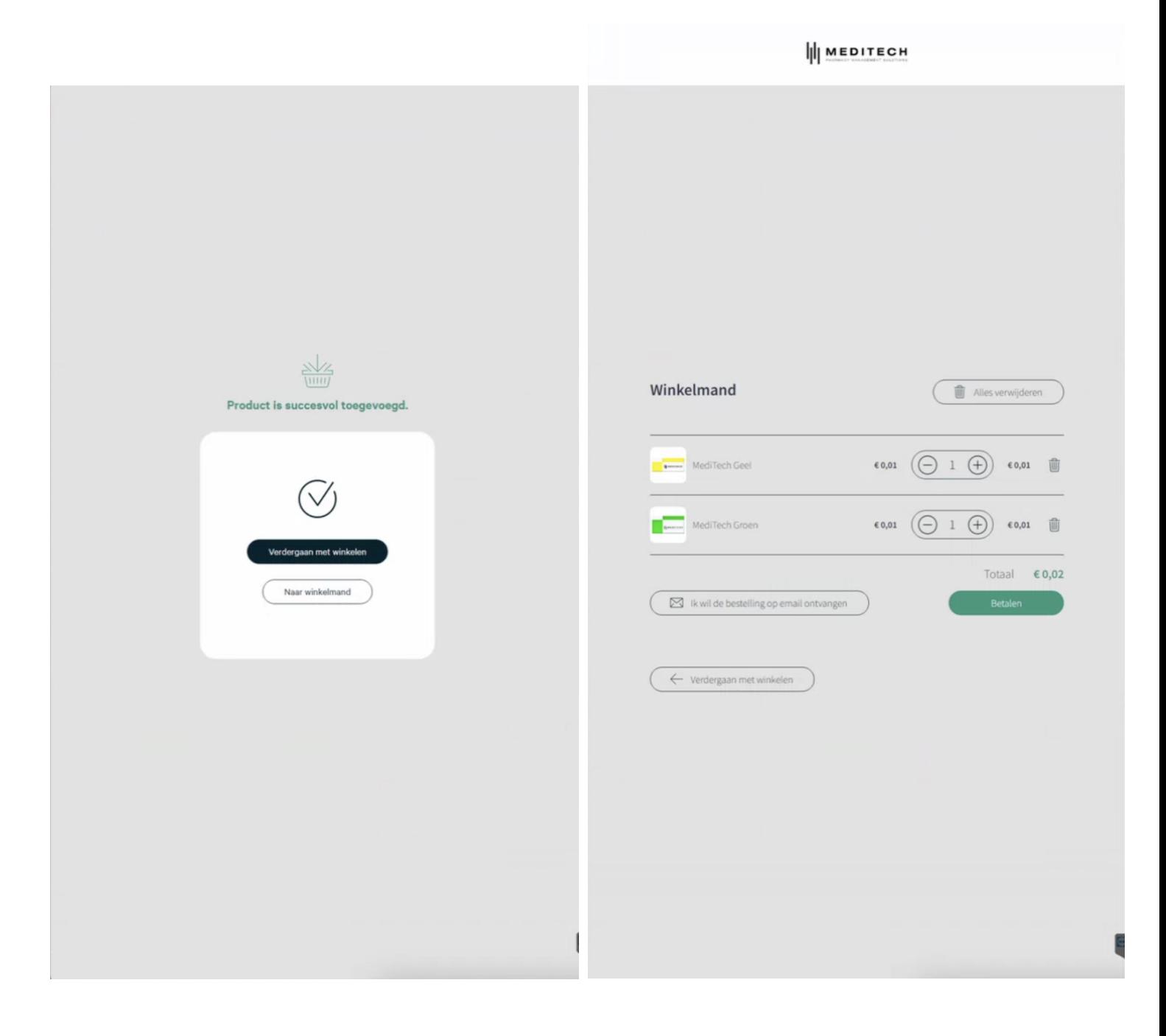

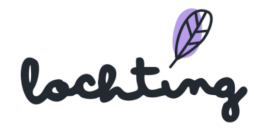

Na het betalen van de producten, krijgt de patiënt de vraag of alle producten ontvangen zijn. Daarna zal de automaat even de tijd nodig hebben om zich opnieuw klaar te maken voor de volgende aankoop.

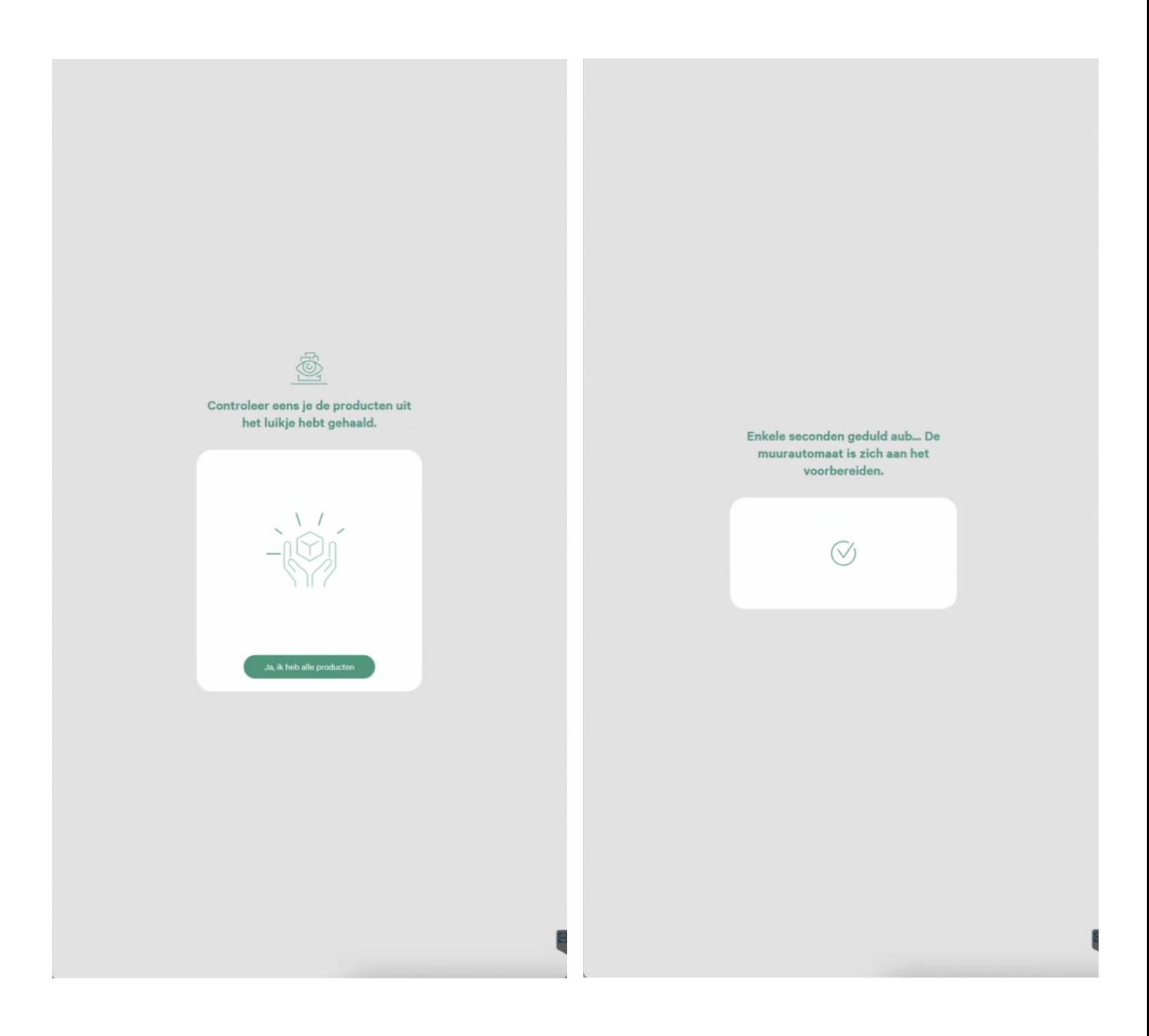

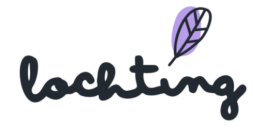

### Navigeren

Om het navigeren te vergemakkelijken, maakt de automaat gebruik van een navigatiebalk. Deze bestaat uit vier elementen: Home, Zoekopdrachten, Categorieën en Winkelmand.

### Zoekopdrachten

Via de zoekfunctie kan de patiënt zoeken op naam of het merk van een product. Daarnaast kan hij of zij ook gebruik maken van de verschillende filters: categorie, prijs en merk.

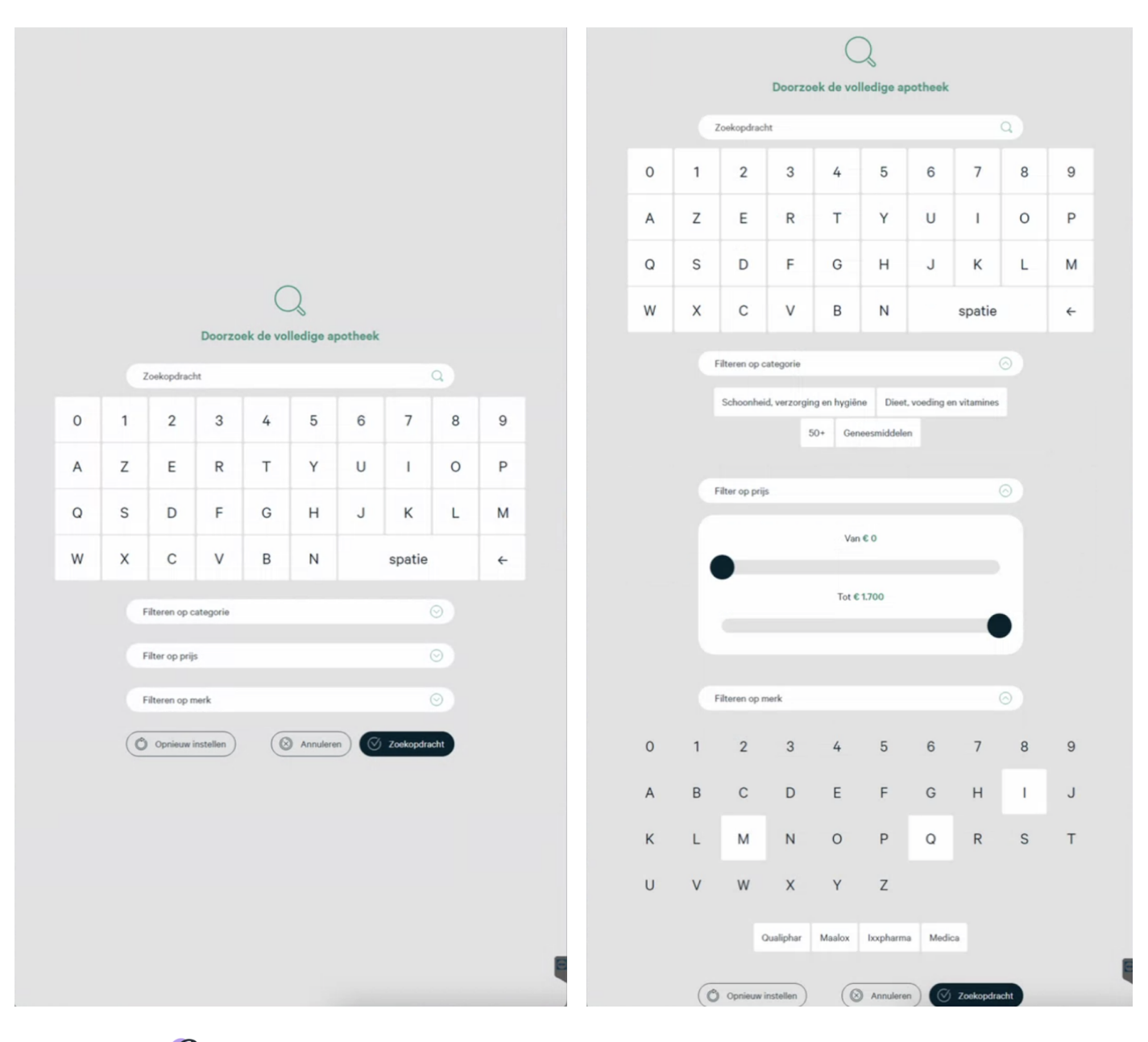

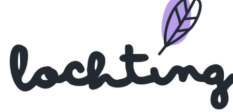

### Categorieën

De patiënt kan hier de verschillende categorieën vinden en aanklikken om het juiste product te vinden.

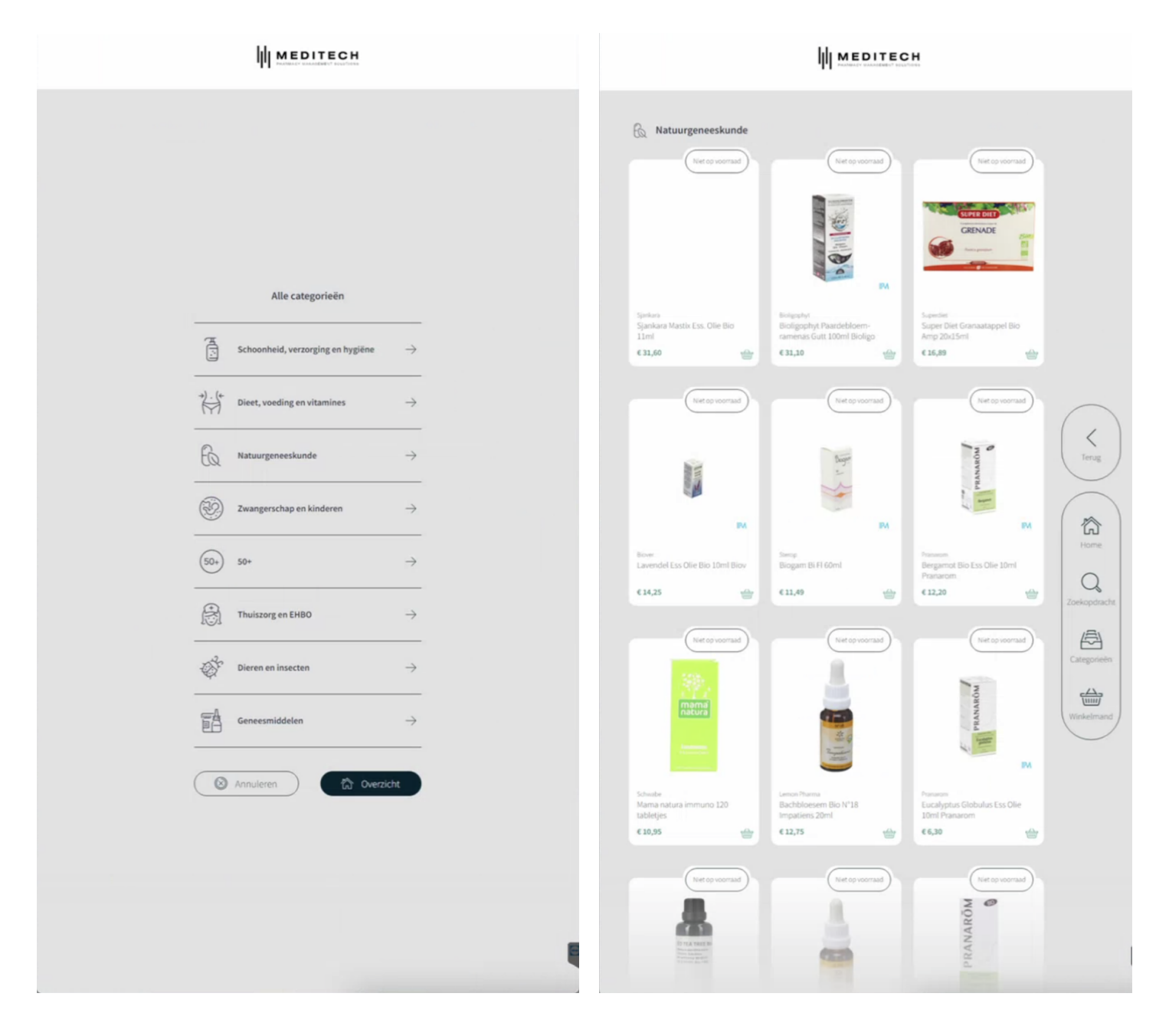

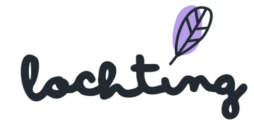

#### Winkelmand

Hier vindt de patiënt een overzicht van alle producten die momenteel aan de winkelmand werden toegevoegd. De patiënt ziet hier ook het totaalbedrag van de bestelling en kan vervolgens de aankoop afronden door op "betalen" te klikken.

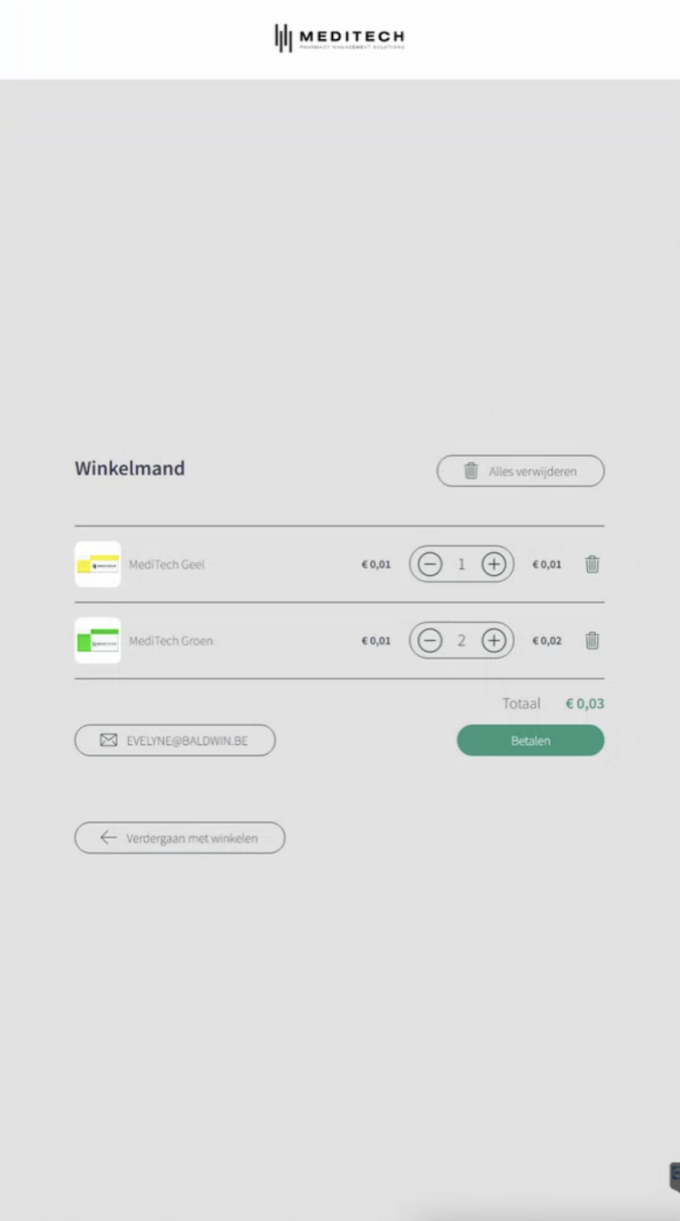

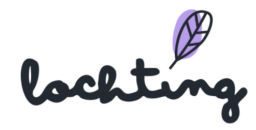

### Bestelling ophalen

Om een bestelling af te halen heeft de patiënt zijn of haar data matrix (lijkt op een QR code) nodig. De patiënt kan de code scannen of manueel invoeren aan de automaat. Daarna klikt de patiënt op "Reservatie afhalen" en krijgt hij of zij de reservatie te zien (hoeveelheid, prijs en de betaalstatus).

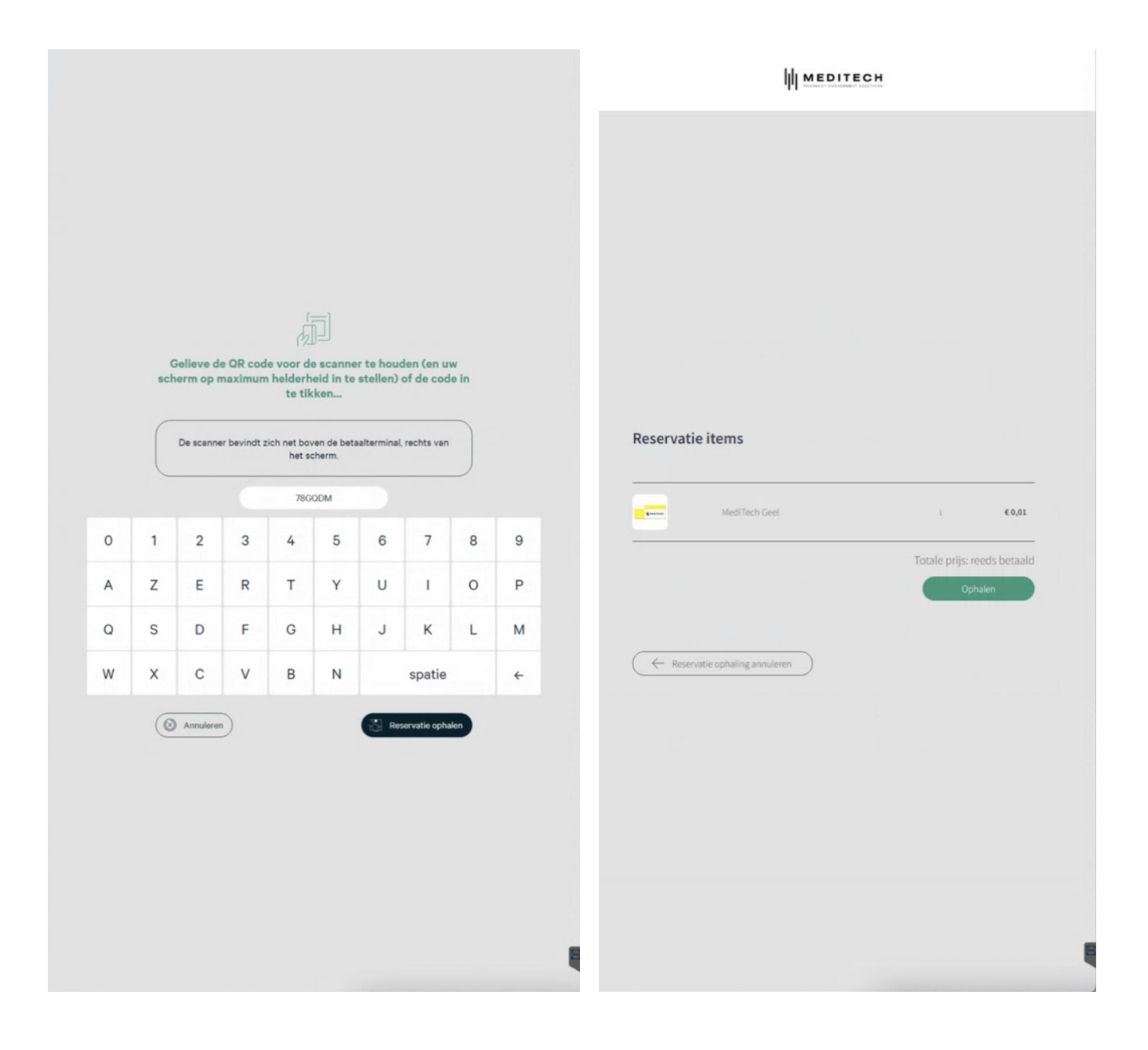

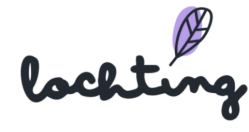

## Apotheker bellen

Hier krijgt de patiënt een overzicht te zien van het apotheek van wacht schema. Hij of zij kan ervoor opteren om via de automaat zelf te telefoneren naar de apotheker.

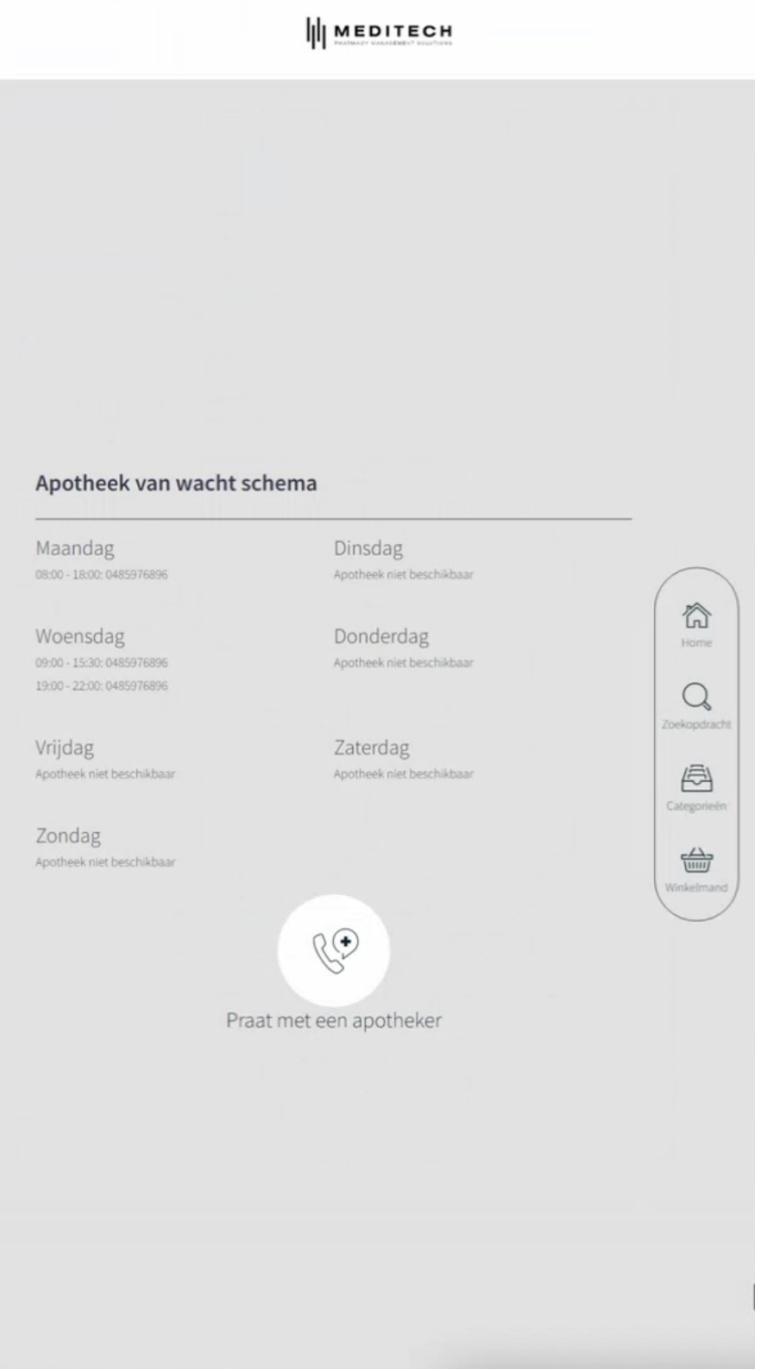

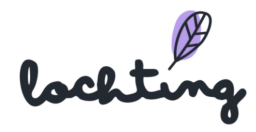

# Apotheek van wacht

Als patiënt vind je hier een overzicht van alle apotheken van wacht in de buurt met de specifieke gegevens voor elk van hen.

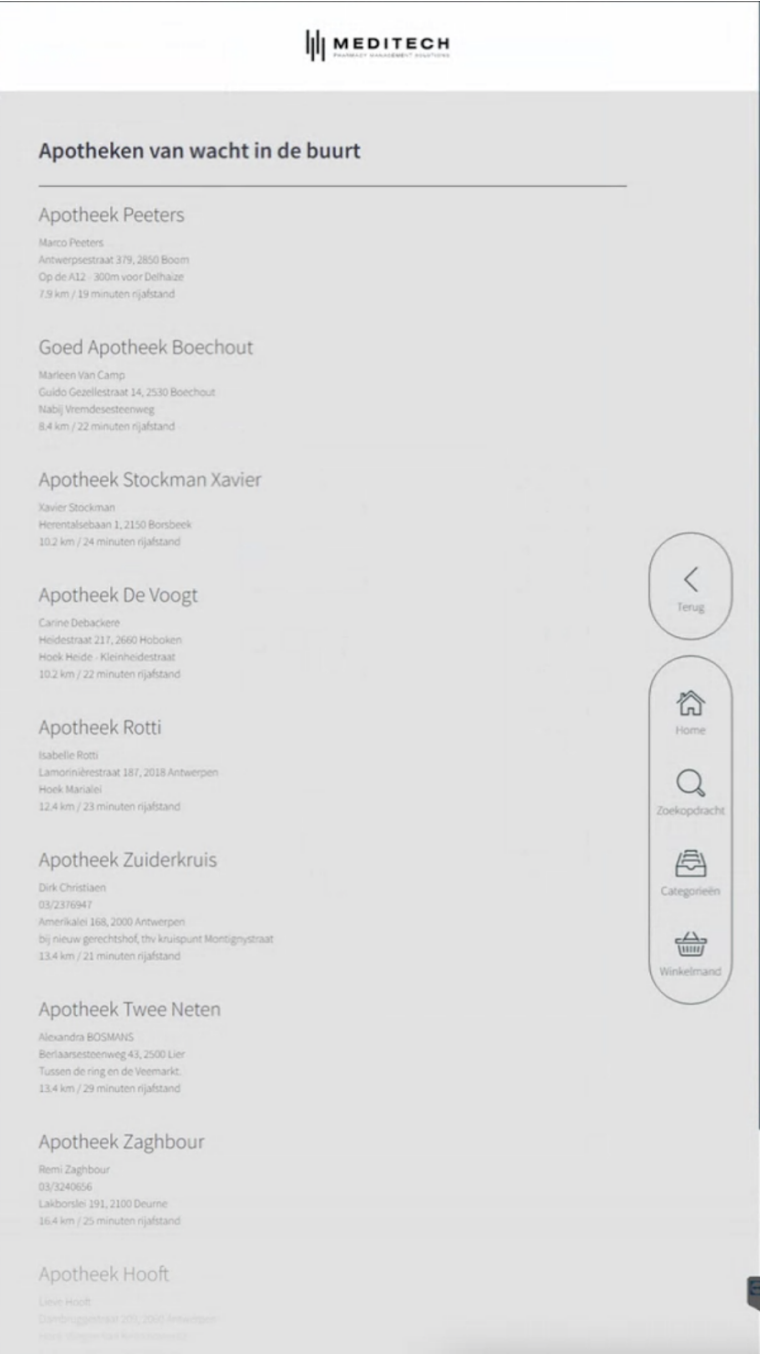

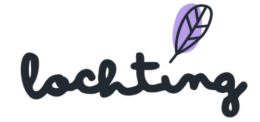

## Gebruik MT.Matic

Er zijn 3 verschillende scenario's mogelijk bij het gebruik van de MT.Matic automaat. De stappen die de patiënt doorloopt worden hier uitgeschreven.

### Scenario 1: Last minute shopper → toekomen en kopen

In dit scenario komt een patiënt een product kopen aan de automaat zonder voorgaande acties uit te voeren. Hij of zij kan dus enkel een product kopen dat in de voorraad zit van de robot en/of de stock naargelang je dit als apotheker hebt ingesteld.

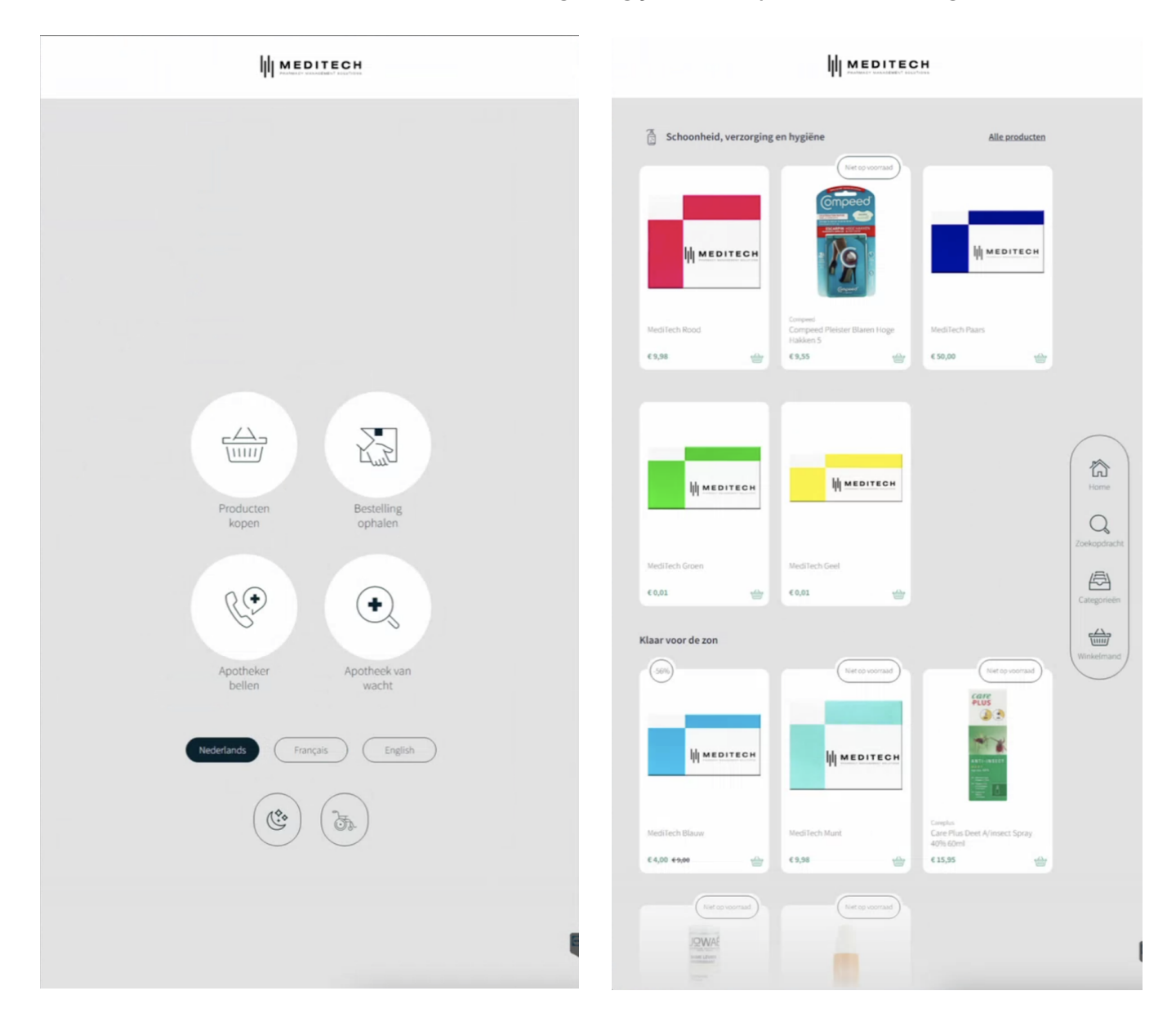

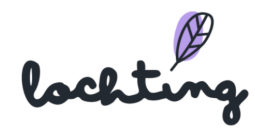

Selecteer de gewenste producten en plaats ze in de winkelmand:

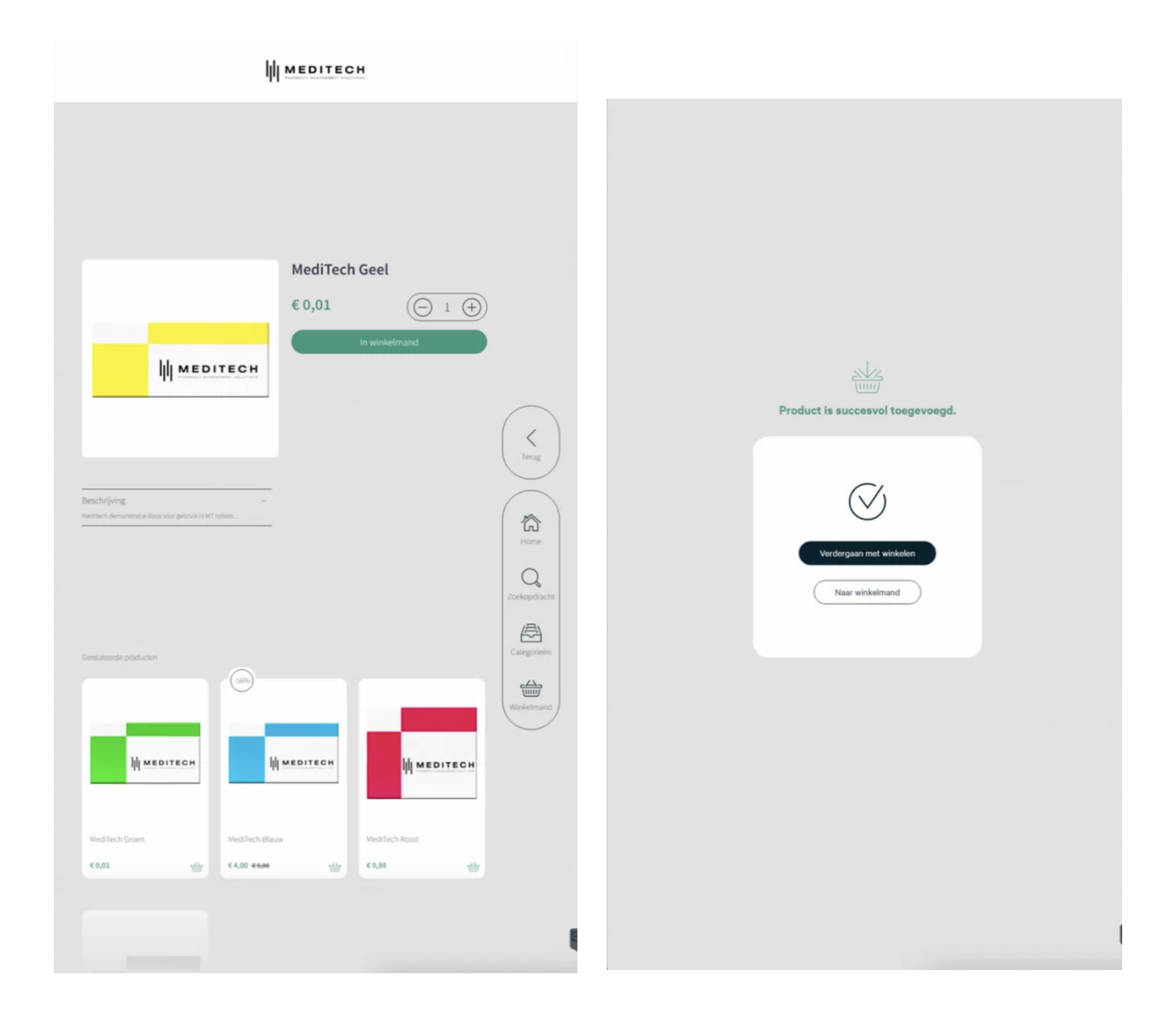

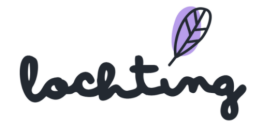
Bekijk de winkelmand en pas de producten aan indien nodig. De patiënt kan zijn of haar e-mailadres ingeven om een bevestiging te krijgen van de aankoop. Klik op betalen en volg de instructies op de betaalterminal:

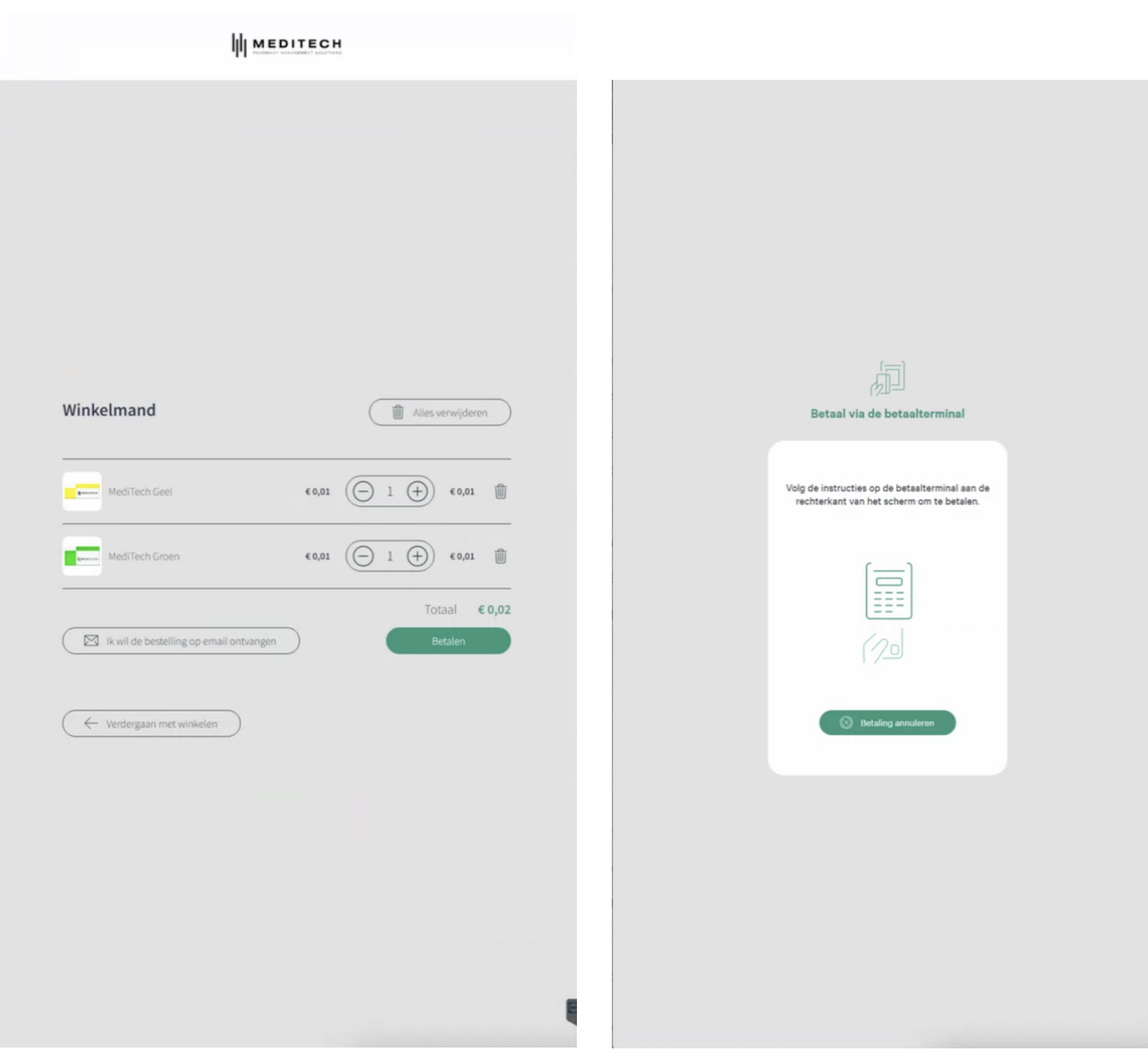

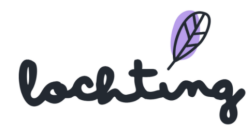

De patiënt krijgt een bevestiging van zijn of haar aankoop en de robot zal de bestelling in de wachtrij plaatsen. Daarna vraagt de automaat om te controleren indien alle producten uit het luik zijn.

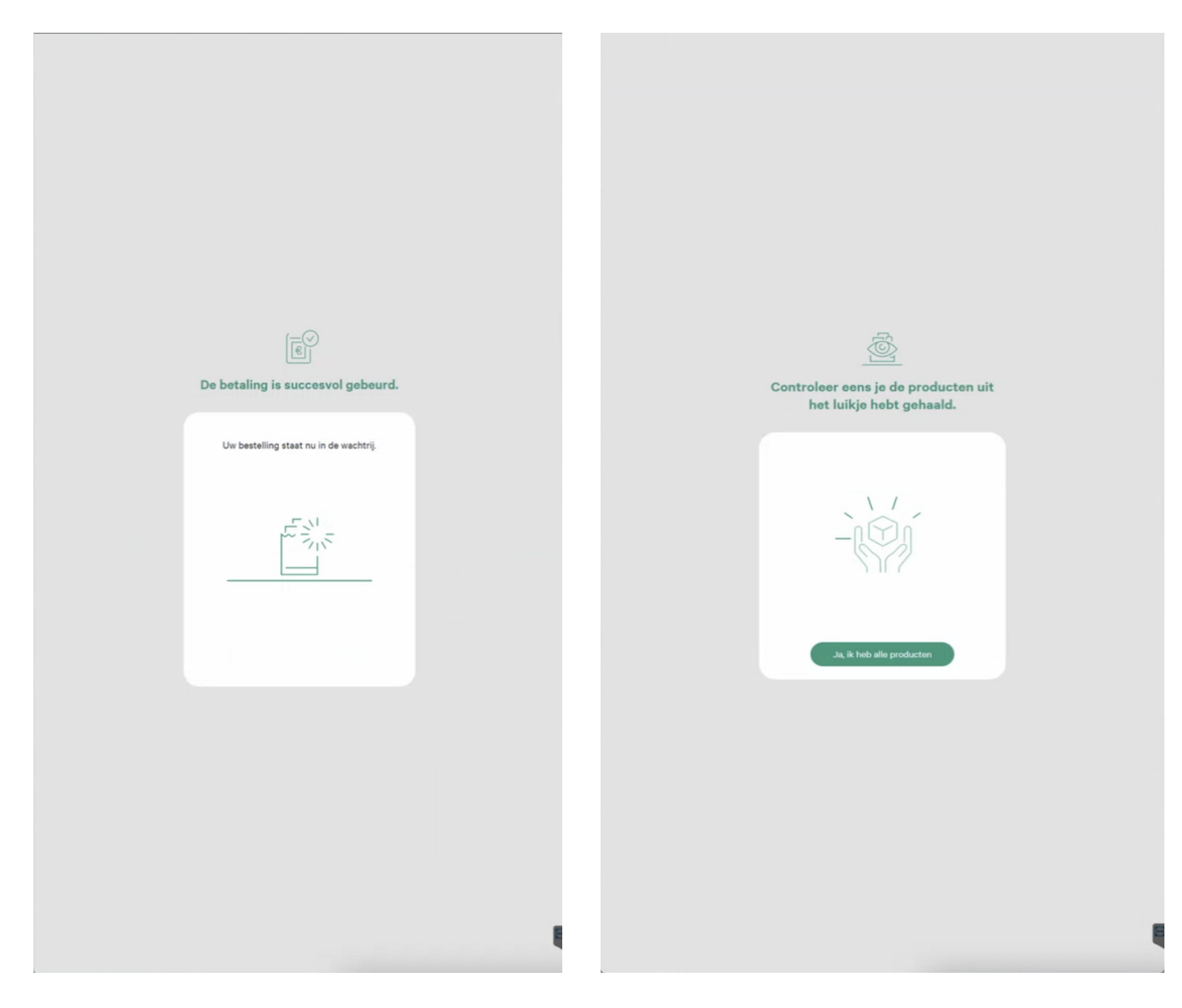

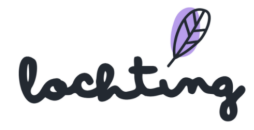

Na de aankoop heeft de automaat enkele ogenblikken nodig om zich terug klaar te maken voor de volgende aankoop. Dit wordt ook weergegeven op het scherm:

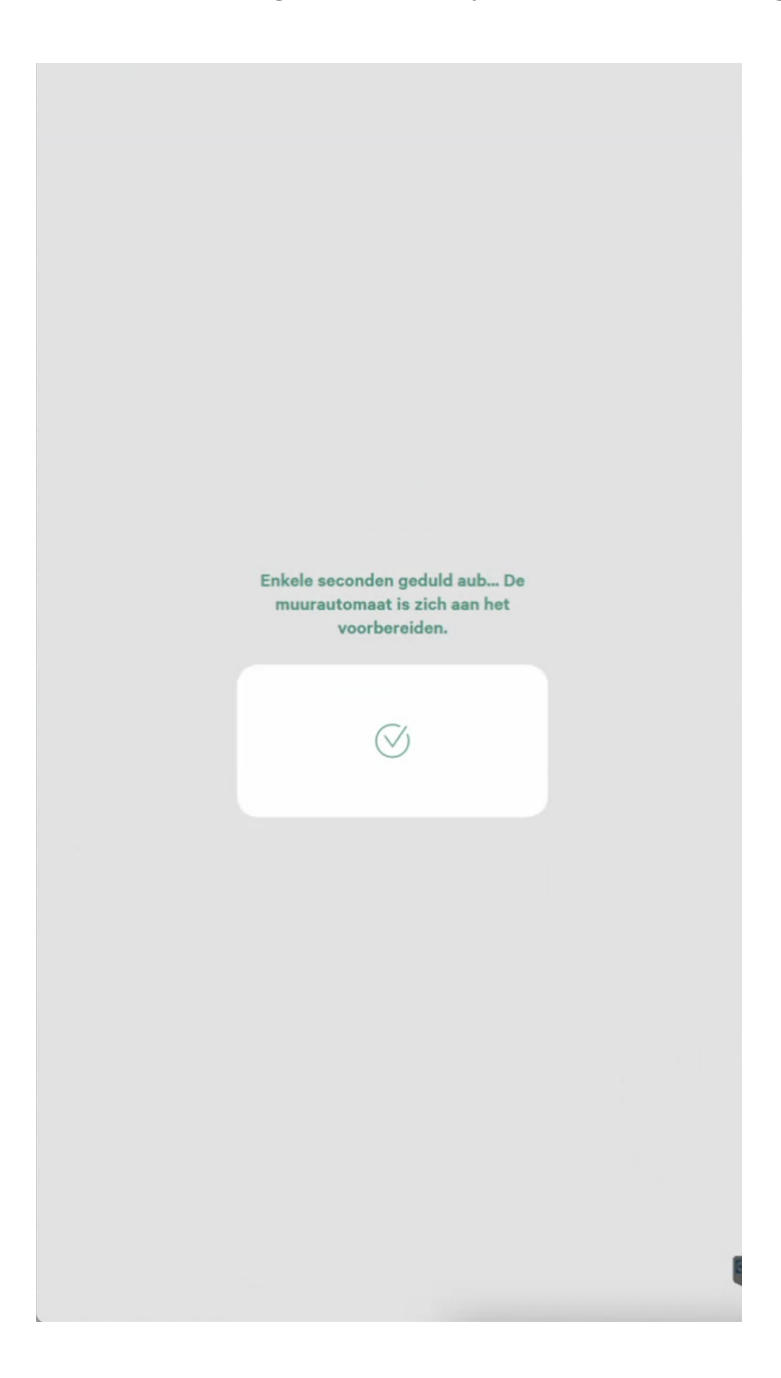

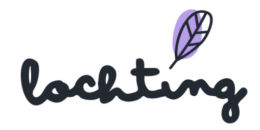

## Scenario 2: Manueel aangemaakte reservatie ophalen (bv. telefonische bestelling)

In dit scenario maakt de apotheker zelf een reservatie aan voor de patiënt. De patiënt kan de reservatie afhalen in de apotheek of aan de automaat via de data matrix code. De patiënt ziet de bestelling (naam, prijs en hoeveelheid) en de betaalstatus (reeds betaald of te betalen).

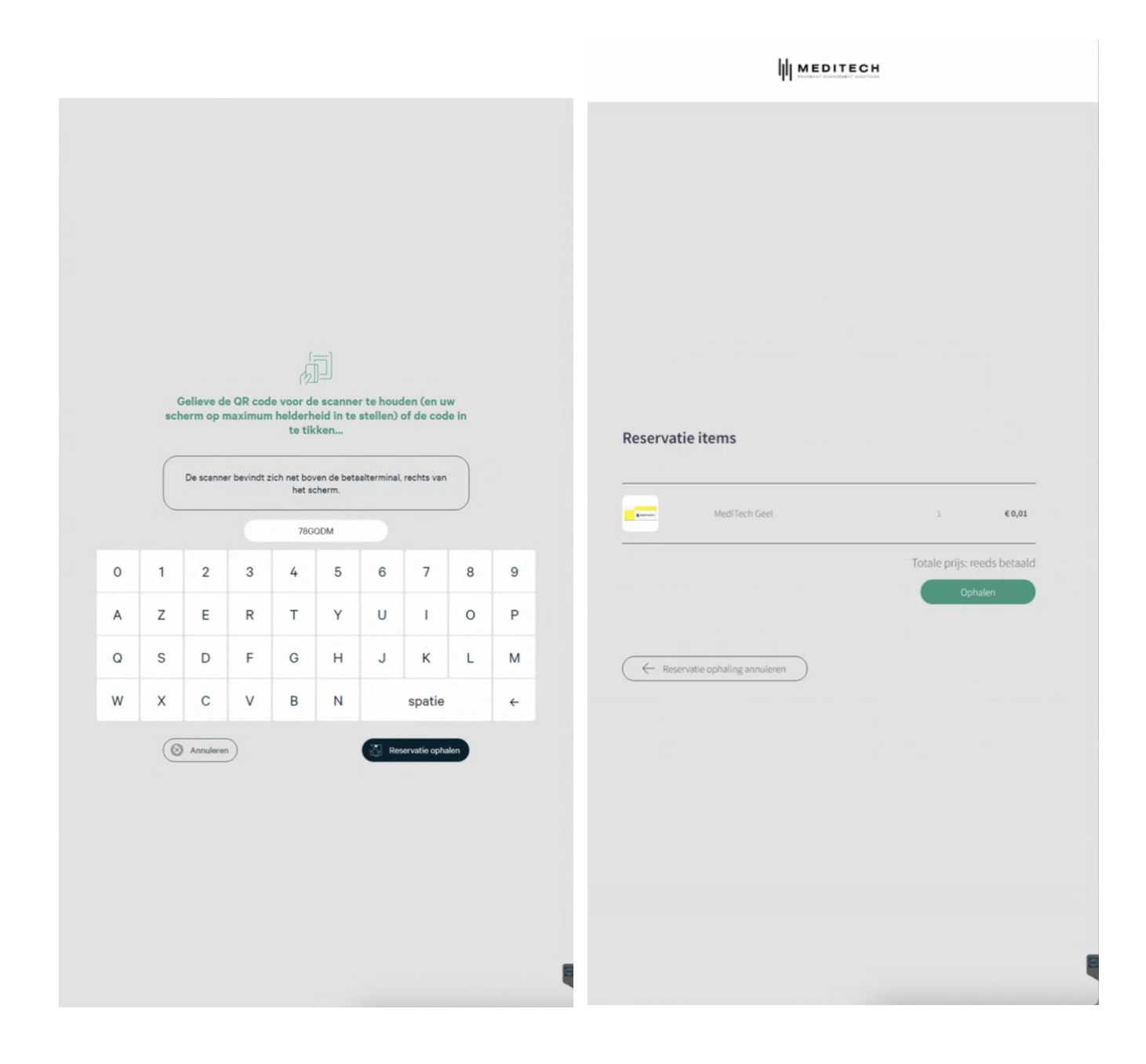

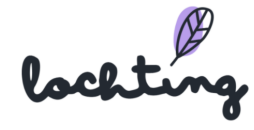

Indien de patiënt nog moet betalen zal hij de instructies moeten volgen op de betaalterminal. Indien hij al betaald heeft, zal de automaat zijn producten uitwerpen.

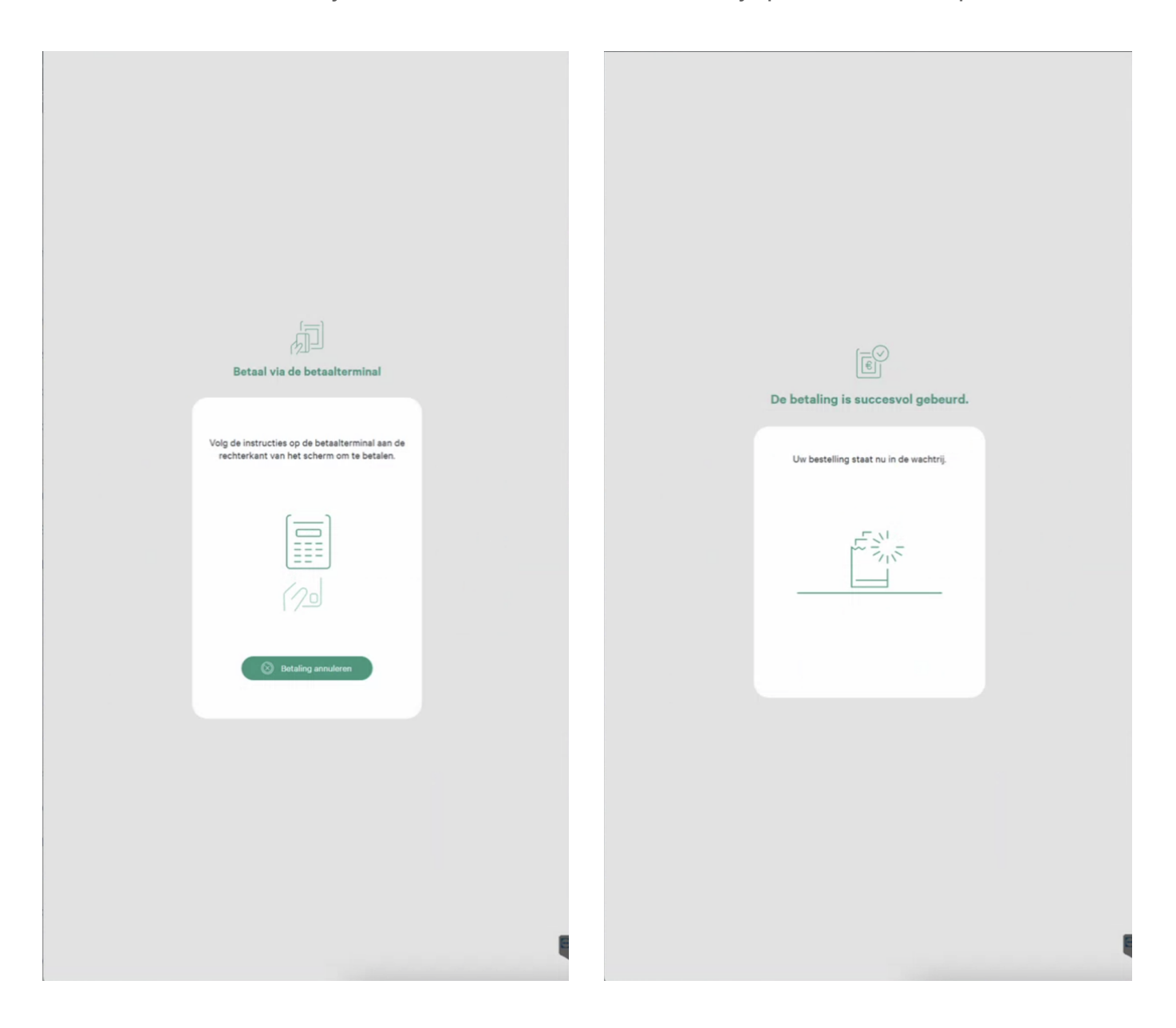

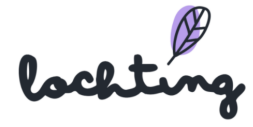

Nadat de automaat de producten heeft uitgeworpen, vraagt hij de klant om de producten te controleren. Daarna heeft de automaat even nodig vooraleer hij een nieuwe patiënt kan helpen.

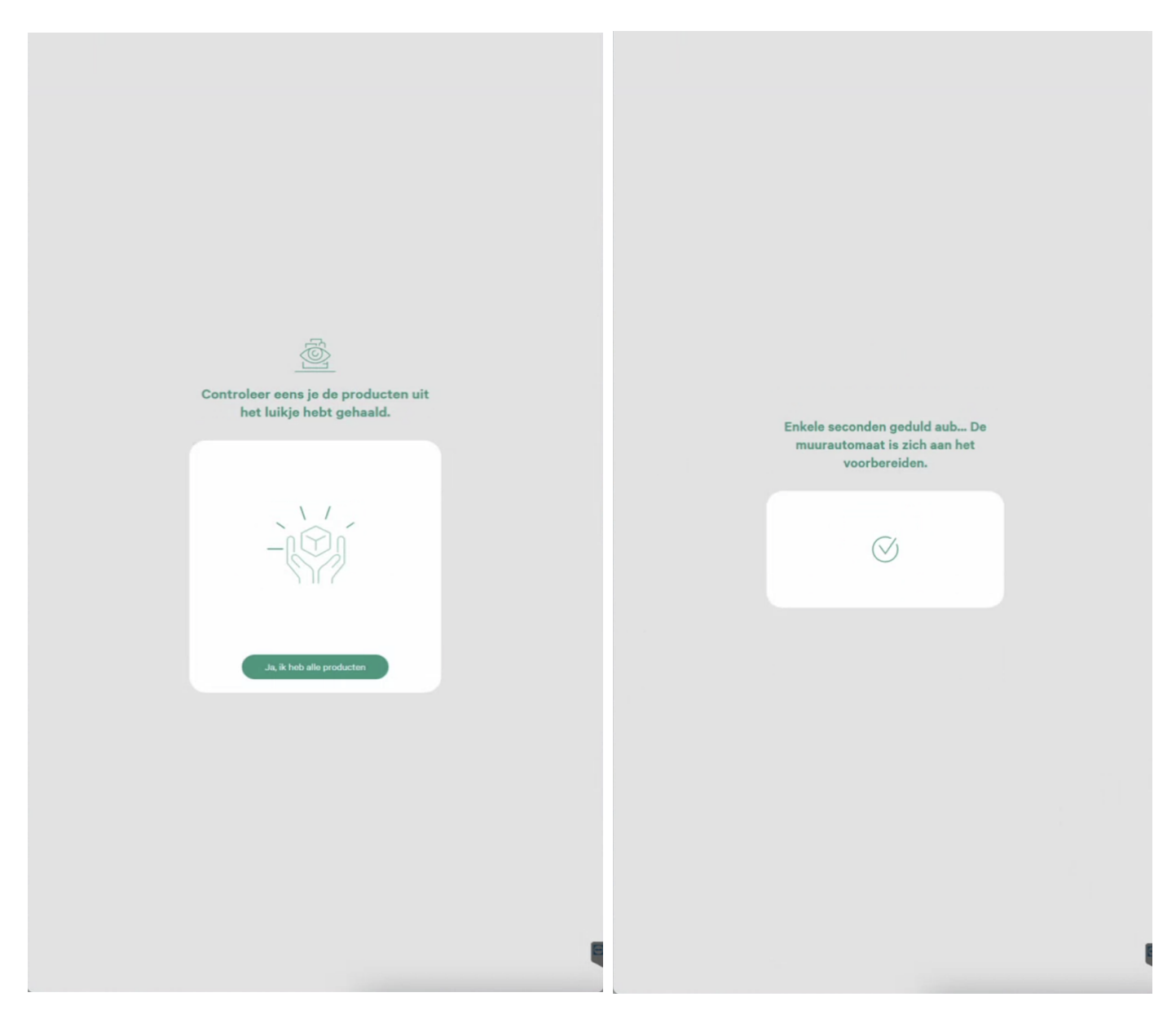

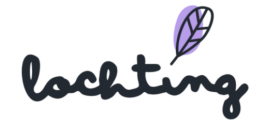

## Scenario 3: bestellen op de webshop, afhalen aan robot (voorradig)

In dit scenario heeft de patiënt een bestelling geplaatst op jouw webshop. De Meditech robot reservation integratie geeft je de kans om alle webshop bestellingen, met status: ophalen in de apotheek, automatisch om te zetten naar een reservatie. Hierdoor krijgt de patiënt een data matrix code om de bestelling zowel in de apotheek als in de automaat af te halen.

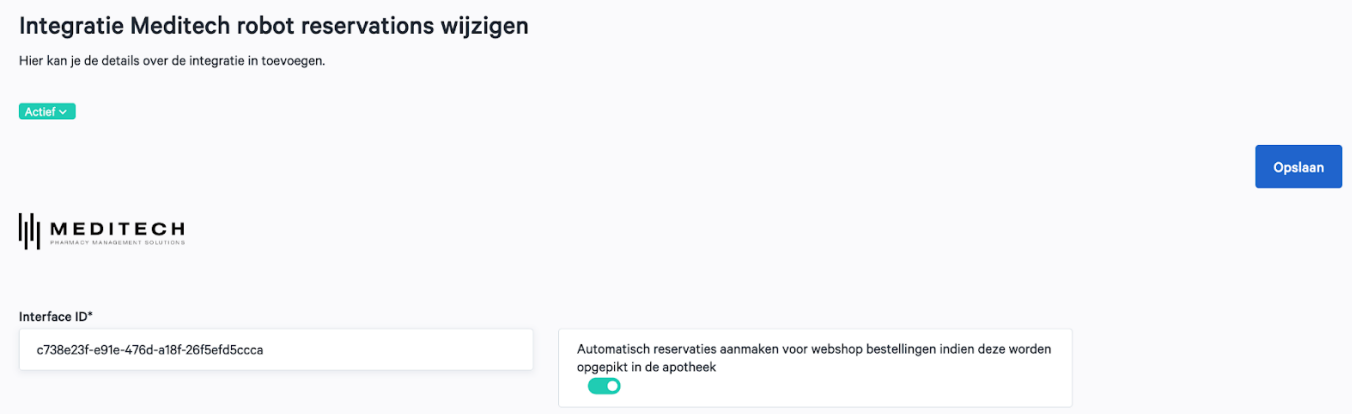

Indien de patiënt de apotheek binnenstapt, kan de apotheker via het lochting platform (Reservaties > Detail pagina > Ophalen) kiezen om het product in zijn apotheek uit te werpen i.p.v. in de robot. Hierdoor zorg je ook dat het stockniveau correct blijft. Indien je het gereserveerde product uit je eigen voorraad zou halen, blijft het gereserveerde onbestelbaar voor andere patiënten.

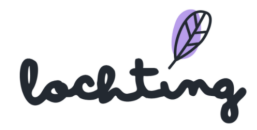

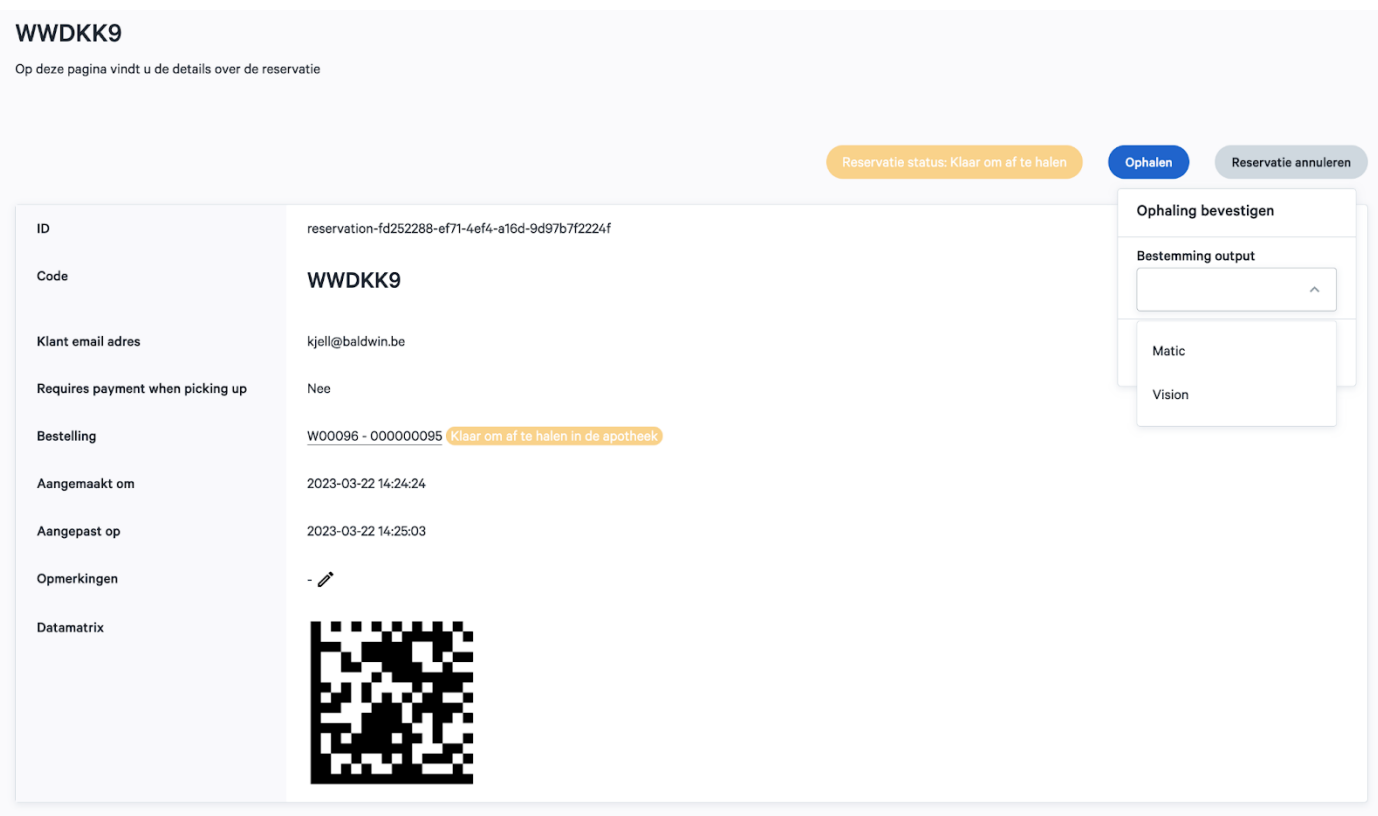

De apotheker ziet ook direct of het product nog betaald moet worden of niet. Dit is vergelijkbaar met een gewone aankoop in de apotheek.

De patiënt kan ook opteren om het product uit de automaat te halen en zijn datamatrix code te gebruiken. Dit proces is vergelijkbaar met scenario 2.

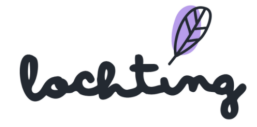

## 8.6 Integratie met de webshop

## Informatie met betrekking tot de beschikbaarheid van producten

Er zijn verschillende situaties mogelijk met betrekking tot de beschikbaarheid van producten. Hieronder leggen we per situatie uit hoe de weergave op de webshop is en waar je je als apotheker (en patiënt) aan mag verwachten.

#### **Op voorraad in de robot**

Home / Durex Love Condoms 6

Weergave op de webshop:

*"Het product is beschikbaar, je kan het product onmiddellijk komen afhalen uit de automaat wanneer je hier een bestelling plaatst."*

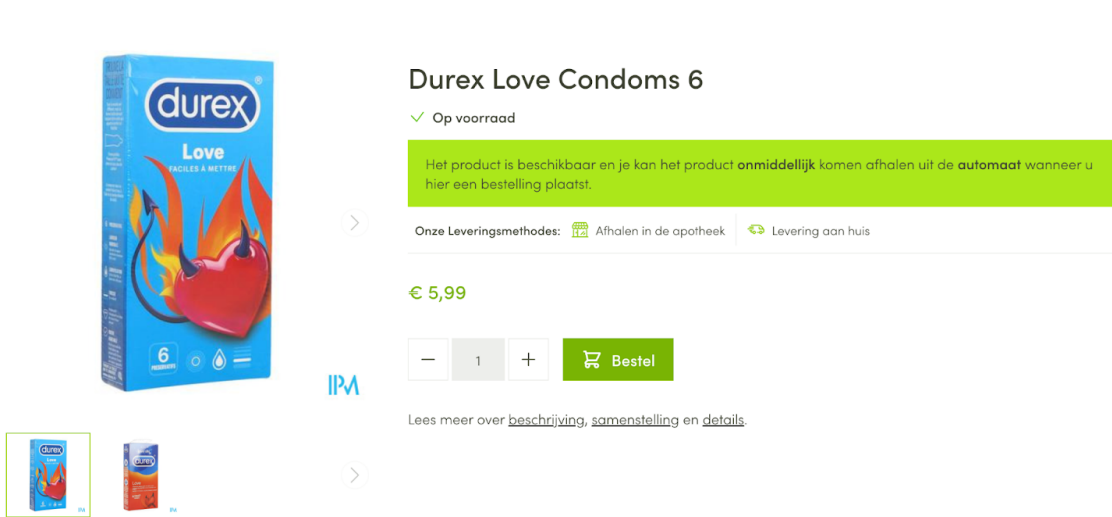

→ door de integratie met de robot, kennen we steeds de exacte voorraad van een product. Hierdoor weet de patiënt wanneer deze de bestelling kan afhalen aan de automaat (onmiddellijke beschikbaarheid want op voorraad in de robot).

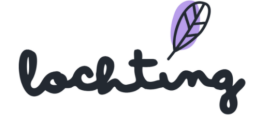

## **Op voorraad in de apotheek, maar niet in de robot**

Weergave op de webshop (wanneer je woensdag je bestelling wil plaatsen):

*"Je kan het product afhalen vanaf donderdag om 8:30 wanneer je hier een bestelling plaatst."*

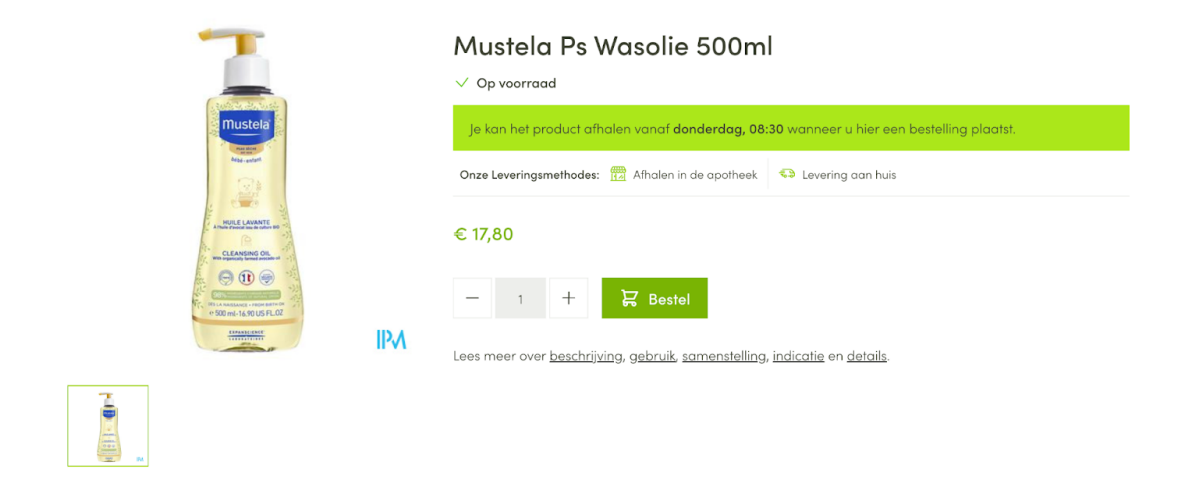

→ door de integratie met de apotheeksoftware, kennen we steeds de correcte voorraad in de fysieke apotheek. Hierdoor kunnen we een tijd aangeven waarop het product in de automaat beschikbaar zal zijn, nadat de apotheker dit product in de robot heeft geplaatst. Er wordt hier rekening gehouden met een eigen verwerkingstijd.

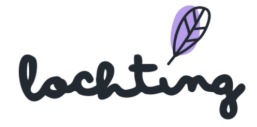

## **Op voorraad bij de groothandel, maar niet in de apotheek**

Weergave op de webshop (wanneer je woensdag je bestelling wil plaatsen):

*"Je kan het product afhalen vanaf donderdag 10:08 wanneer je hier je bestelling plaatst."*

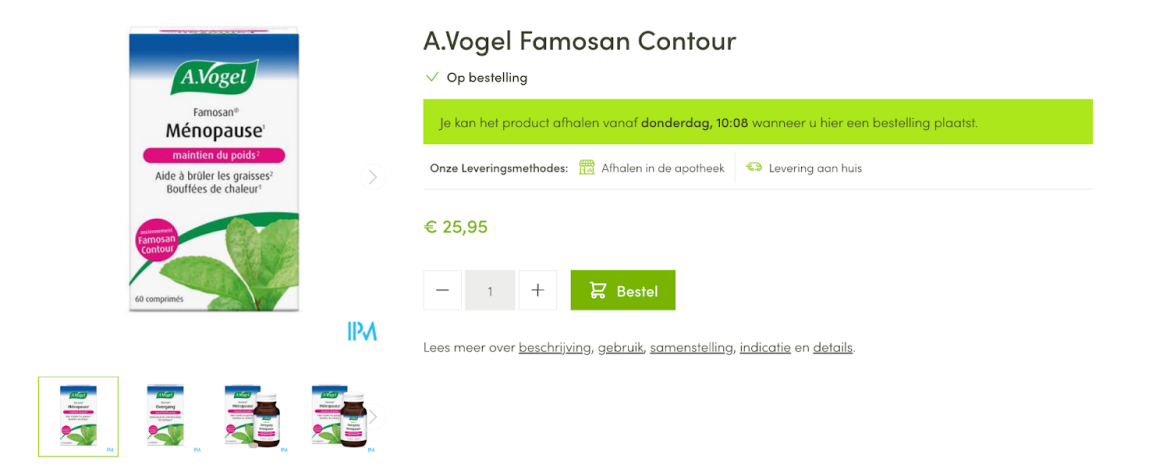

 $\rightarrow$  door de integratie met de groothandel, kennen we altijd de voorraad van jouw gekozen depot. Op die manier weet ook jouw patiënt wanneer een bestelling kan worden afgehaald aan de automaat. Er wordt ook rekening gehouden met een zelf ingestelde verwerkingstijd.

## Samenwerking met betrekking tot producttypes (OTC, schriftelijk bewijs)

Aangezien er verschillende producttypes zijn, zijn er ook verschillende situaties mogelijk met betrekking tot afhaling aan de automaat.

## **OTC producten zonder vereisten**

Weergave op de webshop:

*"Het product is beschikbaar, je kan het product onmiddellijk komen afhalen uit de automaat wanneer je hier een bestelling plaatst."*

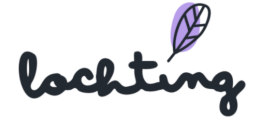

#### Nurofen Kind 60mg Suppo 10x60mg

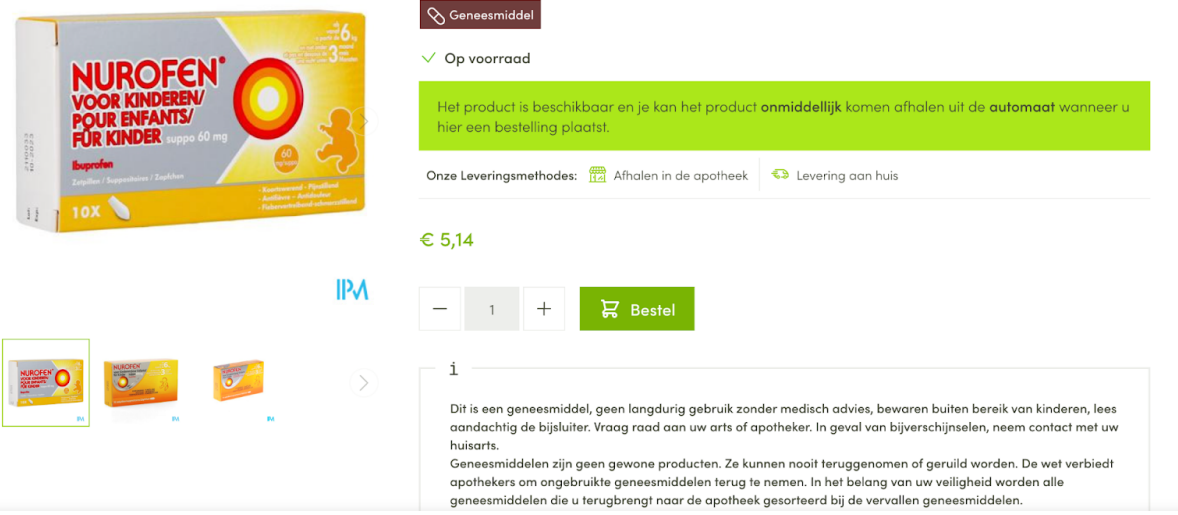

 $\rightarrow$  dit proces gaat volautomatisch, de apotheker dient hier niet meer in tussen te komen indien het product in de robot zit (= directe beschikbaarheid voor de patiënt). Optioneel kan je een limiet plaatsten op het aantal mogelijk bestelbare producten.

#### **Geneesmiddel met schriftelijk bewijs**

Weergave op de webshop:

*"Het product is beschikbaar, je kan het product onmiddellijk komen afhalen uit de automaat wanneer je hier een bestelling plaatst."*

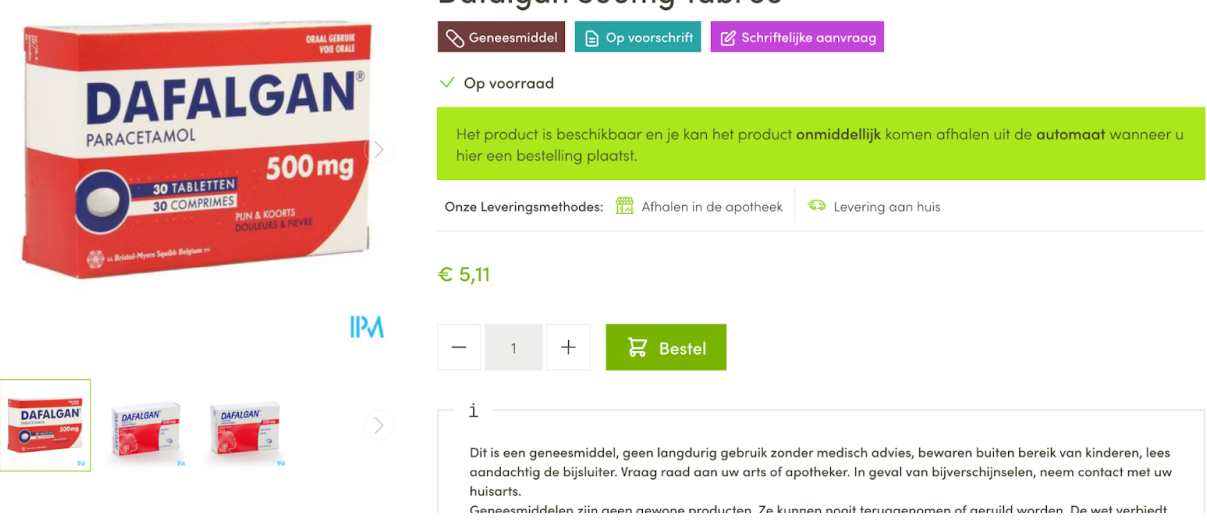

Dafalaan 500ma Tabl 30

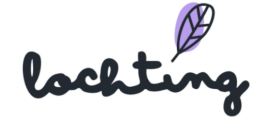

 $\rightarrow$  dit product mag niet online betaald worden voor afhaling. Deze bestelling moeten de apotheker nakijken en goedkeuring geven, waarna je een reservatie in de robot kan aanmaken. Na goedkeuring van de apotheker ontvangt de patiënt een e-mail om de reservatie af te halen. De reservatie moet de patiënt vervolgens aan de automaat betalen bij afhaling. Ook hier kan je optioneel een limiet zetten op het maximaal bestelbare aantal voor de patiënt.

# 9. Reservaties

Onder deze hoofdcategorie vind je alle reservaties in jouw automaat. Wanneer een patiënt online een bestelling plaatst, kan deze ervoor kiezen om de bestelling in de apotheek of aan de automaat op te halen. Dit zal steeds in de beschrijving naast het OTC product of geneesmiddel met schriftelijk bewijs staan.

Er zijn 5 mogelijke situaties:

- 1. De patiënt betaalt online + de producten zijn beschikbaar in de robot: de reservatie wordt automatisch aangemaakt en de apotheker moet niets doen.
- 2. De patiënt betaalt online + de producten zijn nog niet beschikbaar in de robot: de reservatie wordt automatisch aangemaakt en de apotheker dient het product nog in de robot te steken.
- 3. De patiënt betaalt niet online / kan niet online betalen + de producten zijn beschikbaar in de robot: de apotheker moet de bestelling eerst goedkeuren en manueel een reservatie op het Lochting-platform aanmaken.
- 4. De patiënt betaalt niet online / kan niet online betalen + de producten zijn niet beschikbaar in de robot: de apotheker moet de bestelling eerst goedkeuren en manueel een reservatie op het Lochting-platform aanmaken. De apotheker moet vervolgens de producten nog in de robot steken.
- 5. Manueel reservatie aanmaken indien een patiënt belt naar de apotheek om een bestelling te plaatsen.

## Patiënt betaalt online

Wanneer de patiënt een OTC product bestelt, is het mogelijk om de bestelling online te betalen. Indien de producten beschikbaar zijn in de robot moet je als apotheker niets meer doen. Er wordt automatisch een reservatie aangemaakt. Je zal dit dan ook in je reservatie overzicht zien. De reservatie zal de status "Klaar om opgehaald te worden"

lochting

krijgen. Van zodra de reservatie is opgehaald, zal de status automatisch wijzigen naar "Opgehaald". Je kan de bestelling ook raadplegen bij Webshops > Bestellingen.

De patiënt ontvangt een e-mail met daarin een datamatrix code om de bestelling in de apotheek of aan de automaat op te halen.

Indien de producten niet beschikbaar zijn in de robot moet je als apotheker enkel nog tijdig de producten in de robot steken. Er wordt nog steeds automatisch een reservatie aangemaakt. De patiënt zal echter niet direct de bestelling kunnen afhalen, aangezien het systeem rekening houdt met de nodige verwerkingstijd voor de apotheker om het product in de robot te steken.

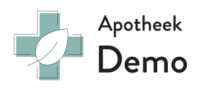

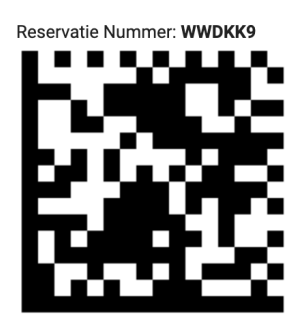

Beste klant,

Bedankt voor uw reservatie met reservatie nummer WWDKK9 bij Meditech. Uw reservatie voor de volgende producten is beschikbaar in de apotheek. Je kan de producten vanaf nu komen afhalen. (onze automaat is 24/7 open)

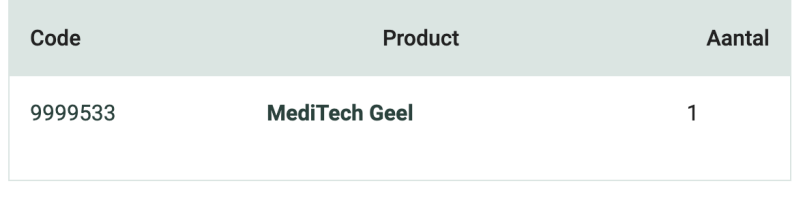

Uw Reservatie is al betaald.

Met vriendelijke groeten, Meditech!

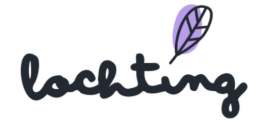

## Patiënt betaalt niet online (betaling aan de automaat)

Wanneer de patiënt een bestelling niet online betaalt of een product met schriftelijk bewijs bestelt (en dus niet online kan betalen), zal je als apotheker zelf een reservatie moeten aanmaken. Dit omdat voor dergelijke producten er sowieso een contact met de apotheker nodig is.

Je zal een e-mail ontvangen met daarin de melding dat een bepaalde bestelling je aandacht nodig heeft. Vervolgens kan je de bestelling bekijken en ofwel goedkeuren, ofwel annuleren. Bij goedkeuring dien je dus zelf een reservatie aan te maken. Dat doe je door onderaan de bestelling op de knop "Reservatie aanmaken" te klikken.

Vervolgens ga je automatisch naar de pagina waar je een reservatie kan aanmaken. Alle velden zullen automatisch vanuit de bestelling zijn ingevuld. Je hoeft dan enkel nog op de knop "Aanmaken" te klikken om de reservatie te finaliseren. Indien nodig kan je hier ook nog de prijs van een reservatie wijzigen. De patiënt zal vervolgens een e-mail ontvangen met een datamatrix code waarmee de bestelling aan de automaat of in de apotheek kan worden afgehaald.

#### Hallo Kjell Devos,

Bedankt voor je bestelling/reservatie met bestelnummer 000000099 bij MATIC SHOP. Hieronder vind je een overzicht van de bestelde producten. Bij vragen of opmerkingen kan je ons contacteren per mail naar maarten@baldwin.be of per telefoon: +32 (0)51 31 21 81. Vergeet je voorschrift niet bij reservatie van voorschriftplichtige producten.

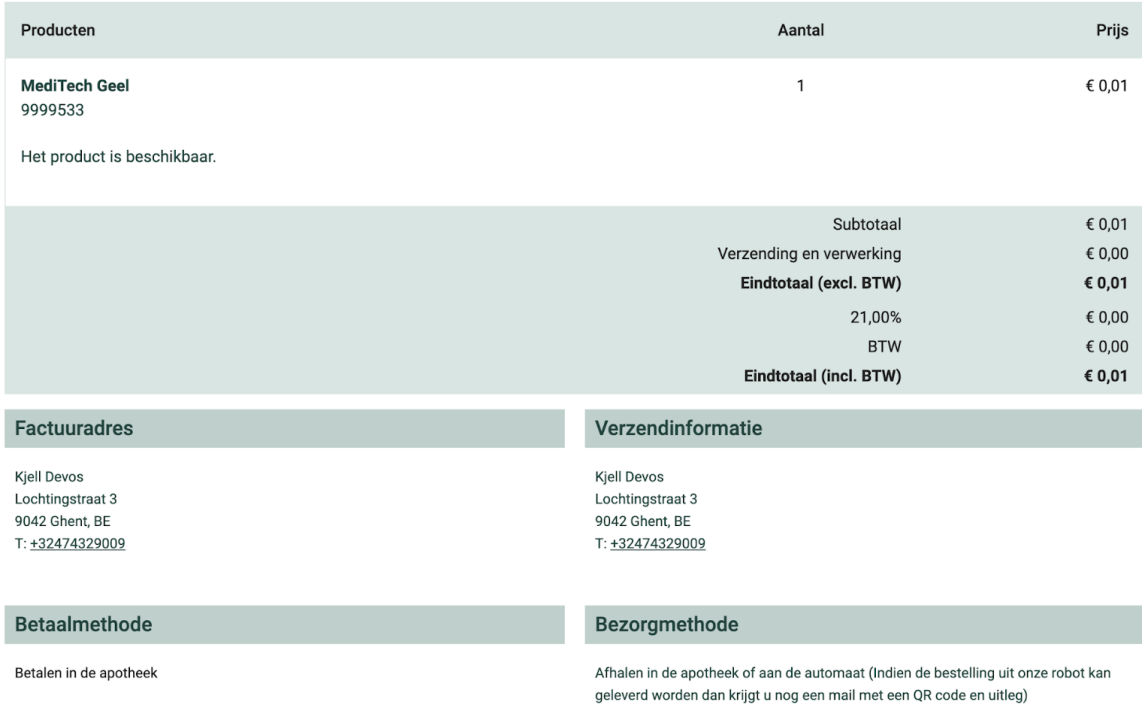

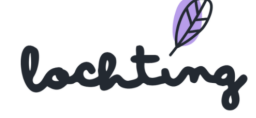

#### Reservatie manueel aanmaken

Je kan natuurlijk ook de reservatie manueel aanmaken. Dit kan bijvoorbeeld indien een patiënt belt om een bestelling te plaatsen. Jij kan dan rechtstreeks van op het platform de reservatie voor de patiënt maken.

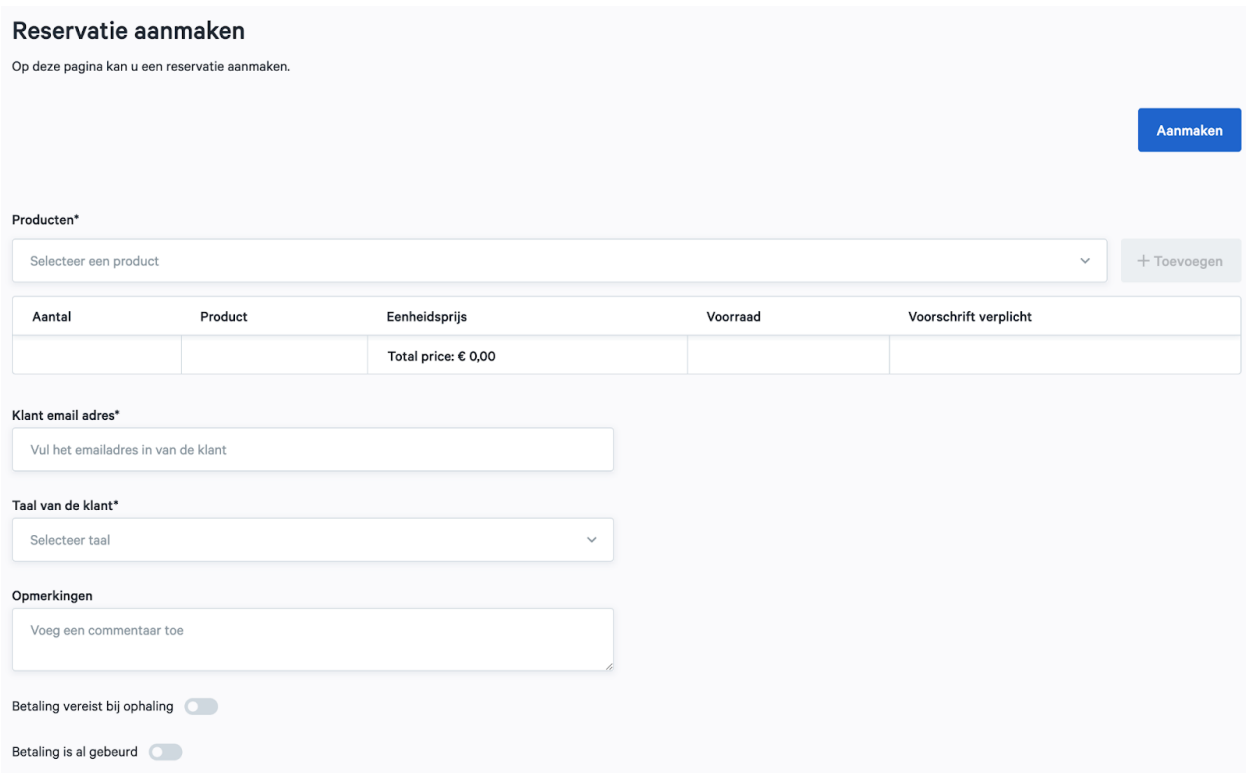

Wanneer je een reservatie manueel aanmaakt, moet je volgende velden invullen:

- Producten: hier maak je de productselectie van de bestelde items
- Balk met specificaties product: aantal, eenheidsprijs, voorraad en voorschrift verplicht
- Klant e-mailadres
- Taal van de klant
- Opmerkingen

Om producten toe te voegen aan je reservatie, zoek telkens het correcte product via de balk "Producten".

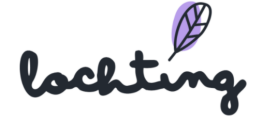

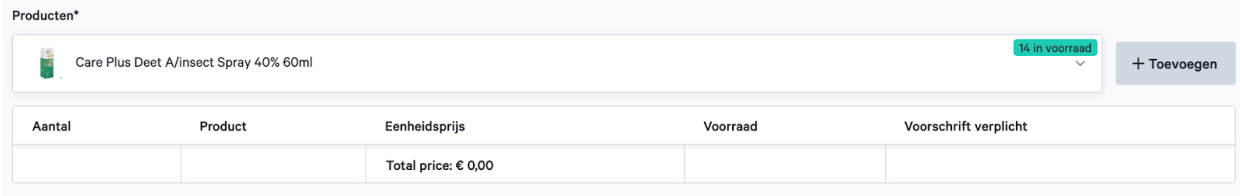

Vervolgens klik je op de knop "Toevoegen" om de artikelen in aantal aan te passen en de details per product te zien. Je kan het aantal aanpassen door op de pijltjes in het veld "Aantal" te klikken of handmatig het correcte aantal in te typen. Nadat je producten hebt toegevoegd, zie je ook de totaalprijs van de bestelling.

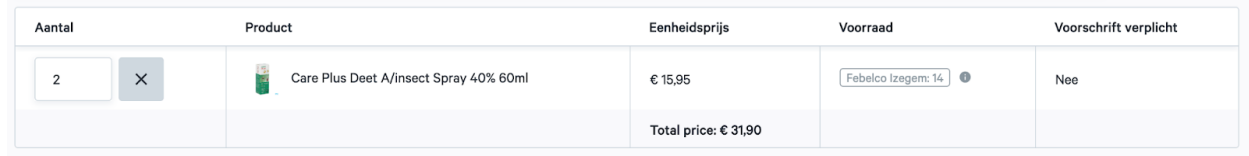

Wanneer je ook de overige velden hebt ingevuld (zoals hierboven opgelijst), kan je de reservatie aanmaken. Van zodra deze is aangemaakt, krijgt de patiënt een e-mail met een datamatrix code om de bestelling af te halen aan de automaat of in de apotheek.

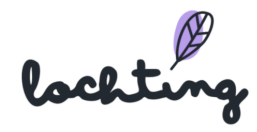

## Reservatie annuleren

Het is ook mogelijk om een reservatie te annuleren, bv. wanneer je onverwacht een product niet beschikbaar hebt of er sprake is van een verdachte aankoop. Indien je wenst te annuleren, moet je specifiek aanduiden of je al dan niet een e-mail naar je patiënt verstuurt. Wanneer je een mail naar de patiënt wil sturen, dien je de toggle naast "stuur een annuleringsmail naar de klant" aan te klikken, waarna je op "bevestigen" klikt. Er wordt vervolgens een e-mail naar de patiënt in kwestie gestuurd.

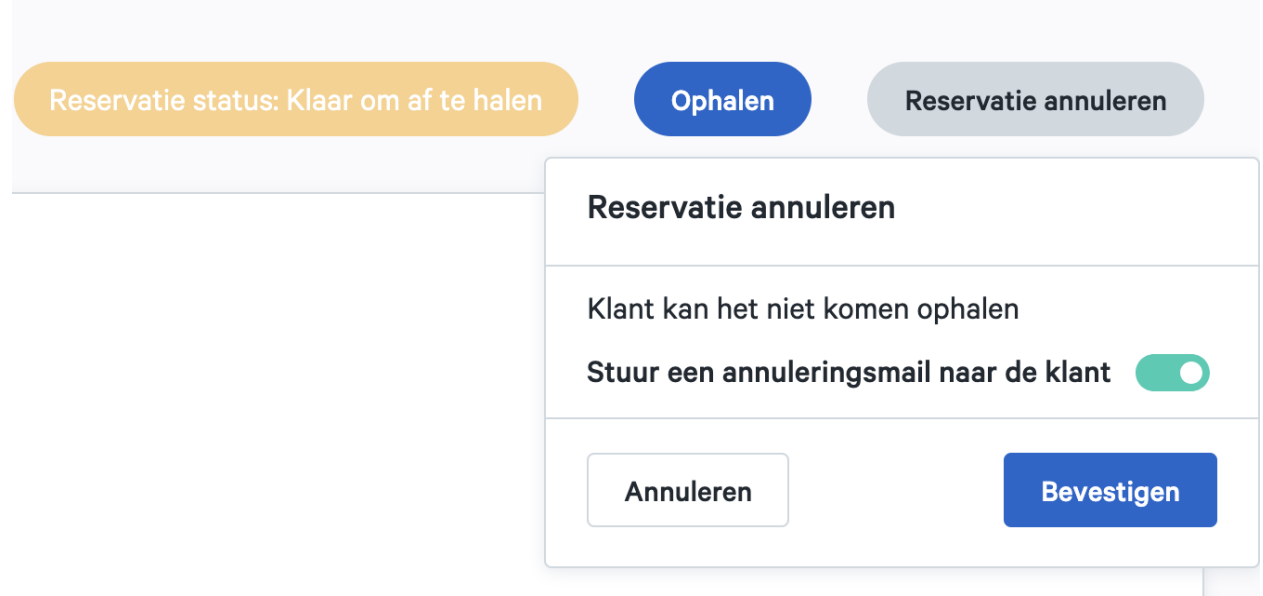

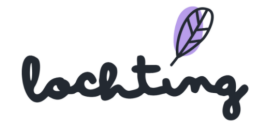

# 10. Voorstellingen

In de zevende hoofdcategorie kan je de voorstellingen aanmaken. Hieronder vind je de subcategorieën "Product opstellingen", "TV-schermpagina's", "Presentaties" en "Planner".

## 10.1 Product opstellingen

De Product opstellingen zijn de digitale rekken waar de producten die je op het presentatiescherm wil tonen, op verschijnen.

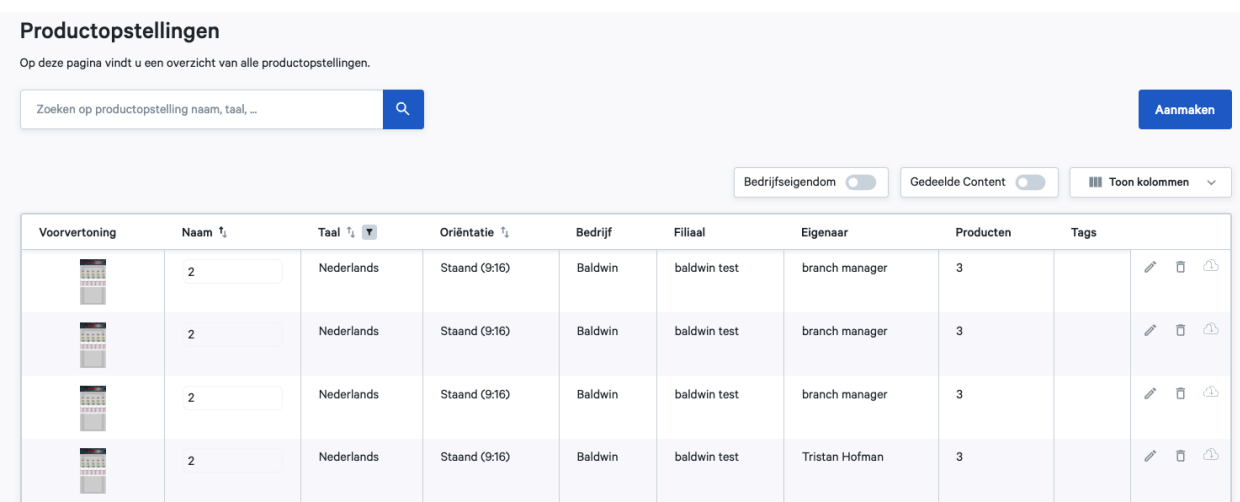

## Product opstelling informatie

Bij elke product opstelling is volgende informatie zichtbaar:

- Voorvertoning
- Naam
- Taal
- Oriëntering: staand TV-scherm (9:16), liggend TV-scherm (16:9) of liggend MT.Matic Slim (5:4)
- Bedrijf
- Filiaal
- Eigenaar
- Producten
- Tags

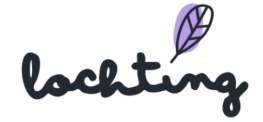

## Product opstelling aanmaken

Een Product opstelling maak je in drie stappen aan. Hiervoor klik je eerst op de knop "Aanmaken". Je kan tijdens het aanmaken van een Product opstelling altijd naar de voorgaande/volgende stap gaan.

## Stap 1. Details Product opstelling ingeven

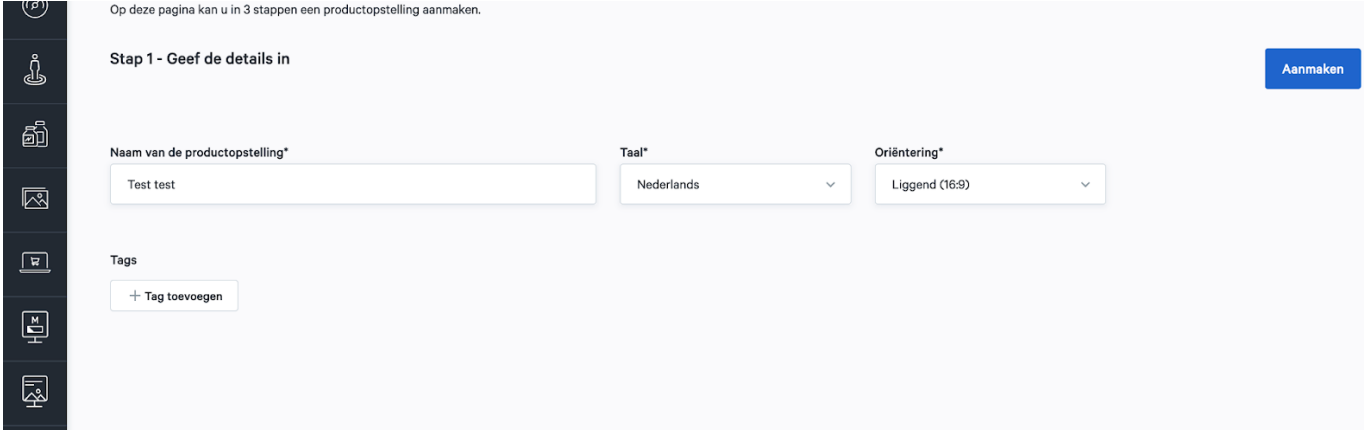

Bij stap 1 van de Product opstelling vul je de naam van je opstelling in en selecteer je zowel de taal als de oriëntering. Let op, de taal en oriëntering van een Product opstelling kan je achteraf niet meer aanpassen.

Het is vervolgens mogelijk om hier de bijbehorende tags toe te voegen. Vervolgens klik je nogmaals op de knop "Aanmaken".

#### Stap 2. Toevoegen producten aan Product opstelling

Bij stap 2 selecteer je de producten die je aan de Product opstelling wenst toe te voegen. Klik op "Ontwerper" wanneer je al je producten hebt geselecteerd.

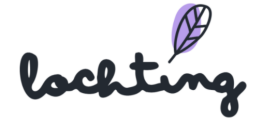

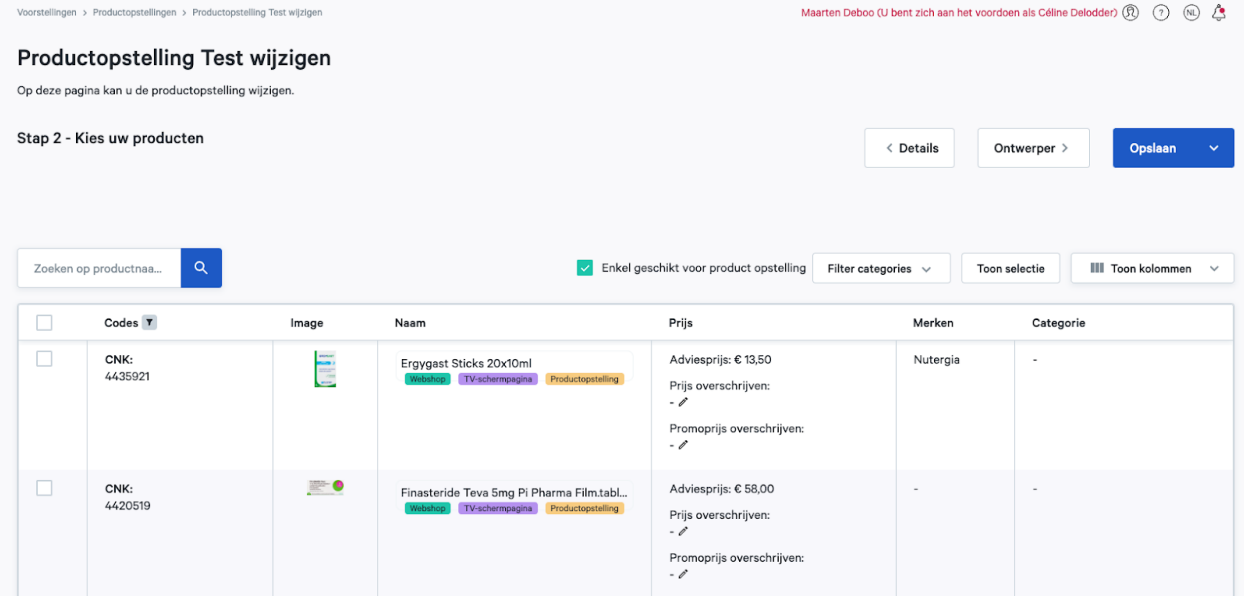

## Stap 3. Toevoegen producten aan Product opstelling

Bij stap 3 stel je met de geselecteerde producten je Product opstelling samen. In de header bovenaan het rek zie je de naam die je bij stap 1 hebt opgegeven. Aan de linkerkant zie je de door jou geselecteerde producten.

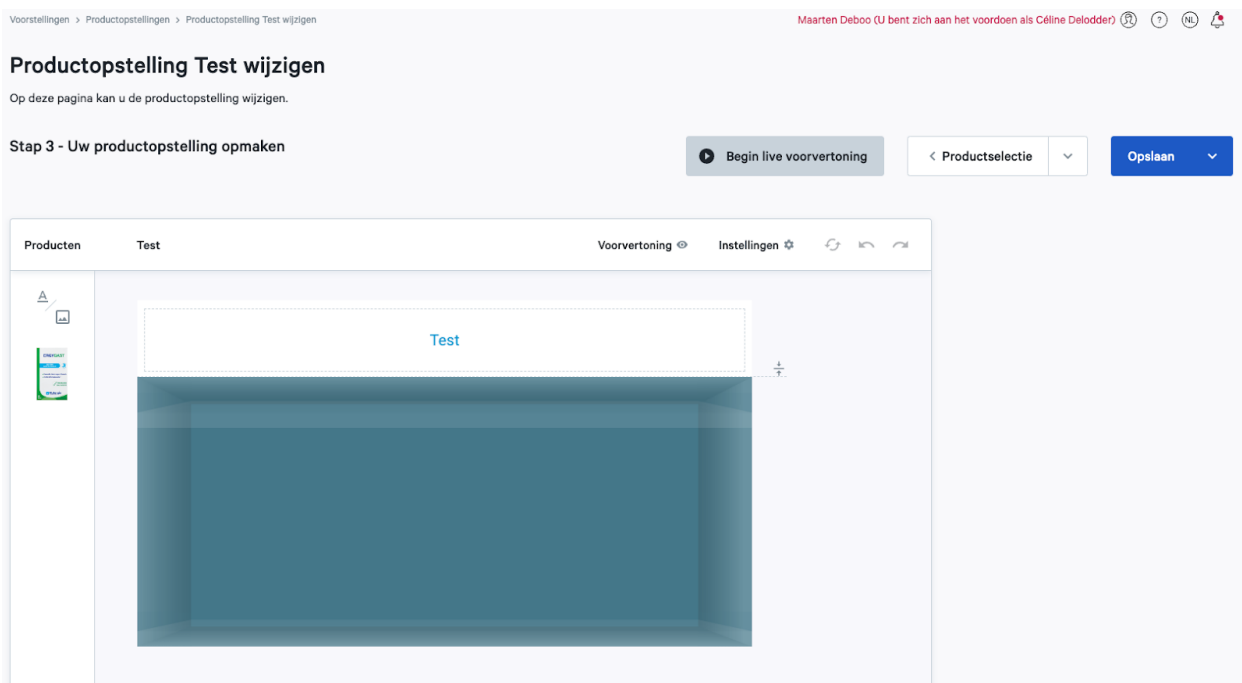

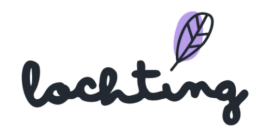

## Aanmaken plank in rek

Klik eender waar in het rek om een plank toe te voegen. Je kan deze naar boven of beneden verslepen en zo alle planken op de gewenste positie plaatsen.

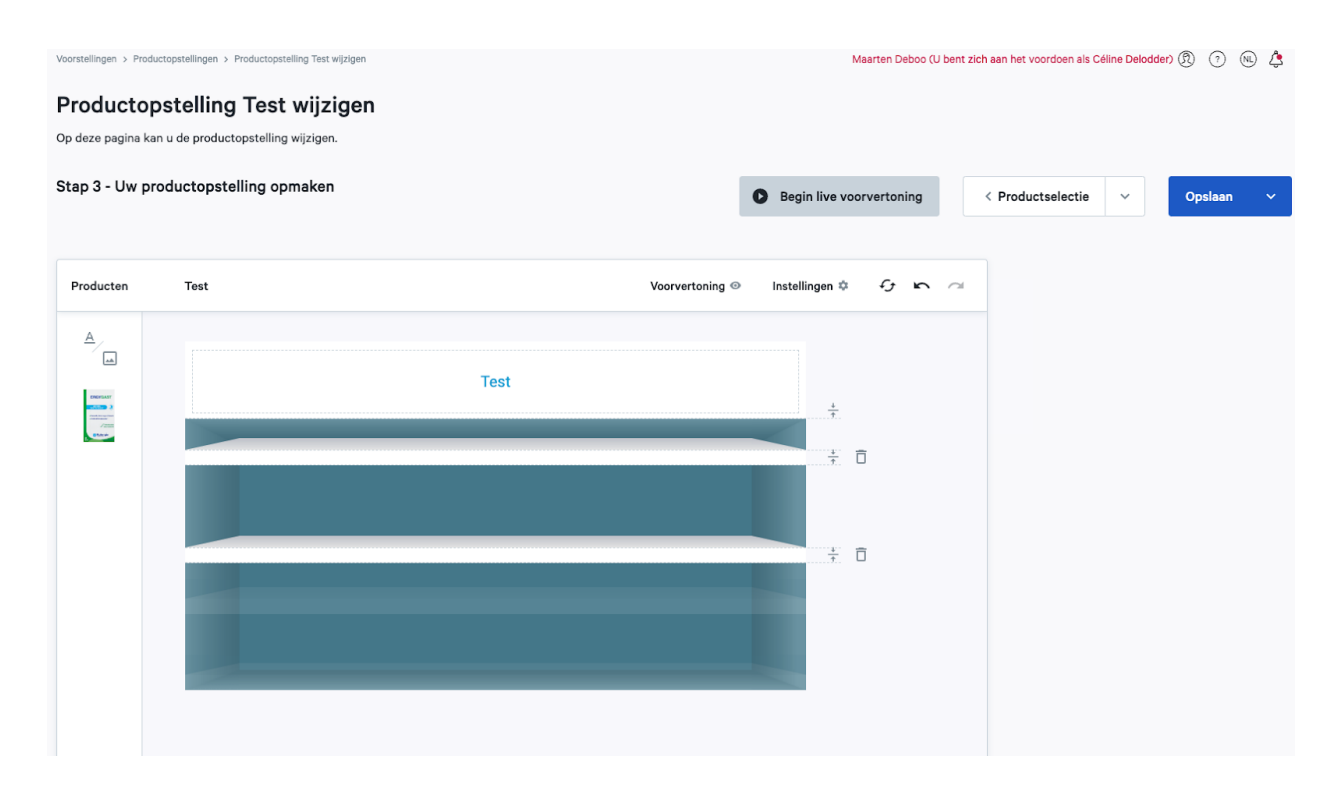

#### Product in rek plaatsen

Een product plaats je in het rek door het ernaartoe te slepen en dan los te laten op de plank. Je kan het aantal getoonde producten wijzigen door het selectiekader rond de producten te verslepen. Daarnaast kan je ook bij "Instellingen" het aantal getoonde producten bepalen. Je krijgt automatisch een kader te zien waar je verschillende zaken kan bepalen:

- Schaal
- Uitlijning
- Spatiëring
- Prijsweergave ( Toon prijs / Normale prijs verbergen)
- Prijs overschrijven
- Promoprijs overschrijven

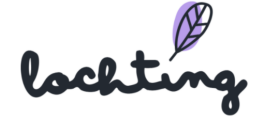

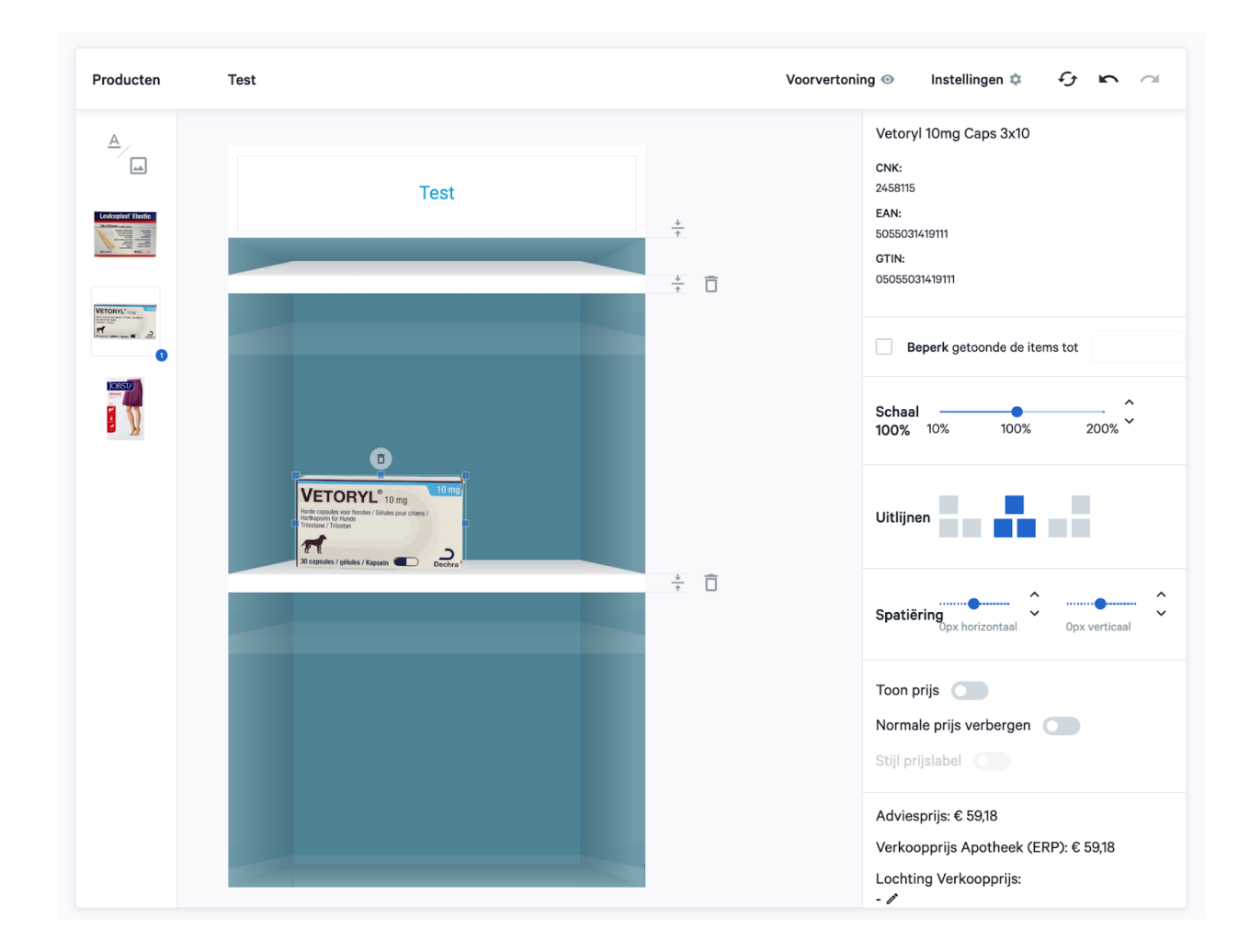

Je kan de producten gemakkelijk op de plank zelf verslepen. De plank zal licht verkleuren indien het mogelijk is om een product erop te plaatsen.

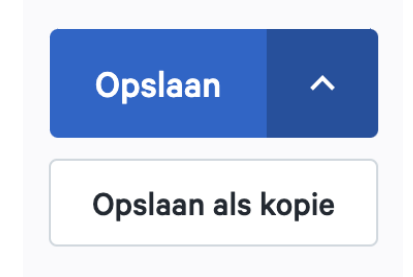

Indien je een kopie wenst te maken van een bestaande productopstelling, klik je eerst op de productopstelling die je wil wijzigen. Vervolgens klik je op het pijltje naast "opslaan" en kies je om de opstelling op te slaan als kopie. Vervolgens kan je de kopie wijzigen.

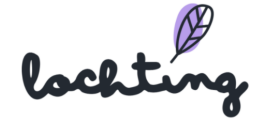

#### Algemene instellingen Product opstelling

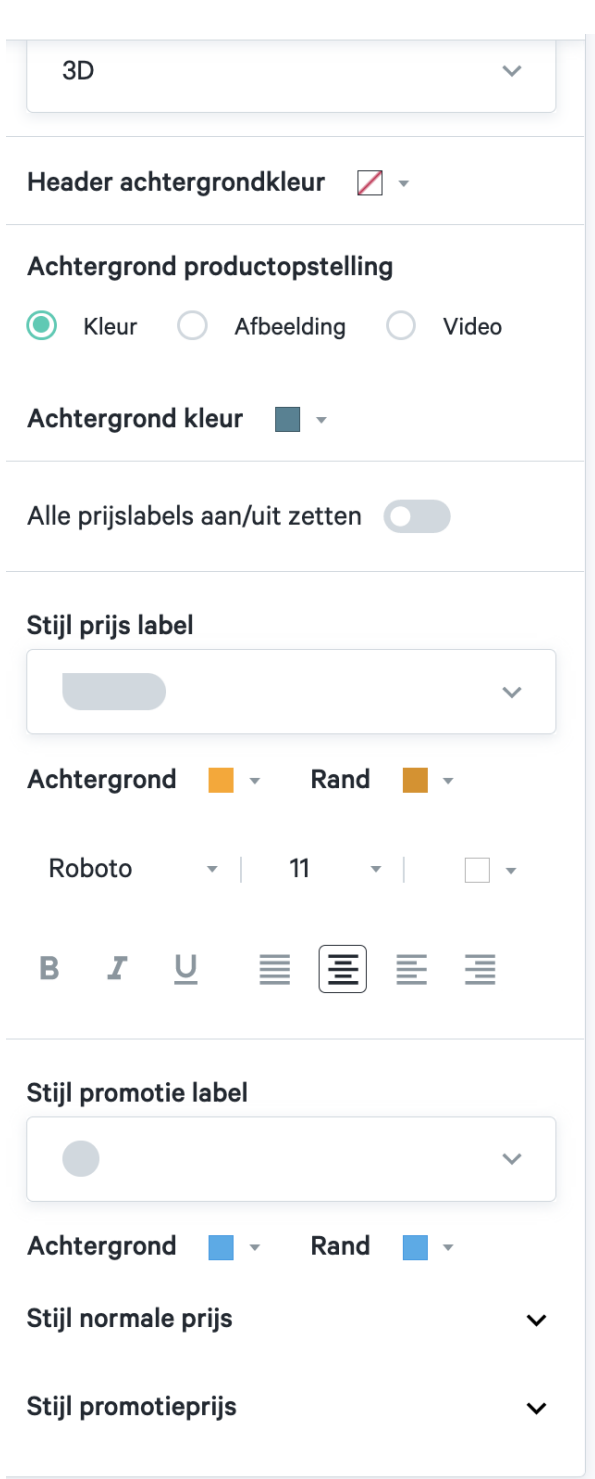

#### Instellingen  $\ddot{\mathbb{C}}$

Via "Instellingen" kan je de algemene instellingen van de volledige product opstelling aanpassen.

- Legschap stijl: 2D of 3D
- Header achtergrondkleur

● Achtergrond product opstelling: kleur, afbeelding of video

● Alle prijslabels aan/uit zetten

● Prijslabel: stijl, achtergrond, rand, lettertype, opmaak, ...

● Promotieprijslabel: stijl, achtergrond, rand, lettertype, opmaak, ...

## Wijzigen aanpassingen

Via onderstaande knoppen kan je de volledige product opstelling resetten om opnieuw te beginnen, een wijziging ongedaan maken of opnieuw doorvoeren.

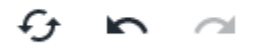

#### Voorvertoning

Voorvertoning <sup>o</sup>

Om een voorbeeld te zien van de product opstelling, klik je op de knop "Voorvertoning". Hiermee worden alle knoppen en kaders op de pagina verborgen.

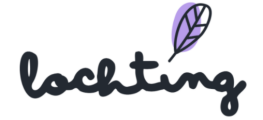

#### Live voorvertoning

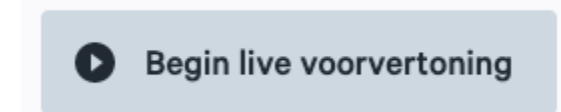

Je kan met de knop "Begin live voorvertoning" een TV-scherm binnen jouw bedrijf selecteren. De product opstelling wordt hierop dan afgespeeld als voorbeeld.

#### Gedeelde product opstelling aanpassen

Gedeelde product opstellingen kan je zien via de "Gedeelde Content" slider.

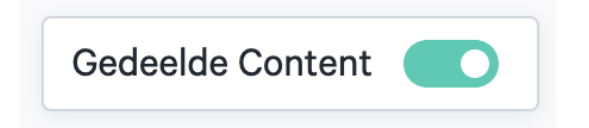

Om een gedeelde product opstelling aan te passen, maak je eerst een kopie hiervan. Erna kan je alle stappen overlopen om deze aan te passen naar jouw wensen.

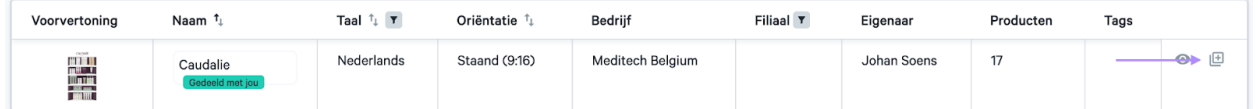

#### Exporteren producten

Het is mogelijk om de producten in een product opstelling te exporteren naar een CSV

file om hen aan te passen. Klik op het export symbool om te exporteren. ♨

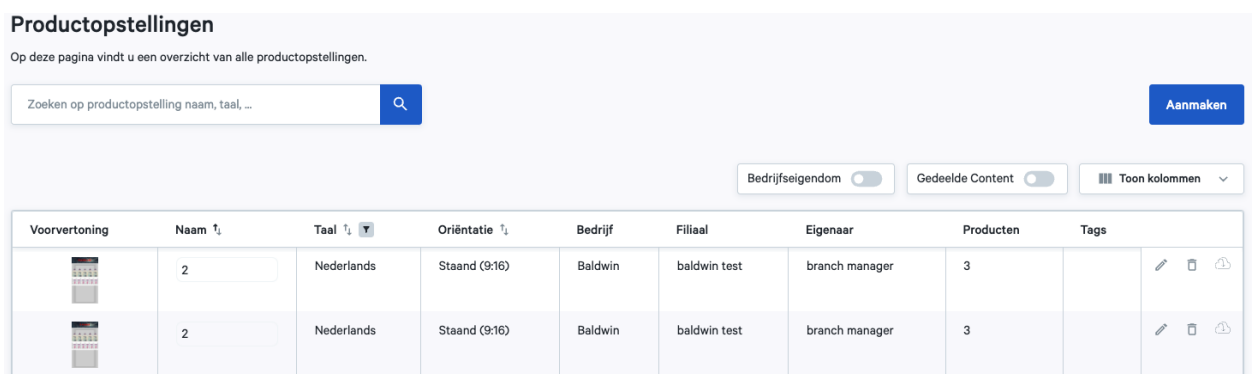

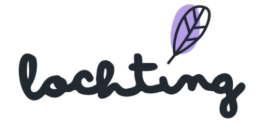

# 10.2 TV-scherm pagina's

De subcategorie "TV-scherm pagina's" geeft een overzicht van alle beschikbare pagina's binnen jouw bedrijf.

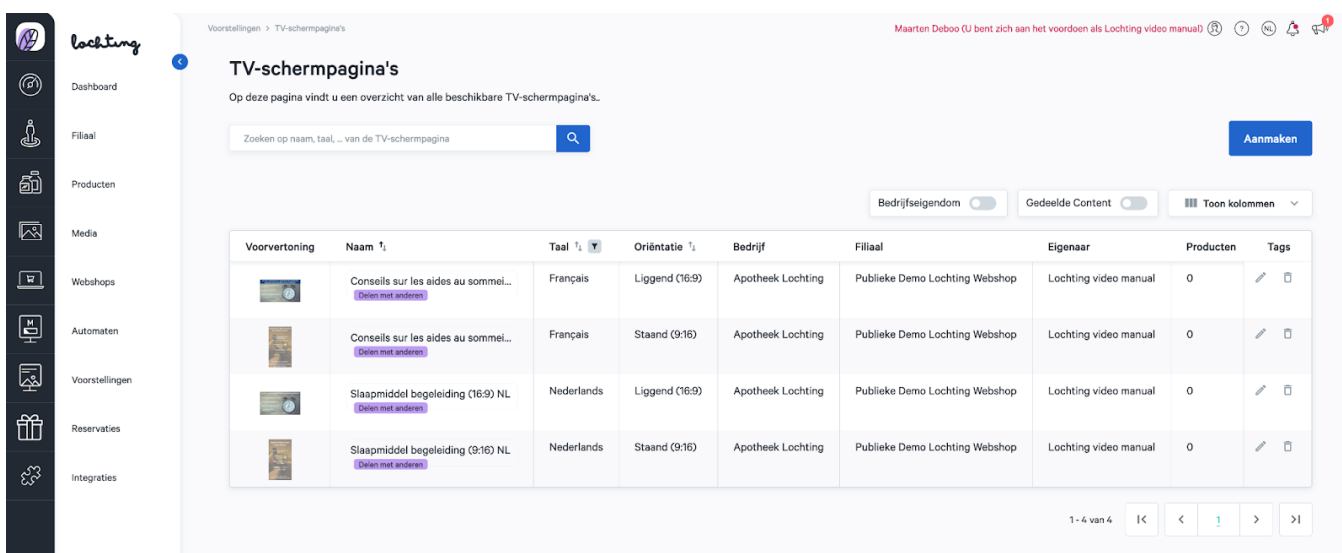

## TV-scherm pagina's informatie

Bij elke pagina is volgende informatie zichtbaar:

- Voorvertoning
- Naam
- Taal
- Oriëntering: staand TV-scherm (9:16), liggend TV-scherm (16:9) of liggend MT.Matic Slim (5:4)
- Bedrijf
- Filiaal
- Eigenaar
- Producten
- Tags

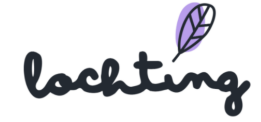

## TV-scherm pagina aanmaken

#### Details TV-scherm pagina instellen

Klik eerst op de knop "Aanmaken". Wanneer je een pagina aanmaakt, geef je de naam in, en kies je de taal en oriëntering van de pagina. Vervolgens kan je tags toevoegen en ervoor kiezen om de pagina te delen met jouw bedrijf in plaats van uitsluitend jouw filiaal.

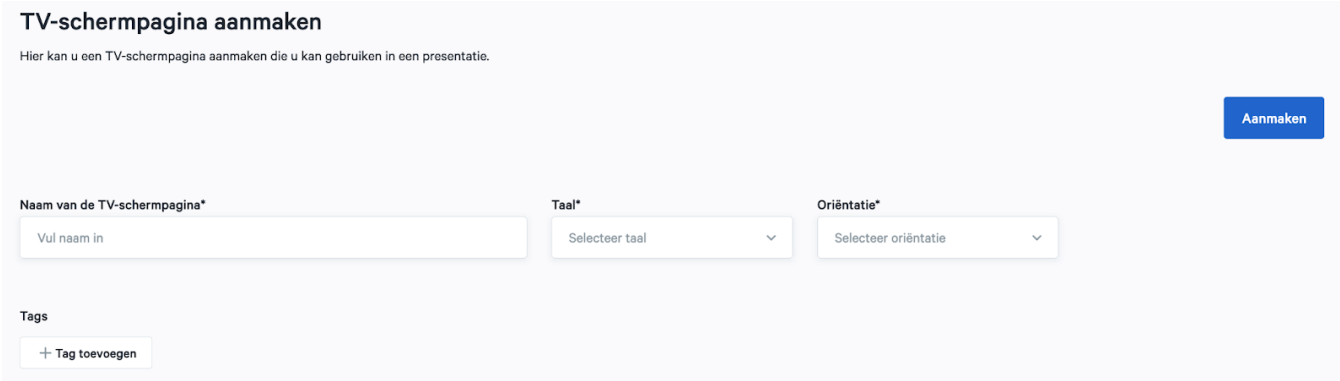

Door nogmaals op "Aanmaken" te klikken, ga je naar de volgende stap.

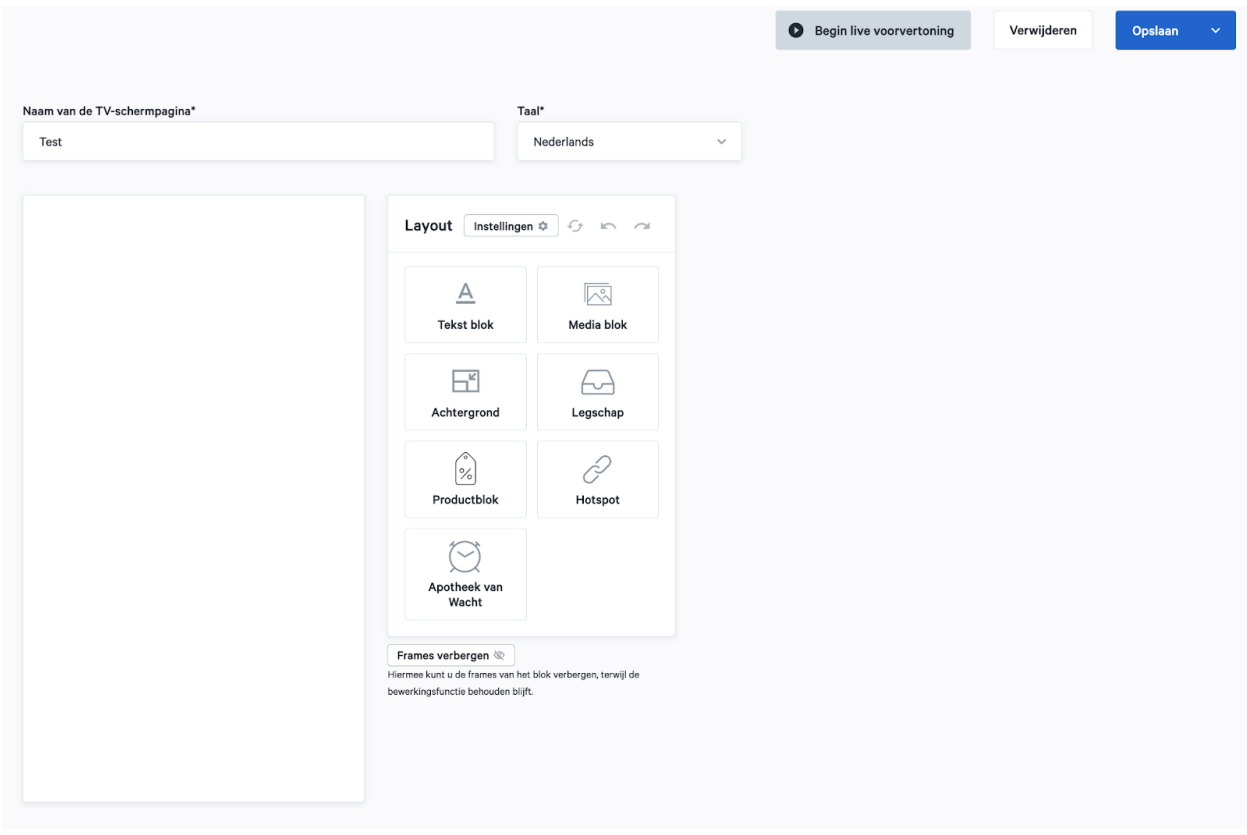

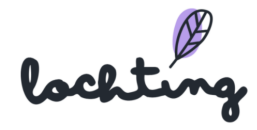

## TV-schermpagina wijzigen

Nadat je de pagina hebt aangemaakt, kan je de inhoud bepalen door verschillende blokken aan je schermen toe te voegen. Je voegt deze blokken toe door erop te klikken en ze te verslepen naar de juiste plaats op de pagina.

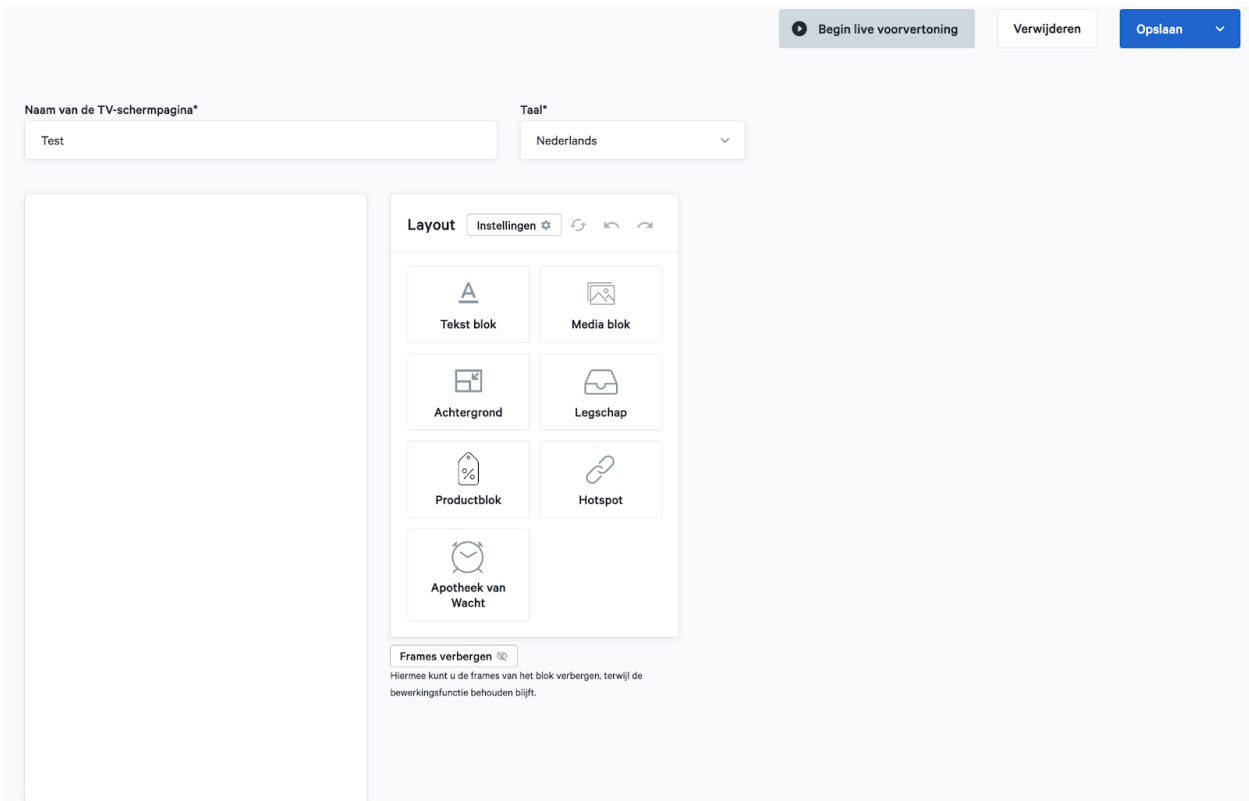

## Algemene instellingen pagina

## Instellingen \*

Je kan de algemene instellingen van de volledige pagina aanpassen via "Instellingen".

- Prijslabel: stijl, achtergrond, rand, lettertype, opmaak, ...
- Promotieprijs label: stijl, achtergrond, rand, lettertype, opmaak, …

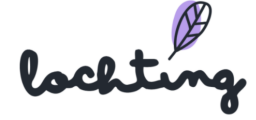

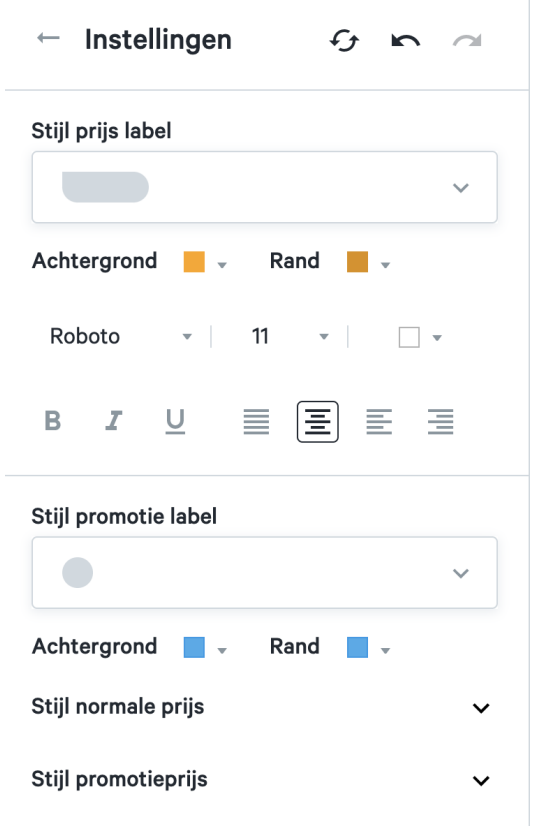

#### Tekstblok toevoegen

Als je een tekstblok naar de pagina versleept, kan je hier je eigen tekst in typen.

Per tekstblok kan je volgende instellingen aanpassen:

- Tekstopmaak (je dient de tekst zelf te selecteren om deze aan te passen)
- Stijl achtergrond: kleur, afbeelding, video
- Positie volgorde: als er meerdere blokken zijn, dit blok naar voor of achter brengen.

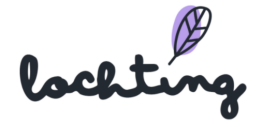

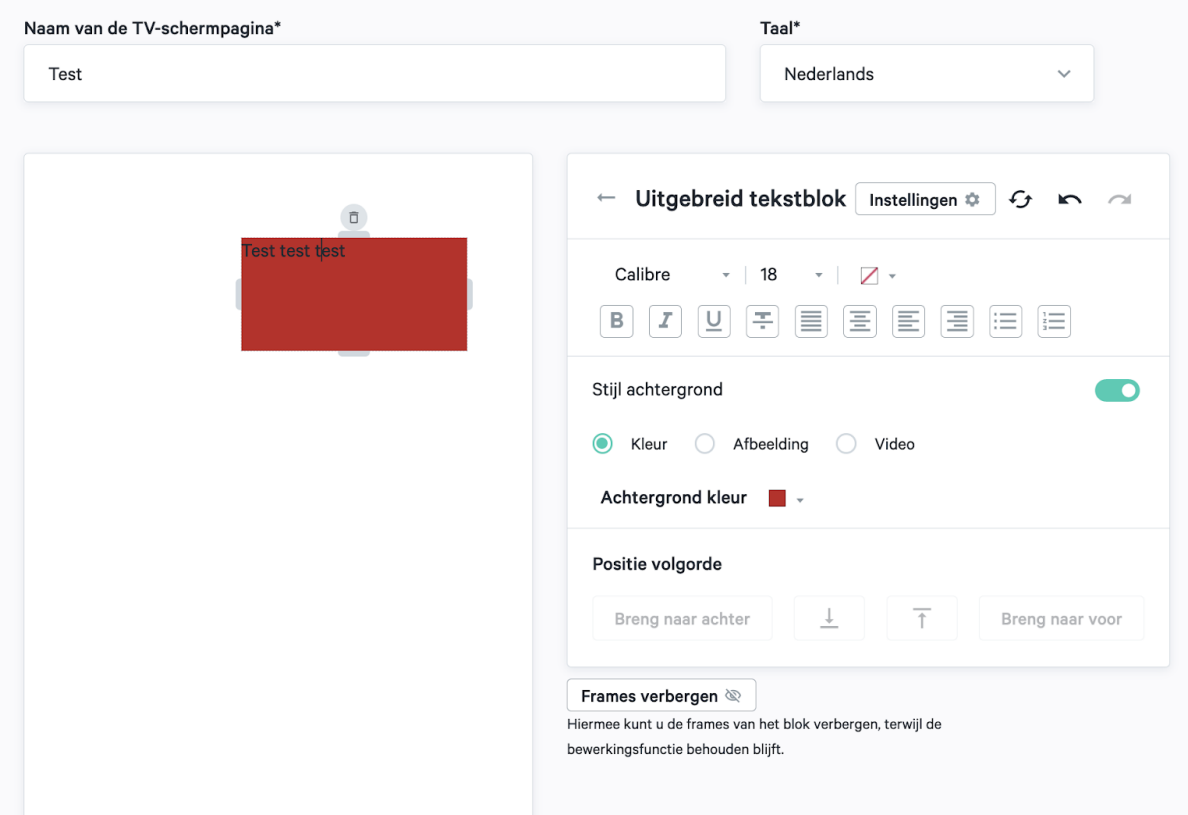

#### Mediablok toevoegen

Door een mediablok te verslepen naar de pagina kan je een afbeelding of video toevoegen.

Per mediablok kan je volgende instellingen aanpassen:

- Grootte: proportioneel of uitrekken over het kader.
- Blok passend maken met de afbeelding.
- Onderdeel herschalen om in de pagina te passen: hierbij kan de afbeelding of video deels verdwijnen buiten het kader.
- Positie volgorde: als er meerdere blokken zijn, dit blok naar voor of achter brengen.

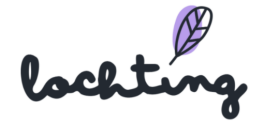

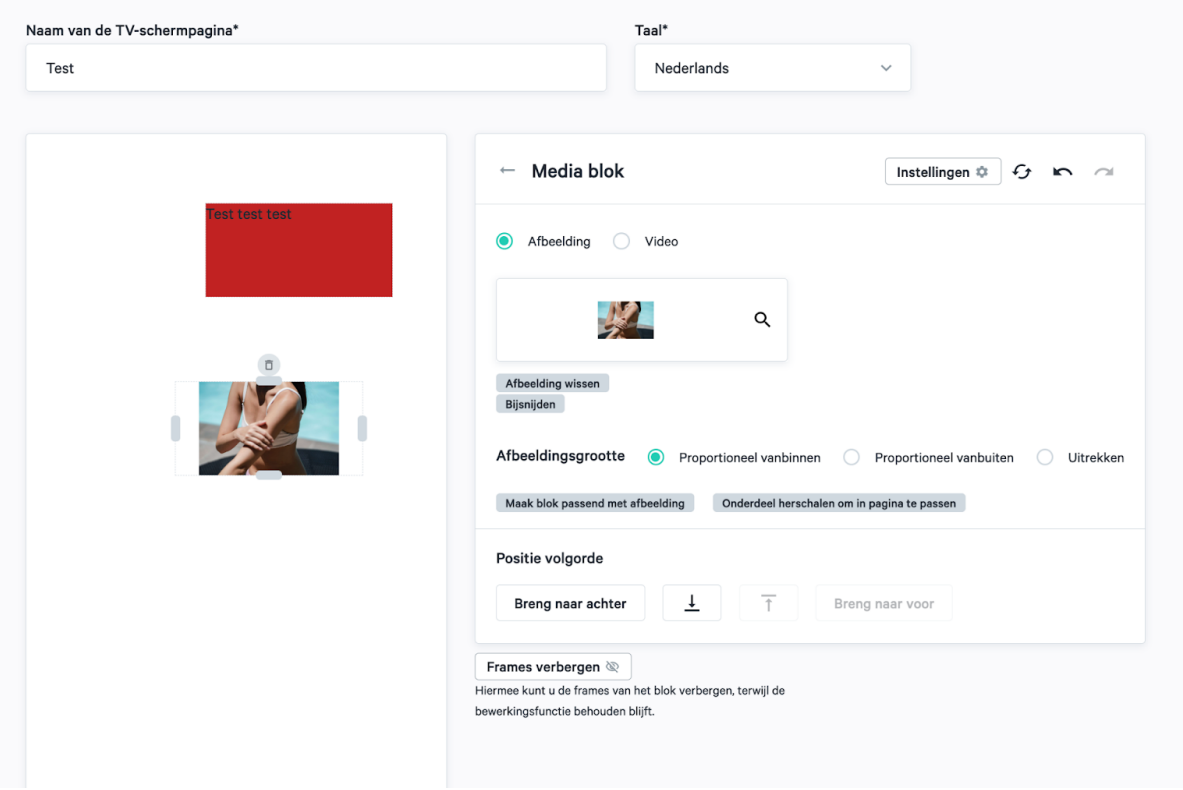

## Legschapblok toevoegen

Sleep het Legschapblok naar de pagina om een legschap toe te voegen.

Per legschapblok kan je volgende instellingen aanpassen:

- Soort: 2D of 3D.
- Positie volgorde: als er meerdere blokken zijn, dit blok naar voor of achter brengen.

![](_page_210_Picture_6.jpeg)

![](_page_211_Picture_0.jpeg)

#### Productblok toevoegen

Je kan een product toevoegen aan de pagina door dit blok te verslepen.

Per productblok kan je volgende instellingen aanpassen:

- Soort media: frontaal beeld of packshot in 3D
- Aantal getoonde items
- Schaal
- Uitlijning
- Spatiëring: ruimte tussen producten
- Prijs tonen: prijs die je hebt ingegeven bij de pagina "Verkoopkanaal MT.vision (TV schermen)".
- Stijl prijslabel: stijl, achtergrond, rand, lettertype, opmaak, ...
- Stijl promotie label: stijl, achtergrond, rand, lettertype, opmaak, ...
- Positie volgorde: als er meerdere blokken zijn, dit blok naar voor of achter brengen.

![](_page_211_Picture_13.jpeg)

![](_page_212_Picture_0.jpeg)

#### Achtergrond toevoegen

Sleep het achtergrond blok naar de pagina om een achtergrond toe te voegen.

Per achtergrond blok kan je volgende instellingen aanpassen:

- Soort achtergrond: kleur, afbeelding of video
- Achtergrondkleur
- Positie volgorde: als er meerdere blokken zijn, dit blok naar voor of achter brengen.

![](_page_212_Picture_7.jpeg)

![](_page_213_Picture_0.jpeg)

![](_page_213_Picture_1.jpeg)

#### Hotspot toevoegen

Je kan aan een pagina twee soorten hotspot blokken toevoegen: product details en verborgen slides.

![](_page_214_Picture_198.jpeg)

Bij een product hotspot kan je een product selecteren dat interactief is. Als je een interactief TV-scherm hebt, kan jouw klant een actie ondernemen in het hotspot blok. Zo opent het scherm bijvoorbeeld de infopagina over een bepaald product. Deze hotspot blokken kunnen enkel gelinkt worden aan producten uit de databank, je kan hier zelf dus geen URL aan toevoegen. Als een eindgebruiker hier dan op klikt, zal die alle nodige productinformatie ontvangen. Je kan het hotspot blok over een bepaald product op jouw presentatie zetten.

![](_page_214_Picture_4.jpeg)

![](_page_215_Picture_33.jpeg)

Via "Verborgen slides" kan je product opstellingen, TV-scherm pagina's en media toevoegen als hotspot aan de pagina. Deze spelen zich af als een gebruiker op het hotspot vak klikt.

## Apotheek van wacht blok

Deze blok zoekt op basis van de apotheek locatie, de dichtstbijzijnde apotheken van wacht.

![](_page_215_Picture_4.jpeg)
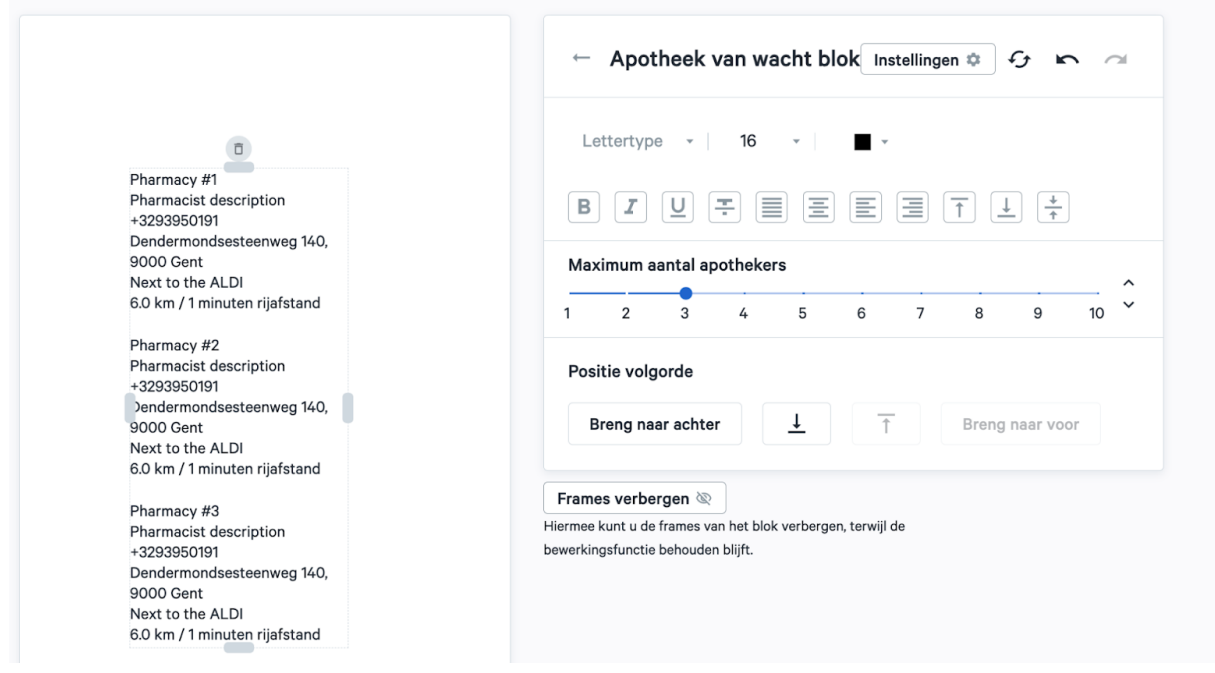

#### Wijzigen aanpassingen

Via onderstaande knoppen kan je de volledige pagina resetten om opnieuw te beginnen, een wijziging ongedaan maken of opnieuw instellen.

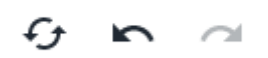

#### Voorvertoning

Voorvertoning <sup>o</sup>

Klik op de knop "Voorvertoning" om een voorbeeld te zien. Hiermee worden alle knoppen en kaders op de pagina verborgen.

#### Live voorvertoning

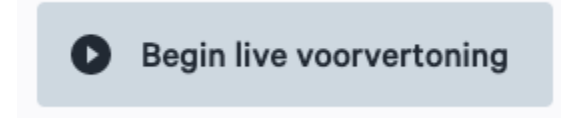

Je kan met de knop "Begin live voorvertoning" een TV-scherm binnen jouw bedrijf selecteren. De pagina wordt hierop dan afgespeeld als voorbeeld.

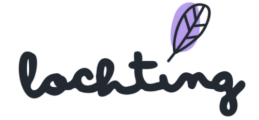

#### Gedeelde TV-scherm pagina aanpassen

Gedeelde TV-scherm pagina's kan je zien via de "Gedeelde Content" slider.

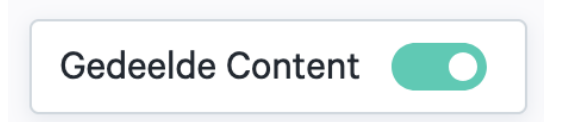

Om een gedeelde TV-scherm pagina aan te passen, maak je eerst een kopie hiervan. Erna kan je alle stappen overlopen om deze aan te passen naar jouw wensen.

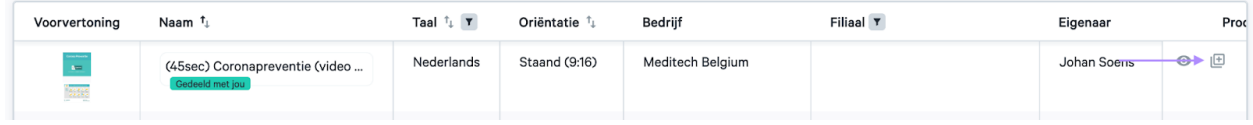

#### Exporteren producten

Het is mogelijk om de producten in een TV-scherm pagina te exporteren naar een CSV

file om hen aan te passen. Klik op het export symbool om te exporteren.  $\circled{1}$ 

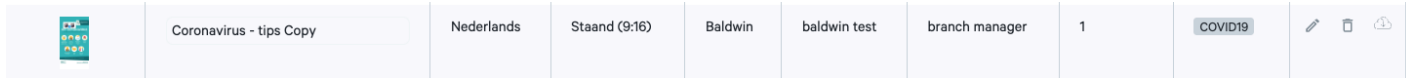

## 10.3 Presentaties

De subcategorie "Presentaties" geeft een overzicht van alle beschikbare presentaties binnen jouw bedrijf.

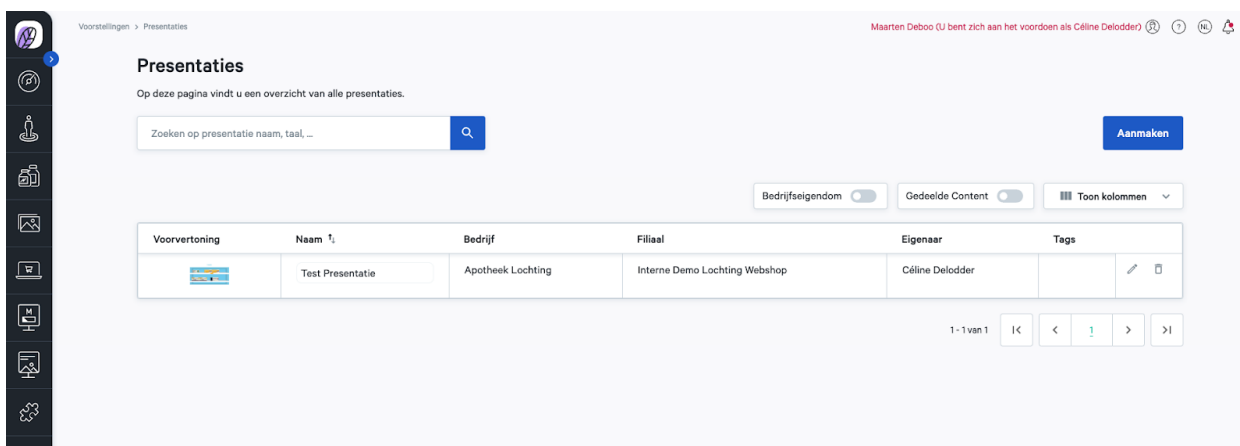

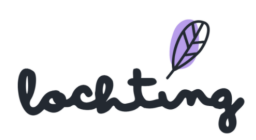

#### Presentatie aanmaken

Klik eerst op de knop "Aanmaken" om te starten met een nieuwe presentatie. Je krijgt links direct een overzicht van de beschikbare Product opstellingen, TV-scherm pagina's en media. Vul in het vak bovenaan de naam van je presentatie in. Vervolgens klik je op het plusteken vlak onder de titel, waarna je de positie en de naam van je apparaat kan invullen. Je dient zo minstens één presentatie lijn aan te maken, maar het kunnen er ook meerdere zijn. Helemaal onderaan kan je ook tags toevoegen. In de rol van filiaalmanager kan je er ook voor kiezen om de pagina te delen met jouw bedrijf in plaats van uitsluitend jouw filiaal.

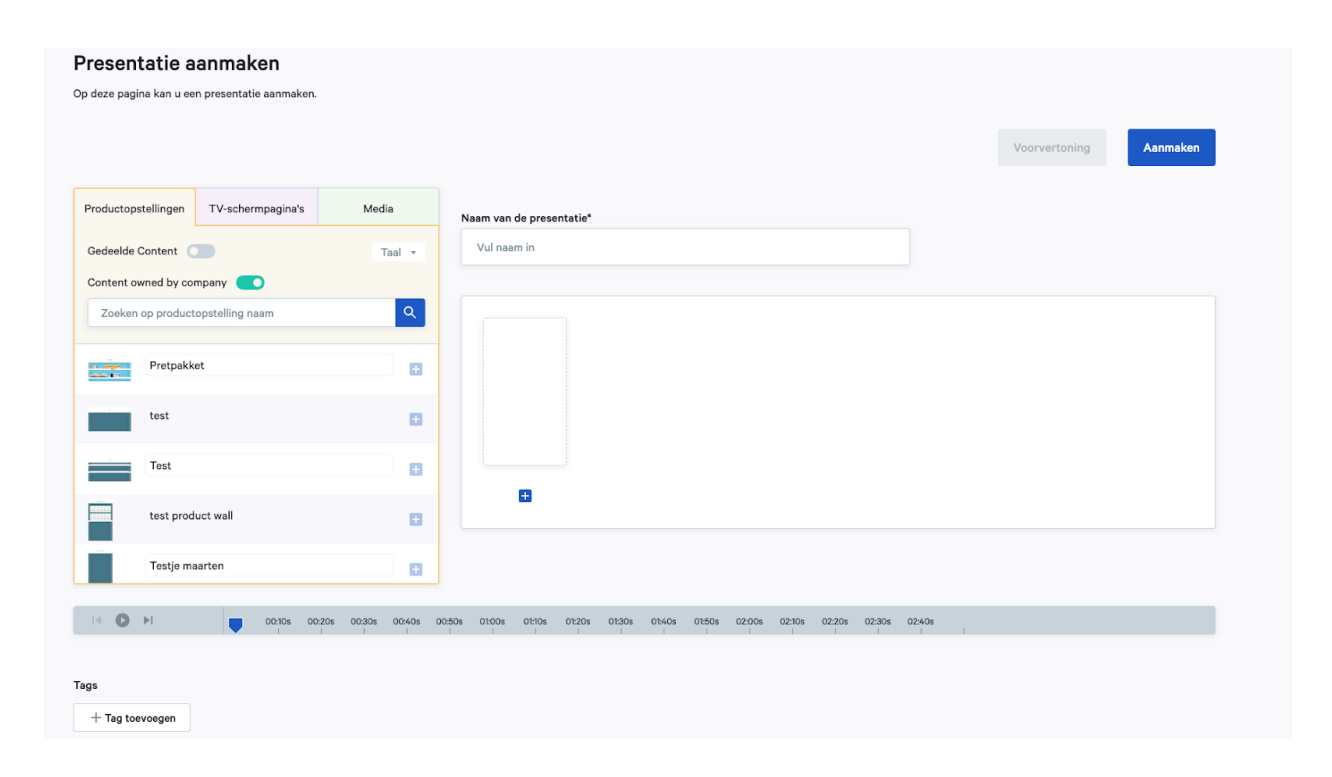

## Opstellen schermen

Maak de verschillende apparaten/schermen aan waarop je de presentatie wil afspelen door op het plusteken te klikken. Kies de naam en oriëntering: staand TV-scherm (9:16), liggend TV-scherm (16:9) of liggend MT.Matic Slim (5:4). Er moet minstens één presentatie lijn aangemaakt worden om te kunnen starten met de opbouw van je presentatie.

lochtin

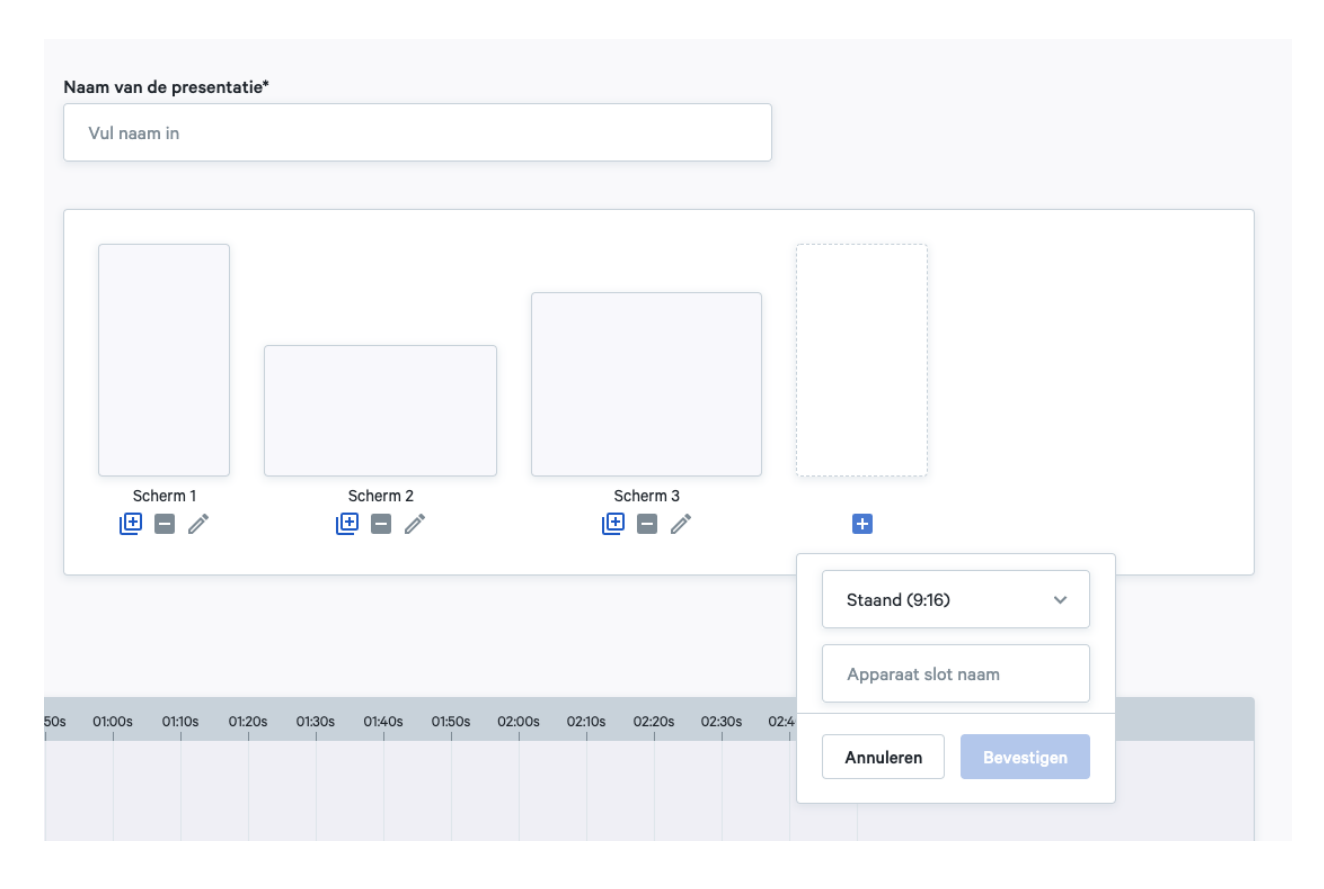

## Selecteren content presentatie

Wanneer je een presentatie maakt, kan je uit de Product opstellingen, TV-scherm pagina's en media alle gewenste onderdelen van de presentatie selecteren. Je kan voor alles wat je selecteert zelf bepalen wat je op welke lijn wil laten zien. De kleurcode die het platform hanteert binnen het selectievenster, is ook zichtbaar bij de tijdlijn. Zo wordt het overzicht bewaard. Daarnaast zie je bij media de blokjes voor stilstaande beelden in het blauw om het onderscheid te maken met video's (groen).

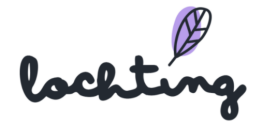

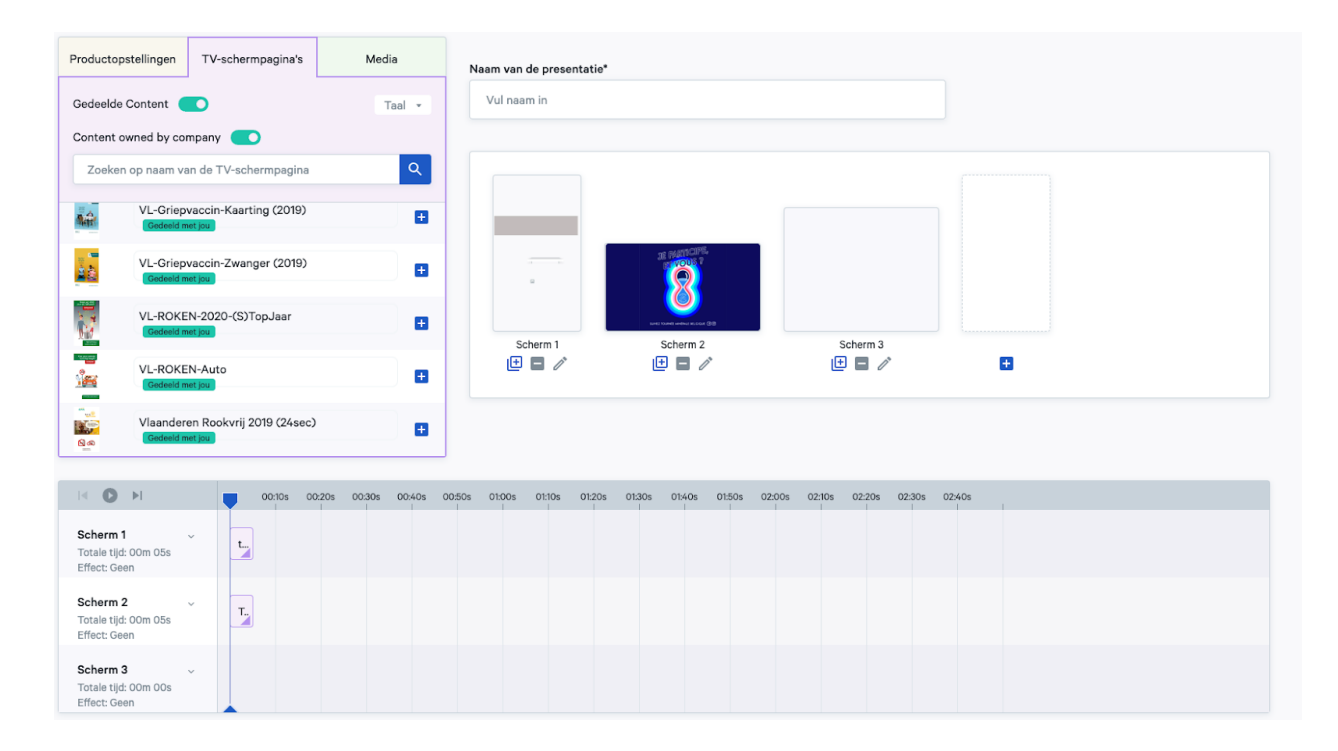

## Tijdlijn

Zodra je de Product opstellingen, TV-scherm pagina's en media toevoegt, zijn deze zichtbaar in de tijdlijn van elk scherm. Hier zie je een overzicht van hoe de verschillende tijdlijnen worden weergegeven op de verschillende schermen, gedurende een bepaalde periode.

Let op: de synchronisatietijd tussen de schermen is van essentieel belang. Als de schermen synchroon lopen, is het beter om de duur van de verschillende tijdlijnen gelijk te maken. De langste tijdlijn bepaalt de totale duur van alle gesynchroniseerde schermen.

Bijvoorbeeld: indien de lengte van tijdlijn 1 tweemaal zo kort is als die van tijdlijn 2, kan de eerstgenoemde tijdlijn tweemaal afspelen. Zodra de weergavetijd onvoldoende is, stopt een van de schermen totdat de tweede tijdlijn is afgelopen. Om dit te vermijden, is het raadzaam de duur van de tijdslijnen van synchrone schermen gelijk te maken.

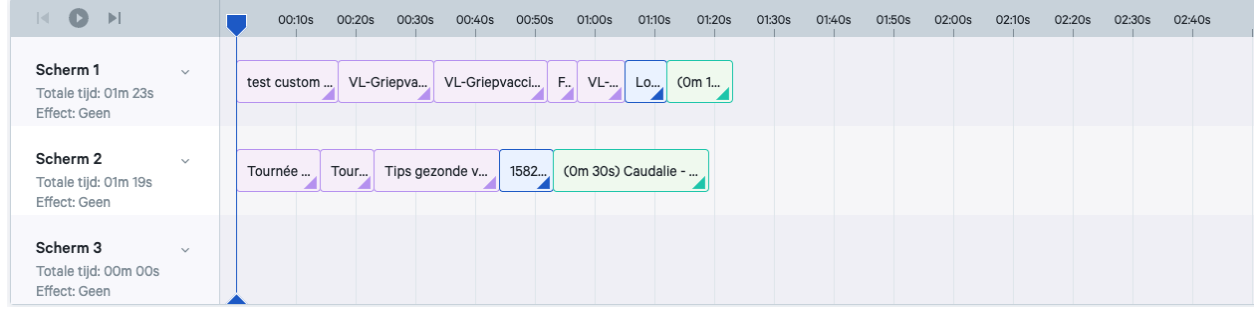

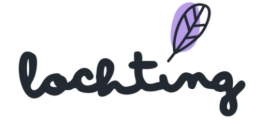

Je kan de timing van de weergave aanpassen door de balkjes te verslepen, of door op het pijltje rechts onderaan te klikken en hier het aantal minuten en seconden in te geven.

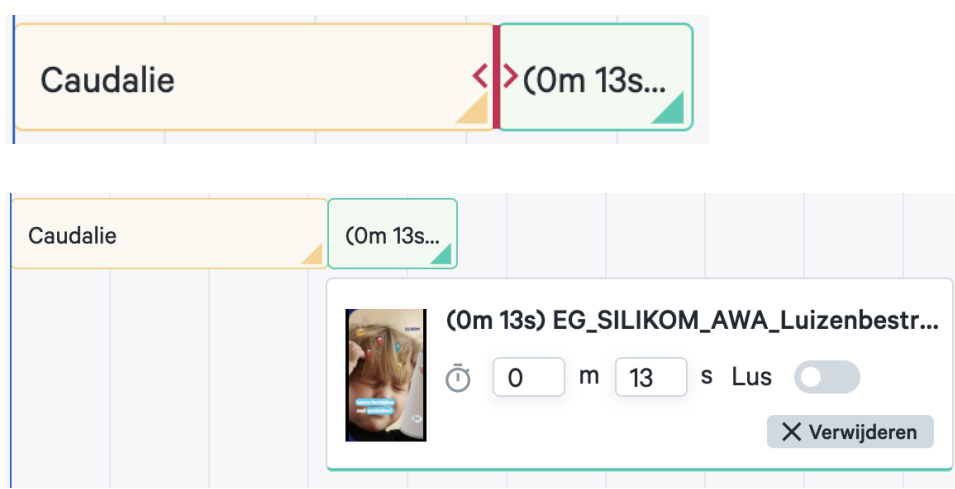

Indien je een video toevoegt aan de presentatie, staat de afspeeltijd van de video automatisch ingesteld op de lengte van deze video. Het gebruik van de lus heeft belang als je een duurtijd instelt die langer is dan de video. De lus staat bij default uit. Als de lus uit staat, gaat het eindbeeld van de video voor de resterende looptijd stil blijven staan. Zet de lus aan indien je wilt dat de video zich herhaalt. Als je presentatie meerdere onderdelen bevat, slaat de lus alleen op het videoblok.

Klik op "Resetten naar video lengte" om de afspeeltijd van de video terug te zetten naar de originele lengte van de video.

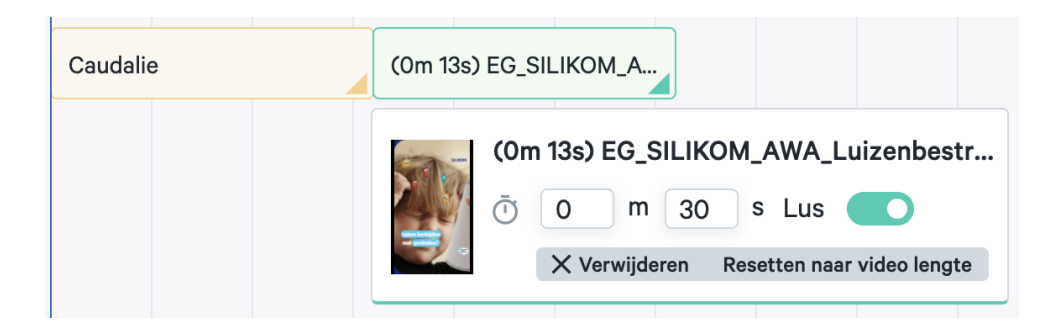

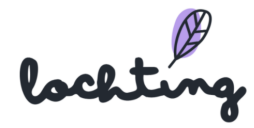

## **Overgangseffect**

Per scherm kan je een effect kiezen voor de overgang tussen de verschillende Product opstellingen, pagina's en video's in de presentatie. Je kan kiezen uit "Geen", "Dia", "Vervagen" en "Zoom".

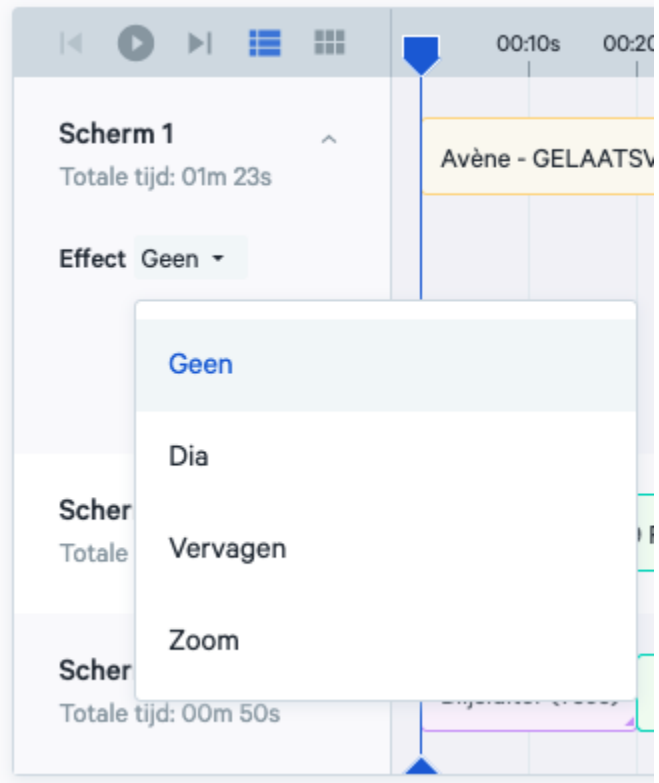

## Afspelen voorstelling

Je kan via de afspeelknop kijken hoe de presentatie wordt weergegeven over de verschillende schermen, en hoe deze ten opzichte van elkaar bewegen. Door het blauwe markeringspunt manueel te verschuiven op de tijdlijn kan je voor elk tijdstip in de presentatielus een directe visuele controle doen. Die wordt weergegeven op de simulatie van de schermen boven de tijdlijnen. Dit is ondermeer van belang bij het opbouwen van gesynchroniseerde presentaties voor schermgroepen.

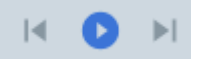

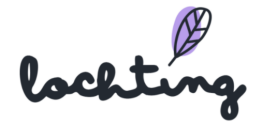

#### Voorvertoning voorstelling

Via "voorvertoning" zie je een afspeelvoorbeeld van de presentatie. Selecteer welke schermen de voorvertoning afspelen en stel de gewenste zoom in. Hierbij kan je de herhaling bij gesynchroniseerde schermen en ingestelde lus controleren.

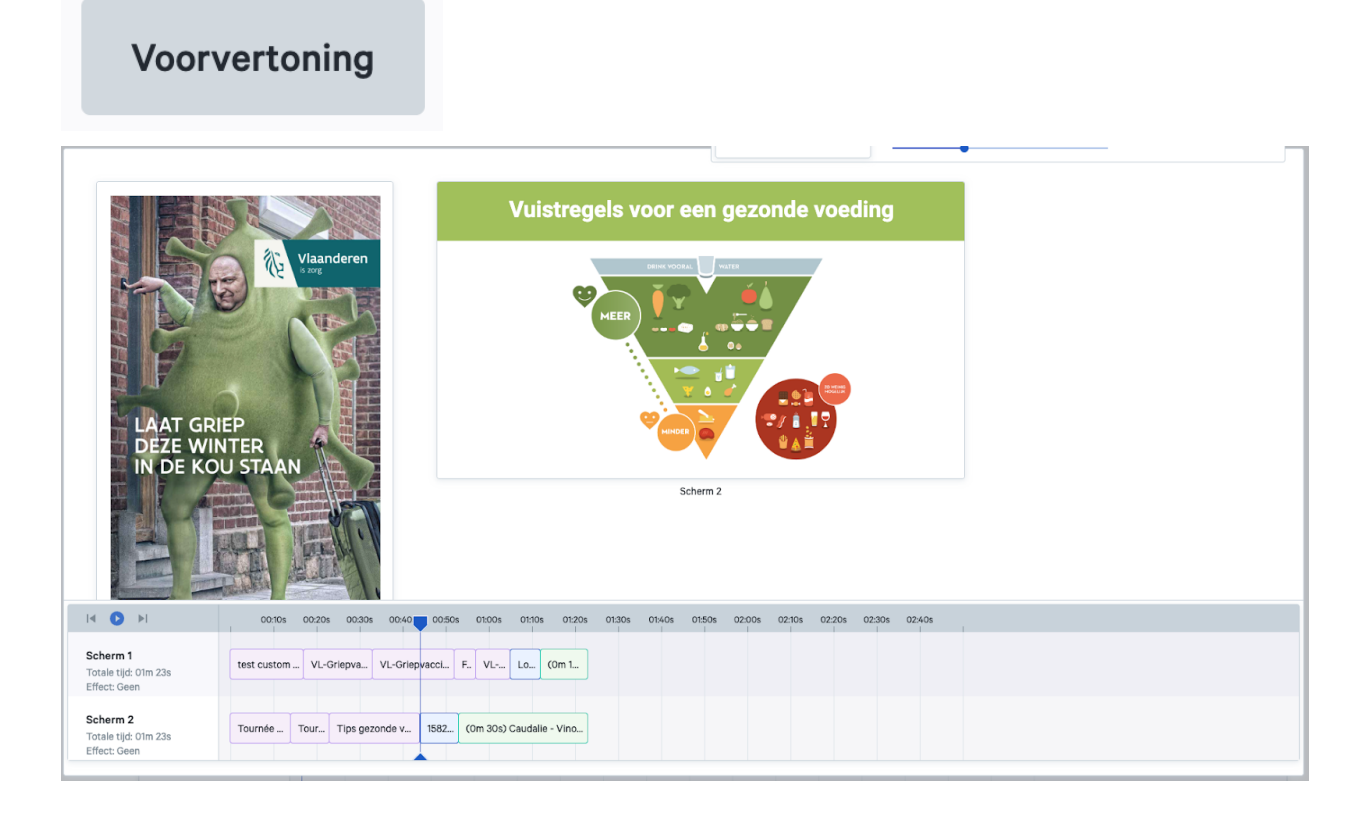

## Verborgen pagina's

Ga naar Filiaal → Apparaten en selecteer je interactief TV-scherm. Scroll vervolgens helemaal naar beneden om de optie "Verborgen pagina's" te zien.

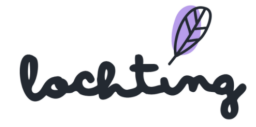

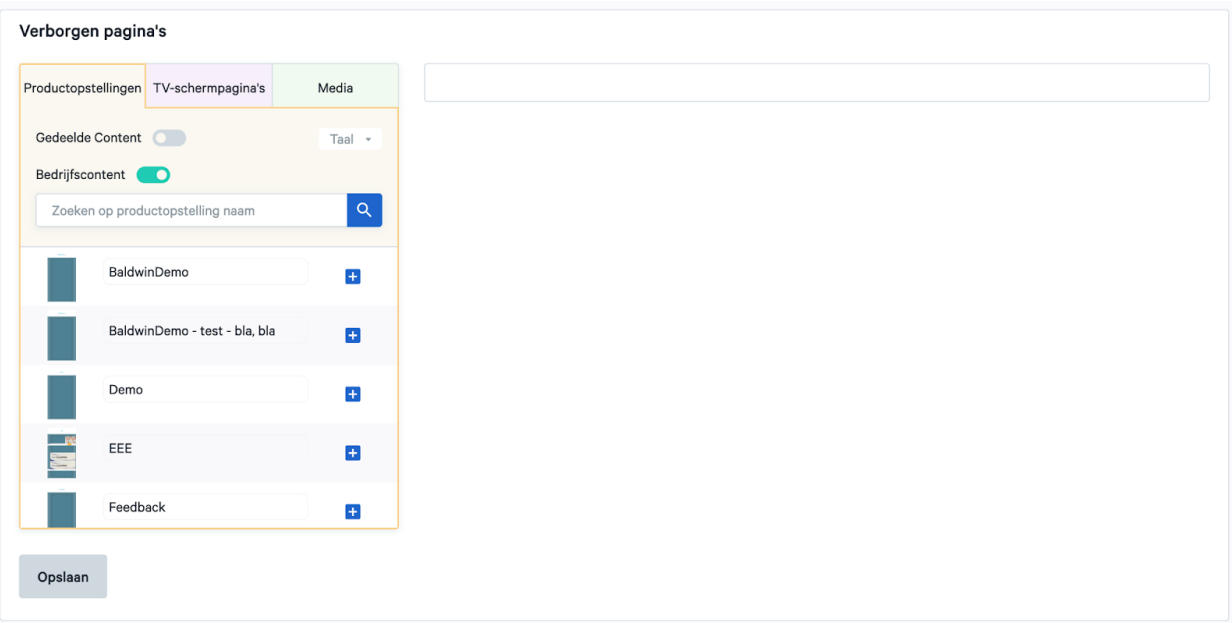

Verborgen pagina's gelden enkel voor apparaten van het type 'interactief TV-scherm', waarbij de gebruiker met swipe beweging (van onder naar boven) het scherm in interactieve modus kan zetten en er een (verborgen) menu wordt getoond.

Je kan hier bijvoorbeeld pagina's met extra uitleg aan toevoegen, of video's over bepaalde producten. Deze zijn niet opgenomen in de lopende presentaties en kan je als apotheker zelf oproepen om te tonen aan een klant. Als de klant de swipe beweging kent, kan de klant het verborgen menu van het scherm ook zelf bedienen.

Van zodra je een verborgen pagina hebt afgespeeld, kan je ze manueel afsluiten of wachten tot ze automatisch wordt afgesloten. Na 45 seconden krijg je een melding met de vraag of je zeker wil afsluiten. Indien je daar niet op reageert, wordt de verborgen pagina 10 seconden later afgesloten en schakelt het scherm weer over naar de door jou geplande presentatie.

Je kan hier instellen welke pagina's je wil toevoegen aan het verborgen menu.

## Gedeelde presentatie aanpassen

Gedeelde presentaties kan je zien via de "Gedeelde Content" slider.

lockting

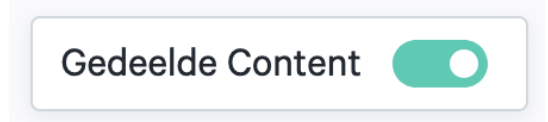

Om een gedeelde presentatie aan te passen, maak je eerst een kopie hiervan. Erna kan je alle stappen overlopen om deze aan te passen naar jouw wensen.

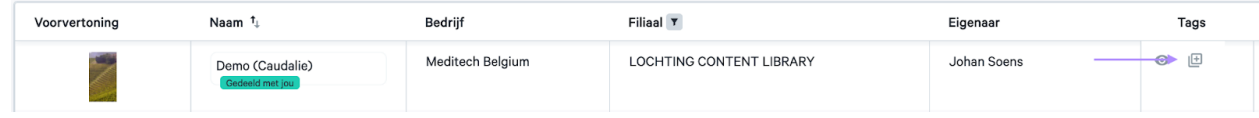

## 10.4 Planner

De subcategorie "Planner" geeft een overzicht van alle beschikbare tijdschema's binnen jouw bedrijf. Hier kan je ook een overzicht zien van de toegewezen tijdschema's aan verschillende apparaten en nieuwe tijdschema's aanmaken. Om een nieuw tijdschema op te stellen, klik je op de knop "Aanmaken".

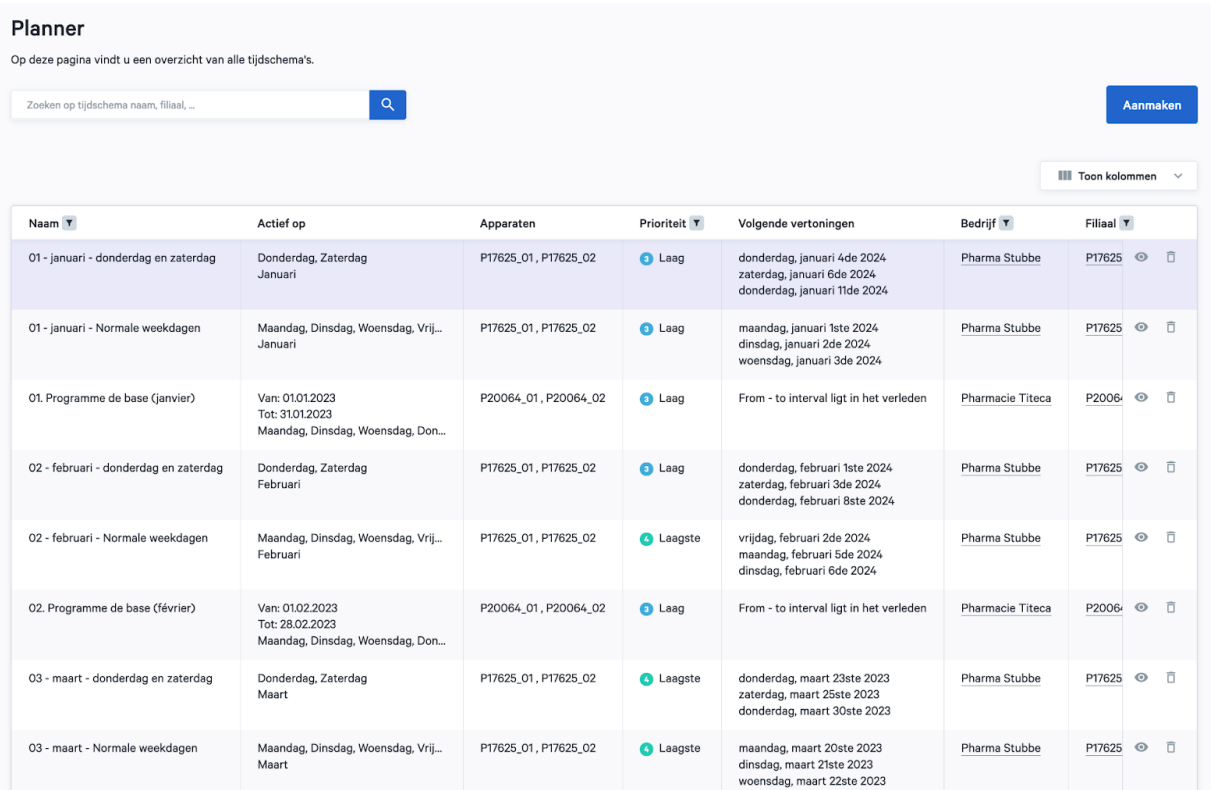

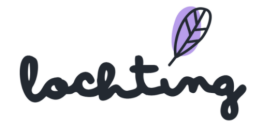

De kolom "Prioriteit" geeft aan welke presentatie eerst afgespeeld zal worden. Niveau 1 (hoog) zal eerder afgespeelt worden dan niveau 4 (laagste). Niveau 99 is de terugval of default presentatie die afspeelt wanneer geen andere presentatie aanwezig zijn op het tijdsschema.

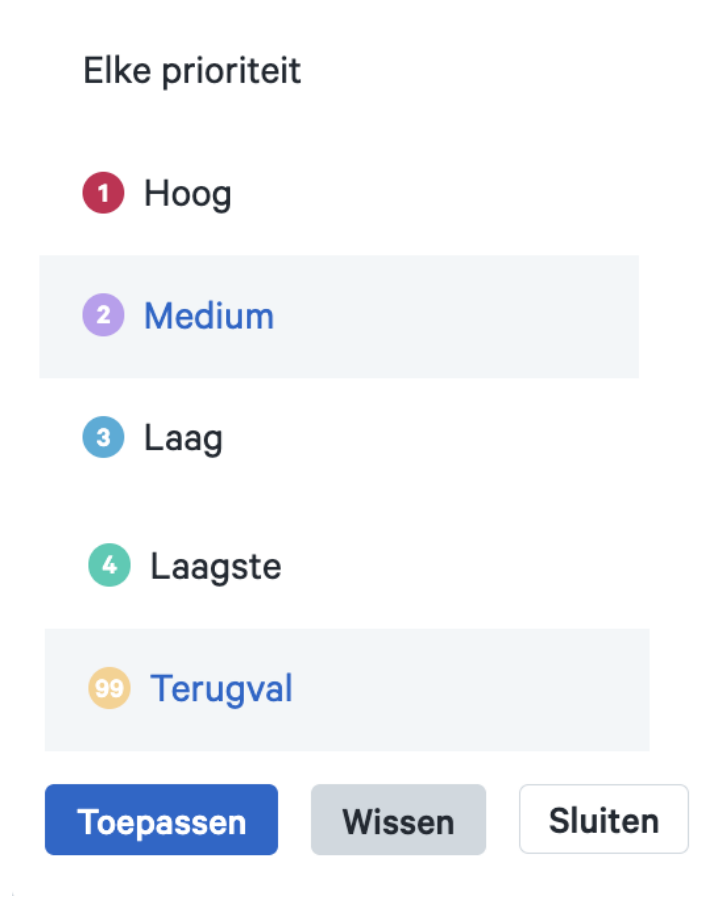

## Tijdschema's informatie

Bij elk tijdschema is volgende informatie zichtbaar:

- Naam
- Actief op
- Apparaten
- Prioriteit: 1 Hoog, 2 Medium, 3 Laag en 4 Laagste
- Status
- Herhaling

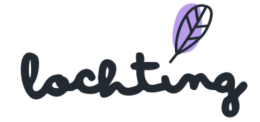

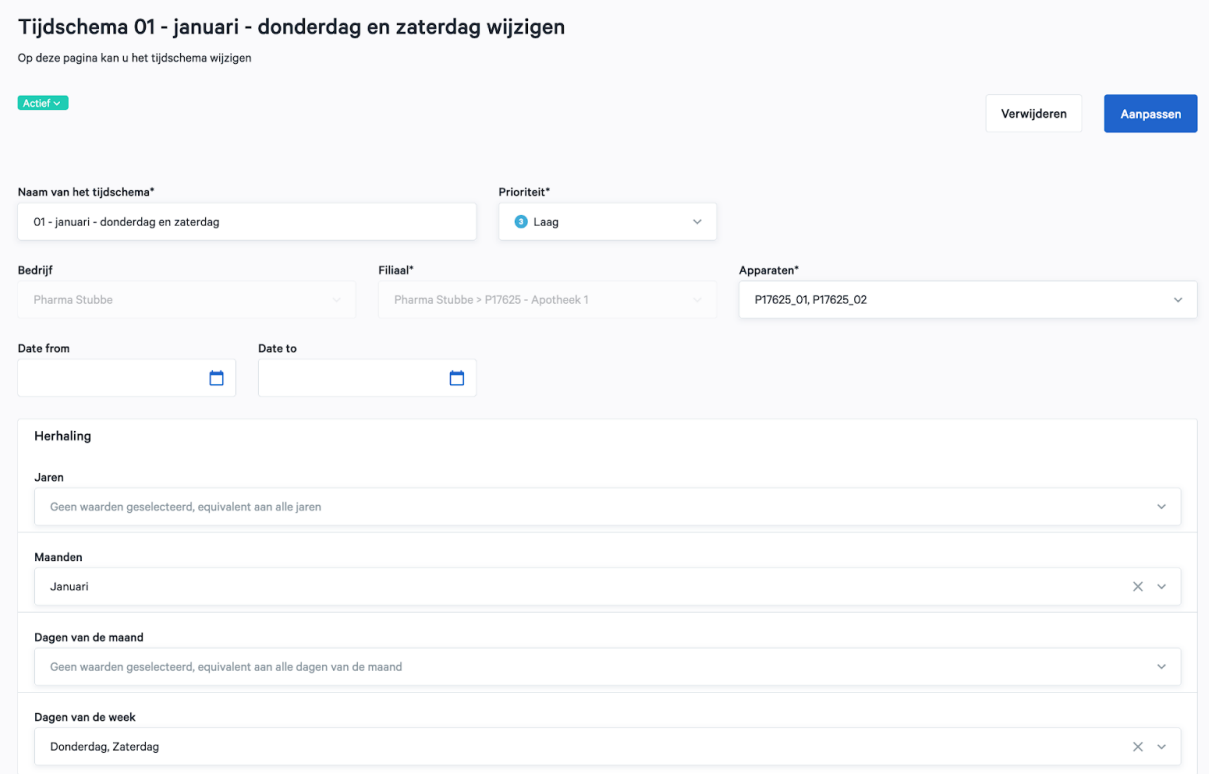

#### Overzicht tijdschema schermen

Onderaan de pagina kan je bij "Tijdschema voor de schermen" een of meerdere apparaten selecteren, net als de datum. Zo kan je zien welke presentatielijnen op het apparaat zullen afspelen, en wanneer. Dit is het resultaat van de combinatie van alle actieve tijdschema's, volgens hun prioriteit.

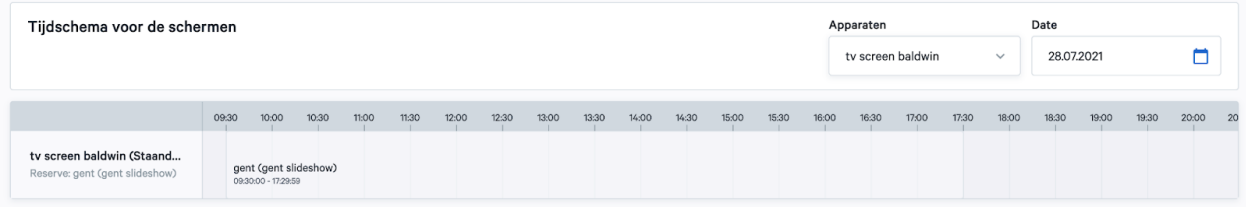

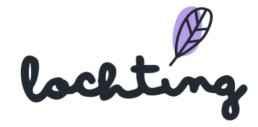

#### Tijdschema aanmaken

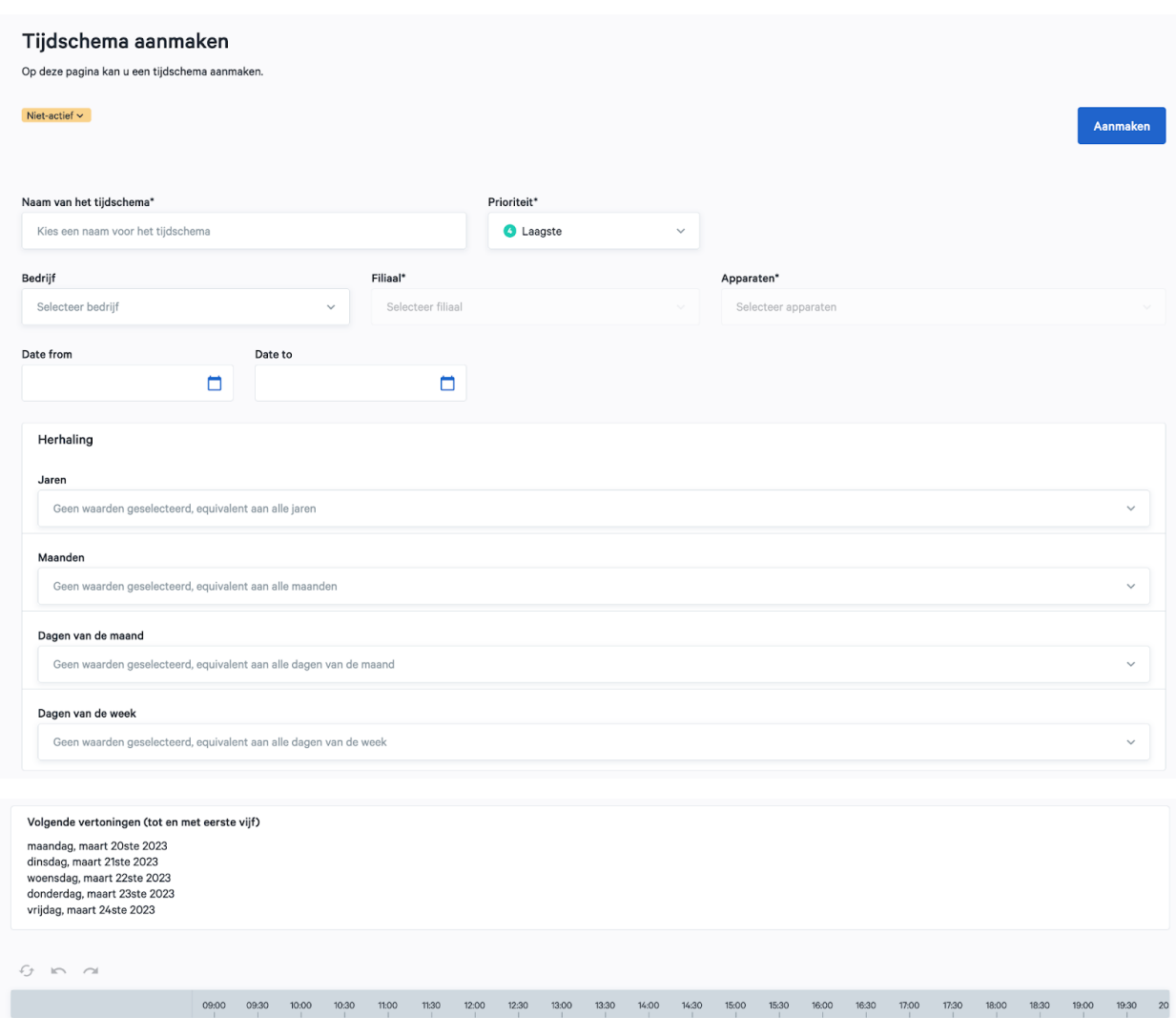

Zodra je een nieuwe tijdlijn aanmaakt, kan je kiezen of deze actief of niet-actief is. Voer de naam van je keuze voor het tijdschema in. Voor de prioriteit kan je kiezen tussen 1 Hoog, 2 Gemiddeld, 3 Laag, 4 Laagste en 99 Terugval. Als er twee tijdschema's tegelijkertijd zijn geprogrammeerd, wordt het tijdschema met de hoogste prioriteit eerst uitgevoerd. 'Lege' periodes van dit schema worden dan ingevuld door schema's met lagere prioriteit, indien deze op dat moment wél iets geprogrammeerd hebben. Op tijdstippen waar geen enkel actief schema iets aan te bieden heeft, gaat het scherm automatisch in stand-bymodus om energie te besparen. Tenslotte kan je het filiaal en apparaat kiezen die dit tijdspatroon zullen volgen.

lockting

Bij "Recurrence" kan je selecteren op welke dag(en) van de week dit tijdschema actief moet zijn. Nadien geef je de start- en einddatum in van het tijdschema. Als je hier geen datum ingeeft, blijft het schema altijd actief, tenzij je het manueel op niet-actief zet. Het is mogelijk om een herhaling op maand- of jaarbasis in te stellen. Zo kunnen bepaalde periodiek relevante presentaties worden ingesteld over langere periodes, zonder dat je daar telkens opnieuw aan moet denken.

#### Tijdschema instellen

Onderstaande afbeelding geeft een voorbeeld weer van een tijdschema voor twee toestellen.

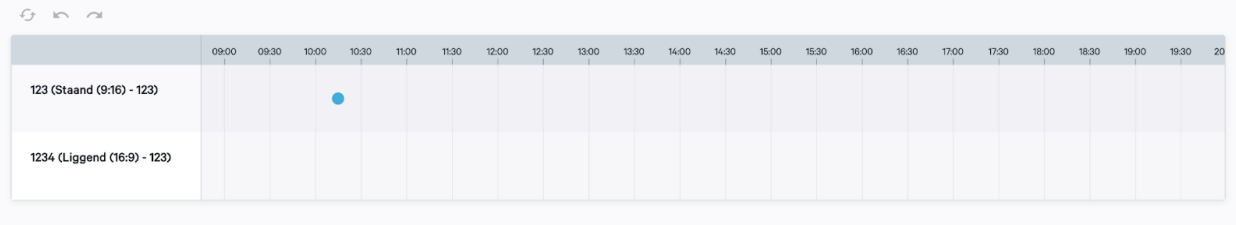

Zweef met je cursor over het tijdschema om het blauwe bolletje te zien verschijnen. Vervolgens kan je klikken op het tijdschema om de galerij van presentaties weer te geven. Klik hier op de presentatie lijn die je wenst toe te voegen.

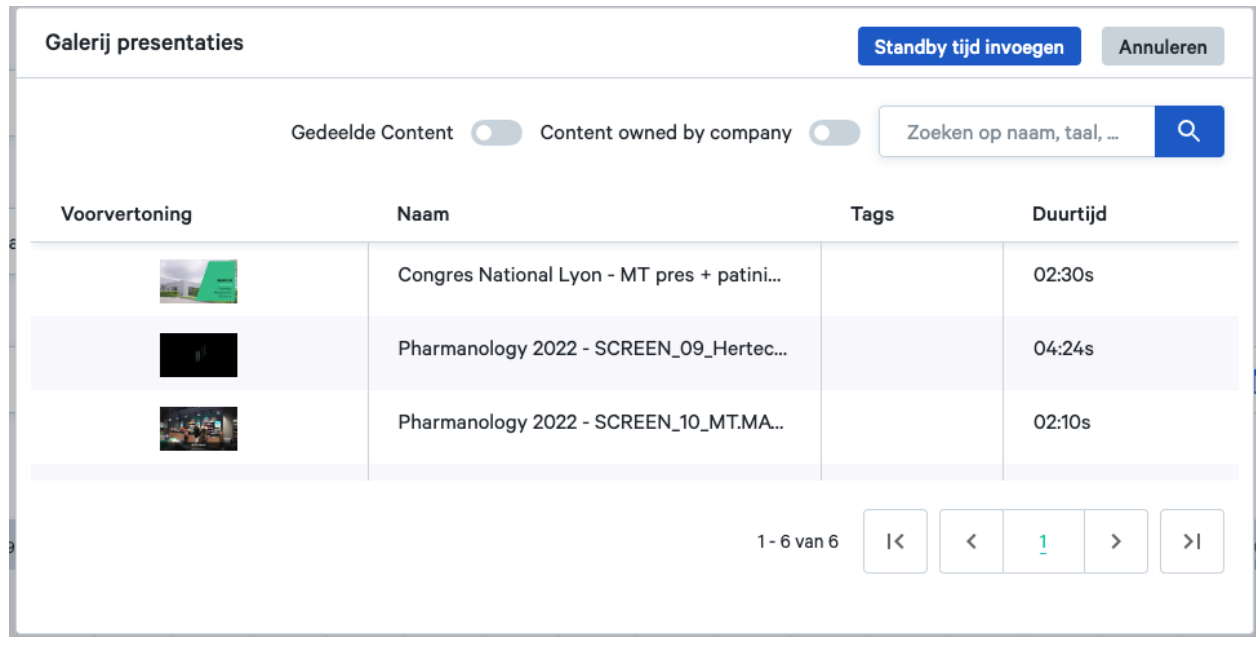

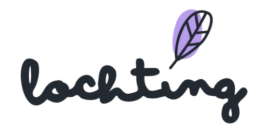

Wanneer je de presentatie selecteert, verschijnt deze in het tijdschema. Je kan het begin- en eindpunt verslepen om in te stellen tussen welke tijdstippen deze presentatie wordt afgespeeld. Je kan de presentatie uit het tijdschema verwijderen door op het rode kruisje in de rechterbovenhoek te klikken. Met het potlood in de rechteronderhoek kan je de gekozen presentatie lijn opnieuw instellen met behoud van het tijdsblok.

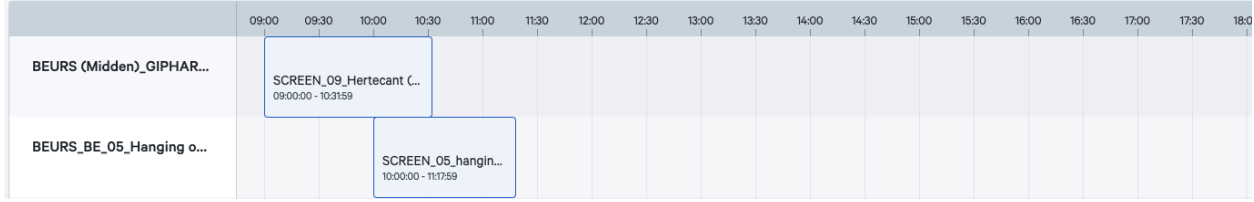

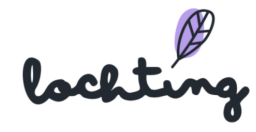

# 11. Integraties

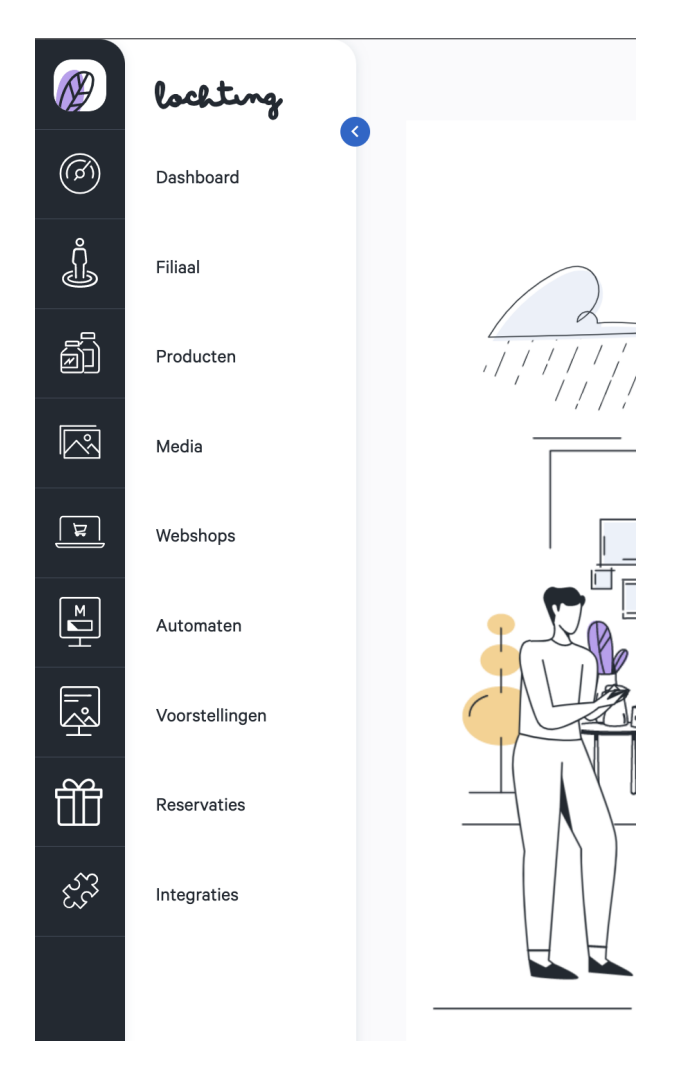

Het laatste item in de hoofdmenu zijn integraties met derde partijen. Dit kan gaan over het importeren van voorraad, prijs uit je softwarepakket of de groothandel of het exporteren van je bestellingen naar je softwarepakket. Ook de integratie met je robot wordt hierin opgezet.

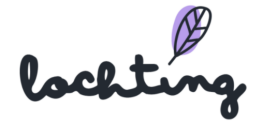

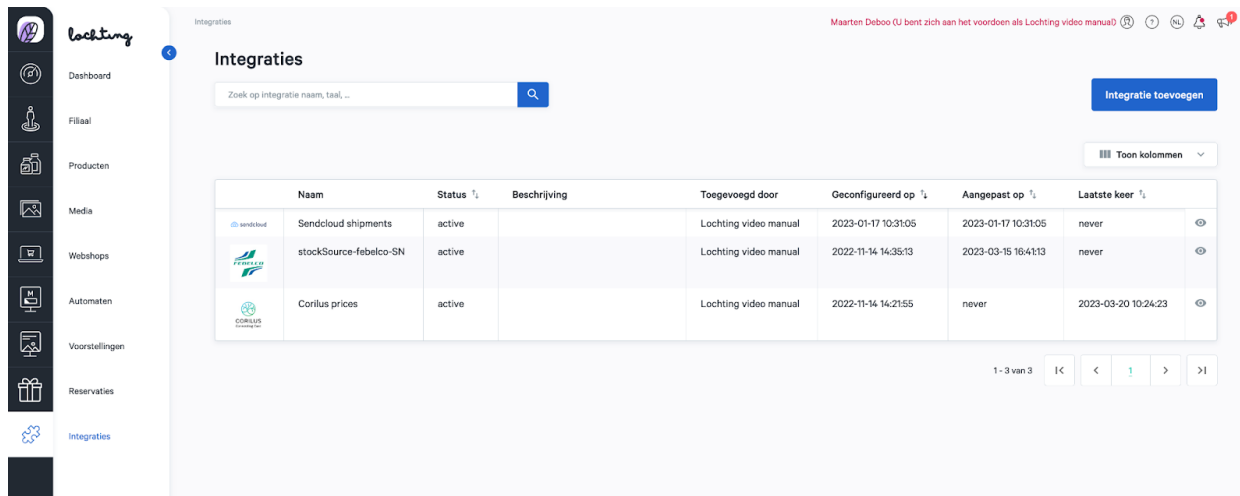

# 11.1 Integratie informatie

Bij elke integratie is volgende informatie zichtbaar:

- Naam
- Beschrijving
- Toegevoegd door
- Status
- Geconfigureerd op
- Aangepast op
- Laatste keer: wanneer synchronisatie laatst is uitgevoerd

## 11.2 Detailpagina integratie

Klik op een integratie om de detailpagina ervan te zien.

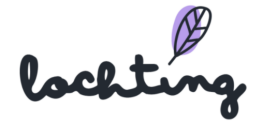

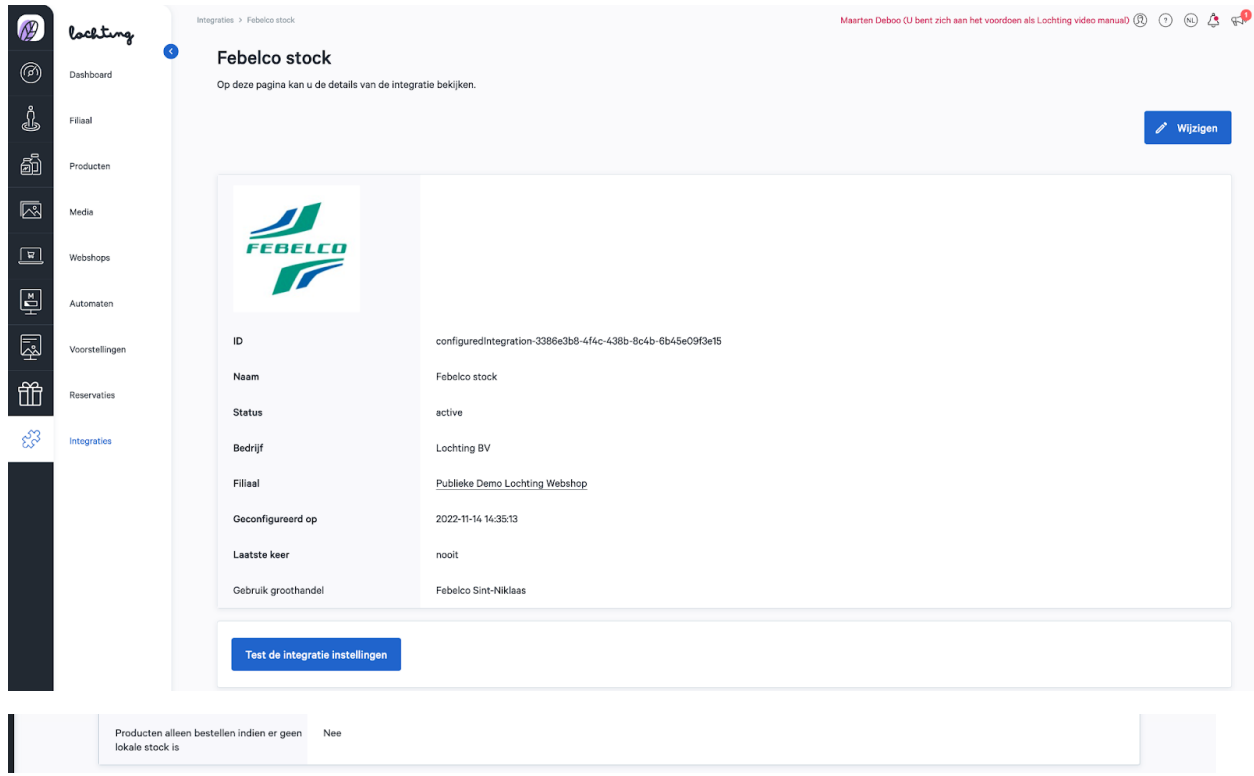

# 11.3 Integratie toevoegen

Klik op "Integratie toevoegen" om een nieuwe integratie aan je account toe te voegen. Er zijn verschillende integraties mogelijk:

- Apotheek software (ERP software) (integratie voorraad fysieke apotheek)
- Sendcloud shipments (om pakketjes te verzenden via Bpost)
- MT.Matic (integratie met je automaat)
- Febelco (integratie voorraad & backorders groothandel)

Selecteer vervolgens het gewenste type integratie (orders, prijs, stock per ERP software). Afhankelijk van het type integratie zal je de ID, API Gebruiker, wachtwoord … moeten ingeven die je gekregen hebt van je software leverancier. Bij stock heb je de optie om bijkomende verwerkingstijd door te geven indien je extra tijd wenst om orders in je apotheek te verwerken.

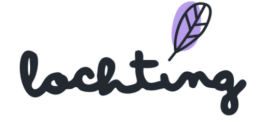

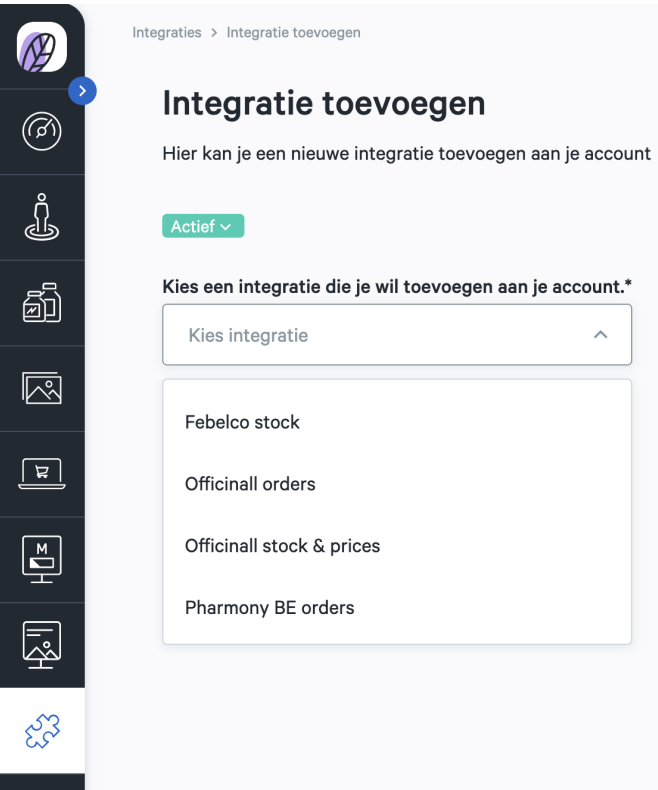

Je automaat zal Meditech ook voor jou integreren. Je kan zowel een integratie voor robot stock als voor robot reservaties activeren.

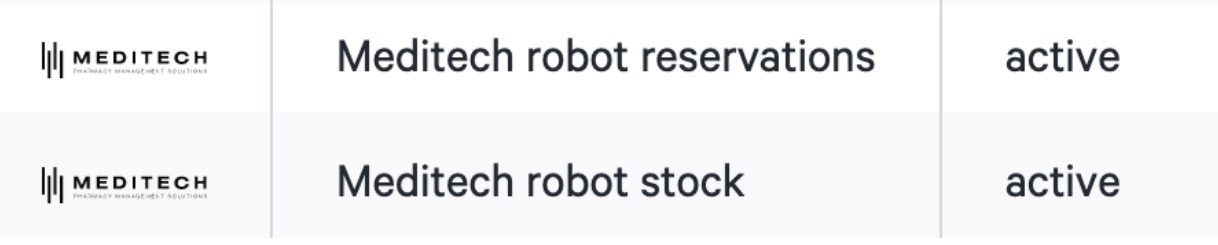

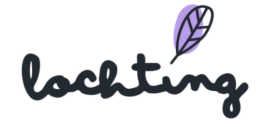

# 12. Bediening interactief TV-scherm

Je kan een interactief TV-scherm bedienen via de menubalk rechts of door op het scherm te swipen. Als een product opstelling wordt afgebeeld op het scherm, kan je op een product klikken om de detailpagina hiervan te openen.

# 12.1 Swipe bewegingen

- Naar rechts swipen om de vorige pagina of slide te tonen.
- Naar links swipen om de volgende pagina te tonen.
- Naar boven swipen voor een overzicht van media en pagina's (zowel verborgen elementen als die uit de lopende presentatie). Dit overzicht heeft een zoekfunctie waarmee je het gewenste item kan zoeken. Om een pagina of mediaelement te bekijken, kan je op de gewenste miniatuur klikken in het overzicht.
- Naar beneden swipen om te zoeken naar een product. Enkel de producten die je in het platform bij "Verkoopskanaal MT.vision (TV-schermen)" hebt toegevoegd, worden hier weergegeven. Klik op een product om de detailpagina hiervan op jouw scherm te tonen.
- Dubbele swipe omhoog om het scherm uit stand-by te halen.

# 12.2 Menubalk rechts

- Overzicht: overzichtspagina voorstellingen: een overzicht van media en pagina's (zowel verborgen elementen als die uit de lopende presentatie). Dit overzicht heeft een zoekfunctie waarmee je het gewenste item kan zoeken. Om een pagina of mediaelement te bekijken, kan je op de gewenste miniatuur klikken in het overzicht.
- Zoekopdracht: zoeken naar een product. Enkel de producten die je in het platform bij "Verkoopskanaal MT.vision (TV-schermen)" hebt toegevoegd, worden hier weergegeven. Klik op een product om de detailpagina hiervan op je scherm te openen.
- Opnieuw opstarten: slideshow opnieuw opladen en vanaf begin laten afspelen.
- Taal instellen: Nederlands, Frans of Engels.
- Rolstoelgebruikers: de interactieve opties van het scherm naar beneden verplaatsen zodat rolstoelgebruikers makkelijk het scherm kunnen gebruiken.

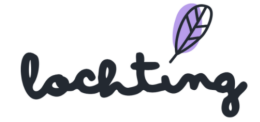

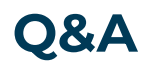

Heb je toch nog vragen, is er iets niet duidelijk? Of merk je op dat er een verbetering of aanvulling in de manual nodig is? Laat het ons zeker weten via [info@lochting](mailto:info@lochting.com).com

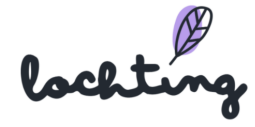